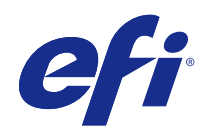

# Fiery Command WorkStation

© 2015 Electronics For Imaging. 本書に記載されている情報は、本製品の『法律上の注意』の対象となります。

2015 年 2 月 18 日

# 目次

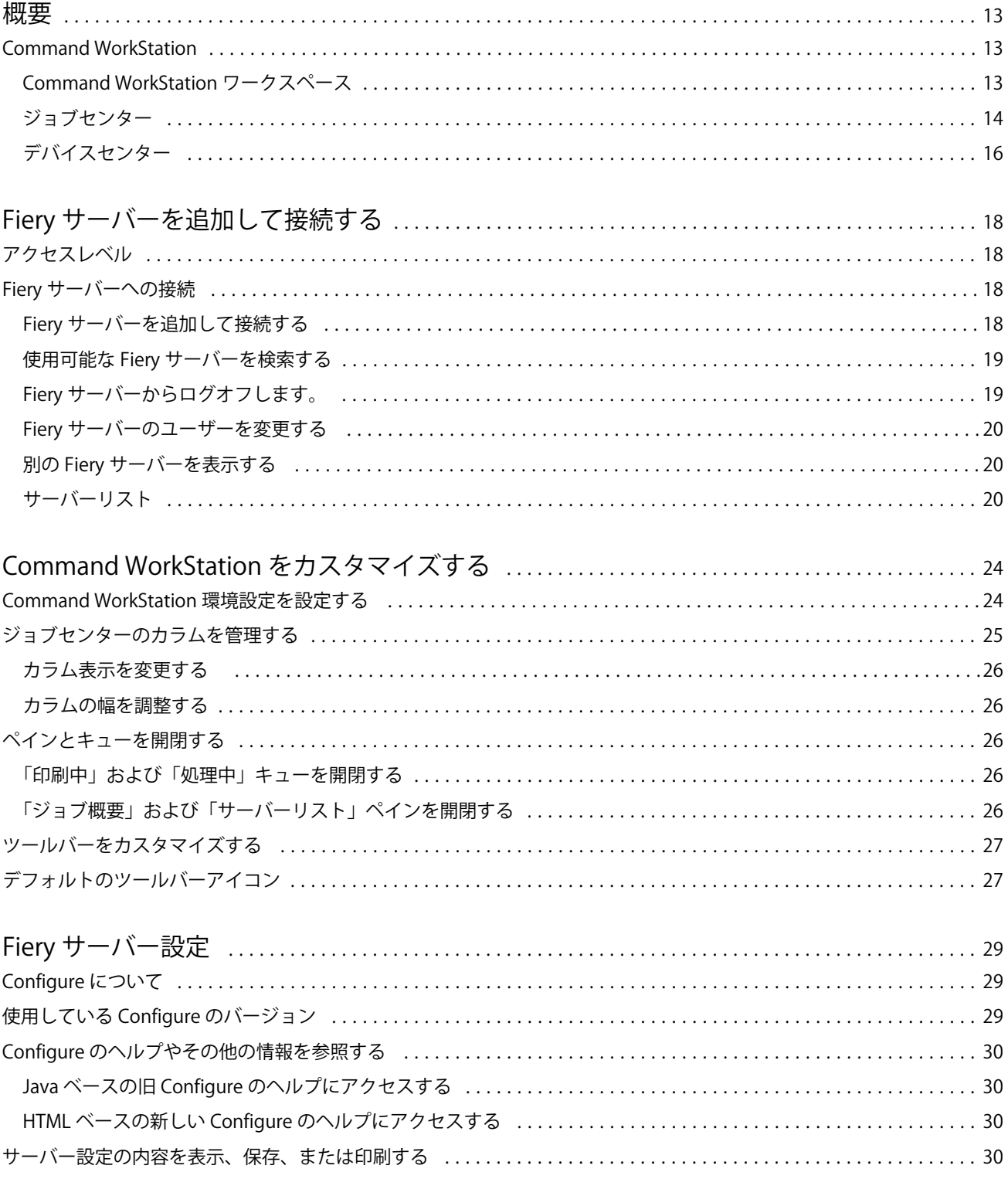

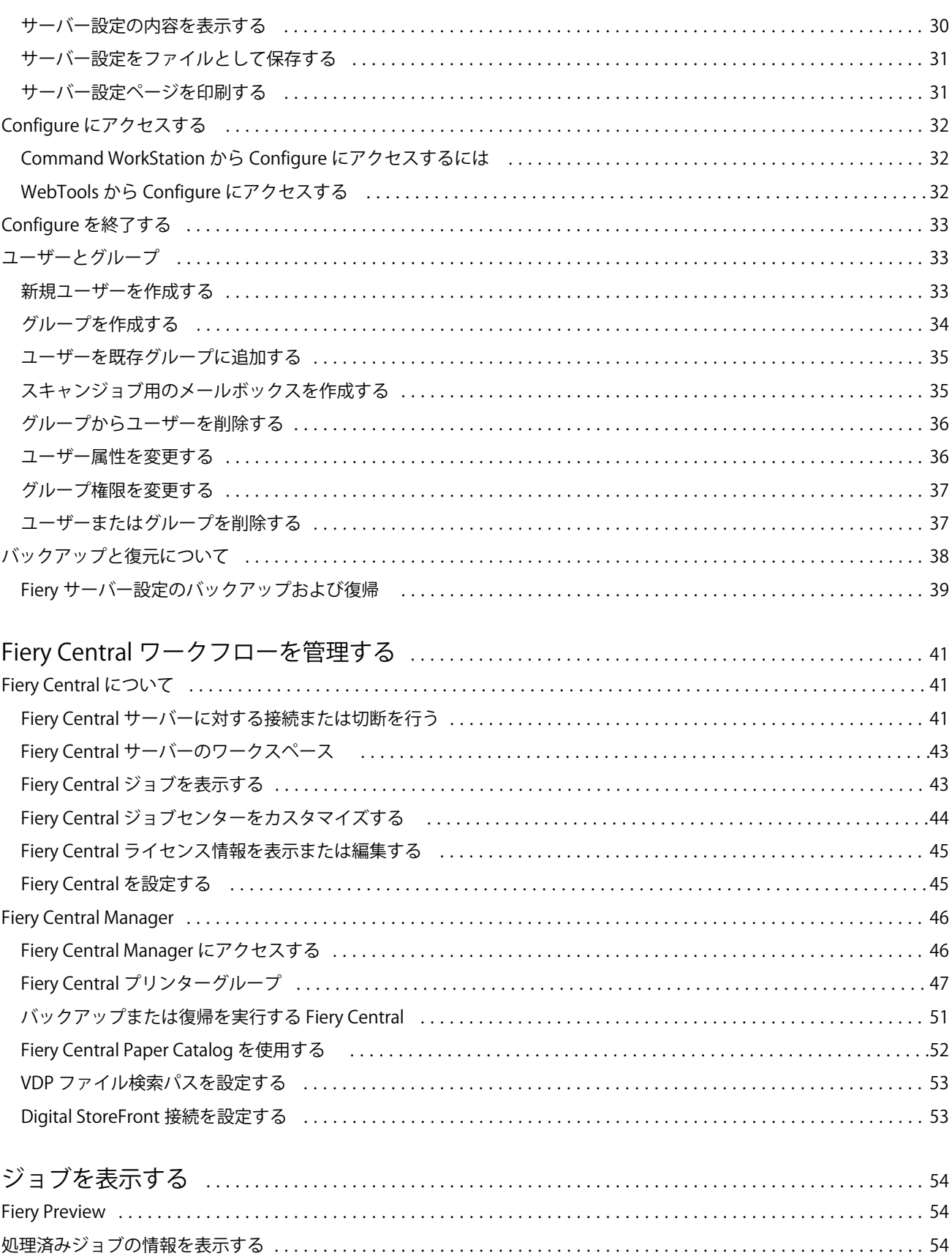

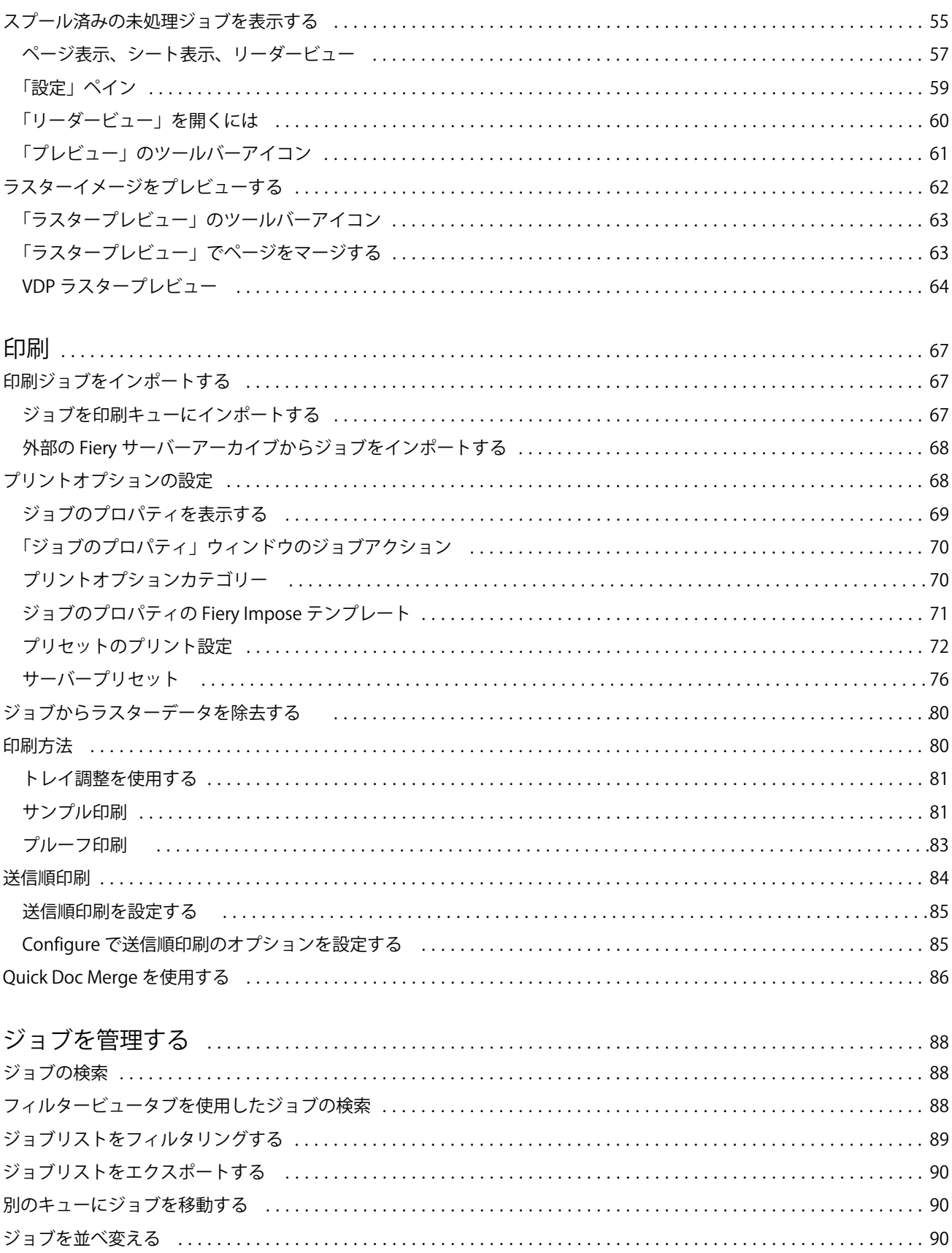

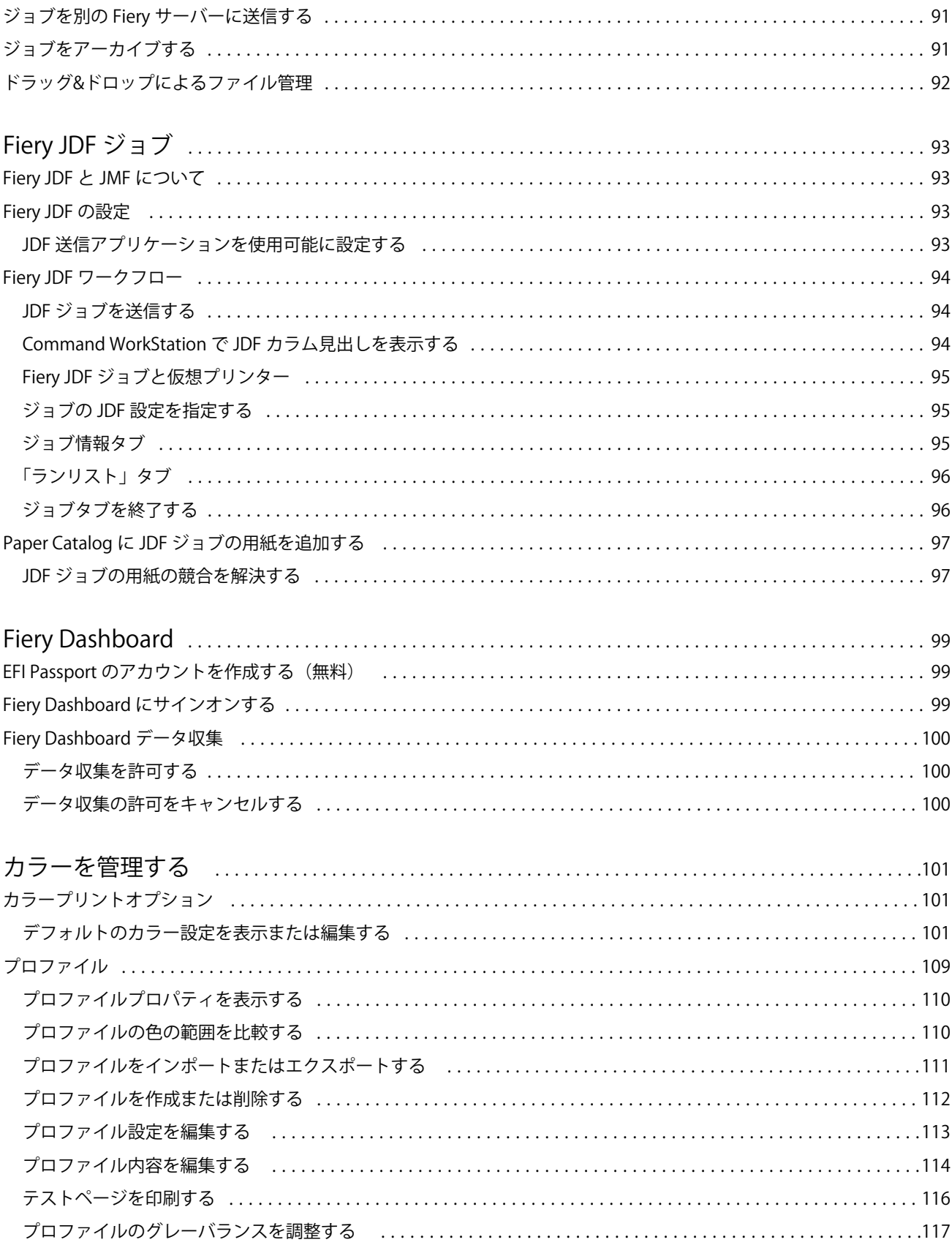

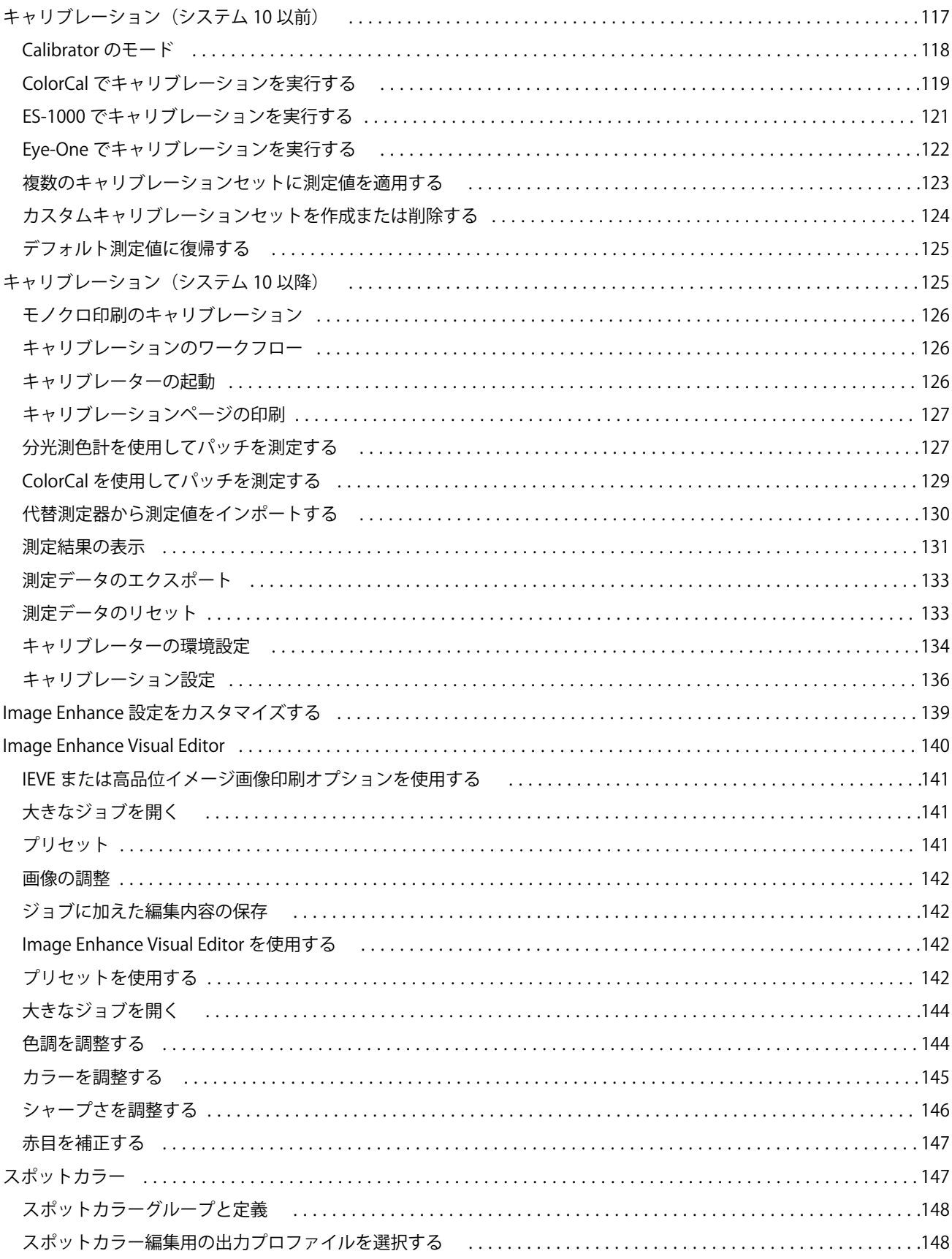

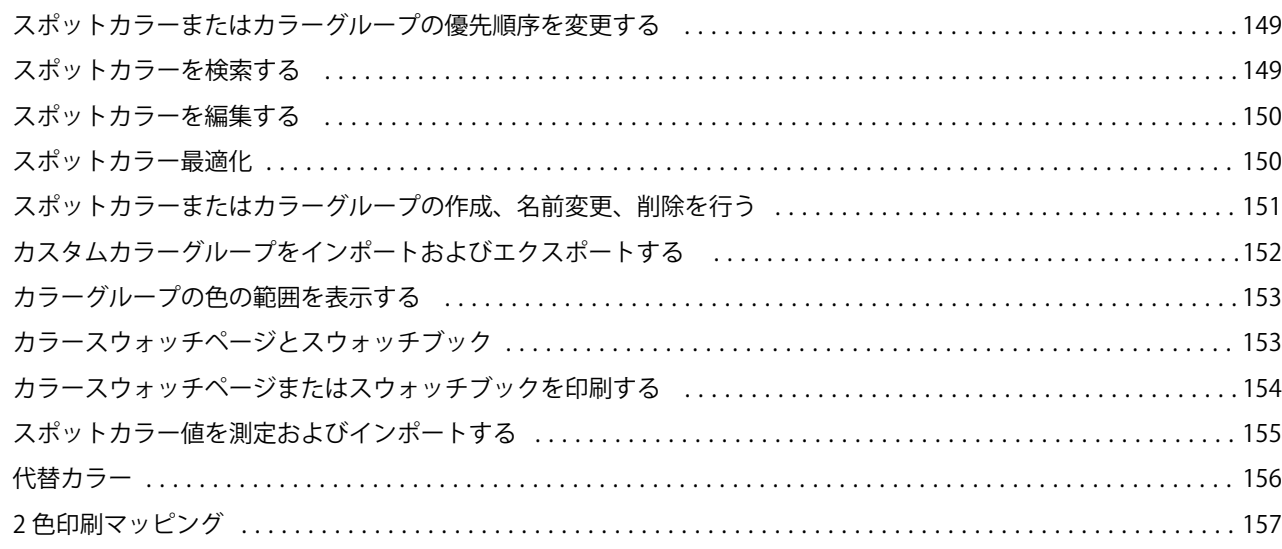

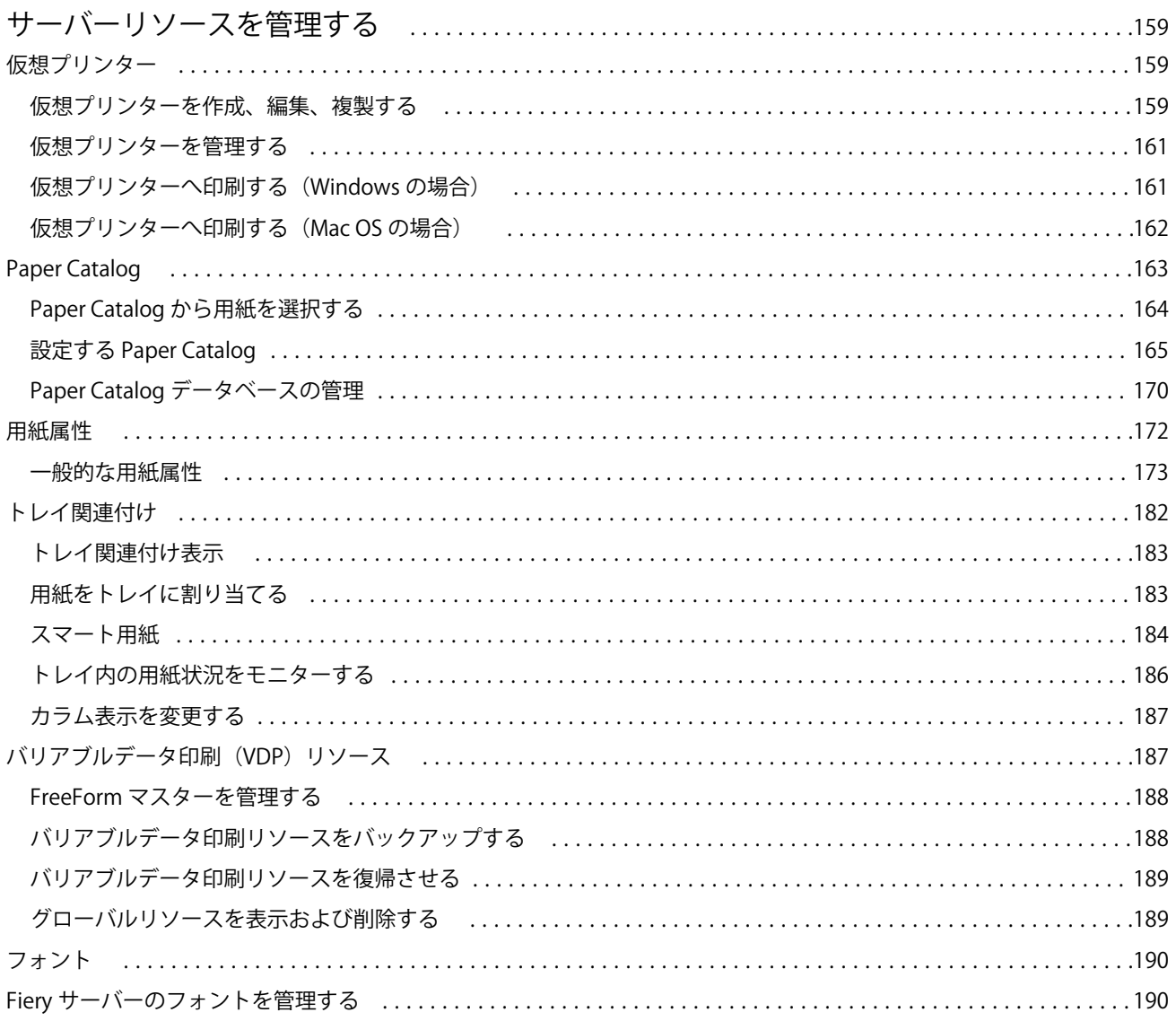

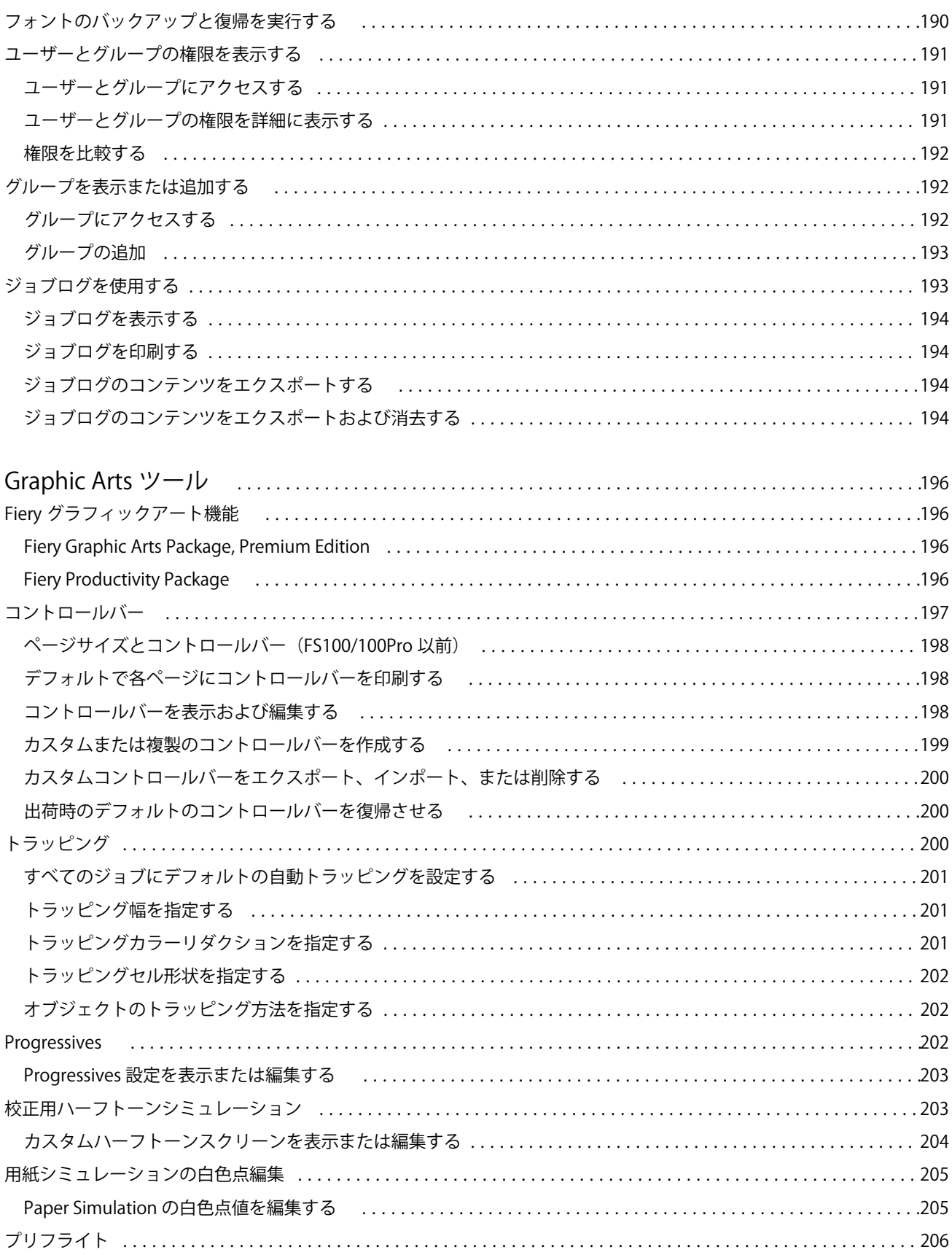

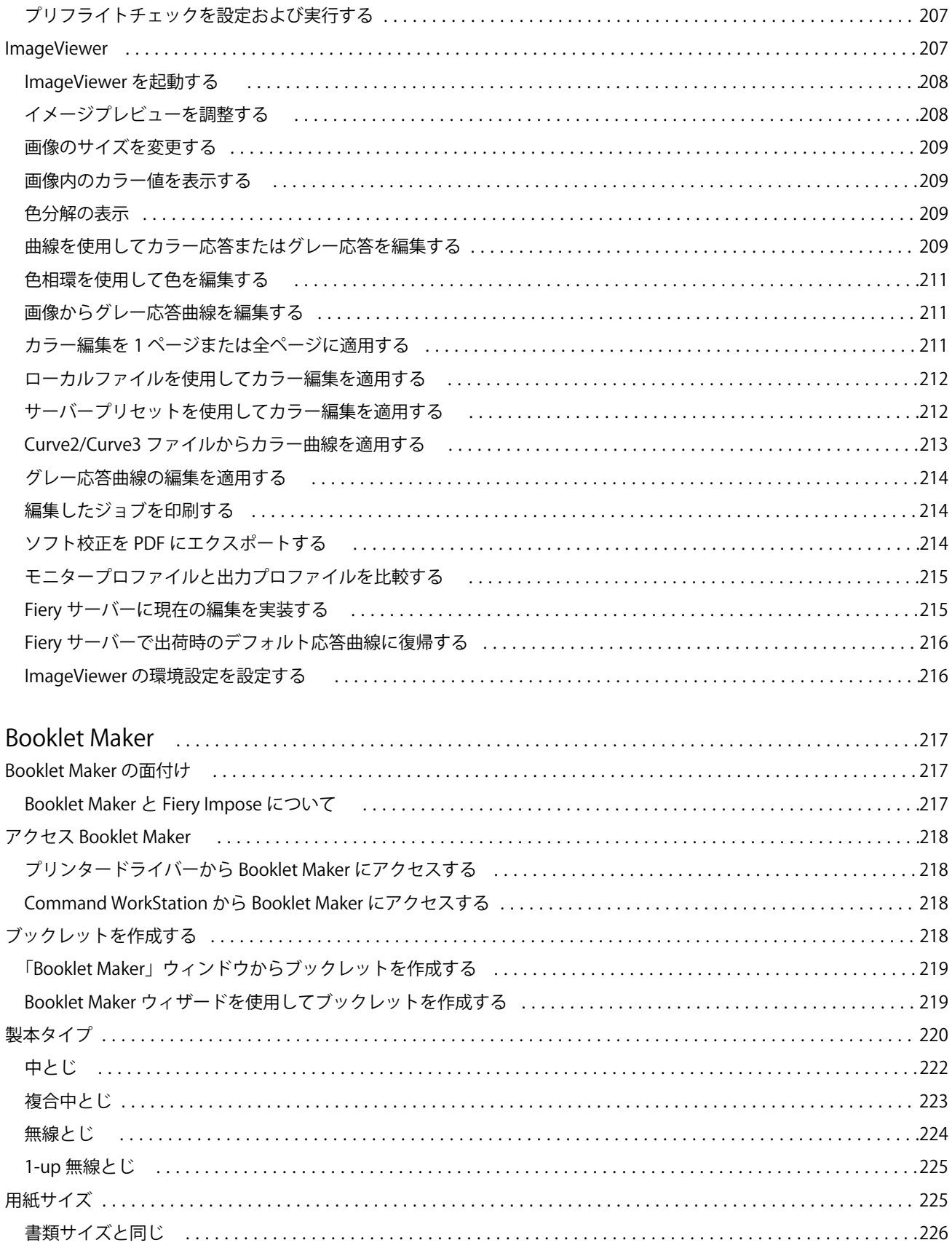

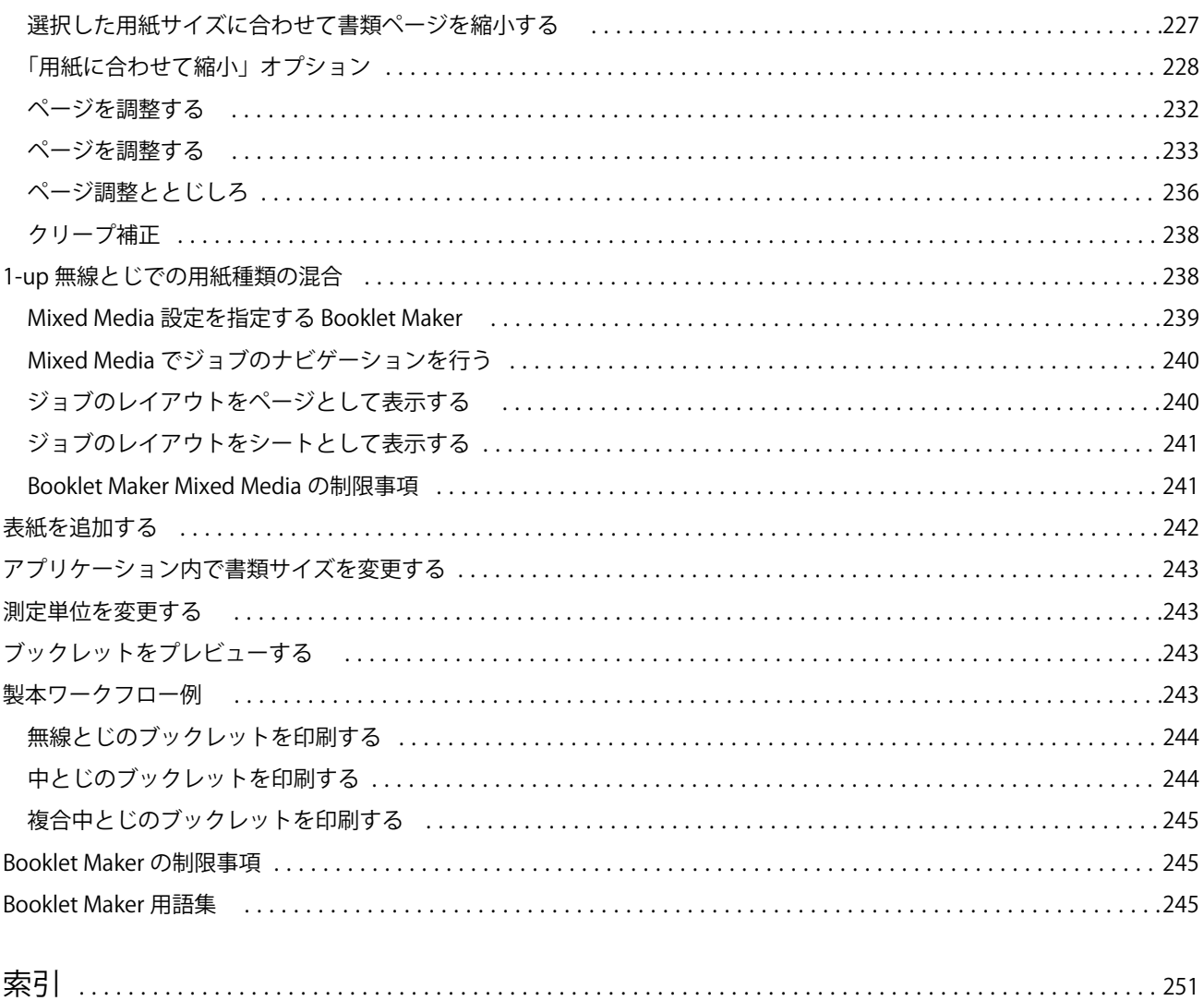

Fiery Command WorkStation 目次 12

<span id="page-12-0"></span>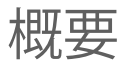

## Command WorkStation

Command WorkStation は、Fiery サーバーのプリントジョブ管理インターフェースです。

Command WorkStation では、複数の Fiery サーバーに接続したうえで、1 つの場所でジョブの管理を行うこ とができます。直観的なインターフェースにより、オペレーターやシステム管理者は、処理するジョブの数や タイプに関係なく、複雑なタスクを簡単に処理できます。

ジョブセンターとデバイスセンターは Command WorkStation の統合機能であり、これらにはジョブの検索と プレビュー、ワークフローの割り当て、デジタルおよびオフセット印刷ジョブの管理を行うためのツールが含 まれています。Command WorkStation ツールを使用して、以下のタスクを実行できます。

- **•** ジョブの変更とマージ
- **•** ジョブに関する情報の表示 Fiery サーバー
- **•** カスタムプリントオプションの表示、選択、変更
- **•** カスタムワークフローの表示と変更

Fiery サーバーには数々のオプション機能が用意されており、それらはすべて本ヘルプシステムに文書化され ています。だたし、Command WorkStation には、接続している Fiery サーバーでサポートされているオプシ ョン機能のみが表示されます。たとえば、接続されている Fiery サーバーが白黒印刷のみサポートしている場 合、カラー印刷は実行できません。

プリントコントローラーにインストールされている Fiery システムのバージョンは、デバイスセンターの「一 般情報」タブ[\(Command WorkStation ワークスペース\(](#page-13-0)14 ページ)を参照)で確認できます。

Command WorkStation の機能の詳細については、取扱説明書の『『ユーティリティ』』を参照してください。

#### Fiery Central

Fiery Central ソフトウェアには、既存または新規の複写機/プリンターのスケーラビリティと生産性を向上す るためのプロダクションシステムが統合されています。また、複数の Fiery Driven デジタルプリンターやその 他の精選された複写機/プリンターとの組み合わせにより、Command WorkStation から利用できる集中管理 型の印刷プロダクションシステムを構築できます。

## <span id="page-13-0"></span>Command WorkStation ワークスペース

メインウィンドウでは、通常使用する機能にアクセスできます。ペインやキューを開閉して、メインウィンド ウの表示をカスタマイズできます。

Command WorkStation メインウィンドウには以下の領域が含まれます。

- **•** メインメニュー これらのメニューからコマンドにアクセスします(キュー内のジョブを管理するコマン ド(14 ページ)を参照)。
- **•** 「ジョブセンター」 接続されている Fiery サーバーに送信されるジョブの表示および管理に使用します。 「ジョブセンター」には、「印刷中」キューと「処理中」キューが含まれます。
- **•** 「デバイスセンター」 接続されている Fiery サーバーの設定と、各種印刷管理ツールへのアクセスに使用 します。
- **•** 「サーバー」 Fiery サーバーの接続/非接続と、状況とエラーメッセージおよび消耗品の確認に使用しま す。
- **•** 「ジョブ概要」 処理済みジョブのページの内容をサムネイルで表示します。「ジョブ概要」ペインから「プ レビュー」を開いて、スプール済みで未処理のジョブや、ラスターデータを持つ/持たないジョブに関する 情報を表示できます。

## ジョブセンター

Command WorkStation のジョブセンターは、接続済みの Fiery サーバーに送信されるジョブの表示と管理を 一元的に行うことのできる場所です。ジョブセンターには「印刷中キュー」および「処理中キュー」、「待機」、 「印刷済み」、「アーカイブ」リストが含まれます。

ジョブセンターを使用して、以下の操作を行えます。

- **•** すべての Fiery サーバーにわたるジョブの検索、ジョブのプロパティの表示、ジョブのプレビュー。カス タマイズ可能なツールバーによって、ユーザーはジョブに関する詳細情報を表示できます。
- **•** ワークフローの割り当てとジョブの管理
- **•** 効率的なジョブ管理とジョブの状況表示のためのジョブのグループ化
- **•** すべての状況の表示 Fiery サーバー
- **•** 複写機/プリンター、消耗品と用紙、およびジョブ要件に関する情報の表示

#### キュー内のジョブを管理するコマンド

ジョブセンターの「待機」、「印刷済み」、または「アーカイブ済み」キューに表示されるジョブ向けのコマン ドを利用できます。キュー内のジョブを右クリックしてコマンドの一覧を表示したり、「アクション」メニュ ーからコマンドを選択したりできます。

オプション機能は、接続している Fiery サーバーでサポートされているものだけが表示されます。

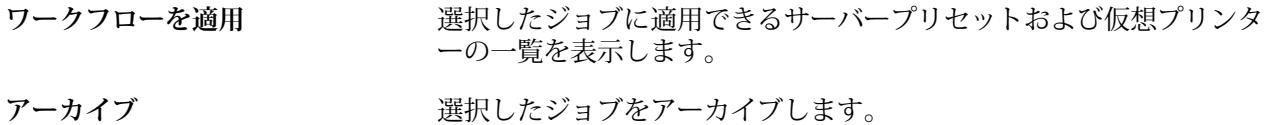

**ジョブをキャリブレート** Calibrator に接続します。

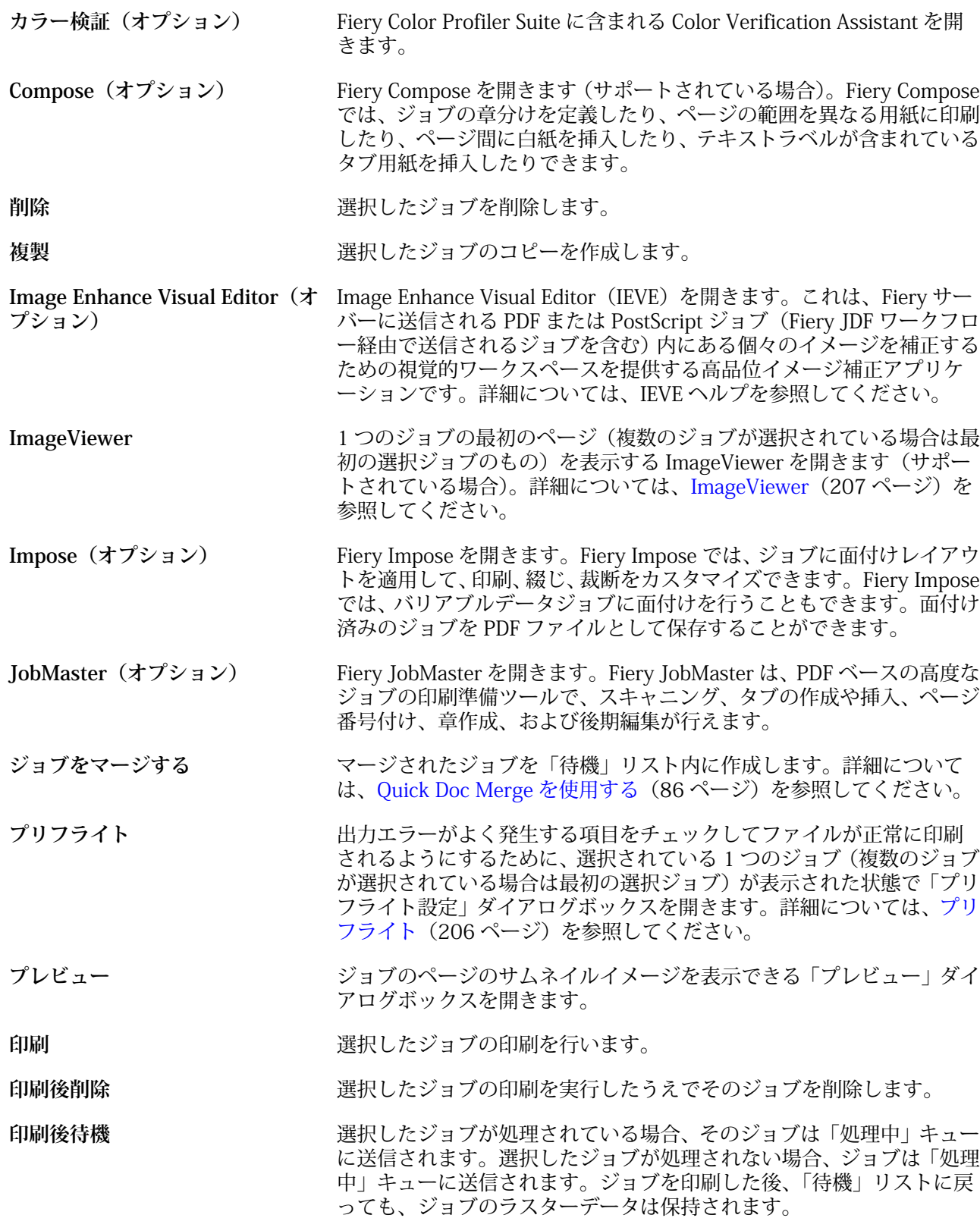

<span id="page-15-0"></span>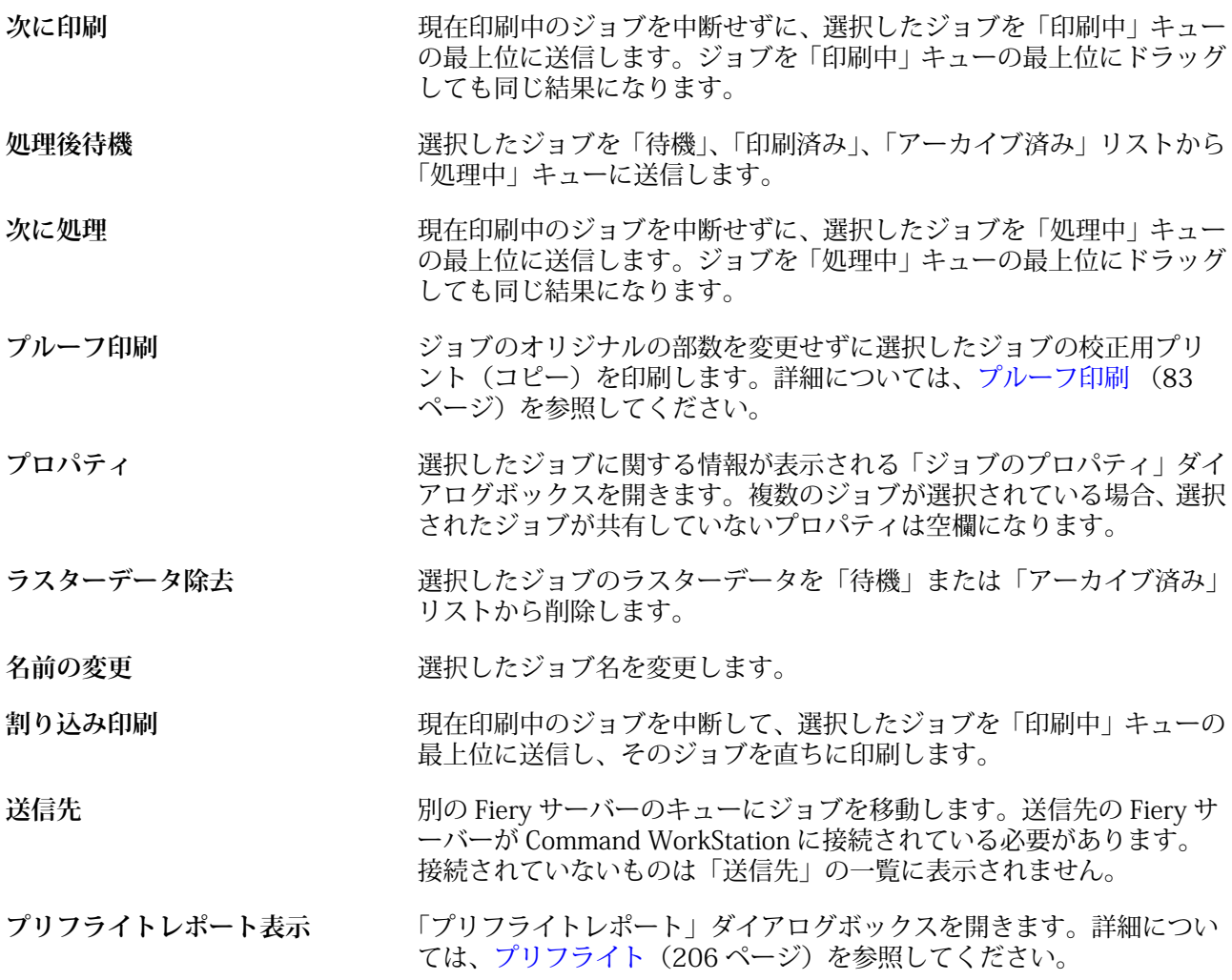

## デバイスセンター

Command WorkStation には、1 つのワークスペース内のシステム情報が表示されます。デバイスセンターを 使用すると、接続されている Fiery サーバーを設定したり、各種プリント管理ツールにアクセスしたりできま す。サーバー設定機能の統合、ユーザー権限の設定、キューおよびジョブログの設定を行うことができます。

デバイスセンターを使用して、以下のタスクを実行できます。

- **•** 接続されている Fiery サーバーに関する情報の表示(関連付けられている複写機/プリンター上の消耗品に 関する情報を含む)
- **•** カラーワークフロー図を表示、変更
- **•** Paper Catalog、バリアブルデータ印刷(VDP)、カラープロファイル、スポットカラー、フォント設定の 表示、変更
- **•** 使用可能な仮想プリンターおよびサーバープリセット、高品位イメージ画像設定による自動画像補正を表 示
- **•** システム管理者によって割り当てられたユーザー権限の表示、比較
- **•** 処理済み、および印刷済みジョブの詳細ログを表示

デバイスセンターには以下のタブがあります。

- **•** 一般 IP アドレス、容量(ハードディスクドライブの空き領域)、インストール済みのオプションとパッ ケージのリストを含む、接続されている Fiery サーバーに関する情報を表示します。一般タブには次のタ ブがあります。一般情報、サーバー設定、ツール
- **•** カラー設定 カラーワークフロー図を表示および変更します。カラー設定タブには次のタブがあります。 カラー管理、コントロールバー、トラッピング、プログレッシブ、ハーフトーンシミュレーション
- **•** リソース Paper Catalog、バリアブルデータ印刷(VDP)、カラープロファイル、スポットカラー、フォ ント設定を表示および変更します。「リソース」タブには以下のタブがあります(接続している Fiery サー バーでサポートされている場合)。Paper Catalog、バリアブルデータ印刷(VDP)リソース、プロファイ ル、スポットカラー、フォント。
- **•** ワークフロー 使用可能な仮想プリンターおよびサーバープリセットのリストを表示し、高品位イメージ 画像設定によるイメージ補正を自動化します。「ワークフロー」タブには次のタブがあります。ジョブプリ セット、仮想プリンター、高品位イメージ画像。
- **•** ユーザー システム管理者によって割り当てられたユーザー権限を表示および比較します。「ユーザー」タ ブには、「ユーザーとグループ」タブ、「権限比較」タブ、「Configure」ボタンがあります。「Configure」 ツールを使用して、ユーザーとグループの権限を変更できます。
- **•** ログ すべての処理済みおよび印刷済みジョブの詳細ログを表示できます。「ログ」タブには「ジョブロ グ」タブがあります。

## <span id="page-17-0"></span>Fiery サーバーを追加して接続する

## アクセスレベル

システム管理者、オペレーター、ゲストのいずれかの権限でログオンできます。システム管理者は各ユーザー に対し、パスワードを設定できます。

- **•** システム管理者 Command WorkStation および Fiery サーバーのコントロールパネルの全機能にアクセス できます。システム管理者のパスワードが必要です。
- **•** オペレータージョブセンターの全機能にアクセスできます。「デバイスセンター」では、オペレーターは Configure、バックアップ/復帰、パスワードの変更、ジョブログの削除にアクセスできません。Paper Catalog、仮想プリンター、およびカラー管理機能の表示はできますが、編集はできません。オペレーター のパスワードが必要です。
- **•** ゲスト ダウンロード、ジョブステータスの表示、環境設定の編集、レイアウトの変更ができますが、ジョ ブログへのアクセスや Fiery サーバー設定の変更はできません。パスワードは必要ありません。

アクセスレベルの設定の詳細は、『「Configure」のヘルプ』および取扱説明書の『設定管理』を参照してくだ さい。

Fiery サーバーへの接続

Command WorkStation を使用するには、Fiery サーバーに接続する必要があります。

Command WorkStation ワークスペースの「サーバー」リストにより、使用可能なすべての Fiery サーバーへ のアクセスを管理します。Fiery サーバーの追加(および接続)、削除、切断を選択できます。

「サーバーへの接続」ダイアログボックスに DNS 名または IP アドレスを入力して、Fiery サーバーを検索でき ます。サーバー接続が確立されて認証されると、「サーバー」リスト内の IP アドレスは Fiery サーバー名に切 り替わります。Command WorkStation は一度に複数の Fiery サーバーに接続することができます。

#### Fiery サーバーを追加して接続する

Fiery サーバーを追加し、そこに接続したり再接続したりできます。

Fiery サーバーを追加するには、そのサーバーの DNS 名または IP アドレスが必要です。DNS 名または IP アド レスがわからない場合は、検索機能を使用してネットワーク上で使用可能な Fiery サーバーを見つけることが できます。

- <span id="page-18-0"></span>**1** 次のいずれかの操作を行います。
	- **•** Fiery サーバーを追加するには、「サーバー」 > 「新規接続」をクリックするか、「サーバー」リストにあ る緑色のプラス記号■をクリックします。「サーバーに接続」フィールドに Fiery サーバーの IP アドレ スまたは DNS 名を入力します。続いて、「プラス記号」アイコンをクリックしてサーバーをリストに追 加します。次に、「接続」をクリックします。

使用可能な Fiery サーバーを検索するには、「検索」アイコンをクリックします。

**•** 新しい Fiery サーバーに接続するには、「サーバー」 > 「新規接続」をクリックします。「サーバーに接 続」フィールドに、Fiery サーバーの IP アドレスまたは DNS 名を入力し、「接続」をクリックします。

名前または IP アドレスで Fiery サーバーを検索するには、「サーバーに接続」ウィンドウの「接続してい ないサーバー」の一覧を調べます。見つからない場合は、「検索」アイコンをクリックすることもできま す。

**•** Fiery サーバーに再接続するには、そのサーバーを選択し、「サーバー」 > 「接続」をクリック(または 「接続」アイコンをクリック)します。

Fiery サーバーをダブルクリックしても再接続できます。

**2** 「ユーザー」リストから「システム管理者」、「オペレーター」、または「ゲスト」を選択し、適切なパスワ ードを入力します。

ゲストとしてログインする場合、パスワードを入力する必要はありません。

**メモ:**ユーザー名には「システム管理者」、「オペレーター」、「ゲスト」という3つのデフォルト名があり ますが、任意のユーザー名でログインすることもできます。その場合、ネットワーク管理者がそのユーザ ー名を「Configure」 > 「ユーザーアカウント」でいずれかのグループのメンバーに設定する必要がありま す。

**3** 「ログイン」をクリックします。

#### 使用可能な Fiery サーバーを検索する

Fiery サーバーの DNS 名または IP アドレスがない場合、高度な自動検索を使用してパラメータで検索できま す。

- 1 「サーバーに接続」ダイアログボックスで、「検索」アイコン(虫メガネのアイコン)をクリックして「検 索」ウィンドウを開きます。
- **2** 「自動検索」、「IP 範囲」、または「サブネット」を選択して検索範囲を指定し、「実行」をクリックします。 検索条件に適合する Fiery サーバーがあれば、表示されます。「キーワードでフィルタリング」フィールド にキーワードを入力することで、検索結果リストの絞り込みを行います。
- **3** 結果リストから Fiery サーバーを選択し、「追加」をクリックして「サーバー」リストに追加します。

#### Fiery サーバーからログオフします。

Fiery サーバーからログオフすると、Fiery サーバーと Command WorkStation の間の接続が終了します。 **1** 「サーバー」リストから Fiery サーバーを選択します。

- <span id="page-19-0"></span>**2** 次のいずれかの操作を行います。
	- **•** マイナスアイコンをクリックして、Fiery サーバーの接続を解除し、「サーバー」リストから削除します。
	- **•** マイナスアイコンの右側にある「接続解除」アイコンをクリックします。
	- **•** Fiery サーバーを右クリックし、「接続解除」または「リストから除去」を選択します。

#### Fiery サーバーのユーザーを変更する

別のユーザーとしてログインするには、「ユーザー変更」コマンドを使用します。

- **1** 「サーバー」 > 「ユーザー変更」をクリックして「ログイン」ウィンドウを表示します。
- **2** 「ユーザー」リストから「システム管理者」、「オペレーター」または「ゲスト」を選択します。
- **3** 指定したユーザーに対してパスワードを入力します。 ゲストとしてログインする場合、パスワードを入力する必要はありません。
- **4** 「ログイン」をクリックします。

#### 別の Fiery サーバーを表示する

Command WorkStation では、接続している Fiery サーバーから別のサーバーに表示を切り替えることができ ます。

- **•** 次のいずれかの操作を行います。
	- **•**「サーバー」 > 「変更」をクリックし、サブメニューから別の Fiery サーバーを選択します。
	- **•** サーバーリストから別の Fiery サーバーをクリックして、接続している Fiery サーバーから別のサーバー に表示を切り替えます。

## サーバーリスト

「サーバーリスト」には、接続されている Fiery サーバー、または「お気に入り」リストに含まれている Fiery サーバーに関する情報が表示されます。

サーバーリストは、ファイルをドラッグアンドドロップできる「ドロップゾーン」です。サーバーリストは、 Fiery サーバーの名前のすぐ下に、状況とエラーメッセージおよび消耗品に関する情報が表示されるように設 計されています。サーバーリストは、セクションタイトルの二重矢印アイコンをクリックして開閉できます。 Command WorkStation を終了しても、サーバーリストは残ります。

#### 状況アイコン

サーバーリストには以下の状況アイコンが表示されます。

- Fiery サーバーを追加し、「サーバーに接続」ウィンドウを開きます。
- ■サーバーリストから Fiery サーバーを切断および削除します。
- Fiery サーバーを切断します。Fiery サーバーはサーバーリストに残ります。

Fiery サーバーに接続し、「ログイン」ウィンドウを開きます。

- Fiery サーバーは、アイドル状態で、エラーがないことを示します。
- Fiery サーバーは、ビジー状態で、処理中または印刷中であることを示します。
- **Ⅰ Fiery サーバーの処理中または印刷中にエラーが発生したことを示します。**
- Fiery サーバーが Command WorkStation に接続されていることを示します。
- ■Fiery サーバーが Command WorkStation に接続されていないことを示します。

#### 消耗品

消耗品とは、ジョブを印刷するためにプリンターで使用(消費)される用紙、トナーやリンク、ホチキスの針 などの限りあるリソースです。

消耗品に関する情報次の場所で確認できます。

- **•** Fiery サーバー名のすぐ下の「消耗品」セクション。必要であれば、矢印を使って展開表示してください。
- **•** 「デバイスセンター」 > 「一般」 > 「一般情報」 > 「消耗品」。

「サーバー」リストとデバイスセンターのどちらの「消耗品」セクションにも、使用可能なトレイ、用紙レベ ル、および現在のトナーまたはインクレベルに関する情報が含まれます。デバイスセンターでは、廃棄トナ ー、フューザーオイル、およびホチキスの針に関する追加情報も確認できます。トレイに関する情報を表示す るには、次の操作を行います。

- **•** トレイをダブルクリックする。
- **•** トレイを選択して矢印をクリックする。

Fiery サーバーがトレイの関連付けをサポートしている場合は、Paper Catalog の用紙エントリーを特定のプリ ンターのトレイに割り当てることができます。

#### サーバー情報

「サーバー情報」タブ(画面の左下にある 2 番目のタブ)は、選択した Fiery サーバーの情報のスナップショ ットを提供します。

このタブには、Fiery サーバーシステムソフトウェアに割り当てられている RAM や、種類の異なる各ジョブ によるハードディスクの使用率などの一般情報が表示されます。

複写機/プリンター情報の 「デバイスセンター」 > 「一般」 > 「一般情報」を選択します。

#### エラーメッセージと状況メッセージ

「サーバー」リストには、Fiery サーバーの状況に関する情報と、プリンターに関するエラーメッセージが表示 されます。

#### 状況メッセージ

状況メッセージには Fiery サーバーに関するものと、プリンターに関するものがあります。メッセージは以下 のとおりです。

使用**可能** Fiery サーバーまたはプリンターは使用可能です。

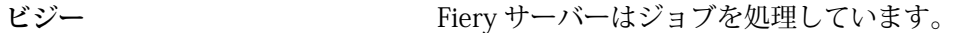

- **印刷中** Fiery サーバーはジョブを印刷しています。
- **キャンセル中** Fiery サーバーはジョブをキャンセルしています。
- **スリープ** オンファー プリンターはスリープモードです。
- 低電源 **アリンターは低電源モードです。**
- **キャリブレーション** プリンターはキャリブレーションを実行しています。
- メンテナンスが必要 **インス**クリンターの定期メンテナンスが必要です。
- **ウォーミングアップ中** スリープモード(低電源モード)から立ち上がり現在ウォーミングアッ プ中です。
- トナーがほとんど空です **指定されたトナーがほとんど空です。新しいトナーを注文するタイ**ミ ングです。

#### エラーメッセージ

エラーメッセージは、Fiery サーバーとプリンターの両方に影響があり、ジョブが印刷できなくなる問題(紙 詰まりなど)に関する非常に重要なメッセージです。複数のエラーが同時に発生した場合、最も重大なエラー が先に表示されます。最初のエラーが解決されると、次のエラーが表示されます。

表示されるエラーメッセージの例は以下のとおりです。

- **•** プリンターの電源とケーブルの接続を確認してください。
- **•** プリンターのシリアル通信が切断されています。
- **•** 印刷は一時停止しています。
- **•** プリンターのフロントドアが開いています。
- **•** トナーがありません。
- **•** 用紙詰まりです。

#### 用紙ミスマッチエラー

印刷へと送信されたジョブで用紙または用紙トレイ属性にミスマッチがあると、ジョブはエラーを発生しま す。ジョブは、Fiery サーバーの設定に基づき、印刷キューにとどまるか、またはブロック、キャンセル、一 時停止されます。

Fiery サーバーには次のミスマッチエラーがあります。

- **•** ミスマッチ一時停止
- **•** ミスマッチ取消し

「ミスマッチ一時停止」のジョブは、「設定」で定義した時間(「タイムアウト期間」)の間、印刷キューに残り ます。この間、ミスマッチエラーメッセージとタイマーが表示されます。タイマーは、エラーを訂正する時間 がどのくらいあるかを示すものです。この時間が 0 になると、ジョブが印刷キューから削除され、キャンセ ルされます。ジョブが自動的にキャンセルされないようにするには、タイムアウト期間が終了する前に適切な 用紙を用紙トレイにセットする必要があります。その間は次のジョブが印刷されます。タイムアウト期間が 終了する前にそのジョブの印刷が終わると、「ミスマッチ一時停止」のジョブが印刷キューに再送信されます。 用紙が見つからない場合のジョブの処理については、『「Configure」のヘルプ』を参照してください。

## <span id="page-23-0"></span>Command WorkStation をカスタマイズする

#### Command WorkStation 環境設定を設定する

Command WorkStation 全体を対象とした環境設定を指定できます。たとえば、アニメーショングラフィック などのアプリケーション設定を制御したり、一時フォルダーへのパスを定義したりできます。

- **1** 「環境設定」ダイアログボックスを開くには、以下のいずれかの操作を行います。
	- **•** Windows コンピューターの場合は、「編集」 > 「環境設定」をクリックします。
	- **•** Mac OS コンピューターの場合は、「Command Workstation」 > 「環境設定」をクリックします。
- **2** 以下の環境設定を指定します。
	- **•** 前回接続したサーバーに自動接続 パスワードを保存しているユーザーに対してのみ適用されます。こ れを選択すると、Command WorkStation は、以前接続した各 Fiery サーバーに自動的に接続します。
	- **•** アップデートを自動確認 Fiery Software Manager を開き、最新バージョンの Command WorkStation ソフトウェアと Fiery アプリケーションをオンラインで確認します。
	- **•** キューブ回転を使用する 変更中にキューブ回転を表示します。
	- **•** アニメーションを使用 指定した Fiery サーバーの処理および印刷バーにアニメーショングラフィック を表示します。
	- **•** ツールヒントを使用 Command WorkStation のボタンおよびオプションの説明をポップアップテキス トで表示します。このオプションを選択すると、マウスのポインタをボタンまたはオプションのグラフ ィックに合わせると、説明が表示されます。
	- **•** モニタープロファイル モニタープロファイルを設定するオペレーティングシステムが表示するか、プ ライマリモニターのモニタープロファイルを選択できるようにします。モニタープロファイルは、Color Editor や用紙シミュレーションに使用します。インストール中に選択されたプロファイルはデフォルト です。「参照」をクリックして、新しいモニタープロファイルの場所を選択し、インポートします。
	- **•** 一時パス 編集したジョブや変更したジョブのコピーを Command WorkStation が一時的に保存するフ ォルダーを指定します。一時パスを変更するには、「参照」をクリックしてフォルダーを指定します。
	- **•** PS を PDF に変換 Impose/Compose および Quick Doc Merge に使用するファイルを PDF に変換する際 のデフォルトの Adobe PDF 設定を指定します。「サーバー変換を使用(サポートされている場合)」を選 択すると、Fiery サーバーは、ユーザーのコンピューター上ではなく、サーバー上でファイル変換を行い ます。また、使用する PDF 設定を選択することもできます。「デフォルトサーバー設定」を選択して、 Fiery サーバーのデフォルトのプロファイルを使用します。「選択 joboptions ファイルを使用」を選択す ると、ユーザー独自のプロファイルを指定してアップロードすることができます。

<span id="page-24-0"></span>多くの場合、サーバー変換は、ファイルをクライアントコンピューターにダウンロードして変換して後 でそのファイルを Fiery サーバーに再アップロードするよりも高速です。ただし、このオプションは以 下のような場合はお勧めできません。

- **•** 変換に必要なライセンス取得済みフォントが、ユーザーのコンピューターにのみインストールされて いる。
- **•** より新しいバージョンの Adobe Acrobat が入手可能な場合、変換は新しい Acrobat 機能をサポートす るために新しいバージョンを使用して行う必要がある。
- **•** ユーザーは、Fiery サーバーリソースがファイル変換のためではなく、処理のためだけに割り当てられ ることを求めている。
- **•** ユーザーが接続しているのが以前のバージョンの Fiery サーバーであり、サーバー側での変換をサポ ートしていない。
- **•** 面付けテンプレートパス Command WorkStation で使用する面付けテンプレートのフォルダーを指定 します。テンプレートフォルダーのパスを変更するには、「参照」をクリックしてフォルダーを指定しま す。
- **•** 拡大縮小 面付けジョブで使用するデフォルトの拡大縮小単位を指定します。「用紙サイズにあわせる」 または「100%」のいずれかを選択します。
- **•** 仕上がりサイズ クロップボックスに合わせた面付けジョブ用のデフォルト仕上がりサイズあるいはユ ーザー定義値を指定します。「クロップボックスに合わせる」設定がデフォルトであり、この設定は PDF クロップボックスに依存します。「ユーザー定義」設定により、トリムボックス設定が書類内に存在すれ ば、Fiery Impose がトリムボックス設定を検知しデフォルト仕上がりサイズとして使用できます。
- **•** アプリケーション言語 Command WorkStation で表示する言語を選択できます。デフォルトでは、 Command WorkStation は、ローカルのオペレーティングシステム言語(言語がサポートされている場 合)を使用します。言語がサポートされていない場合、Command WorkStation は英語、またはソフトウ ェアのインストール時に選択された言語(Windows のみ)を使用します。
- **•** 単位 「ジョブのプロパティ」ダイアログボックスや Command WorkStation ウィンドウに入力するペ ージサイズやカスタムサイズなど属性の表示に使用する測定単位を指定します。ここで設定を変更して も、あらかじめ定義されたページサイズの数値は変更されません。

**メモ:**Impose がインストールされ、有効になっている場合、「単位」設定は面付けウィンドウで手動で 入力する値にも適用されます。

- **•** キャッシュ環境設定 「キャッシュを使用」を選択すると、Command WorkStation はサムネイルなどの 情報をローカルに保存して、ジョブをすばやく画面に表示できます。キャッシュ情報を保存するフォル ダーを指定します。「フォルダー変更」をクリックして、新しいパスの場所を参照します。「キャッシュ の初期化」をクリックして、指定フォルダーから保存されたデータを削除します。スライドメニューを 使用して、キャッシュに割り当てる最大ディスク空き容量を指定します。
- **3** 次のいずれかの操作を行います。
	- **•**「リセット」をクリックするとデフォルト値に戻ります(デフォルト値は Fiery サーバーによって異なり ます)。
	- **•**「OK」をクリックして、「環境設定」ダイアログボックスを閉じます。

## <span id="page-25-0"></span>ジョブセンターのカラムを管理する

「印刷中」、「処理中」、「待機」、「印刷済み」、および「アーカイブ済み」の各ジョブウィンドウでカラム見出し をカスタマイズできます。特定の印刷環境に関連する情報が表示されるように、これらのカラムの順序を変更 するか、またはカラムを追加/削除します。

#### カラム表示を変更する

ジョブセンターのカラムセットを指定したり、カラムの追加/削除を行ったりできます。

- **1** ウィンドウタイトルバーの下にある任意のカラムを右クリックします。
- **2** 「標準セット」、「バリアブルデータ印刷セット」、「JDF セット」のいずれかを選択します。
- **3** メニュー内の項目を選択して、カラムの追加/削除を行います。

#### カラムの幅を調整する

ジョブセンターのカラムの幅を変更できます。

**•** そのためには、カラムの境界を左または右にドラッグします。

#### ペインとキューを開閉する

ワークステーションの必要に応じて、「印刷中」、「処理中」、「ジョブ概要」、および「サーバーリスト」ペイン を開閉できます。

#### 「印刷中」および「処理中」キューを開閉する

キューを開閉したり、キューの位置を変更したりできます。

- **•** 次のいずれかの操作を行います。
	- **•** ジョブセンターで「印刷中」または「処理中」のバーをダブルクリックしてウィンドウを開閉します。
	- キューの下部に表示されているウィンドウ枠(=)をクリックし、上下にドラッグして新しい位置へ移 動します。
	- **•**「表示」 > 「印刷キューを開閉」または「表示」 > 「処理キューを開閉」をクリックします。

#### <span id="page-26-0"></span>「ジョブ概要」および「サーバーリスト」ペインを開閉する

ペインを開閉したり、ペインの位置を変更したりできます。

- **•** 次のいずれかの操作を行います。
	- ウィンドウのタイトルバー上部に表示されている矢印アイコン (<u>)pp)</u> をクリックして、左右に移動しま す。
	- **•**「表示」 > 「ジョブ情報を開閉」または「表示」 > 「サーバーリストを開閉」をクリックします。

## ツールバーをカスタマイズする

ツールバーアイコンをジョブセンターのツールバーに追加できます。デフォルトのツールバーアイコンの状 態に戻したり、アイコンのサイズや、アイコンに対するテキスト表示の有無を変更したりすることもできま す。

- 一部のツールバーアイコンは、Fiery サーバーでサポートされている場合のみ使用できます。
- **1** ツールバー上で右クリックし、表示されたサブメニューから「カスタマイズ」を選択します。
- **2** ツールバーアイコンをツールバー内にドラッグすると追加され、外にドラッグすると削除されます。以下 のツールバーアイコンを追加できます。
	- **•** アーカイブ 選択したジョブをアーカイブします。
	- **•** バックアップ/復帰 「バックアップ/復帰」ウィンドウを開きます。
	- **•** Compose 選択したジョブの「Compose」ウィンドウを開きます。
	- **•** Configure 選択した Fiery サーバーの「Configure」ウィンドウを開きます。
	- **•** ヘルプ 「ヘルプ」ウィンドウを開きます。
	- **•** Impose 選択したジョブの「Impose」ウィンドウを開きます。
	- **•** JobMaster 選択したジョブの「JobMaster」ウィンドウを開きます。
	- **•** 処理 選択したジョブを処理します。
	- **•** 印刷の再開 すべてのジョブの印刷を再開します。
	- **•** 区切り線 ツールバーの各アイコンの間に区切り線を表示します。
	- **•** 印刷の一時停止 すべてのジョブの印刷を一時停止します。
- **3** ツールバーアイコンの表示方法を指定するには、ツールバーを右クリックし、以下のオプションを選択し ます。
	- **•** アイコン 説明テキストなしでアイコンのみを表示します。
	- **•** アイコンとテキスト アイコンとアイコンの説明テキストを表示します。
	- **•** アイコン(小)を使用 アイコンを小さいサイズで表示します。このオプションと「アイコンとテキス ト」オプションは同時に選択できます。
- **4** 「デフォルトセット復帰」をクリックすると、デフォルトのツールバーアイコン表示に戻ります。

## デフォルトのツールバーアイコン

ジョブセンターのツールバーには、デフォルトでいくつかのアイコンが含まれています。

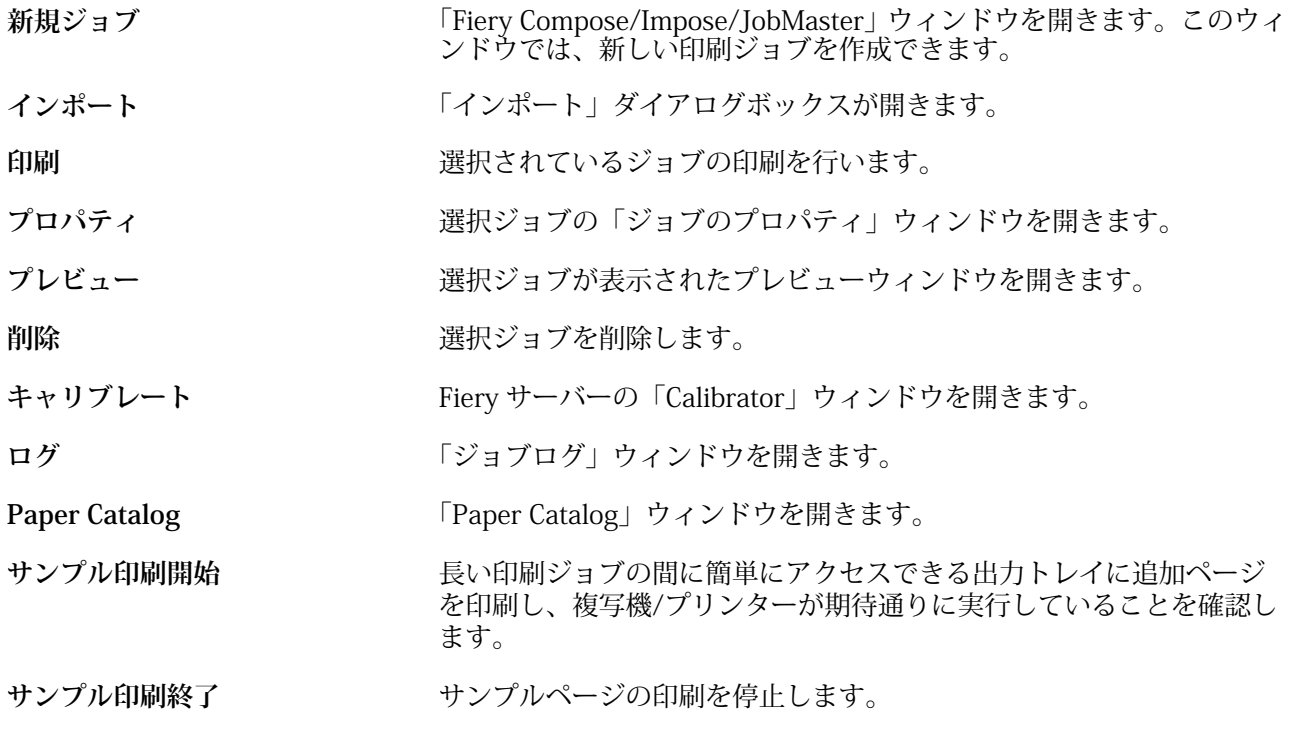

**メモ:**一部のツールは、Fiery サーバーでサポートされている場合のみ使用できます。

# <span id="page-28-0"></span>Fiery サーバー設定

## Configure について

Configure を使用して Fiery サーバーを設定します。設定は初めて Fiery サーバーを起動する際、またはシス テムソフトウェアをインストールした後に必要です。Configure を使用すると、ネットワーク環境に関する情 報やユーザーが Fiery サーバーに送信したジョブのプリント環境の設定を指定することもできます。

## 使用している Configure のバージョン

Configure には 2 つのバージョンがあり、ヘルプシステムがそれぞれ異なります。

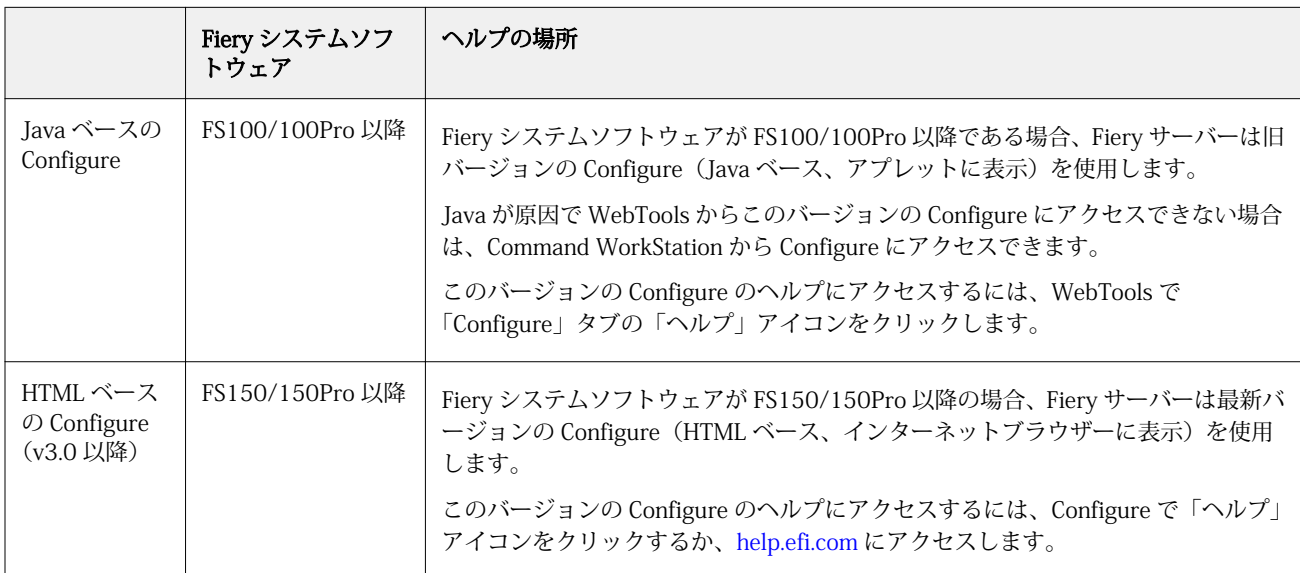

Fiery サーバーの Configure のバージョンを確認するには

- **1** Command WorkStation から Fiery サーバーに接続します。
- **2** 「デバイスセンター」で、「一般」 > 「一般情報」の順にクリックします。
- **3** システムソフトウェアのバージョンは、「Fiery システム」の隣に表示されます。

<span id="page-29-0"></span>**4** システムソフトウェアのバージョンによって、Configure のヘルプへのアクセス方法が異なります(上の表 を参照)。 「Configure」へのアクセス方法については、[Configure にアクセスする](#page-31-0) (32 ページ) を参照してくださ い。

## Configure のヘルプやその他の情報を参照する

ここでは、異なるバージョンの Configure ヘルプの参照方法を説明します。

このヘルプ(『「Configure」のヘルプ』)に記載されていない Configure のセットアップオプションについての 詳細は、取扱説明書の『設定管理』を参照してください。

**メモ:**Configure オプションの一部は Fiery サーバーによってサポートされていない場合があります。

#### Java ベースの旧 Configure のヘルプにアクセスする

- **1** インターネットブラウザーを開き、Fiery サーバーの IP アドレスを入力します。
- **2** WebTools の「設定」タブで、画面右側の「ヘルプ」アイコンをクリックします。

#### HTML ベースの新しい Configure のヘルプにアクセスする

- **1** Command WorkStation から対象の Fiery サーバーに接続し、システム管理者としてログインします。
- **2** Configure を開くには、次のいずれかを行います。
	- **•**「デバイスセンター」で、「一般」タブを選択し、「Configure」ボタンをクリックします。
	- **•**「デバイスセンター」で、「ユーザー」タブを選択し、「Configure」ボタンをクリックします。
	- **•**「サーバー」メニューで、「Configure」をクリックします。
- **3** Configure で、画面右側の「ヘルプ」アイコンをクリックします。

## サーバー設定の内容を表示、保存、または印刷する

Command WorkStation の「サーバー設定」タブに現在の Fiery サーバー設定が一覧表示されます。

#### <span id="page-30-0"></span>サーバー設定の内容を表示する

「サーバー設定」タブから、Fiery サーバー設定のカテゴリを表示したり、設定オプションを変更したりできま す。

- **1** Command WorkStation から対象となる Fiery サーバーに接続し、「デバイスセンター」 > 「一般」 > 「サ ーバー設定」をクリックします。
- **2** 次のいずれかの操作を行います。
	- **•** ページの左にあるショートカットをクリックして、表示したいカテゴリの設定内容を表示します。
	- **•** ウィンドウの右下隅にある「Configure」をクリックして、現在の Fiery サーバー設定オプションを変更 します。

## サーバー設定をファイルとして保存する

接続先の Fiery サーバーごとに、サーバー設定をファイルとして保存できます。これは特に、複数の Fiery サ ーバーを管理している場合に、各 Fiery サーバーの設定の変更を把握するのに便利です。

- **1** Command WorkStation から適切な Fiery サーバーに接続し、次のいずれかの操作を行います。
	- **•**「デバイスセンター」 > 「一般」 > 「サーバー設定」をクリックします。
	- **•**「実行」 > 「サーバー設定」を選択します。
- **2** 「別名保存」をクリックします。
- **3** ファイル名と保存場所を指定します。
- **4** エクスポートファイルのタイプとして「PDF」または「普通テキスト」をクリックします。
- **5** 「保存」をクリックします。

#### サーバー設定ページを印刷する

設定を行った後は、サーバー設定を印刷して設定を確認し、Fiery サーバーの近くに掲示してすぐに参照でき るようにします。ユーザーには、現在のプリンターのデフォルト設定など、このページに記されている情報が 必要です。

- **1** Command WorkStation から適切な Fiery サーバーに接続し、次のいずれかの操作を行います。
	- **•**「デバイスセンター」 > 「一般」 > 「サーバー設定」をクリックします。
	- **•**「実行」 > 「サーバー設定」を選択します。
- <span id="page-31-0"></span>**2** 次のいずれかの操作を行います。
	- **•**「印刷」をクリックし、プリンターに「サーバー設定」ページを送信します。現在 Fiery サーバーでデフ ォルトとして設定されている内容とは異なる印刷ジョブのプロパティを指定したい場合は、「定義」をク リックします。「印刷」をもう一度クリックしてそのページを印刷します。
	- **•**「ファイル」 > 「印刷」 > 「サーバー設定」の順にクリックします。「サーバー設定」ページが、現在接 続されているプリンターに送信されます。Fiery サーバーのデフォルトの用紙サイズとオプションでペ ージが印刷されます。

## Configure にアクセスする

Fiery サーバーを初めて起動した後、またはシステムソフトウェアをインストールした後、Fiery サーバーを設 定する必要があります。これを行わなかった場合、デフォルト設定が使用されます。使用している印刷環境に 合った設定を選択してください。ネットワークまたは印刷環境が変わった場合は、設定の調整が必要となるこ とがあります。

Configure を使用して、クライアントコンピューターから Fiery サーバーを設定できます。Configure には次の 場所からアクセスできます。

- **•** Command WorkStation
- **•** WebTools(サポートされるインターネットブラウザーから)

#### Command WorkStation から Configure にアクセスするには

- **1** Command WorkStation から目的の Fiery サーバーに接続し、システム管理者としてログインします。
- **2** 次のいずれかを実行し、Configure を開始します。
	- **•**「デバイスセンター」の「一般」タブで、「Configure」ボタンをクリックします。
	- **•**「デバイスセンター」の「ユーザー」タブで、「Configure」ボタンをクリックします。
	- **•**「サーバー」メニューで、「Configure」をクリックします。
- **3** 「Fiery 設定」ダイアログボックスが表示された場合は、「Configure」をクリックします。

初期設定を完了していない場合は、代わりに「Fiery 設定ウィザード」をクリックすることもできます。 「Fiery 設定ウィザード」の詳細については、『設定管理』を参照してください。

(Command WorkStation または WebTools から)「Fiery 設定ウィザード」を使用し、ウィザードの最後で 「完了」をクリックすると、「Fiery 設定」ダイアログボックスは、どこにも再表示されなくなります。

**4** Configure から現在の Fiery サーバー設定オプションを変更します。

#### WebTools から Configure にアクセスする

Configure を使用して Fiery サーバーを設定します。設定は初めて Fiery サーバーを起動する際、またはシス テムソフトウェアをインストールした後に必要です。Configure を使用すると、ネットワーク環境に関する情 報やユーザーが Fiery サーバーに送信したジョブのプリント環境の設定を指定することもできます。

- <span id="page-32-0"></span>**1** インターネットブラウザーを開き、Fiery サーバーの IP アドレスを入力します。
- **2** WebTools の「設定」タブで、「Configure 起動」をクリックします。

**メモ:**Fiery サーバーを新しいバージョンの Configure で使用していて、信頼できない接続に関するメッセ ージが表示されたり、続行するかを尋ねられた場合は、メッセージを無視し、続行して構いません。これ らのメッセージの詳細については、『設定管理』を参照してください。

**3** システム管理者権限でログインします。

#### Configure を終了する

一部の設定は Fiery サーバーをリブートしないと反映されません。設定変更の反映に再起動、リブート、また はその他の動作が必要な場合、ページ上部にバナーが表示されます。リブートが必要な設定を複数行う場合、 すべての設定変更を完了してからリブートします。

- **•** 次のいずれかの操作を行います。
	- **•** 変更が反映されるように、Fiery サーバーをリブートします。
	- **•** まだ Fiery サーバーをリブートしたくない場合は、中止するか、ログアウトによって Configure を終了し ます。変更内容が保存されます。一部の変更は、Fiery サーバーがリブートされるまで有効になりませ  $h_{\circ}$

## ユーザーとグループ

Fiery サーバーにアクセスするユーザーを作成し、グループに割り当てることによって、ユーザーの権限を定 義できます。デフォルトでいくつかのグループが設定されていますが、新規にグループを作成することも可能 です。同じグループ内の全ユーザーが同じ権利を持ちます。

ユーザーとグループについての詳細な情報は、「Command WorkStation」 > 「デバイスセンター」 > 「ユーザ ー」で参照できます。

作成したユーザーをグループに割り当てるだけでなく、組織全体のアドレスリストからユーザーを追加するこ ともできます。これを行うには、最初に、Fiery サーバーで LDAP サービスを使用可能に設定する必要があり ます。

#### 新規ユーザーを作成する

グローバルアドレスリストや連絡先リストにユーザーが存在しない場合、手動でユーザーを作成できます。連 絡先リストに表示される任意の名前をユーザーとしてグループに割り当てることができます。

「システム管理者」および「オペレーター」グループには、それぞれ「admin」および「operator」という名 前のデフォルトユーザーが含まれています。

- **1** Configure で、「ユーザーアカウント」を選択します。
- **2** 「Fiery 連絡先リスト」ボタンをクリックします。
- <span id="page-33-0"></span>**3** 「Fiery 連絡先リスト」ダイアログボックスで、「ユーザー追加」ボタンをクリックします。
- **4** 「ユーザー作成」ダイアログボックスで、必要な情報を指定します。「作成」をクリックします。
- **5** 「閉じる」をクリックします。

#### グループを作成する

グループを作成する際には、グループの権限を定義します。グループ作成時に新規または既存ユーザーを追加 することも、ユーザーを追加せずにグループを作成して後でユーザーを追加することもできます。

組織のグローバルアドレスリストからユーザーを追加するには、まず Configure から、Fiery サーバー上の LDAP サービスを有効にする必要があります。

- **1** Configure から、印刷を認可済みユーザーのみに制限するには、「セキュリティ」 > 「印刷権限」で、「印 刷許可」を「認可済みユーザー」に設定します。
	- **•** 「全ユーザー」が選択されている場合は、だれでも Fiery サーバーに対して印刷を実行できます。その 人物がユーザーとして定義されているか、グループにユーザーが追加されているか、そのグループに権 限が割り当てられているかは関係ありません。
	- **•** 「認可済みユーザー」が選択されている場合は、印刷権限が有効になっているグループに属するユーザ ーだけが印刷を実行できます。また、「ゲスト」グループに印刷権限を設定しない限り、「ゲスト」グル ープのユーザーは印刷できません。デフォルトでは、「ゲスト」グループに印刷権限はありません。

**メモ:**プリンターでもユーザー認証手法が提供されている場合、プリントデバイスと Fiery サーバーで同 時には認証方法を使用できない可能性があります。

**2** 「ユーザーアカウント」の「グループ追加」をクリックします。

現在のグループの一覧が表示されます。この中にはデフォルトグループも含まれます。

- **3** 「グループ追加」ダイアログボックスで、グループ名と説明を入力します。
- **4** グループに適切な権限を選択します。

**メモ:**以下の権限は、一部の Fiery サーバーではサポートされていない可能性があります。

- **•** キャリブレーション このグループのメンバーは Fiery サーバーのキャリブレーションを実行できます。 デフォルトグループでは、システム管理者グループとオペレーターグループのみこの権限を持ちます。 ユーザーが作成したグループの場合は、ユーザーがこの権限を持ちます。
- **•** サーバープリセット作成 このグループのメンバーは、ユーザーがジョブに対して選択できるプリント オプションのセットを保存できます。
- **•** Fiery メールボックス このグループのメンバーは、各自、スキャン用のメールボックスを持つことがで きます。
- **•** ワークフロー管理 サーバープリセットや仮想プリンターを作成、編集、および削除できます。
- **•** 白黒で印刷 このメンバーは白黒印刷のみに限定されます。
- **•** カラーおよび白黒で印刷 このメンバーはカラーとグレースケールで印刷できます。

**メモ:**「印刷許可」を「認可済みユーザー」に設定している場合、Hot Folders から Fiery サーバーへのジョ ブも認証なしに許可されます。

- <span id="page-34-0"></span>**5** 次のいずれかの操作を行います。
	- **•** ユーザーを追加せずにグループを作成するには、「保存」をクリックします。
	- **•** グループにユーザーを追加するには、「ユーザー保存および追加」をクリックします。

「ユーザー保存および追加」を選択した場合、「ユーザー指定」ダイアログボックスが表示されます。

- **6** 「ユーザー指定」ダイアログボックスでは、Fiery 連絡先リストまたはグローバル連絡先リストのいずれか に対してユーザーの追加または削除を行います。
	- **•** Fiery 連絡先リスト 作成済みのユーザーが含まれています。
	- **•** グローバルアドレスリスト LDAP を設定して有効にする必要があります。所属組織の企業データベー スにある名前が含まれています。

Configure で作成されたグループは、LDAP 経由で企業サーバーから取得したドメイングループを共有し、 動的に更新されます。これが便利なのは、Fiery サーバーが LDAP ドメイングループ内の変更内容 (グルー プメンバーの追加など)の検証と Fiery サーバーグループの更新を自動的に行ってくれるためです。

#### ユーザーを既存グループに追加する

既存のユーザーを既存のグループに追加したり、ユーザーを作成して既存のグループに追加したりできます。 ユーザーは複数のグループに追加できます。

ユーザーのアカウントを作成しても、そのユーザーをグループに追加するまでは、権限を与えたことにはなり ません。すべてのユーザーに認証なしの印刷を許可する場合(「セキュリティ」 > 「印刷権限」で、「印刷許 可」を「全ユーザー」に設定)、グループに所属していないユーザーは、印刷はできますが、その他の権限を 持ちません。

- **1** Configure で、「ユーザーアカウント」を選択します。
- **2** ユーザーを追加するグループを選択します。
- **3** 「ユーザー指定」をクリックします。
- **4** 次のいずれかの方法でユーザーをグループに割り当てます。
	- **•** 新規ユーザーを作成して、グループに割り当てるには、ドロップダウンリストから「新規ユーザー作成/ 指定」を選択して、「ユーザー作成」ダイアログボックスに情報を入力し、「作成」をクリックします。
	- **•** 既存のユーザーアカウントをグループに割り当てるには、「連絡先リストから追加」を選択します。「ユ ーザー指定」ダイアログで、「Fiery 連絡先リストのユーザー」にアカウント名を入力し、Enter キーを押 すか、リストに表示されたアカウントを選択し、「ユーザー追加」をクリックします。
	- **•** グローバルアドレスリストからユーザーを指定する場合は、「グローバルアドレスリストから追加」を選 択します。LDAP が設定済みで使用可能になっている場合、このリストには、所属する組織が持つ企業 データベースから取得された名前が含まれます。「LDAP 設定」ボタンが表示されたら、ボタンをクリッ クして Command WorkStation に適切な LDAP 設定を行います。
- **5** ユーザーアカウントをグループに追加し終えたら、「閉じる」をクリックします。

#### <span id="page-35-0"></span>スキャンジョブ用のメールボックスを作成する

メールボックスを作成する場合は、Fiery メールボックス権限を持つグループにユーザーを追加します。

- **1** グループにユーザーを追加します。 デフォルトのスキャンユーザーグループに限らず、任意のグループにユーザーを追加できます。
- **2** ユーザーを追加したグループに、Fiery メールボックス権限を割り当てます。 ユーザー名と同じ名前のメールボックスが作成されます。

#### グループからユーザーを削除する

グループからユーザーを削除できます。ユーザーを削除した後でも、Fiery サーバーに送信済みのジョブは処 理されます。ジョブログにはそのユーザーの名前が関連するジョブ情報と共に残ります。

グループからユーザーを削除しても、Fiery 連絡先リストからは削除されません。

**メモ:**「admin」または「operator」という名前のデフォルトユーザーは削除できません。

- **1** Configure で、「ユーザーアカウント」を選択します。
- **2** ユーザーが所属しているグループを選択します。
- **3** グループから削除するユーザーの名前の上にカーソルを置きます。 編集および削除のアイコンが表示されます。
- **4** 削除アイコンをクリックします。 ユーザーは、グループから削除されますが、Fiery 連絡先リストからは削除されません。
- **5** あるいは、ステップ 2 の後、「ユーザー指定」ボタンをクリックし、「連絡先リストから追加」をクリック します。
- **6** 「ユーザー指定」ダイアログボックスで、削除するユーザーのチェックボックスをオンにし、「ユーザーの 削除」をクリックします。

#### ユーザー属性を変更する

ユーザーのパスワードやメールアドレスなどの属性を変更できます。ユーザーがすでにログインしている場 合は、そのユーザーがログアウトして次に再びログインするときに変更が適用されます。

システム管理者およびオペレーターのデフォルトパスワードを変更するには、次の手順に従うか、新しいパス ワードの設定を行います。

- **1** Configure で、「ユーザーアカウント」を選択します。
- **2** 「Fiery 連絡先リスト」ボタンをクリックします。
- **3** ユーザー名の上にカーソルを移動します。 「編集」アイコンが表示されます。
- **4** 「編集」アイコンをクリックします。「ユーザー編集」ダイアログボックスで、ユーザー属性を編集し、「保 存」をクリックします。
- **5** または、ユーザーが所属しているグループを選択します。 システム管理者グループを選択すると、左のカラムが「グループ」、右のカラムが「システム管理者グルー プのユーザー」となります。選択するグループによって右のカラム名は変わります。
- **6** 手順 [3](#page-35-0) ~ [4](#page-35-0) を繰り返します。

#### グループ権限を変更する

- **1** Configure で、「ユーザーアカウント」を選択します。
- **2** グループ名の上にカーソルを移動します。 「編集」アイコンが表示されます。
- **3** 「編集」アイコンをクリックします。「グループを編集」ダイアログボックスで、権限を選択または解除し、 「保存」をクリックします。

**メモ:**以下の権限は、一部の Fiery サーバーではサポートされていない可能性があります。

- **•** キャリブレーション このグループのメンバーは Fiery サーバーのキャリブレーションを実行できます。 デフォルトグループの場合は、この権限を持つのは「システム管理者」および「オペレーター」グルー プのみです。ユーザー作成グループの場合は、ユーザーがこの権限を持ちます。
- **•** サーバープリセット作成 このグループのメンバーは、ジョブで選択するプリントオプションのセット を保存することができます。
- **•** Fiery メールボックス このグループのメンバーは、各自メールボックスを持つことができます。
- **•** ワークフロー管理 サーバープリセットや仮想プリンターを作成、編集、および削除できます。
- **•** 白黒で印刷する このメンバーは白黒印刷のみに限定されます。
- **•** カラーおよび白黒で印刷 このメンバーはカラーとグレースケールで印刷できます。

#### ユーザーまたはグループを削除する

Fiery サーバーからユーザーを完全に削除できます。ユーザーを削除した後でも、Fiery サーバーに送信済みの ジョブは処理されます。ジョブログにはそのユーザーの名前が関連するジョブ情報と共に残ります。

グループを削除しても、グループに含まれるユーザーはシステムから削除されません。

**メモ:**Administrator、Operator、および Guest という名前のデフォルトユーザーは削除できません。また、 「システム管理者」、「オペレーター」、および「ゲスト」の各グループも削除できません。

**1** Configure で、「ユーザーアカウント」を選択します。

- **2** Fiery サーバーからユーザーを完全に削除するには、次の操作を行います。
	- a)「Fiery 連絡先リスト」ボタンをクリックします。
	- b)「Fiery 連絡先リスト」ダイアログボックスで、削除するユーザーの名前の上にカーソルを置きます。 編集および削除のアイコンが表示されます。

**メモ:**削除アイコンは、ユーザーの削除を許可されている場合にのみ表示されます。

- c) 削除アイコンをクリックします。 Fiery サーバーからユーザーが完全に削除されます。
- d)「閉じる」をクリックします。
- **3** グループを削除するには、次の操作を行います。
	- a)「グループ」カラムで、削除するグループの名前の上にカーソルを置きます。 編集および削除のアイコンが表示されます。

**メモ:**削除アイコンは、グループの削除を許可されている場合にのみ表示されます。

b) 削除アイコンをクリックします。 確認を求められたら、「はい」をクリックします。Fiery サーバーからグループが完全に削除されます。

バックアップと復元について

設定の一部をバックアップ/復帰することができます(Fiery サーバーがサポートしている場合)。

- **•** Fiery 設定(Configure で選択されたすべての設定内容)
- **•** カラー設定(Color Editor で編集したプロファイル、ユーザー追加のプロファイル、スポットカラーおよ び代替カラー)
- **•** プリフライトプリセット
- **•** スキャン設定(Fiery サーバーがこの機能をサポートしている場合の、現在のスキャンテンプレートと設 定)
- **•** Command WorkStation 設定(ユーザー作成のタブプリセット、ローカルジョブプリセット、Command WorkStation 環境設定、面付けテンプレート)

**メモ:**一部の Fiery サーバーでは、Command WorkStation 設定が使用できない場合があります。サポート されている場合は、このオプションはモニター、キーボード、マウスを接続した Fiery サーバー上の Command WorkStation でのみ使用できます。

- **•** FreeForm/バリアブルデータ印刷リソース(FreeForm マスター、および PPML リソースとリンクなどの VDP リソース)
- **•** Paper Catalog(トレイの関連付け以外の Paper Catalog で実行した設定)
- **•** 仮想プリンター(すべてのユーザー作成の仮想プリンターと設定)
- **•** サーバープリセット
- **•** フォント(ユーザーインストールのフォント)
- **•** ジョブログ(処理済みジョブの一覧)

**メモ:**バックアップファイルは Fiery サーバーではなく、ネットワークサーバーに保存してください。 Fiery Server に保存すると、システムソフトウェアを再インストールした場合、バックアップファイルが 削除されます。

バックアップ/復帰の際の重要な情報:

- **•** 保存済みバックアップ/復帰設定は、Configure と Command WorkStation のいずれにも使用できます。
- **•** Fiery サーバーを新しいシステムソフトウェア版にアップグレードする場合は、旧バージョンで作成した バックアップファイルを復帰させることができます。ただし、システムデフォルトに設定されている旧シ ステムソフトウェアでは、新規設定が一部使用できない場合もあります。
- **•** バックアップ/復帰設定は、機種とバージョンが同一であれば、新しい Fiery サーバーに復帰できます。こ の場合、サーバー名、IP アドレス、ネットワーク設定などの設定はシステムデフォルトにリセットされま す。同じネットワーク上にある両方の Fiery サーバーに問題が発生するのを防ぎます。

#### Fiery サーバー設定のバックアップおよび復帰

Fiery サーバー設定のバックアップ/復帰は、Configure または Command WorkStation から実行できます。

**メモ:**一部の Fiery サーバーでは、「Fiery 設定復帰」および「Fiery デフォルト設定復帰」オプションが使用 できない場合があります。

#### Configure から Fiery サーバー設定をバックアップする

Configure から、バックアップしたい Fiery サーバーの設定を選択できます。

- **1** Configure で、「Fiery サーバー」 > 「バックアップ」を選択します。
- **2** 画面の指示に従って設定をバックアップします。

#### Command WorkStation から Fiery サーバー設定をバックアップする

Command WorkStation から、バックアップしたい Fiery サーバーの設定を選択できます。

- **1** 対象の Fiery サーバーに接続し、次の操作のいずれかを行います。
	- **•**「デバイスセンター」 > 「一般」 > 「ツール」 > 「バックアップ/復帰」をクリックします。
	- **•**「サーバー」 > 「バックアップ/復帰」を選択します。
- **2** 「バックアップ」をクリックします。
- **3** バックアップしたい項目を選択します。
- **4** 表示されるダイアログボックスで、ファイルを保存する場所を選択し、バックアップファイルの名前を指 定します。
- **5** (省略可能)「ファイル名に日付を追加」を選択します。
- **6** 「次へ」をクリックし、「完了」をクリックします。

#### Configure から Fiery サーバーの設定を復帰する

以前に Fiery サーバーの設定をバックアップしている場合、Configure からバックアップを復帰できます。

- **1** Configure で、「Fiery サーバー」 > 「ジョブログ」を選択します。
- **2** 画面の指示に従い、設定の復帰を行います。

#### Configure から Fiery サーバーのデフォルト設定を復帰する

Configure からデフォルト設定を復帰した後、Fiery サーバーはリブートしてデフォルト設定を反映する必要 があります。

**メモ:**このトピックの情報は統合 Fiery サーバーのみに適用されます。

- **1** Configure で、「Fiery サーバー」 > 「Fiery デフォルト設定復帰」を選択します。
- **2** 「Fiery デフォルト設定復帰」ボタンをクリックします。

#### Command WorkStation から Fiery サーバーの設定を復帰する

以前に Fiery サーバーの設定をバックアップしている場合、Command WorkStation からバックアップを復帰 できます。

- **1** 適切な Fiery サーバーに接続し、次のいずれかの操作を行います。
	- **•**「デバイスセンター」 > 「一般」 > 「ツール」 > 「バックアップ/復帰」をクリックします。
	- **•**「サーバー」 > 「バックアップ/復帰」を選択します。
- **2** 「復帰」をクリックします。
- **3** ダイアログボックスで、復帰したい設定の場所を参照し、「開く」をクリックするか、最近のバックアップ を選択します。
- **4** 「次へ」をクリックし、復帰する項目を選択します。
- **5** 「次へ」をクリックし、「完了」をクリックします。

# Fiery Central ワークフローを管理する

# Fiery Central について

Fiery Central モジュール形式、Paper Catalog および PDF ベースのプロダクションワークフローツールです。 大量印刷環境に対して効果的な負荷分散のネットワーク印刷を提供します。

Fiery Central 以下の方法で自動ワークフローをお届けします:

- **•** ジョブ提出、印刷キューおよびスプーリングの管理
- **•** 大量およびプロダクション印刷環境に対して、効果的な負荷分散および印刷を提供
- **•** ワークフロー自動フレームワークを提供

Fiery Central ソフトウェア

Fiery Central 標準機能には以下が含まれます。

- **•** 高度なジョブ管理を行う FieryCommand WorkStation
- **•** Fiery Central ジョブ提出を行うドライバー
- **•** Fiery Hot Folders
- **•** Fiery Printer Delete Utility
- **•** アーカイブ
- **•** Fiery Impose
- **•** Fiery JobMaster
- **•** ライセンス取得済みのプリンター数に応じ、最大 10 のプリンターグループをサポート
- **•** 3 台の Fiery 搭載プリンターのサポート、さらにプリンターを追加することも可能

Fiery Color Profiler Suite はオプション機能です。

Fiery CentralBalance のオプションには以下が含まれます。

- **•** ジョブ経由の自動化、ジョブ分割、負荷分散およびプリンターグループ間のエラー復帰
- **•** Fiery Central の全標準機能

#### Fiery Central サーバーに対する接続または切断を行う

Fiery Central サーバーに接続すると、プリンターグループおよび各グループのプリンターについての情報が 「サーバー」ペインに自動的に表示されます。

監視したい Fiery Central サーバーを追加する前に、サーバーの DNS 名または IP アドレスを用意しておいてく ださい。

IP アドレスを入力すると、「サーバー」ペインに入力したアドレスが表示されます。サーバー接続が確立され て認証されると、「サーバー」ペイン内の IP アドレスは Fiery Central サーバー名に切り替わります。

#### ネットワークから Fiery Central サーバーに接続する

ネットワークから Fiery Central サーバーに接続するには、IP アドレスと DNS 名を入力してログインします。

- **1** 「サーバー」 > 「新規接続」を選択し、「サーバーに接続」ウィンドウを表示します。
- **2** Fiery Central サーバーの IP アドレスまたは DNS 名を「サーバーに接続」フィールドに入力し、プラス記 号アイコンをクリックして「サーバー」ペインに追加するか、「接続」をクリックして「ログイン」ウィン ドウを開きます。

名前または IP アドレスで Fiery Central サーバーを検索するには、「サーバーに接続」ウィンドウの「接続 していないサーバー」の一覧を調べます。見つからない場合は、検索アイコンをクリックすることもでき ます。

**3** 一覧から「システム管理者」、「オペレーター」、または「ゲスト」を選択し、該当するパスワードを入力し ます。

ゲストとしてログインする場合、パスワードを入力する必要はありません。

**4** 「ログイン」をクリックします。

#### 「サーバー」ペインの Fiery Central サーバーに再接続する

切断した後、Fiery Central サーバーに再度ログインできます。

- **1** 次のいずれかの操作を行います。
	- **•** Fiery Central サーバーを選択し、「サーバー」 > 「接続」をクリックします。
	- **•** Fiery Central サーバーを選択し、「接続」アイコンをクリックします。
	- **•** Fiery Central サーバーをダブルクリックします。
- **2** 一覧から「システム管理者」、「オペレーター」、または「ゲスト」を選択し、該当するパスワードを入力し ます。

ゲストとしてログインする場合、パスワードを入力する必要はありません。

**3** 「ログイン」をクリックします。

## Fiery Central サーバーからログオフする

「サーバー」ペインで、Fiery Central サーバーを接続解除できます。

- **1** 「サーバー」ペインから Fiery Central サーバーを選択します。
- **2** 次のいずれかの操作を行います。
	- **•** マイナスアイコンをクリックして、Fiery Central サーバーの接続を解除し、削除します。
	- **•** マイナスアイコンの右側にある「接続解除」アイコンをクリックします。

## Fiery Central サーバーのワークスペース

ワークスペースには、Fiery Central サーバー接続、消耗品、およびエラーと警告が一覧表示されます。また、 Fiery Central デバイスセンターのインターフェイスと Paper Catalog Map も提供されます。

#### 上の「サーバー」ペイン Fiery Central

「サーバー」ペインには、認証済みの Fiery Central サーバー接続が表示されます。

Fiery Central サーバーは次の表示と共に「サーバー」ペインに表示されます。

Selfiery Central サーバー

内のプリンターグループ Fiery Central サーバー

- ■Fiery サーバー 内 Fiery Central サーバー
- 内の切断済み Fiery サーバー Fiery Central サーバー
- 内の一般の PostScript プリンターまたは Fiery 以外のプリンター Fiery Central サーバー

#### 消耗品

「サーバー」ペインの「消耗品」セクションには、プリンターグループ内の選択した Fiery サーバーの消耗品 に関する情報があります。消耗品を表示するには、Fiery サーバーにログオンする必要があります。

Fiery Central サーバー、プリンターグループ、Fiery サーバー以外、または一般の PostScript プリンターの消 耗品の情報は表示できません。

#### サーバー情報を表示する

サーバー情報の詳細および完全な一覧を表示するには、「デバイスセンター」 > 「一般」 > 「一般情報」をク リックします。

#### 状況とエラーメッセージの表示

Fiery Central サーバー、Fiery サーバー、または Fiery 以外のプリンターに関する状況、および、サーバーが 接続している複写機/プリンターに関するエラーメッセージは、「サーバー」ペインの Fiery サーバーの名前の すぐ下のセクションに表示されます。

エラーのある Fiery サーバーまたは Fiery 以外のプリンターを含むプリンターグループには、「サーバー」ペイ ンでエラーアイコンが表示されます。複数エラーが同時に発生した場合、最も重大なエラーが先に表示されま す。エラーを解決すると次のエラーが表示され、すべてのエラーが解決されるまで続きます。

# Fiery Central ジョブを表示する

Fiery Central ジョブを「ジョブ概要」ペインや Fiery Central ジョブセンターに表示できます。ジョブセンタ ーには、Fiery Central 以外のジョブをフィルタリングするオプションがあります。

プリンターグループを選択すると、Fiery Central サーバーの選択されたグループに割り当てられているジョブ のみジョブセンターに表示されます。同様に、プリンターグループ内の特定の Fiery サーバーを選択すると、 Fiery サーバー上のジョブがジョブセンターに表示されます。Fiery 以外または一般の PostScript プリンター を選択すると、Fiery Central のジョブのみジョブセンターに表示されます。

- **•** 次のいずれかの操作を行います。
	- **•**「サーバー」ペインでプリンターグループの Fiery サーバーを右クリックし、「Central ジョブのみ表示」 を選択します。
	- **•**「サーバー」ペインでプリンターグループの Fiery サーバーを選択し、「表示」 > 「Central ジョブのみ表 示」をクリックします。
	- **•**「サーバー」ペインでプリンターグループの Fiery サーバーを選択し、「待機/印刷済み/アーカイブ済み」 ペインのリストボックスから「Central ジョブ」を選択します。

## Fiery Central ジョブセンターをカスタマイズする

Fiery Central のジョブセンターの「処理中」および「印刷中」ペインにあるツールバーアイコンとカラム見出 しをカスタマイズできます。

これらの項目をカスタマイズするには、Fiery Central サーバーまたはプリンターグループが「サーバー」ペイ ンで選択されている必要があります。

#### Fiery Central のツールバーアイコンをカスタマイズする

デフォルト設定の Fiery Central ツールバーアイコンを使用したり、アイコンをツールバーの内外に移動した り、ツールバーアイコンに対するテキスト表示の有無を決定したりできます。

- **1** ツールバーの任意の場所を右クリックし、表示されるメニューから「カスタマイズ」を選択します。また は、「Fiery Central セット」を選択して、あらかじめ配置されているデフォルトの Fiery Central ツールバ ーアイコンを使用します。
- **2** 「DSF」ツールバーアイコンをツールバーにドラッグするか、ツールバーからドラッグします。 DSF アイコンを使用すると、事前定義された Digital StoreFront(DSF)Web サイトにアクセスできます。
- **3** ツールバーアイコンの表示方法を指定するには、ツールバーを右クリックしてオプションを選択します。
- **4** 設定が終わったら、「完了」をクリックします。

## Fiery Central カラム見出しの表示

Fiery サーバーが Fiery Central ジョブを受信して、そのジョブが Command WorkStation の待機キューまたは 印刷キューに表示されると、Fiery Central カラム見出しにそのジョブに関する有益な情報を表示できます。

**•** Fiery Central ジョブ用のカラム見出しを表示するには、カラム見出しバーを右クリックして、「Central セ ット」を選択します。

デフォルトの Fiery Central 見出しセットが追加されます。さらに Fiery Central のカテゴリーを表示する には、「More(詳細)」をクリックします。

## Fiery Central ライセンス情報を表示または編集する

Fiery Central License Manager は、Fiery Central ライセンスの条件を表示します。この機能には、Fiery Central サーバーにインストールされた Command WorkStation からのみアクセスできます。

他にも Fiery Central アプリケーションまたは機能をライセンスした場合は、アップデートされたライセンス 情報を入力することができ、インストールプログラムを実行する必要はありません。アップデートされたライ センス情報は Fiery Central License Manager に入力する必要があります。この情報を入力してからでない と、新しい機能は使用できません。また、ライセンスは、Fiery Central ソフトウェアのインストール中にアッ プデートすることもできます。

- **メモ:**各 Fiery Central サーバーで最大 10 個のプリンターグループを作成できます。
- **1** 次のいずれかの操作を行います。
	- **•**「デバイスセンター」 > 「一般」 > 「ツール」をクリックし、「FC License Manager 起動」をクリックし ます。
	- **•**「サーバー」 > 「Central ツール」 > 「Fiery Central ライセンス管理」を選択します。
	- **•**「スタート」 > 「すべてのプログラム」 > 「EFI」 > 「Fiery Central」 > 「Fiery Central License Manager」をクリックします。
- **2** ライセンス情報を入力するには、アクティベートキーコードを、Fiery Central ソフトウェアパッケージに 含まれる Fiery Central ライセンスフォームに表示されているとおりに正確に入力します。

## Fiery Central を設定する

Fiery Central の設定は Fiery Central バーから行います。このバーは、Fiery Central ソフトウェアのインスト ールを完了してサーバーを再起動した後、コンピューター画面の上部に表示されます。

# Fiery Central サーバーを設定する

Fiery Central サーバーの設定は、WebTools、Configure、またはデバイスセンターから行うことができます。

- **•** 次のいずれかの操作を行います。
	- **•** Fiery Central Bar を右クリックし、WebTools を選択して、「Configure」タブをクリックします(WebTools Configure の使用方法を参照するには、「WebTools Configure」ウィンドウのオンラインヘルプアイコン をクリックします)。
	- **•** Command WorkStation で、「サーバー」 > 「Configure」をクリックします。
	- **•** Command WorkStation で、「デバイスセンター」 > 「一般」 > 「ツール」をクリックし、右下隅にある 「Configure」をクリックします。

**メモ:**この機能は、Fiery Central サーバー上にインストールされている Command WorkStation からのみ 利用できます。

WebTools は、サーバー設定を更新して Fiery Central 印刷環境の変更を反映するために、Fiery Central バ ーからいつでも起動できます。

## 「Configure」で JDF を使用可能にする

JDF(Job Definition Format)技術はジョブチケットのための XML ベースのオープン業界規格です。異なるグ ラフィックアーツアプリケーションおよびシステムの間で起きる情報交換を簡素化します。

Fiery JDF を使用すると、JDF チケットを作成できるアプリケーションから JDF ジョブを Fiery Central サーバ ーに送信できます。「Configure」を使用して、JDF 設定を指定し、Fiery JDF のバージョン、JDF デバイス ID および JMF の URL を表示します。

- **1** Configure から「サーバー」 > 「JDF」を選択します。
- **2** 「JDF を使用可能にする」を選択し、JDF 機能を使用可能にします。
- **3** 「ジョブアクション」からデフォルトの印刷キューを指定します。
- **4** JDF チケットに指定されている設定を上書きしたい場合は、「Override JDF job with the above settings(JDF ジョブを上記の設定で上書きする)」を選択します。
- **5** 「Apply(適用)」をクリックします。

# Fiery Central Manager

Fiery Central Manager を使用すると、プリンターグループの作成、新規プリンターの追加、プリンターグル ープ設定の変更、VDP 設定と DSF 接続設定の構成ができます。

# Fiery Central Manager にアクセスする

Fiery Central をインストールすると Fiery Central「Manager」ウィンドウが表示され、プリンターグループの 作成や編集などの作業が行えます。

- **•** 次のいずれかの操作を行います。
	- **•** Fiery CentralBar を右クリックし、「Fiery Central Manager」を選択します。
	- **•**「スタート」 > 「すべてのプログラム」 > 「EFI」 > 「Fiery Central」 > 「Fiery Central Manager」を選 択します。
	- **•** または Command WorkStation で、「デバイスセンター」 > 「一般」 > 「ツール」をクリックし、「Launch Manage Groups」をクリックするか、「サーバー」 > 「Central Tools」から「Manage Groups」を選択し ます。

**メモ:**この機能は、Fiery Central サーバー上にインストールされている Command WorkStation からのみ 利用できます。

## Fiery Central プリンターグループ

プリンターグループは、プリンターおよびデフォルトの印刷オプションのセットです。プリンターグループに より、Fiery Central サーバーはプリンターにジョブをルーティングし、複数のプリンター間でバランスをとる ことができます。

Fiery Central には複数のプリンターグループが存在する場合があります。オプションの Balance モジュール がインストールされている場合、複数のプリンターグループのそれぞれに複数のプリンターを含め、各プリン ターを 1 つ以上のグループに所属させることができます。

プリンターグループは仮想プリンターとしてネットワークに表示され、印刷キューと待機キューがあります。 Fiery Central プリンタードライバー、Hot Folders など、そのプリンターグループに関連付けられた印刷ユー ティリティーを使用して印刷されるジョブは、グループ内のプリンターで使用できる任意の印刷オプションで タグ付けすることができます。

#### プリンターグループを作成または編集する

Fiery Central でプリンターに対するジョブの印刷を実行できるようにするには、プリンターグループを作成す る必要があります。

**メモ:**プリンターグループを設定する前に、Fiery Central で使用する各プリンターの IP アドレスまたはサー バー DNS 名を確認しておく必要があります。各プリンターに用意されている追加オプションに注意します。

プリンターグループを作成する際には、プリンターの能力、実行する印刷の種類、速度やカスタム印刷の重要 性を念頭に置いてください。

- **1** 「Fiery Central Manager」ウィンドウで、「Printer Groups(プリンターグループ)」タブをクリックします。
- **2** プリンターグループを追加するには、「Add(追加)」をクリックします。既存のプリンターグループを編 集するには、グループを選択し、「Edit(編集)」をクリックします。
- **3** プリンターグループを識別するためのグループ名を入力し、(必要に応じて)説明を追加して、「Next(次 へ)」をクリックします。

グループ名は最大 16 文字です。名前には特殊文字、ハイフン、スペースまたはアンダースコアは使用で きません。

- **4** IP アドレスまたはプリンター名を「IP/Server Name(IP/サーバーの名前)」フィールドに入力します。 複数のキューを保持し、それぞれを個別のプリンターとして扱うプリンターでは、キュー名を入力し、選 択するプリンターを検索します。
- **5** サーバーファミリーとプリンターモデルを「Model(モデル)」リストから選択します。 「Port Number(ポート番号)」フィールドにはデフォルトの 631 と入力されています。
- **6** 次のいずれかの操作を行います。
	- **•**「Search(検索)」をクリックします。
	- **•**「Auto Discovery(自動発見)」をクリックして、ネットワーク上で使用できる Fiery サーバーを検索しま す。自動発見は、Fiery Central サーバーのローカル TCP/IP サブネットのみを検索します。

**メモ:**自動発見では、ネットワーク上にある Fiery 以外のプリンターや一般の PostScript プリンターは 検索されません。それらのプリンターは、IP アドレスやプリンター名を使用して手動でプリンターグル ープに追加する必要があります。

- **7** 「Available Printers(使用可能なプリンター)」の一覧で、プリンターを選択し、矢印ボタンをクリックし てそのプリンターを「Selected Printers(選択されたプリンター)」の一覧に移動します。
- **8** 「Edit/Configure Printer(プリンターの編集/設定)」ウィンドウで、プリンター名が正しく、一意であるこ とを確認します。
- **9** 「Paper Catalog Map」をクリックして編集および設定するプリンターの Paper Catalog またはトレイ選択 を設定します。

Paper CatalogMap 機能は、Fiery サーバーや Fiery 以外のプリンターでサポートされている場合のみ使用 できます。

**10**「Installable Options(インストール可能なオプション)」ペインにプリンターにインストールされているオ プションが表示されていることを確認し、「OK」をクリックします。

ステープル、スタッカー、製本フィニッシャーなど、必須ではないオプションやプリンター特有のオプシ ョンをプリンターグループ内の個々のプリントデバイスに対して指定できます。Fiery Central Manager では、これらの追加機能が印刷用のプリンターグループ PPD ファイル内に組み込まれています。

**メモ:**Fiery サーバーをプリンターグループに追加する際には、設定可能なオプションがデフォルトで選択 されています。Fiery 以外のプリンターのプリンター固有のオプションは、手動でインストールします。

**11** ほかのプリンターを追加して設定します。

そのグループに入れるほかのプリンターを 1 つずつ「Selected Printers(選択したプリンター)」の一覧に 移動したうえで、各プリンターを設定します。グループからプリンターを削除することもできます。

- **12** プリンターグループ用に選択したすべてのプリンターを追加および設定したら、「Next(次へ)」をクリッ クします。
- **13** プリンターグループのデフォルトオプションを設定します。
	- **•** グループ内のプリンターで個々の印刷ジョブのバランスをとるオプションとして「Load Balance(負荷 分散)」を選択します。「Load Balance(負荷分散)」を「Preferred Printer(優先プリンター)」に設定し ている場合は、「Preferred Printer(優先プリンター)」フィールドでプリンターグループからプリンター を 1 台選択します。
	- **•**「Use Printer Type(使用するプリンターの種類)」をデフォルトに設定し、白黒プリンターまたはカラー プリンターがこのグループに送信されたジョブのみに使用されるか指定します。
	- **•**「Cover Sheet/Merge Options(表紙/マージオプション)」の 1 つを設定します。
- **•** Maximum Number of Printers(プリンター最大数)を設定します。
- **•** Reroute on Error(エラーのため経路を変更)は、出力先プリンターでエラーが生じたとき、Fastest Single Engine(最高速シングルエンジン)に残りのジョブを送信します。このオプションを選択しない場合、 エラーがなくなるまで、出力先の印刷キューにジョブが待機します。
- **14**「Next(次へ)」をクリックし、プリンターグループの概要情報を確認してから「Save(保存)」をクリック します。

変更が必要な場合は、「Cancel (キャンセル)」をクリックして、現在のプリンターグループを破棄したう えで新しいグループを作成します。

**15** ユーザーがインターネットブラウザーで Fiery Central のプリンタードライバーをダウンロードできるよ うにする場合は、「Fiery Central Manager Printer Groups(Fiery Central Manager プリンターグループ)」 ペインでプリンターグループを選択した状態で「Make Printer Group drivers available through WebTools (WebTools を通してプリンターグループドライバーを使用可能にする)」を選択します。

Windows または Mac OS クライアントを使用している場合は、このオプションを選択して、ユーザーが Web からプリンタードライバーファイルや関連するプリンターファイルをダウンロードできるようにし ます。

- **16** 公開したい印刷キューを選択します。
- **17** 変更を保存してプリンターグループを作成するには、「Fiery Central Manager」ダイアログボックスで 「OK」をクリックします。

## プリンターグループオプション

プリンターグループを設定するときに、次の「Load Balance (負荷分散)」、「Cover Sheet/Merge Options(表 紙/マージオプション)」、および「エラーのため経路を変更」オプションを指定できます。

#### 「Load Balance (負荷分散)」オプション

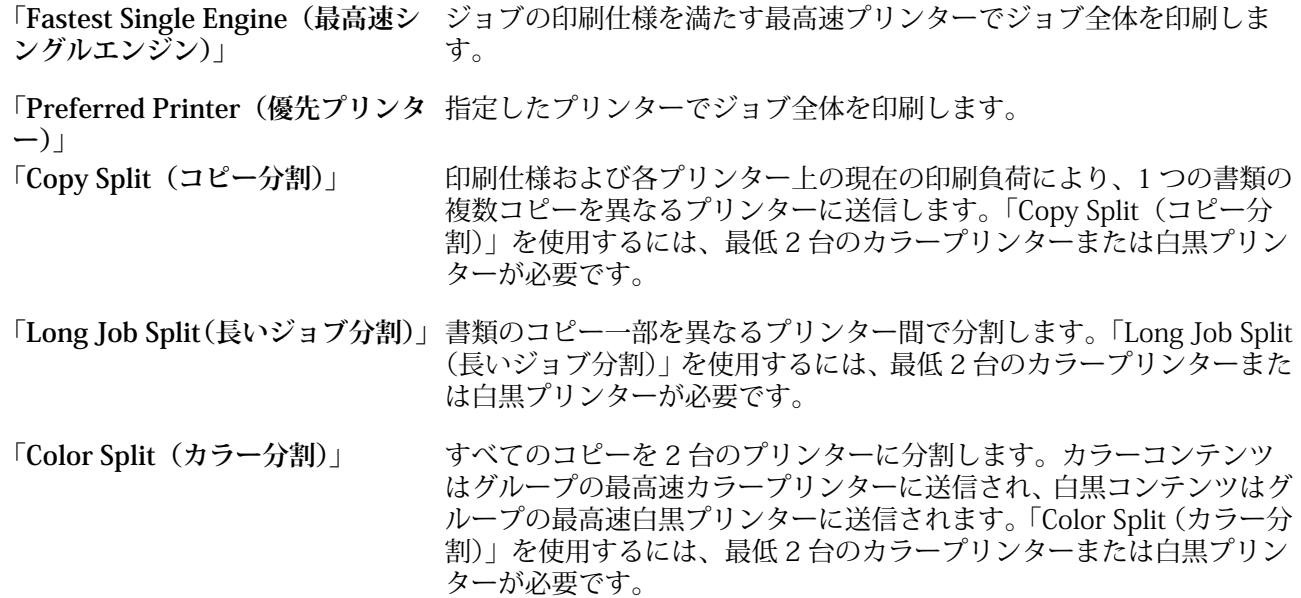

#### 「Cover Sheet/Merge Options(表紙/マージオプション)」

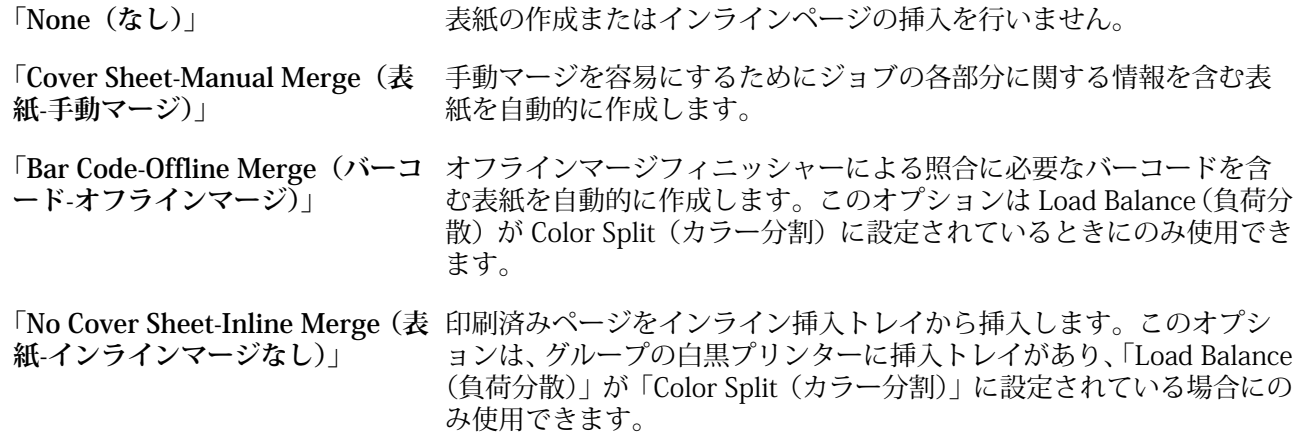

#### 「エラーのため経路を変更」パラメータ

**「Job Time Out(ジョブタイムアウ** エラーが発生した場合、経路を変更するまでに、ジョブが出力先の印刷 **ト)」** キューで待つ時間を指定します。

**「Total Reroutes(経路変更合計)」** 1 つのジョブに対して、何回経路を変更できるか指定します。最大数に 達すると、エラーがなくなるまで、最後のプリンターの印刷キューにジ ョブが待機します。

#### プリンターグループを管理する

プリンターグループを設定した後、グループからプリンターを追加または削除してグループを管理したり、プ リンターグループについての情報を表示したりすることができます。

- **1** 「Fiery Central Manager」ウィンドウで、「プリンターグループ」タブを選択し、プリンターグループを表 示します。
- **2** 既存のプリンターグループを選択し、次のいずれかの操作を実行します。
	- **•**「Edit(編集)」をクリックしてグループを更新するか、または「View(表示)」をクリックしてグループ の情報概要を表示します。
	- **•**「削除」をクリックして、選択したプリンターグループを削除します。
	- **•**「Add(追加)」をクリックして新しいグループを追加します。
	- **•** Fiery Central Manager のプリンタードライバーをインターネットブラウザーを通してユーザーがダウ ンロードできるようにしたい場合は、「Make Printer Group drivers available through WebTools (WebTools を通してプリンターグループドライバーを使用可能にする)」を選択します。

**メモ:**Windows または Mac OS のクライアントを使用している場合、このオプションを選択してユーザ ーが Web からプリンタードライバーファイルや関連するプリンターファイルをダウンロードできるよ うにします。

- **•** 公開する印刷キューを選択します(デフォルトで選択)。
- **3** 「OK」をクリックして変更を保存し、プリンターグループを作成します。

# バックアップまたは復帰を実行する Fiery Central

Fiery Central「Manager」では、システムのクラッシュまたはアップグレード後にプリンターグループを復帰 できるように、プリンターグループの情報をバックアップできます。

**メモ:**バックアップからの復帰を行う前に、既存のプリンターグループをすべて削除する必要があります。バ ックアップされたプリンターグループを既存のプリンターグループとマージすることはできません。

次の情報がバックアップされます。

- **•** プリンターグループの情報
- **•** Paper Catalog
- **•** Paper Catalog マッピング

**メモ:**バックアップ/復帰機能は、Fiery Central サーバー上にインストールされている Command WorkStation からのみ利用できます。

#### バックアップ Fiery Central

プリンターグループの情報、Paper Catalog、および Paper Catalog マッピングは、ウィザードを使用してバッ クアップできます。

- 1 以下のいずれかの方法で、Backup (バックアップ) ツールを起動します。
	- **•** Fiery Central 「Manager」の「Printer Groups(プリンターグループ)」タブにある「Backup(バックア ップ)」をクリックします。
	- **•** Command WorkStation で、「デバイスセンター」 > 「一般」 > 「ツール」をクリックし、「Launch Backup & Restore (バックアップ/復帰の起動)」をクリックして、Fiery CentralManager の「Backup(バックア ップ)」をクリックします。
	- **•**「サーバー」 > 「Central ツール」から「Manage Backup & Restore(バックアップ/復帰の管理)」を選 択し、Fiery Central Manager の「Backup(バックアップ)」をクリックします。
- **2** バックアップ/復帰ウィザードの指示に従います。

#### 復帰する Fiery Central

ウィザードを使用して、プリンターグループ情報、Paper Catalog、および Paper Catalog マッピングを復帰で きます。

- **1** 以下のいずれかの方法で、Restore(復帰)ツールを起動します。
	- **•** Fiery Central Manager の「プリンターグループ」タブで、「Restore(復帰)」をクリックします。
	- **•** Command WorkStation で、「デバイスセンター」 > 「一般」 > 「ツール」をクリックし、「Launch Backup & Restore (バックアップ/復帰の起動)」をクリックして、Fiery Central Manager の「Restore(復帰)」 をクリックします。
	- **•**「サーバー」 > 「Central ツール」から「Manage Backup & Restore(バックアップ/復帰の管理)」を選 択し、次に Fiery Central Manager の「Restore(復帰)」をクリックします。

**2** バックアップ/復帰ウィザードの指示に従います。

復帰処理の間、Paper Catalog Map が Paper Catalog マッピングの復帰のために開いています。復帰された マッピングを確認できます。

**メモ:**任意のプリンターデバイスにネットワーク上でアクセスできない場合、プリンターグループは復帰 できません。

#### Fiery Central Paper Catalog を使用する

Fiery Central Paper Catalog は、均一な用紙の一覧表を提供し、ユーザーはジョブに対して希望する用紙その ものを指定できます。

Fiery Central Paper Catalog 用紙が Fiery サーバー上の対応する Paper Catalog 用紙にマッピングされると、 Paper Catalog よって印刷されるジョブは、その用紙がストックされるプリンターで直接印刷されます。

**メモ:**Paper CatalogMap 機能は、Fiery サーバーや Fiery 以外のプリンターでサポートされている場合のみ使 用できます。

#### Paper Catalog エントリーを作成する Fiery Central

Fiery Central サーバー上の Fiery サーバーにシステム管理者としてログオンしている場合は、Fiery Central Paper Catalog エントリーを作成できます。

**•** 「Command WorkStation」 > 「デバイスセンター」 > 「リソース」 > 「Paper Catalog」を選択して Paper Catalog にアクセスします。

#### をマッピングする Paper Catalog

適切に作動させるためには、印刷前にプリンターの Paper Catalog を設定して、プリンタートレイを Paper Catalog の用紙と関連付ける必要があります。プリンターは常に Paper Catalog の用紙を備えていることを前 提としています。

**1** 「Add/Remove Printers(プリンターの追加/削除)」ウィンドウで、「Selected Printers(選択されたプリン ター)」一覧の中からプリンターを選択し、「Edit/Configure(編集/設定)」をクリックします。

「Add/Remove Printers(プリンターの追加/削除)」ウィンドウにアクセスするには、プリンターグループ を追加または編集する必要があります。

- **2** 次のいずれかの操作を行います。
	- **•**「Edit/Configure Printer(プリンターの編集/設定)」ウィンドウで、Paper Catalog Map(用紙カタログ マップ)をクリックします。
	- **•** Command WorkStation で、Fiery Central サーバーの「デバイスセンター」 > 「リソース」 > 「Paper Catalog」をクリックし、「Mapping(マッピング)」をクリックします。これはクライアントのコンピュ ーターでは使用できません。

「Paper Catalog Map(用紙カタログマップ)」ユーティリティーが表示されます。プリンターに Paper Catalog がある場合は、プリンターの Paper Catalog のエントリーを適切な Fiery CentralPaper Catalog に マップする必要があります。

Fiery CentralPaper Catalog コラムの「Add as New(新規として追加)」を選択して、プリンターの Paper Catalog エントリを Fiery CentralPaper Catalog にインポートすることができます。

プリンターに Paper Catalog がない場合は、Fiery CentralPaper Catalog のエントリーをそのプリンタの適 切な用紙属性にマップする必要があります。

#### VDP ファイル検索パスを設定する

Fiery Central Manager では、VDP リソースの共有場所を指定できます。

次の種類の可変データ印刷要素に対して、すべてのジョブにおいてグローバルに使用できるファイル検索パス を設定できます。共通オブジェクト、PPML オブジェクト、または VPS オブジェクト。

**メモ:**ジョブ固有の検索パスを定義するには、特定のジョブで Command WorkStation ジョブのプロパティの 「VDP」タブを使用します。

- **1** 「Fiery Central Manager」ウィンドウで、「VDP」タブをクリックします。
- **2** 「Add(追加)」をクリックして、場所を追加したいリソースの種類共有、PPML または VPS を選択します。
	- **•** PPML オブジェクトは PPML(Personalized Print Markup Language)を使用します。PPML は、PODi によって開発された XML ベースの言語で、業界標準とされています。PPML 形式の書類を印刷するに は、PPML 形式と互換性のある他社ソフトウェアアプリケーションを使用します。
	- **•** VPS オブジェクトは Creo VPS を使用します。Creo VPS は、Creo によって開発された PostScript 言語の 拡張機能です。ページ要素はすべて、Creo VPS ファイルにパッケージされる必要があります。印刷する には、Creo VPS データストリームを出すアプリケーションが必要です。

**メモ:**PPML および Creo VPS ジョブによっては、1 つのファイルにすべての可変データジョブリソースが 含まれていない場合があります。この場合、可変データジョブ外部リソースの場所を指定して、Fiery Central がアクセスできるようにします。これらの共有場所には、Fiery Central と Fiery サーバーからの読 み取り権限が設定されている必要です。

**3** 保存されているオブジェクトの場所を参照し、「OK」をクリックします。

#### Digital StoreFront 接続を設定する

Fiery Central Command WorkStation で使用可能なデジタル StoreFront (DSF) ウェブサイトへのショートカ ットを作成できます。ショートカットが使用できる前に、DSF サーバーに URL を入力して、設定することが 必要です。

- **1** 「Fiery CentralManager」ウィンドウで、「DSF Settings(DSF の設定)」タブをクリックします。
- **2** Enable DSF(DSF の使用)を選択します。
- **3** DSF URL フィールドに DSF ウェブサイトのウェブアドレスを入力します。
- **4** 「Test Connection(テスト接続)」をクリックし、DSF ウェブサイトへの接続を確認します。

# ジョブを表示する

# Fiery Preview

Fiery Preview でジョブのページやシートの内容を確認し、プリントオプションを指定することができます。 ジョブの印刷に備えて、面付けなどの付加的な準備タスクを実行することができます。

Fiery Preview はラスターイメージ 処理前(RIP 前)のプレビューであり、処理後のジョブではなく、スプー ルされたジョブを表示します。Fiery Impose と Fiery Compose、または Fiery JobMaster を利用できる場合は、 「Preview」ウィンドウにワークフローの機能を統合し、印刷前にその結果を見ることができます。

- **•** Fiery Impose によってジョブが PDF ファイル形式に変換され、面付けレイアウトの作成ができるようにな ります。
- **•** Fiery Compose では、章の設定、空白ページの追加、ジョブに対する別の用紙の指定を行うことができま す。
- **•** Fiery JobMaster では、タブ挿入、スキャン、章作成、ページ番号付け、後期編集など、複雑な書類準備タ スクにアクセスできます。JobMaster には Fiery Compose オプションが含まれます。

**メモ:**Fiery Impose、Fiery Compose、Fiery JobMaster については、JobMaster ヘルプを参照してくださ い。

**メモ:**「Fiery Impose/Compose/JobMaster」ウィンドウで新しい印刷ジョブを作成するには、Command WorkStation ツールバーの「新規ジョブ」アイコンを選択します。空のジョブから作業を開始して、スキャン された書類からジョブを準備したり、タブのみのジョブを印刷したり、既存のジョブを組み合わせたりする場 合は、新規ジョブを作成します。

「リーダープレビュー」には、メインの「Fiery Preview」ウィンドウからアクセスし、ジョブが印刷後の見え 方で表示されます。

処理済みのジョブに対して「プレビュー」を選択すると、ジョブはラスタープレビューモードで開きます。ラ スターデータ付きの印刷済みジョブとアーカイブ済みジョブはプレビューできます。ラスターデータ付きの アーカイブ済みジョブは、Fiery サーバーにアーカイブされている必要があります。

Fiery Graphic Arts Package, Premium Edition がインストールされている場合、処理済みのジョブのラスター イメージを ImageViewer で表示し、カラー調整などのソフト校正を行うことができます。ImageViewer はラ スタープレビューウィンドウのボタンからアクセスできます。

RIP 済みジョブを開いて、Fiery Impose、Fiery JobMaster、または Fiery Compose で設定を指定するには、 Command WorkStation の「ジョブセンター」でジョブを選択し、「アクション」メニューから「ラスターデ ータ除去」を選択します。

# 処理済みジョブの情報を表示する

「ジョブ概要」ペインには、選択した処理済みジョブに関する特定の情報と、そのジョブの全ページのサムネ イルが表示されます。このペインの上部には、選択したジョブのファイル名、その下にジョブの全ページのサ ムネイルが表示されます(処理済み/待機ジョブの場合)。

ジョブが処理済みである場合、「ジョブセンター」の「ジョブ概要」ペインからジョブを表示させることがで きます。処理済みジョブの「Raster Preview」ウィンドウに、Fiery Compose、Fiery JobMaster、または Fiery Impose は表示されません。Fiery サーバーで、Fiery Graphic Arts Package、Premium Edition、または Fiery Productivity Package がサポートされている場合は、ImageViewer を開くことができます。

Command WorkStation を起動し、待機リストから処理済みジョブを選択して「ジョブ概要」ペインに表示し ます。

「ジョブ概要」ペインは、「Command WorkStation」ウィンドウの右側にあります。

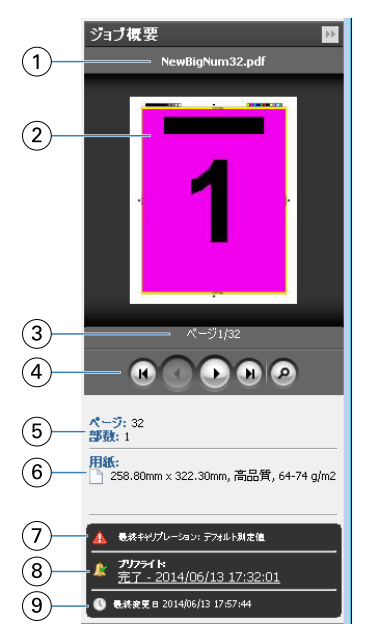

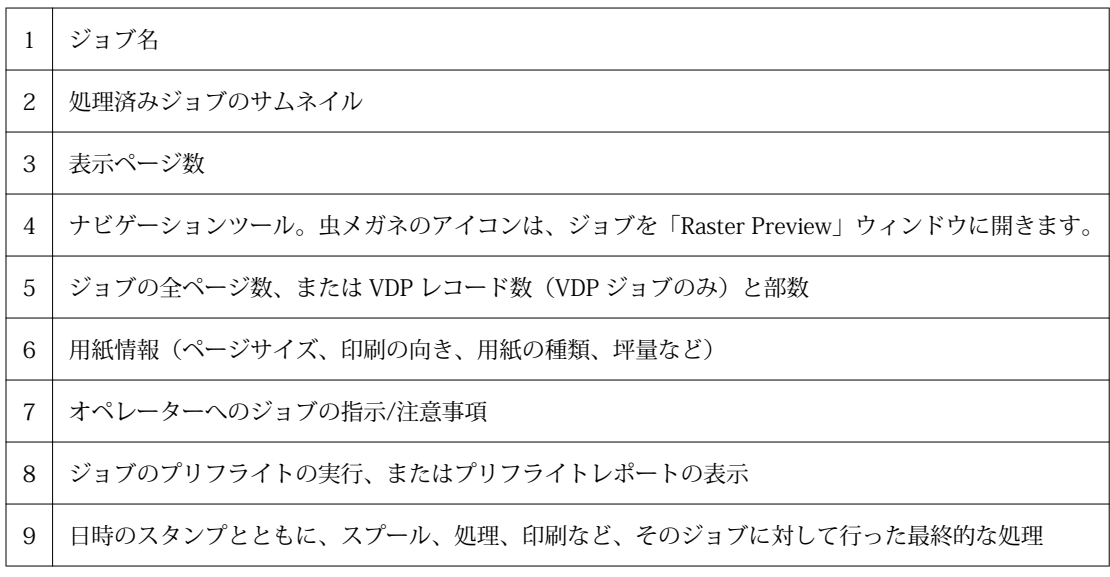

# スプール済みの未処理ジョブを表示する

スプール済みジョブを表示するには、「プレビュー」ウィンドウを使用します。

**1** 「ジョブセンター」で、「待機」キュー内のスプール済みジョブを選択します。

**メモ:**ジョブが処理済みの場合は、ラスタープレビューに表示され、機能は制限されます。

- **2** 次のいずれかの方法で、「プレビュー」ウィンドウを表示します。
	- **•** 右クリックして「プレビュー」を選択します。
	- **•**「アクション」メニューから「プレビュー」を選択します。
	- **•** Command WorkStation ツールバーの「プレビュー」アイコンをクリックします。
	- **•**「ジョブ概要」ペインで、「プレビュー起動」アイコン(サムネイルの下にある虫メガネのアイコン)を クリックします。
	- **•** Command WorkStation ツールバーの「新規ジョブ」アイコンをクリックします。

**メモ:**「新規ジョブ」を選択すると、Fiery Impose/Compose/JobMaster のワークスペースに空のジョブ が作成されます。その後、Fiery Impose/Compose/JobMaster の設定をそのジョブに適用できます。

次の図は、標準的な「プレビュー」ウィンドウを示しています。最初に「プレビュー」を開いたときに「ペー ジ表示」および「設定」のペインが表示されていない場合は、それぞれツールバーの左および右に表示されて いる矢印をクリックしてください。

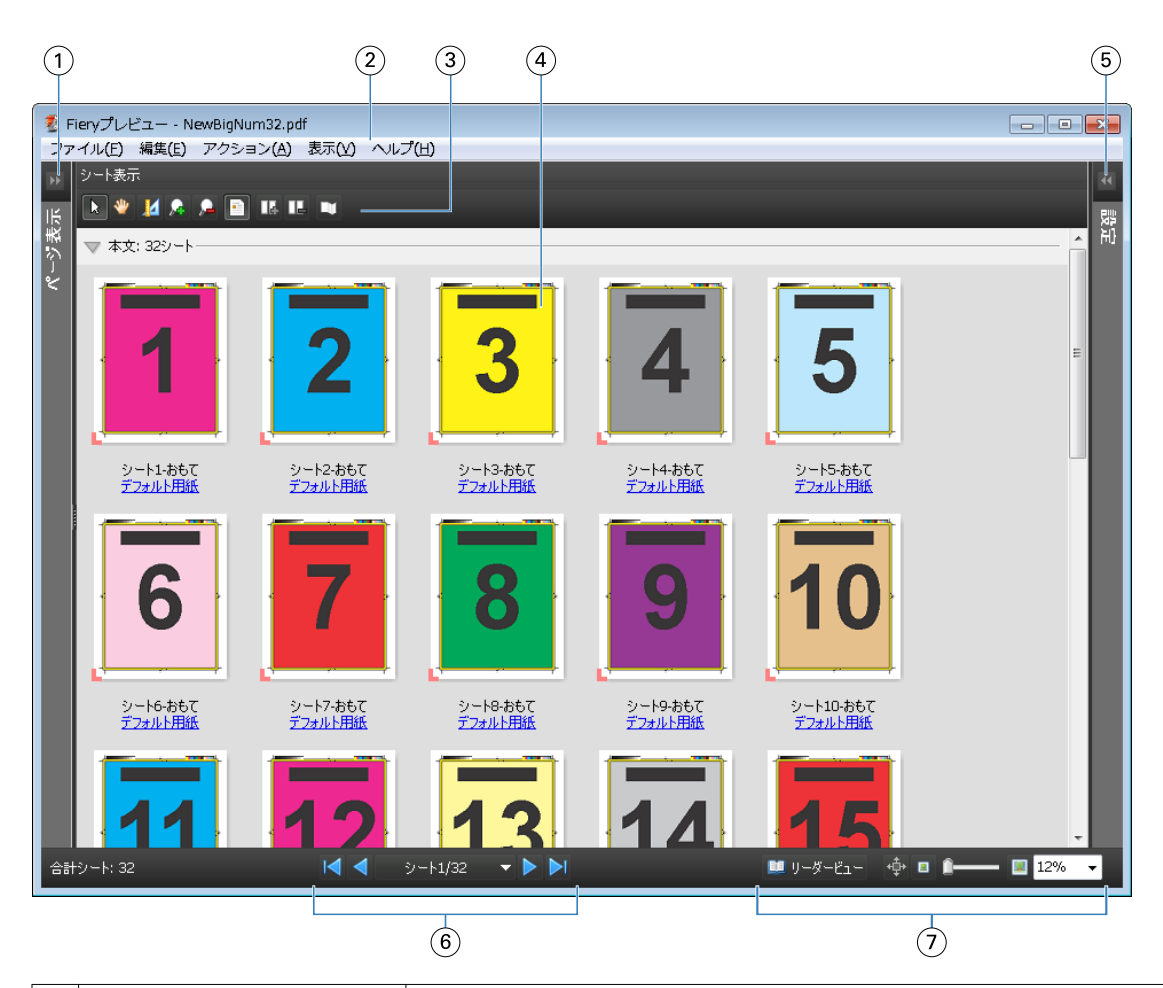

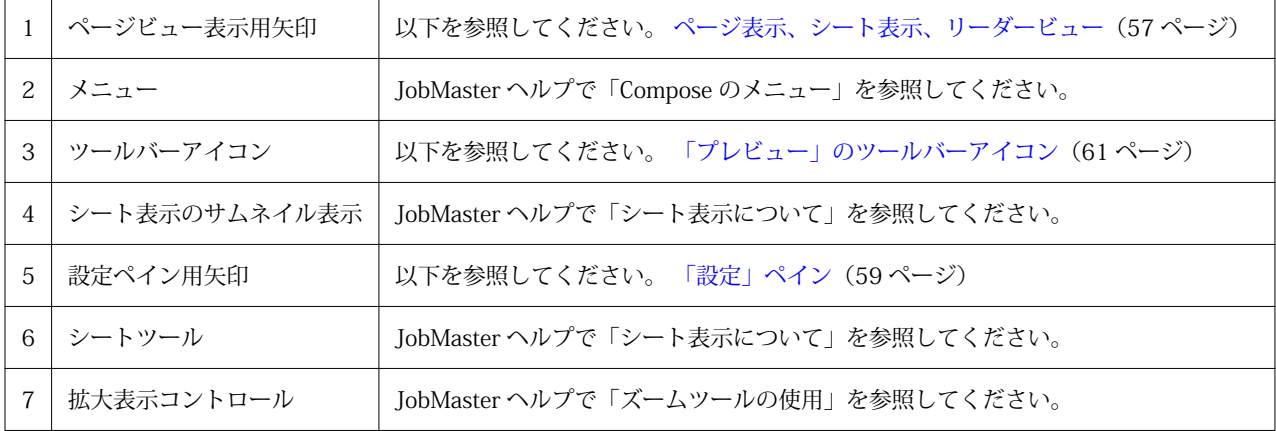

# ページ表示、シート表示、リーダービュー

「ページ表示」では作業中の文書のサムネイルを表示します。

Fiery Compose または Fiery JobMaster を有効にすると、「ページ表示」で次の操作を実行できます。

- **•** 別の文書からのページを挿入する
- **•** 空白ページを挿入する
- **•** タブを追加する
- **•** 別のジョブを挿入する
- **•** ジョブをマージする
- **•** ページを削除する
- **•** ページの順序を変更する
- **•** ページを入れ替える
- **•** 内容を編集する

詳細は、『JobMaster ヘルプ』を参照してください。

「シート表示」では、ジョブの面付け(複写機/プリンターで印刷されるシートの内容のレイアウト)が表示さ れます。これは実際のシートの RIP 前のプレビューになります。

「リーダービュー」では、補助的なウィンドウが開き、印刷後の文書を折り重ねて裁断し、とじた後に、読者 にどう見えるかが表示されます。

下記は、「ページ表示」と「シート表示」ペインに表示されるサムネイルイメージの画面です。「ページ表示」 ペイン内で作業した結果はすぐに「シート表示」に表示されます。

<span id="page-58-0"></span>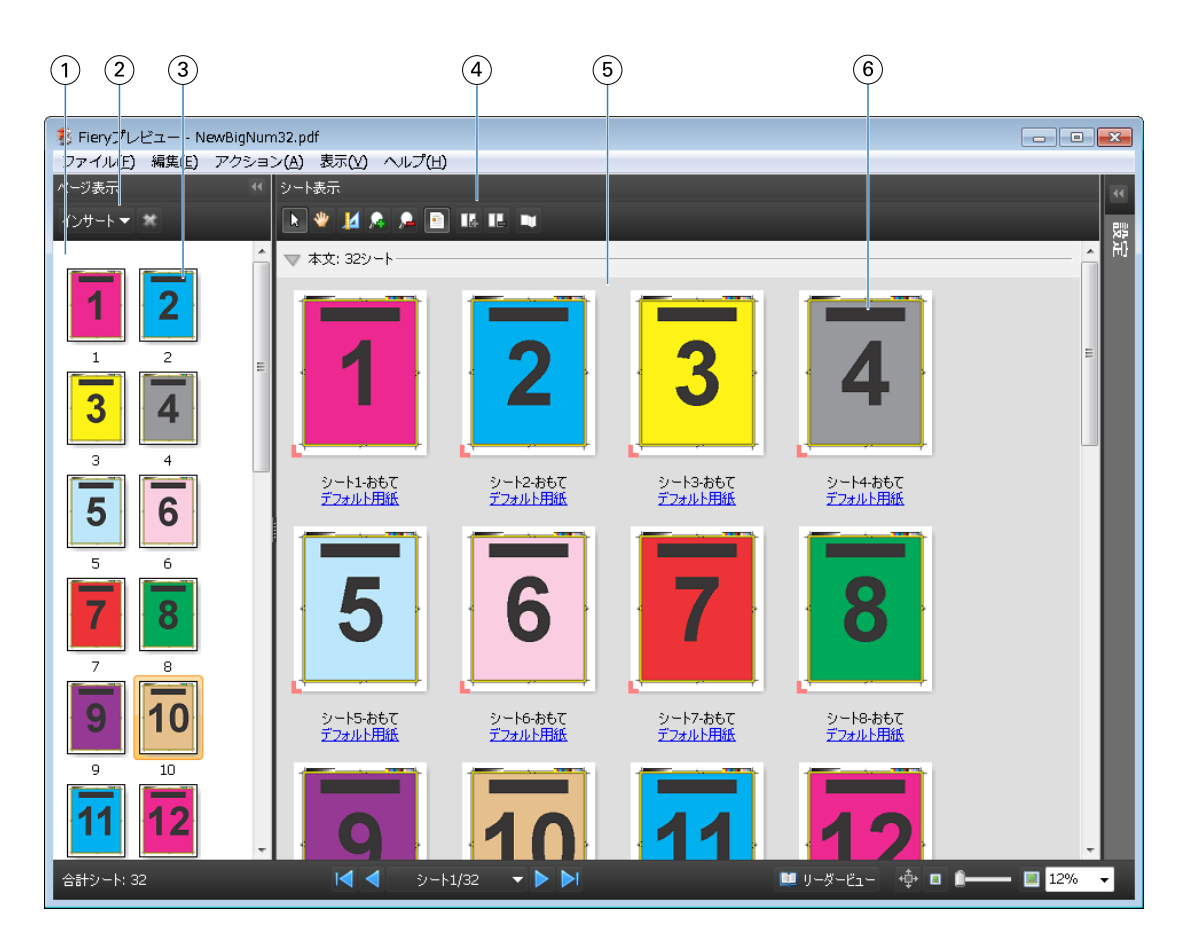

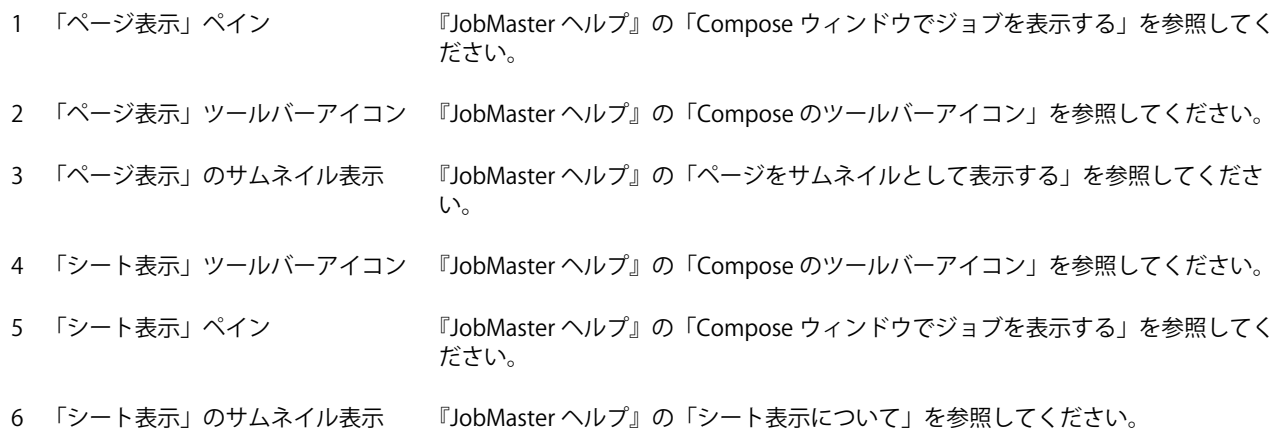

# 「設定」ペイン

「プレビュー」ウィンドウの「設定」ペインでは、面付け設定を指定でき、その変更は「シート表示」ペイン に表示されます。

面付け設定は、Fiery Impose ソフトウェアで実行されます。Fiery Impose ライセンスを有効にしていなくて も、スプールされたジョブの面付けを「プレビュー」ウィンドウで行ったり、Fiery Impose をデモモードで使 用したりすることは可能です。ジョブは、Adobe PDF としてではなく、.dbp ファイルとして Fiery サーバー に保存できます。ウォーターマークを使用してジョブを印刷できます。

**メモ:**「プレビュー」ウィンドウに「設定」ペインが表示されない場合は、「プレビュー」ウィンドウツールバ ーの矢印をクリックします。面付け設定を表示するには、「設定」ペインの上部にあるメニューから「製本」 または「ギャングアップ」を選択します。

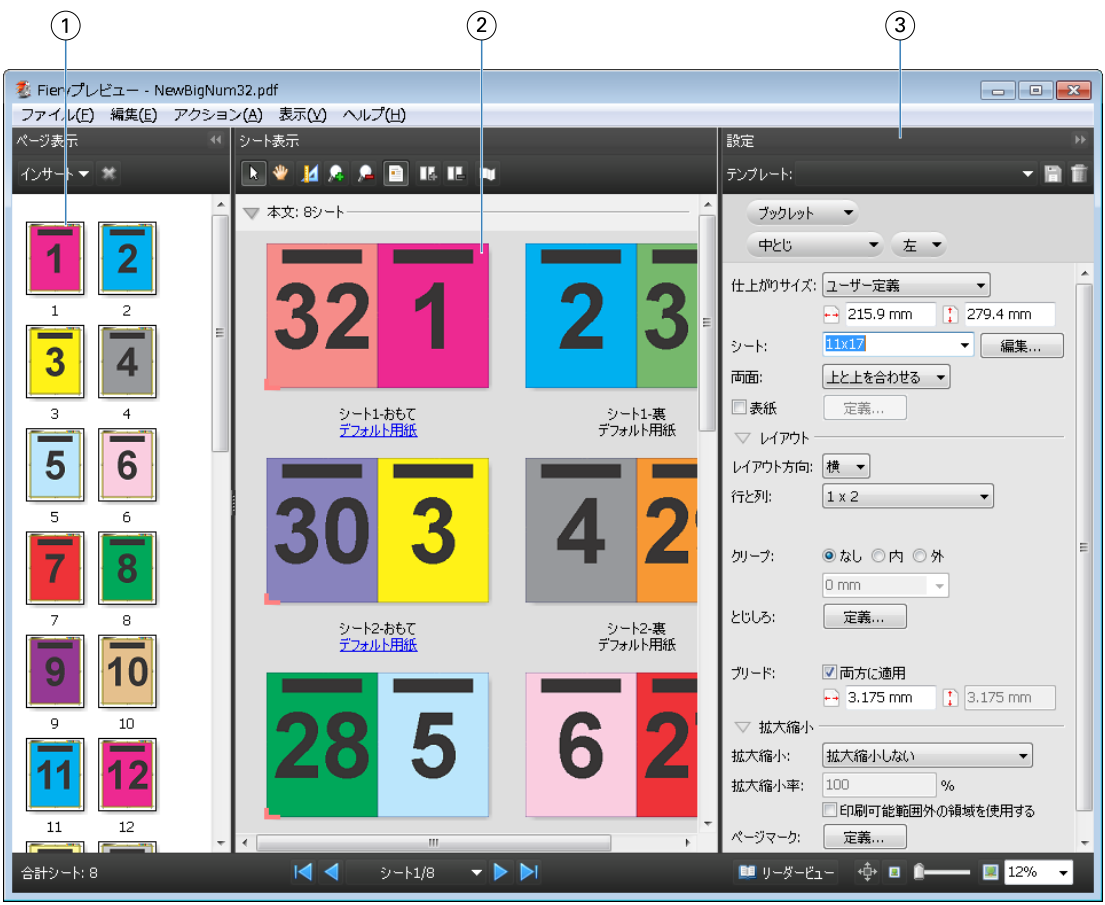

- 1 「ページ表示」ペインのサムネイル 表示 『JobMaster ヘルプ』で「ジョブをサムネイルとして表示する」を参照してくださ い。
- 2 「シート表示」ペインのサムネイル 表示 『JobMaster ヘルプ』で「ジョブをサムネイルとして表示する」を参照してくださ い。
- 
- 3 「設定」ペイン インスコン 『JobMaster ヘルプ』で「ジョブをプレビューする」を参照してください。

# 「リーダービュー」を開くには

「リーダービュー」には「リーダースプレッドシート」が表示され、本を読む順序とレイアウトでページが表 示されます。

- **1** Command WorkStation の「待機」リストで未処理のジョブを右クリックし、「プレビュー」を選択します。 Fiery Impose、Fiery Compose、Fiery JobMaster のいずれかのアプリケーションがアクティブになってい れば選択できます。
- **2** 「Fiery プレビュー」ウィンドウでジョブの設定を適用し、保存します。
- <span id="page-60-0"></span>**3** 「リーダービュー」アイコン ■リーサーヒュー を下のツールバーでクリックします。
	- **•** 書類内を移動するには、ウィンドウの下部にある矢印を使用します。右側には拡大表示コントロールが あります。
	- •「パン」アイコン を使用すると、ウィンドウ内で画像を移動できます。
	- **•**「用紙情報」をクリックすると、書類についての情報が表示されます。
	- **•** 書類を回転させるには、 Alt キーを押しながらマウスの左ボタンをクリックします。マウスのスクロー ルホイールを回転させると画像がズームします。

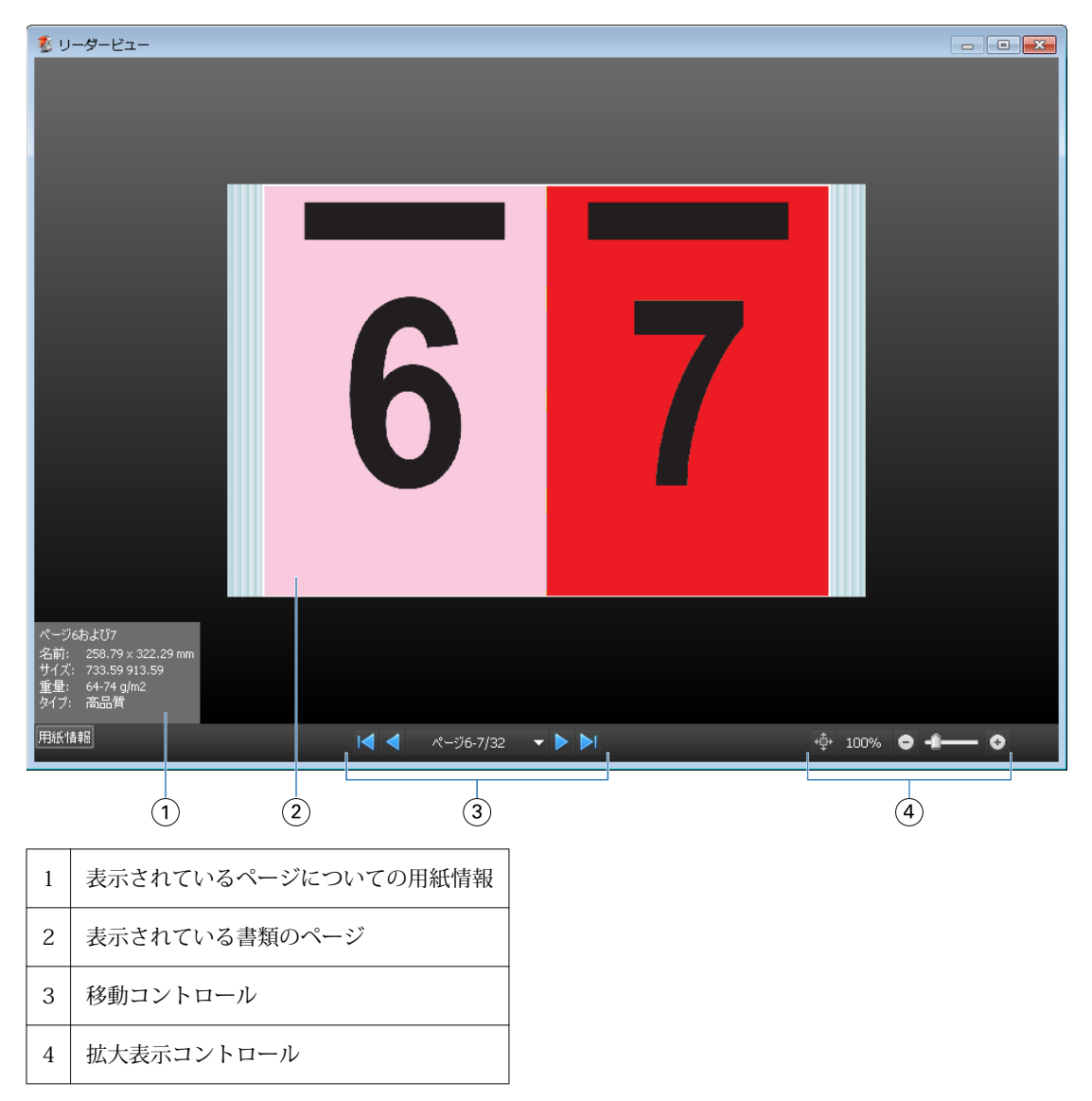

# 「プレビュー」のツールバーアイコン

下記のアイコンは、標準的な「プレビュー」ツールバーに表示されます。Fiery Compose または Fiery JobMaster が利用可能である場合は、使用できるツールが増えます。

「プレビュー」ウィンドウで「シート」または「ページ」を選択します。

プレビューをウィンドウの周りにドラッグします。

トイージ要素の測定値を表示します。

ズームインします。

■ズームアウトします。

 「シート内容をトグル」は、サムネイルビューとワイヤーフレーム表示を切り替えます。ワイヤーフレー ム表示はレコードのページ番号を表示します。

# ラスターイメージをプレビューする

ジョブが処理済みである場合、「ジョブセンター」の「ジョブ概要」ペインにジョブを表示できます。または、 「Raster Preview」ウィンドウに、出力用紙に生成されるラスターイメージを表示できます。ジョブは処理済 みである必要があります。最小限の機能がサポートされています。

ジョブが処理済みである場合、「ジョブセンター」の「ジョブ概要」ペインからジョブを表示させることがで きます。処理済みジョブの「Raster Preview」ウィンドウでは Fiery Compose、Fiery JobMaster、または Fiery Impose の画面は表示されません。Fiery サーバーで Fiery Graphic Arts Package, Premium Edition、または Fiery Productivity Package がサポートされている場合は、ImageViewer を開くことができます。

次のいずれかの方法で、「ラスタープレビュー」を開きます。

- **•** 「アクション」メニューから「プレビュー」をクリックします。
- **•** ツールバーの「プレビュー」ボタンをクリックします。
- **•** 「待機」リストで選択したジョブを右クリック(Windows)/Ctrl + クリック(Mac OS)して、「プレビュ ー」を選択します。

次の図は、ジョブのラスタープレビューが表示された画面です。

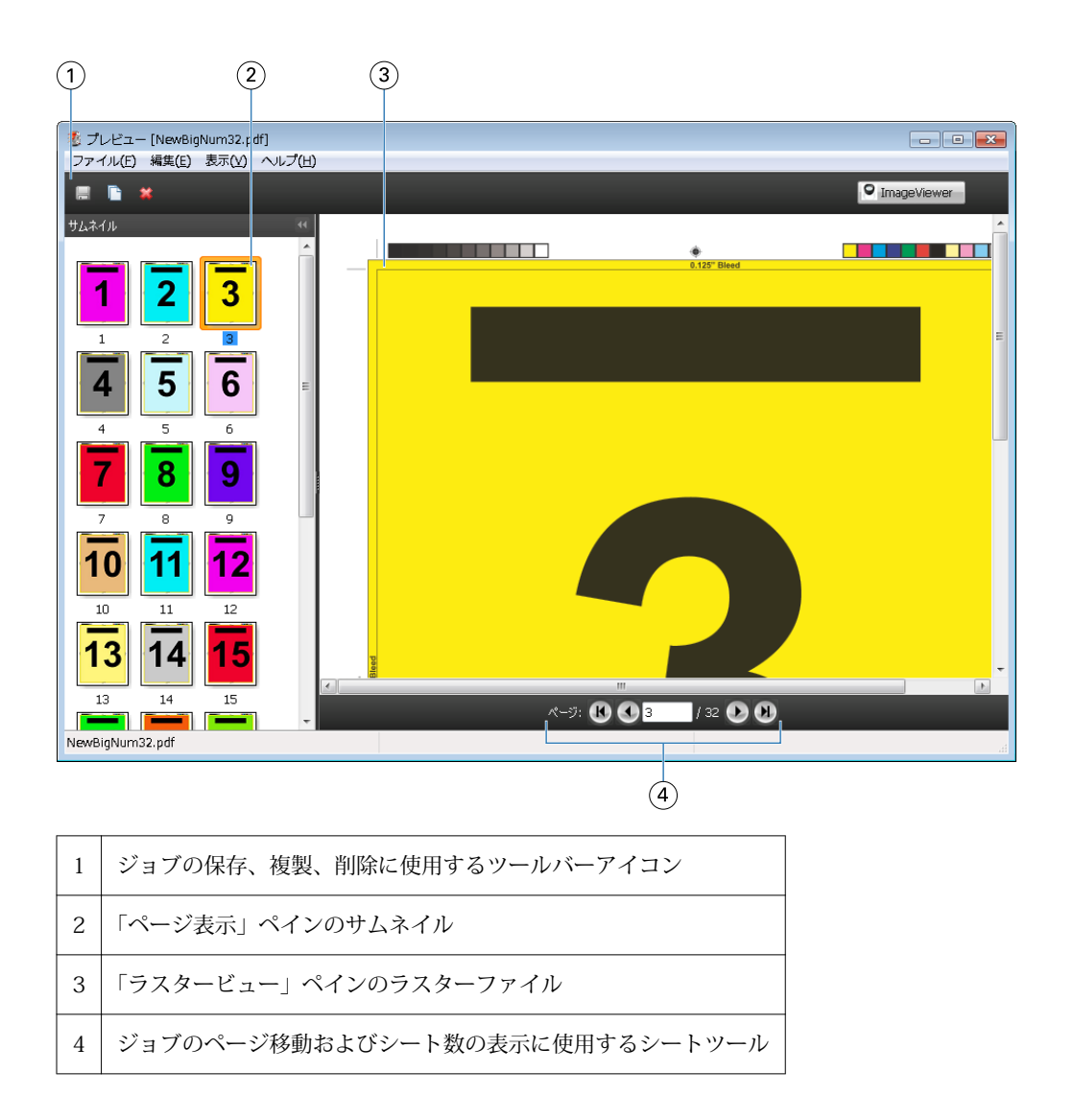

# 「ラスタープレビュー」のツールバーアイコン

下記のアイコンは、標準的な Raster Preview ツールバーに表示されます。Compose が利用可能である場合は、 使用できるツールが増えます。

■ 現在表示されているファイルを新しい名前で保存します。

■ 現在選択されているページを複製します。

■ 選択したページを削除します。

**PImageViewer** Fiery サーバーが Fiery Graphic Arts Package または Fiery Productivity Package をサポートしてい る場合は、「ImageViewer 起動」で「ImageViewer」ウィンドウが開きます。

# 「ラスタープレビュー」でページをマージする

異なるジョブで複数の「プレビュー」ウィンドウを開くことができますが、どのジョブも同じ Fiery サーバー から送信されることが必要です。各ジョブは該当ウィンドウで編集できます。また、ページを別のウィンドウ へドラッグすることもできます。

ページを別のウィンドウへドラッグすると、ドラッグ元のソースウィンドウは表示のみで編集はできなくなり ます。ドラッグ先のウィンドウは編集できますが、ソースウィンドウを再び編集可能にするには、ドラッグ先 ウィンドウでマージされたページの入った新しいジョブを保存することが必要です。

# VDP ラスタープレビュー

処理済みのバリアブルデータ印刷 (VDP) を「ラスタープレビュー」ウィンドウでプレビューできます。プレ ビューにはジョブに適用されている面付け設定も含まれています。ジョブの内容が、レコードまたは仕上げセ ットにより整理されて実際のサイズで表示されます。

「VDP Raster Preview」で、以下の操作を行うことができます。

- **•** レコードまたは仕上げセット、およびページまたはサーフェスによるジョブのナビゲート。ジョブが面付 けされているかいないかによって、表示されるナビゲーションパラメータが大きく変わります。
- **•** 「ページ表示」ペインのサムネールのサイズ変更。
- **•** レコードまたはサムネールの開閉。
- **•** 「ImageViewer」ウィンドウからのジョブのオープン。

**メモ:**「保存」、「複製」、および「削除」機能は、「Raster Preview」ウィンドウに表示された VDP ジョブでは 使用できません。

#### 面付け前の VDP ジョブのプレビュー

面付け前の処理済み VDP ジョブが「Raster Preview」ウィンドウに表示されているときは、レコードとペー ジによるナビゲートができます。また Fiery サーバーでサポートされている場合は「ImageViewer」ウィンド ウでそのジョブを開くこともできます。

**メモ:**「保存」、「複製」、および「削除」機能は、「Raster Preview」ウィンドウに表示された VDP ジョブでは 使用できません。

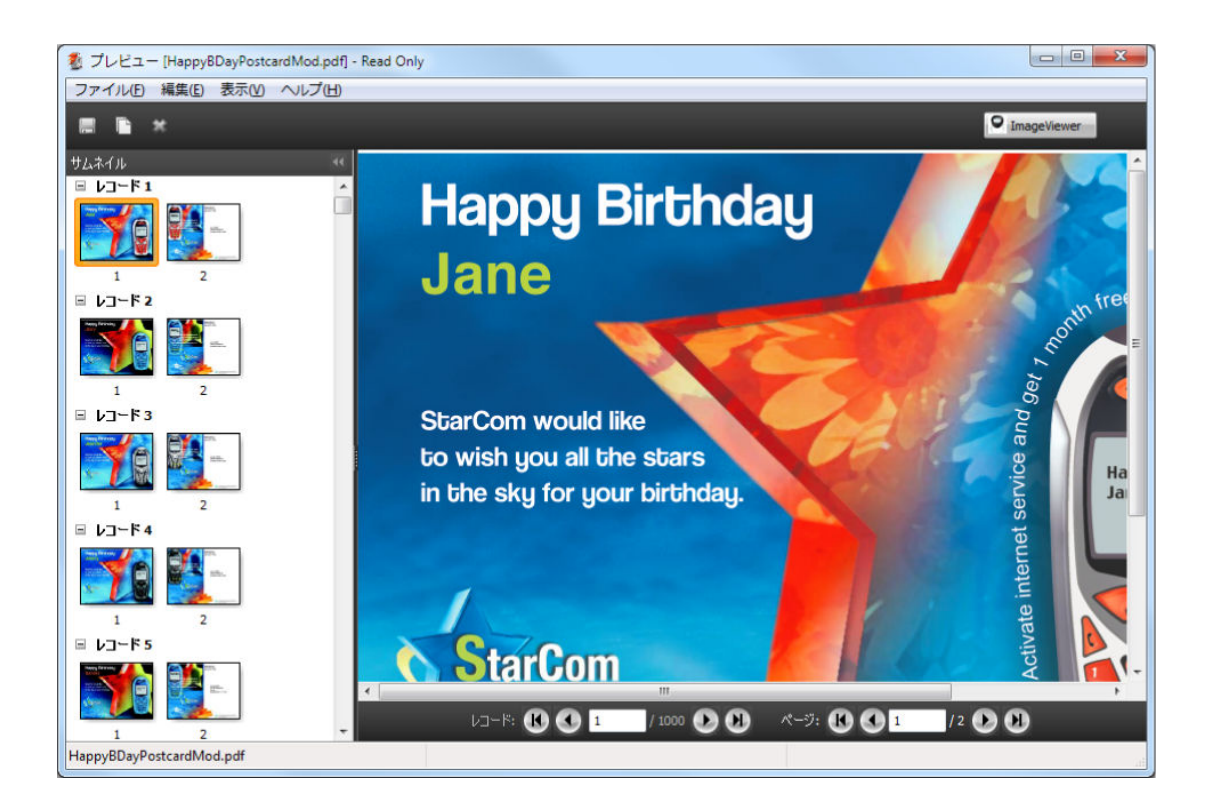

# 面付け後の VDP ジョブのプレビュー

面付け後の処理済み VDP ジョブが「ラスタープレビュー」ウィンドウに表示されているときは、仕上げセッ トとサーフェスによるナビゲートができます。

処理済みの VDP ジョブを面付けする場合は、ラスターデータを除去し、ジョブを面付けして.dbp 形式で保存 し、処理してから「ラスタープレビュー」ウィンドウで開くという手順が必要です。また、Fiery サーバーで サポートされている場合は、「ImageViewer」ウィンドウでそのジョブを開くこともできます。

**メモ:**「保存」、「複製」、「削除」の機能は、「ラスタープレビュー」ウィンドウに表示された VDP ジョブでは 使用できません。

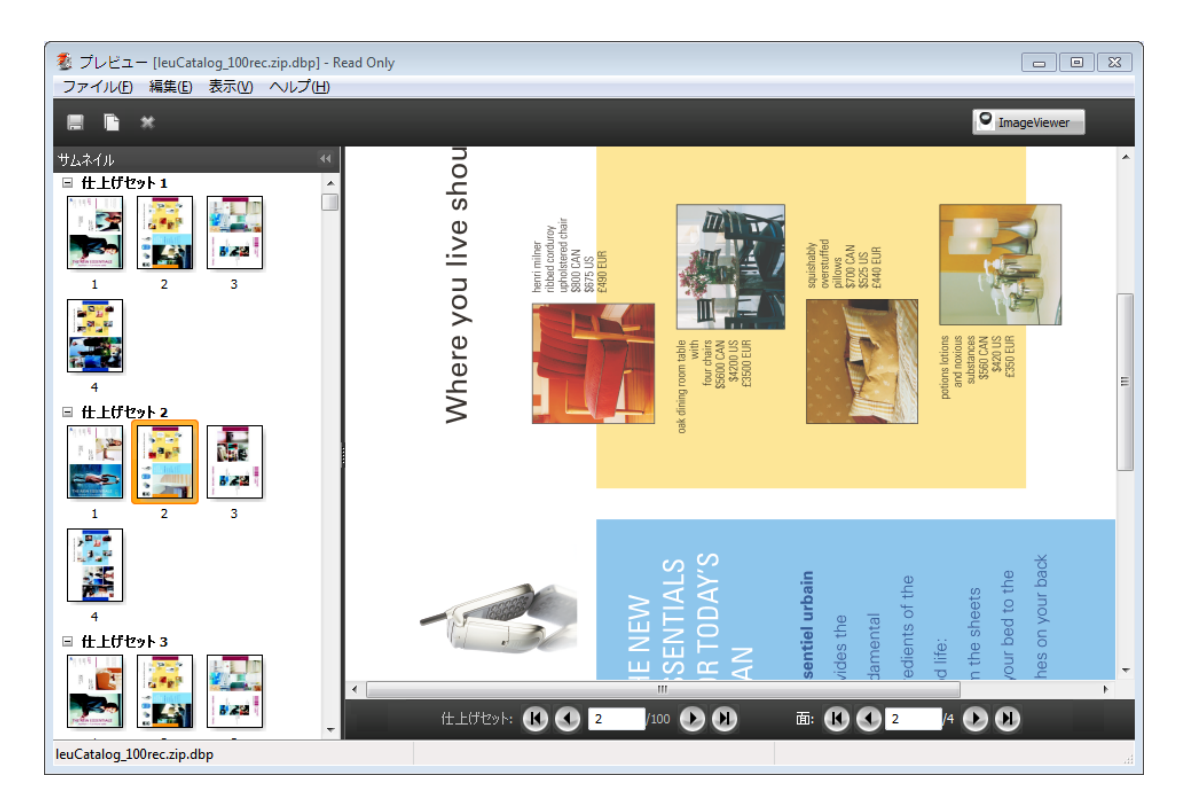

# ギャングアップ VDP ジョブの表示

VDP ジョブが「ギャングアップ」(「カットスタック」または「Deploy (配置)」)として面付けされていて「ス タックサイズ」が「すべて」に設定されている場合、そのジョブは1つの仕上げセットで構成されます。この ワークフローではサーフェスのみでナビゲートできます。「スタックサイズ」が1より大きい値に設定されて いる場合は、他の面付けされた VDP ジョブと同様、仕上げセットとサーフェスによるナビゲーションが行え ます。

# 印刷

# 印刷ジョブをインポートする

ファイルは、Fiery サーバーのキューに直接インポートすることによって印刷できます。あるいは、外部(Fiery サーバーのハードディスク以外の場所)にアーカイブされたジョブをインポートすることができます。

## ジョブを印刷キューにインポートする

Fiery サーバーに直接ファイルをインポートすることによってファイルを印刷します。一度に複数のジョブを インポートでき、各種ファイル形式を維持できます。

ジョブをインポートするには、システム管理者またはオペレーターとしてログインする必要があります。必要 であれば、一度に複数のジョブをインポートできます。ファイルをキューにインポートすることは、プリンタ ードライバーを使用してアプリケーションからジョブを送信するのと似ていますが、「インポート」機能では ジョブのファイル形式が維持されます。「印刷」コマンドから送信されたジョブは PostScript ファイルに変換 されます。ファイルをインポートするには、

- **•** サーバーリスト内の接続された Fiery サーバー
- **•** 「印刷中キュー」または「処理中キュー」
- **•** 「待機」リスト

ファイルを最適な状態でインポートするために、「インポート」ダイアログボックスを使用してください。こ のダイアログボックスを使用して、インポート時により簡単にワークフロー(サーバープリセットまたは仮想 プリンター)をファイルに適用できます。ドラッグ&ドロップ機能でファイルをインポートする場合、通常こ の機能は使用できません(例外は「サーバー」リストのみ)。

- **1** コンピューターからファイルやフォルダーを「印刷中」キュー、「処理中」キュー、または「待機」リスト にドラッグ&ドロップします。 上記の場所へファイルやフォルダーをドラッグ&ドロップしているときは、「インポート」ダイアログボッ クスは表示されません。フォルダーにあるすべての内容がインポートされます。
- **2** 次のいずれかの方法で、「インポート」ダイアログボックスを開きます。
	- **•** メニューから「ファイル」 > 「ジョブのインポート」をクリックします。
	- **•** ジョブセンターでツールバーの「インポート」アイコンをクリックします。
	- **•**「サーバー」リストの接続済み Fiery サーバーにファイルまたはフォルダーをドラッグ&ドロップしま す。
- **3** 「インポート」ダイアログボックスで、「追加」をクリックして、追加するファイルの場所を選択し、「開 く」をクリックします。ほかにインポートするファイルがあれば、この手順を繰り返します。
- **4** 「上へ移動」および「下へ移動」ボタンを使用して、インポートの順序を変更できます。
- **5** 次のいずれかの操作を行います。
	- **•**「デフォルト設定を適用」を選択します。
	- **•**「ワークフローの適用」を選択し、現在 Fiery サーバーで公開されているサーバープリセットおよび仮想 プリンターのリストから選択します。

以上の 2 つのオプションは、サーバープリセットまたは仮想プリンターが Fiery サーバーに設定されてい る場合にのみ有効です。

- **6** ジョブアクションを選択します。例:
	- **•** 処理と待機(デフォルト)
	- **•** 印刷
	- **•** 印刷後待機
	- **•** 印刷後削除

Fiery サーバーの機能によって、他の選択肢が表示される場合があります。また、Fiery サーバーでサポー トされている場合、複数のジョブから成る印刷実行の印刷順序を維持するために送信順印刷を指定するこ ともできます。

#### 外部の Fiery サーバーアーカイブからジョブをインポートする

Fiery サーバーのハードディスク以外の場所にアーカイブされたジョブをインポートします。

- **1** 次のいずれかの操作を行います。
	- **•** コンピューターデスクトップ上からファイルを選択し、Command WorkStation の指定のキューにドラッ グアンドドロップします。
	- **•** メニューから「ファイル」 > 「アーカイブ済みジョブのインポート」をクリックします。
- **2** アーカイブ済みジョブが含まれるディレクトリを選択します。

ディレクトリが一覧に表示されない場合は、「追加」をクリックしてディレクトリを指定します。指定した ら「OK」をクリックします。

**3** 「OK」をクリックします。

# プリントオプションの設定

ジョブのプリントオプション(「ジョブのプロパティ」ウィンドウからアクセス)は、ジョブを片面に印刷す るか、両面に印刷するか、ステープル(ホチキス)で止める必要があるかどうかなどの情報を指定します。 印刷ジョブの送信元となるクライアントコンピューター上のプリンタードライバーからプリントオプション を指定できます。印刷ジョブが Fiery サーバーに到達すると、オペレーターは Command WorkStation のジョ

ブのプロパティを使用して、これらのプリントオプションを表示または変更できます。たとえば、オペレータ ーは次の操作を実行できます。

- **•** ジョブのプリント設定を表示する(オペレーターへの指示を含む)
- **•** 設定を書き換える
- **•** 現在適用されているジョブのプロパティのリストをローカルプリントデバイスで印刷する

# ジョブのプロパティを表示する

「待機」、「印刷済み」、または「アーカイブ済み」リストで選択したジョブのプリントプロパティを表示または 上書きできます。

オペレーターが Command WorkStation にあるジョブの設定やプリントオプションを何も変更していなけれ ば、「ジョブのプロパティ」ウィンドウには、ユーザーがジョブを送信する際に PostScript プリンタードライ バーで指定したジョブ設定が反映されます。ジョブ設定がない場合は、PostScript プリンタードライバーのデ フォルトの設定が反映されます。

Command WorkStation にインポートされたジョブは、ジョブに含まれる設定(PostScript ジョブのみ)、また は Fiery サーバーのデフォルトのジョブ設定(PDF ファイルまたはジョブ情報なしでインポートされたジョ ブ)のどちらかを表示します。

#### ジョブのプロパティを表示または上書きする

ジョブのプリントオプションを表示または変更できます。

- **1** 「待機」/「印刷済み」リストのジョブをダブルクリックします。または、ジョブを選択して以下のいずれ かを行います。
	- **•** 右クリックして「プロパティ」を選択します。
	- **•**「ジョブセンター」 > 「プロパティ」をクリックします。
	- **•**「アクション」 > 「プロパティ」をクリックします。

1 台の Fiery サーバー上で複数のジョブを選択するには、Shift+クリック、 Ctrl+クリック (Windows の場 合)、または Cmd+クリック (Mac OS X の場合)を使用し、次に「プロパティ」をクリックします。複数 のジョブが開いたら、「ジョブのプロパティ」ウィンドウで値を指定するとその値はすべてのジョブにデフ ォルトで適用されます。「サマリー」タブでは、複数のジョブのプリントオプションを左右に並べて比較で きます。

**2** ツールバーから各アイコンをクリックし、それぞれのプリントオプションを表示します。

オプションによっては、設定を変更した後に、ジョブの再処理が必要となる場合もあります。

**3** プリントオプションを書き換えたい場合は、変更を行ってから「OK」をクリックして設定を書き換える か、または「印刷」をクリックして保存してその設定でジョブを印刷します。

「印刷」をクリックすると、「ジョブのプロパティ」ウィンドウが閉じ、現在の設定でジョブが印刷されま す。

設定によっては、ジョブに適用した後でジョブの再処理が必要となる場合があり、そのような設定は、処 理済みおよび待機状態にあるジョブに対しては適用できません。このような場合には、「ジョブを再度 RIP する必要があります」というメッセージが「ジョブのプロパティ」に表示されます。

#### ジョブの既存のプリントプロパティの概要を表示する

「ジョブのプロパティ」ウィンドウでは、ジョブの現在のプロパティの概要を印刷できます。

- **1** 「ジョブのプロパティ」ウィンドウのツールバーで、「概要」アイコンをクリックします。
- **2** ジョブの既存のプロパティのリストを印刷するには、「概要印刷」をクリックします。

**メモ:**プリンタードライバーで使用できるプリントオプションによっては、「ジョブのプロパティ」ウィン ドウに表示されないものもあります。特定のプリントオプションと設定、およびそれらの設定方法につい ては、Fiery サーバーの取扱説明書を参照してください。

# 「ジョブのプロパティ」ウィンドウのジョブアクション

「印刷」や「処理後待機」など一般的なジョブアクションをジョブのプロパティのウィンドウ内で使用するこ とができます。デフォルトのジョブアクションは「印刷」です。

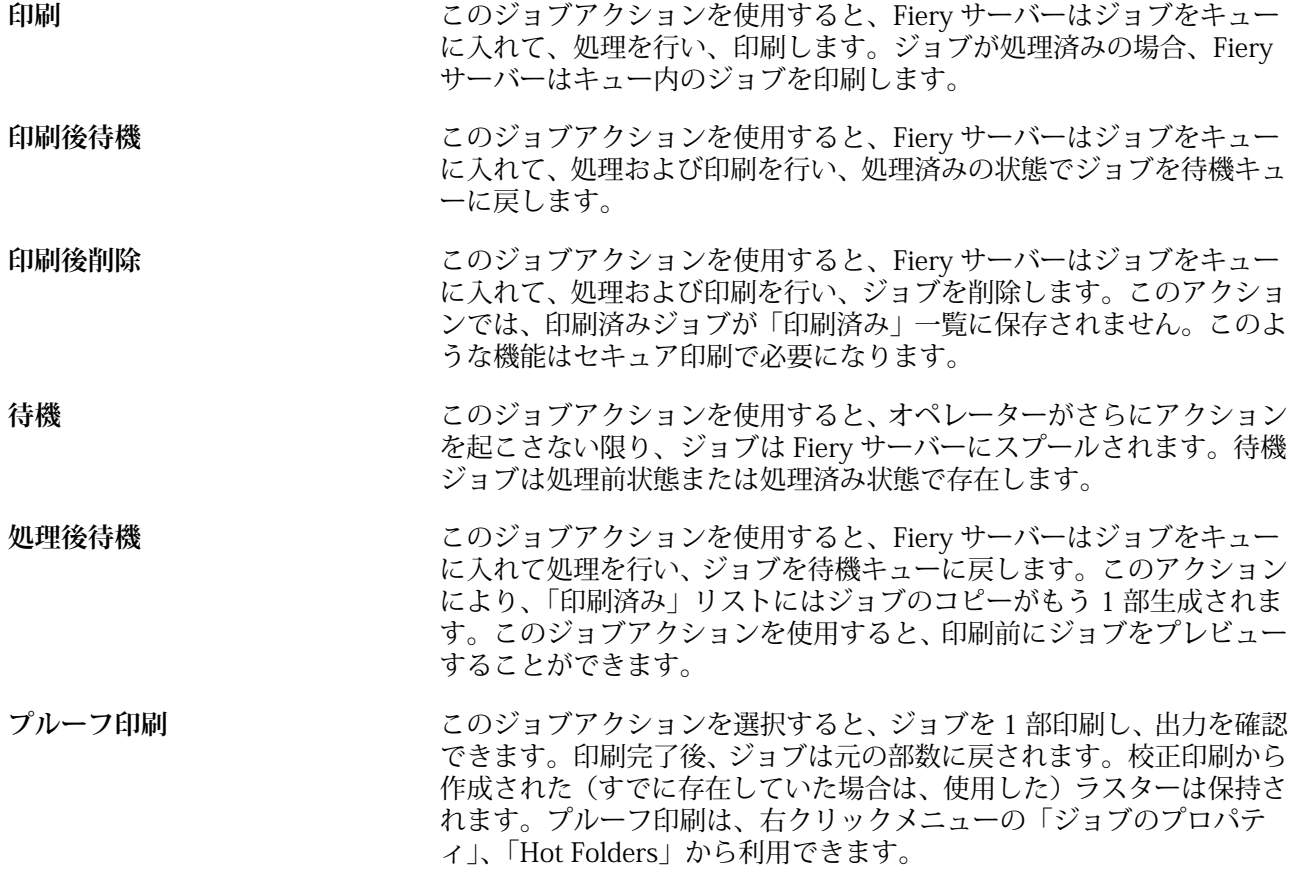

# プリントオプションカテゴリー

ジョブのプロパティのプリントオプションは、簡単にアクセスできるようにカテゴリー別にグループ分けされ ています。

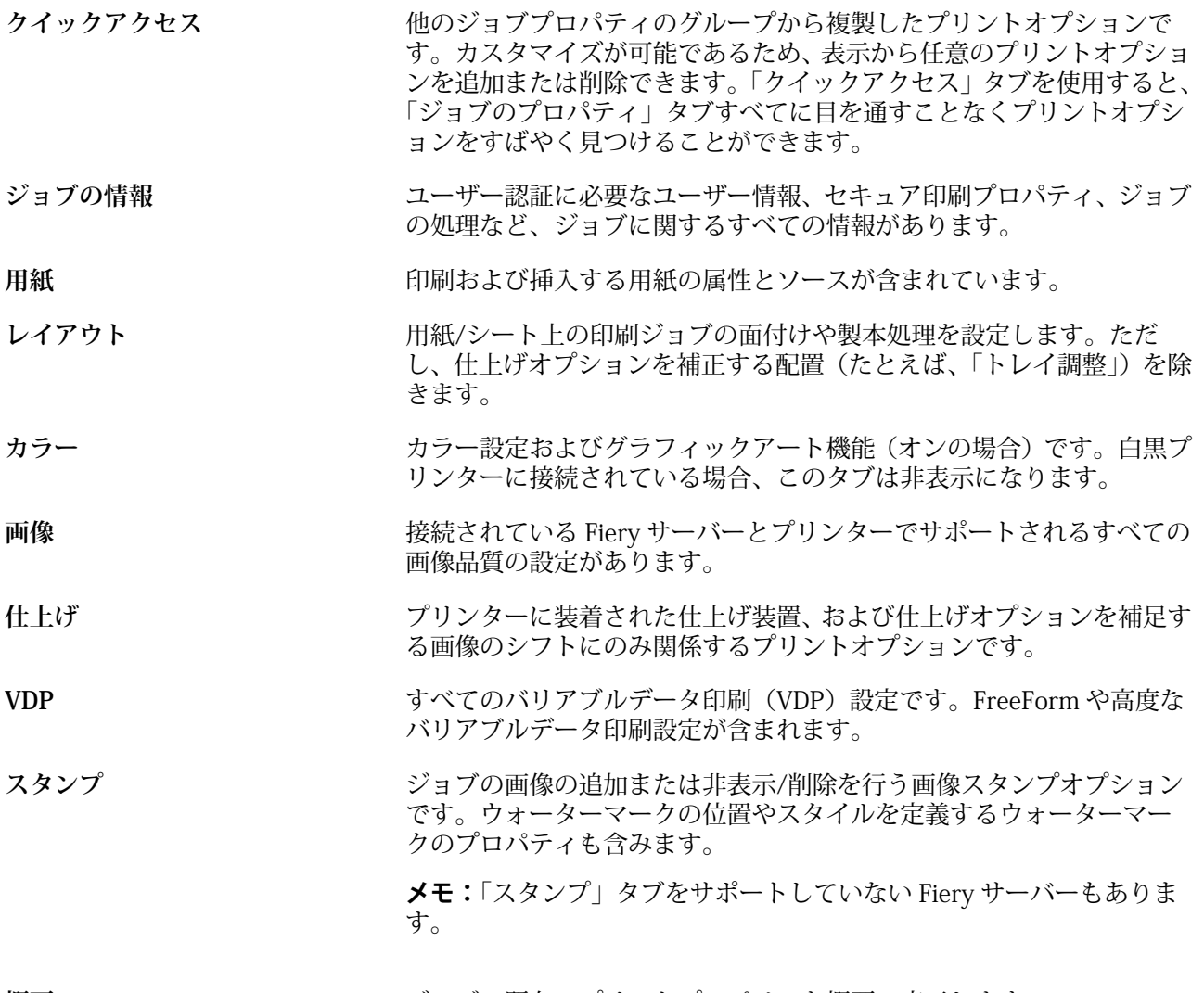

**概要 ジョブの既存のプリントプロパティを概要で表示します。** 

# ジョブのプロパティの Fiery Impose テンプレート

Fiery Impose には、事前に定義された面付けテンプレートが用意されています。「ジョブのプロパティ」ウィ ンドウの「レイアウト」タブからアクセスします。Fiery Impose のライセンスを所有している場合は、テンプ レートを編集したり、カスタムテンプレートとして保存したりできます。

テンプレートを選択すると、関連するジョブのプロパティがすべて設定され、印刷設定が互いに競合しないよ うに適切な設定を使用できます。面付けテンプレートは Hot Folders から利用できます。また、サーバープリ セットや仮想プリンターに追加することができます。デフォルトの面付けテンプレートでは、「クロップボッ クスに合わせる」仕上げ設定を使用します。カスタム面付けテンプレートでは、「ユーザー定義」仕上がりサ イズワークフローをサポートしているため、Acrobat PDF トリムボックスサイズを自動的に使用します。詳細 は、『Fiery Impose のヘルプ』を参照してください。

**メモ:**ユーザー定義のカスタムテンプレートでは PDF ソースファイルが必要です。PostScript ファイルはサ ポートされていません。

#### 「ジョブのプロパティ」から Fiery Impose にアクセスするには

「ジョブのプロパティ」の Fiery Impose ウィンドウでジョブを開くと、ジョブは「シート表示」ペインのワイ ヤーフレーム表示に表示されます。「設定」ペインの「Compose」設定および製品インテントコントロールは 使用できません。

- **1** 次のいずれかを行います。
	- **•**「待機」一覧の中からスプール済み/待機ジョブをクリックします。
	- **•** Hot Folder の場合は、「Fiery Hot Folders コンソール」で「Hot Folder」をクリックします。
- **2** 「アクション」 > 「プロパティ」をクリックします。
- **3** 「レイアウト」タブをクリックし、「Impose」をクリックします。
- **4** 「Impose テンプレート編集」をクリックします。

#### 面付けテンプレート

Fiery Impose には事前に定義されたテンプレートが用意されています。カスタムテンプレートを生成するこ ともできます。

事前に定義されたテンプレートには、「普通」、「製本」、「ギャングアップ」の 3 種類があります。

- **•** 普通にはデフォルトテンプレートと 1-up フルブリードがあります。
- **•** 製本には 2-up 無線とじ、2-up 中とじ、4-up 4 つ折りがあります。
- **•** ギャングアップには 3-up 巻き三つ折り、4-up 内巻き四つ折り、4-upZ 折りがあります。

**メモ:**デフォルトの事前定義された面付けテンプレートでは、「クロップボックスに合わせる」仕上げサイズ 設定を使用します。

事前定義されたテンプレートの設定を変更することで、カスタムテンプレートを作成できます。テンプレート を選択して変更を加えたら、新しい名前を付けてテンプレートを保存します。(すべての設定がカスタムテン プレートで使用できるとは限りません。)新しい設定はその場で適用されます。

カスタムテンプレートの保存先フォルダーまたはディレクトリーのパスは、「環境設定」ダイアログボックス で設定できます。

Fiery Impose ライセンスをお持ちの場合、面付けテンプレートは Hot Folders からも編集できます。カスタム 面付けテンプレートは、ユーザー定義の仕上げサイズワークフローをサポートしているため、オリジナル PDF ジョブのトリムサイズセットが使用されます。

**メモ:**ユーザー定義のワークフローでは PDF ソースファイルが必要です。PostScript ファイルはサポートさ れていません。
# プリセットのプリント設定

プリセットは、以降にアクセス可能な、「ジョブのプロパティ」ウィンドウ内のプリント設定のコレクション です。

サーバープリセットは、ジョブのプロパティおよびプリンタードライバーからアクセスでき、Hot Folders や 仮想プリンターなどのワークフローに適用できます。

ジョブプリセットは、「ジョブのプロパティ」ウィンドウの「プリセット」ドロップダウンメニューにリスト が表示されます。このリストからジョブのプリセットの 1 つを選択するか、「ジョブのプロパティ」ウィンド ウで選択した現在のオプションに基づいて新しいプリセットを作成できます。現在ジョブがプリセットを使 用していない場合、プリセットフィールドは空白になります。「プリセット」フィールドにテキストは表示さ れません。すべてのプロパティは初期のデフォルト設定を表示します。ジョブプリセットを選択すると、保存 済みプリセットを反映するよう、すべての設定が更新されます。いずれかの印刷設定を変更すると、「プリセ ット」一覧は空白に戻ります。

ジョブのプリセットには、次の 2 種類があります。

**•** ローカルプリセット – ユーザーのローカルコンピューターに保存されています。

ローカルプリセットは、Fiery サーバーにアクセスすると常に「プリセット」一覧に表示されます。ロー カルプリセットは削除されるまでローカルハードディスクに保存されます。

**•** サーバープリセット - Fiery サーバーまたは Fiery Central サーバーに保存され、Fiery サーバーまたは Fiery Central サーバーの他のユーザーと共有されます。

サーバープリセットをジョブに適用すると、プリセットの設定がジョブの一部となり、変更が加えられる までジョブと一緒に保持されます。

サーバープリセットによって印刷設定がロックされている場合、ジョブ用にサーバープリセットを選択し た後で、「ジョブのプロパティ」ウィンドウで印刷設定上書きすることができます。上書きされると、プリ セットフィールドは空白なります。

### プリセットの適用

以下のいずれかの方法で、ジョブプリセットを適用できます。

- **•** 「ジョブセンター」の「ファイル」 > 「ジョブのインポート」または「インポート」ツールバーアイコン を使用してジョブを Command WorkStation にインポートします。さらに、「ワークフローを適用」を選択 し、「インポートするファイル」ウィンドウのプリセット一覧から選択できます。
- **•** 「ジョブセンター」の「待機/印刷済み/アーカイブ済み」ペインでジョブを選択し、「プロパティ」ツール バーアイコンをクリックします。「プリセット」一覧からローカルプリセットまたはサーバープリセットを 選択します。
- **•** 「ジョブセンター」の「待機/印刷済み/アーカイブ済み」ペインでジョブを右クリックし、「ワークフロー を適用」をクリックしたうえで一覧からプリセットを選択します。

### ローカルプリセットまたはサーバープリセットの作成

システム管理者は、「デバイスセンター」 > 「ワークフロー」 > 「ジョブプリセット」で、サーバープリセッ トの作成、編集、名前の変更、非公開、公開、および削除を行うことができます。ローカルプリセットは「ジ ョブのプロパティ」ウィンドウでのみ保存ができます。

ローカルプリセットまたはサーバープリセットを作成するには、「ジョブのプロパティ」ウィンドウで設定を 選択し、「プリセット」リストにそれらを保存します。

システム管理者は、プリセットをローカルプリセットまたはサーバープリセットとして保存できます。オペレ ーターは、ローカルプリセットのみ保存できます。

### **ローカルプリセットを作成する**

システム管理者およびオペレーターは、「ジョブのプロパティ」ウィンドウ内の設定をローカルプリセッ トとして保存できます。

- **1** 「待機」/「印刷済み」リストのジョブをダブルクリックします。または、ジョブを選択して次のいず れかを行います。
	- **•** 右クリックして「プロパティ」を選択します。
	- **•**「ジョブセンター」 > 「プロパティ」をクリックします。
	- **•**「アクション」 > 「プロパティ」をクリックします。
- **2** 必要に応じて各タブのプリント設定を調整します。
- **3** 「プリセット」のメニューで、「プリセット保存」を選択します。
- **4** プリセットのわかりやすい名前を入力し、プリセットタイプに対して「ローカル」または プリンター グループローカル を選択します。 Fiery Central では、プリセットの名前がプリンターグループ全体で一意になるように与えられていま す。
- **5** 「保存」をクリックします。

ローカルプリセットは、「ジョブのプロパティ」ウィンドウからいつでも利用できます。ローカルプリセ ットは削除されるまでローカルハードディスクに保存されます。

**メモ:**ユーザー名、パスワードなどのユーザー認証情報がプリセットの一部として保存されることはあり ません。

### **サーバープリセットを作成する**

システム管理者は、「ジョブのプロパティ」ウィンドウ内の設定をサーバープリセットとして保存できま す。このプロセットは、Fiery サーバー上に保存され、サーバーのユーザーと共有されます。

- **1** 「デバイスセンター」 > 「ワークフロー」 > 「ジョブプリセット」をクリックします。
- **2** 「新規」をクリックします。 Fiery Central では、プリセットペインの選択に従ってプリンターグループが自動的に選択されます。
- **3** わかりやすいプリセットの名前を入力します。 プリセット名にスペースは使用できません。
- **4** プリセットの説明を入力します(オプション)。
- **5** Fiery Central で、使用可能なプリンターグループの 1 つを選択し、ジョブのプロパティから印刷設定 を指定します。
- **6** 「定義」をクリックしてジョブのプロパティを指定し、「保存」をクリックします。

**メモ:**ユーザー名、パスワードなどのユーザー認証情報がプリセットの一部として保存されることはあり ません。

サーバープリセットは、「デバイスセンター」 > 「ワークフロー」 > 「ジョブプリセット」から、または 「ジョブのプロパティ」ウィンドウからいつでも利用できます。システム管理者が削除しない限り、Fiery サーバー上に残っています。

サーバープリセットの作成後、「設定」ペイン(右側)はデフォルトから変更された設定、およびロック された設定を表示します。サーバープリセットは、Fiery サーバーに接続している他のユーザーと共有で きるように自動的に公開されます。

### 印刷ジョブのプリセットを変更する

すべてのジョブに対して異なるプリセットを選択して適用することができます。プリセットの編集や名前変 更、ローカルプリセットの削除を行ったり、デフォルトプリセットに戻したりすることもできます。

プリセットの操作は、「ジョブのプロパティ」ウィンドウで行います。プリセットを表示するには、「待機」ま たは「印刷済み」のリストでジョブをダブルクリックし、「ジョブセンター」 > 「プロパティ」をクリックし ます。

### **別のプリセットを選択する**

プリントオプションの現在のセットを別のジョブのプリセットに変更できます。

- **•** 「待機」または「印刷済み」のリストからジョブを選択し、次のいずれかを行います。
	- **•** 右クリックして「ワークフローを適用」を選択し、次にプリセットを選択します。
	- **•** 右クリックして「プロパティ」を選択します。「ジョブのプロパティ」ウィンドウの「プリセット」 で、異なるプリセットを選択します。
	- **•**「アクション」 > 「ワークフローを適用」をクリックし、次にプリセットを選択します。

ほかのプリセットを選択するまで、または「ジョブのプロパティ」にさらなる変更を加えるまで、現 在選択されたプリセットが印刷時に使用されます。

#### **プリセットの編集**

プリセットには、「ジョブのプロパティ」ウィンドウで設定するほとんどのプリントオプションが含まれ ます。プリセットを選択した後、「ジョブのプロパティ」ウィンドウで設定を上書きできます。

- **1** 「ジョブのプロパティ」ウィンドウの「プリセット」で、「ローカルプリセット管理」を選択します。
- **2** 編集するプリセットを選択し、プリント設定を変更します。 「プリセット」フィールドが空白になります。
- **3** 「プリセット」一覧で「プリセット保存」を選択します。
- **4** 同じプリセット名を入力し、ローカルプリセットまたはサーバープリセットを指定し、「OK」をクリッ クしてプリセットを保存します。
- **5** 「OK」をクリックして同じ名前の現在のプリセットを置き換えます。

### **ローカルプリセットを削除する**

「ジョブのプロパティ」ウィンドウにある「ローカルプリセット管理」機能を使用して、ローカルプリセ ットを削除できます。

- **1** 「ジョブのプロパティ」ウィンドウの「プリセット」で、「ローカルプリセット管理」を選択します。
- **2** プリセットを選択し、「削除」をクリックします。

### **プリセットの名前を変更する**

「ジョブのプロパティ」ウィンドウで、「ローカルプリセット管理」機能を使用してローカルプリセットの 名前を変更できます。

- **1** 「ジョブのプロパティ」ウィンドウの「プリセット」で、「ローカルプリセット管理」を選択します。
- **2** プリセットを選択し、「名前の変更」をクリックします。
- **3** わかりやすいプリセット名を入力して「保存」をクリックします。

### **デフォルトプリセットに復帰**

ジョブにデフォルトプリセットを適用して、印刷オプションをデフォルト設定に戻すことができます。

**•** 「ジョブのプロパティ」ウィンドウで、「プリセット」の「プリンターの初期設定」を選択します。

### サーバープリセット

サーバープリセットは、すべてのユーザーが使用できる一貫したプリントオプションのセットを提供します。 ユーザーはローカルプリセットを自身のコンピュータに保存できますが、サーバープリセットの保存、編集、 公開、および削除ができるのはシステム管理者のみです。

サーバープリセットには以下からアクセスできます。

- **•** Command WorkStation (「デバイスセンター」 > 「ワークフロー」 > 「ジョブプリセット」を選択し、「ジ ョブセンター」 > 「プロパティ」からアクセス)
- **•** Hot Folders (Hot Folders のヘルプを参照)
- **•** 仮想プリンター([仮想プリンター\(](#page-158-0)159 ページ)参照)
- **•** Windows 用および Mac OS X 用プリンタードライバーからアクセス

システム管理者は、サーバープリセットに基づいて Hot Folders および仮想プリンターを作成できます。ま た、サーバープリセットを編集すると、Hot Folders および仮想プリンターの設定も変更されます。

### アーカイブ済みジョブとサーバープリセット

アーカイブ済みジョブは、ジョブ情報とプリセット名を保持します。アーカイブ済みジョブをアーカイブ作成 時と同じ Fiery サーバーまたは Fiery Central サーバーに復元した場合、サーバープリセットは「処理中」や 「印刷中」などの「ジョブセンター」ウィンドウの「プリセット」カラム見出しに表示されます。

### 編集されたプリセットの追跡

サーバープリセットが、待機ジョブ、印刷済みジョブ、またはアーカイブ済みジョブに適用された後で変更さ れた場合、プリセット名にアスタリスク(\*)が付きます。つまり、そのプリセットは、ジョブが送信された 後でシステム管理者によって編集されています。最新の設定を使用するには、プリセットをジョブに再適用し ます。

「ジョブセンター」ウィンドウのいずれか(印刷中、処理中、待機、印刷済み、またはアーカイブ済み)に「プ リセット」カラム見出しが追加された場合、アスタリスクとジョブ名は「プリセット」カラムに表示されま す。

### サーバープリセットの編集、削除、非公開

「デバイスセンター」 > 「ワークフロー」 > 「ジョブプリセット」で、サーバープリセットの編集、削除、ま たは非公開ができます。

これらの操作を行うには、Fiery サーバーまたは Fiery Central サーバーにシステム管理者としてログオンする 必要があります。

現在使用中のサーバープリセットを編集または削除する場合、その変更は以降のジョブにのみ適用されます。 変更したプリセット設定は、そのサーバープリセットを使用するすべての Hot Folders または仮想プリンター に直ちに適用されます。

既存のサーバープリセットは、コンピューター上のファイルを上書きするのと同じ方法で上書きできます。サ ーバープリセットは、ジョブのプロパティから上書きできます。

すでに Fiery サーバーの「待機」リストまたは「印刷済み」リストの中にあるジョブには、このプリセットへ の編集内容が自動的には反映されません。Fiery サーバーのキュー内のジョブを、新たに編集したプリセット で更新する場合は、「ジョブのプロパティ」を使用してジョブにプリセットを再適用する必要があります。

### **サーバープリセットの編集**

システム管理者はサーバープリセットを編集することができます。 サーバープリセットは、「CWS」 > 「デバイスセンター」 > 「ワークフロー」、またはジョブのプロパティ から編集できます。

- **1** デバイスセンターからプリセットを編集するには、編集したいプリセットを選択し、「デバイスセンタ ー」 > 「ワークフロー」 > 「ジョブプリセット」から「編集」をクリックします。
	- a) 変更内容の説明を入力します (オプション)。
	- b)「定義」をクリックしてプリント設定を変更します。
	- c)「OK」をクリックします。
- **2** ジョブのプロパティからプリセットを編集するには、「待機」または「印刷済み」リストでジョブを右 クリックし、「ジョブのプロパティ」を選択します。
	- a) ジョブに対して、「プリセット」リストからサーバープリセットを選択します。
	- b) プリセットに適用したい、ジョブのプリセットに変更を加えます。
	- c)「プリセット」一覧で、「プリセット保存」、続いて「サーバープリセット」を選択し、プリセットの 名前を正確に入力します。
	- d)「保存」をクリックし、次に「OK」をクリックして既存のプリセットを上書きします。

### **サーバープリセットの削除**

システム管理者はサーバープリセットを削除できます。

- **1** リストからプリセット(非公開または公開)を選択し、ツールバーから「削除」をクリックします。
- **2** 「はい」をクリックします。

削除されたプリセットと関連付けられていた Hot Folders および仮想プリンターとの接続は切断され ます。ただし、Hot Folders および仮想プリンターは削除されたプリセットのプリセット設定を保持し ます。

### **サーバープリセットを非公開**

非公開のプリセットは、プリンタードライバーまたは「ジョブのプロパティ」ウィンドウからは使用でき ません。サーバープリセットを非公開にした後、そのエントリーを再度公開することができます。

- **1** 公開済みアイコンを持つサーバープリセットをリストから選択します。
- **2** ツールバーで「非公開」をクリックします。

サーバープリセットに非公開アイコンが表示されます。

**3** 「はい」をクリックします。

非公開にされたサーバープリセットに関連付けられていた Hot Folders と仮想プリンターは切断され ます。ただし、Hot Folders および仮想プリンターは非公開にされたプリセットのプリセット設定を保 持します。

### ロック済みサーバープリセットについて

サーバープリセットのプリント設定を「デバイスセンター」 > 「ワークフロー」 > 「ジョブプリセット」で ロックまたはアンロックできます。

これらの操作を行うには、システム管理者として Fiery サーバーにログオンする必要があります。

サーバープリセットの設定をロックすることにより以下の操作が可能になります。

- **•** プリセットを使用して Command WorkStation にインポートされるすべてのファイルに設定が適用されま す。
- **•** 設定の選択後、プリンタードライバーの「ジョブのプロパティ」で設定の書き換えができますが、書き換 えるとプリセットリストは空白になります。
- **•** Hot Folders ジョブも同じロック済み設定を継承します(Hot Folders がサーバープリセットを使用すると 仮定した場合)。
- **•** 仮想プリンターでは設定がロック済みとして表示されます。仮想プリンターに接続しているクライアント プリンタードライバーは、設定を変更できません。

ロックはジョブの送信時にのみ適用されます。ジョブが Fiery サーバーにある場合は、Command WorkStation の「ジョブのプロパティ」でロック済み設定を編集できます。

### **サーバープリセットのロック/アンロック設定**

「デバイスセンター」 > 「ワークフロー」 > 「ジョブプリセット」でプリント設定をロックまたはアンロ ックするには、Fiery サーバーにシステム管理者としてログオンする必要があります。

- **1** 編集するプリセットを選択し、ツールバーから「編集」をクリックします。
- **2** 変更内容の説明を入力します(オプション)。
- **3** 「定義」をクリックしてプリント設定を変更します。
- **4** 次のいずれかの操作を行います。
	- **•**「すべてロック」をクリックして、すべてのプリント設定をロックします。
	- **•** 特定のプリント設定をロックするには、ロックアイコンをクリックします。
	- **•**「すべてアンロック」をクリックしてすべてのプリント設定をアンロックします。
	- **•** 特定のプリント設定に対して、ロックアイコンをクリックして、アンロックアイコンに変えます。
- **5** 「OK」をクリックします。

### サーバープリセットのエクスポートとインポート

Fiery サーバーまたは Fiery Central サーバーからサーバープリセットをファイル(エクスポート済みプリセッ ト.fjp)にエクスポートし、別の同種の Fiery サーバーまたは Fiery Central サーバーのファイルにインポート することができます。これを行うには、「デバイスセンター」 > 「ワークフロー」 > 「ジョブプリセット」を 使用します。

また、保管のために、バックアップ/復帰ツール(「デバイスセンター」 > 「一般」 > 「ツール」)を使用して サーバープリセットをエクスポートすることもできます。プリセットバックアップファイルは、異なる Fiery サーバーまたは Fiery Central サーバーには復帰できません。

プリセットファイルをインポートした場合、その新しいプリセットを既存のプリセットとマージしたり、既存 のプリセットを置き換えたりすることができます。

サーバープリセットをエクスポート/インポートするには Fiery サーバーにシステム管理者としてログオンす る必要があります。

### **サーバープリセットをエクスポートする**

システム管理者はサーバープリセットをエクスポートして、別の Fiery サーバーまたは Fiery Central サー バーで使用できます。

- **1** ツールバーから「エクスポート」をクリックします。
- **2** エクスポート済みプリセット.fjp ファイルの保存場所を選択します。
- **3** 「保存」をクリックします。

### **サーバープリセットをインポートする**

システム管理者は Fiery サーバーまたは Fiery Central サーバーからサーバープリセットをエクスポート した後、インポートして、別の同種の Fiery サーバーまたは Fiery Central サーバーで使用することができ ます。

- **1** ツールバーから「インポート」をクリックします。
- **2** 「既存とマージ」または「既存を置換」を選択します。

サーバープリセットをマージする場合、インポートしたファイルのプリセットは Fiery サーバーまたは Fiery Central サーバーの既存のプリセットに追加されます。重複した同じ名前が存在する場合、イン ポートしたプリセットの名前の末尾には数字の接尾辞が付きます(たとえば、FirstTest-1)。

サーバープリセットの既存のプリセットを置き換える場合、現在のすべてのサーバープリセットは削 除され、新しくインポートした Fiery ジョブプリセットファイルに含まれるサーバープリセットに置き 換えられます。

- **3** エクスポート済みプリセット.fjp ファイルの場所を選択します。
- **4** 「開く」をクリックします。

## ジョブからラスターデータを除去する

ラスターデータは必要に応じてジョブから除去できます(たとえば、ジョブのプロパティを変更し、再処理が 必要な場合)。

ラスターデータが生成され、処理済みジョブまたは処理済み/待機ジョブにリンクされます。

このアイコンは、ラスターデータが関連付けられた処理済みジョブを示しています。

■このアイコンは、ラスターデータなしのスプール済みジョブを示しています。

- **1** 「待機」リストから処理済み/待機ジョブを選択します。
- **2** 「アクション」 > 「ラスターデータ除去」をクリックします。

## 印刷方法

「トレイ調整」機能を使用してページ内容をシフトできます。大量に印刷する場合は、複写機/プリンターが正 しく実行されることを「Sample Print」機能で確認できます。「プルーフ印刷」機能を使用すると出力をチェ ックできます。

### トレイ調整を使用する

用紙トレイの不具合で生じた位置ずれは、「トレイ調整」機能を使用してページ上の内容を移動および回転さ せて補正できます。

補正によりマージンが均等になるので、両面印刷での登録に理想的です。

**メモ:**トレイ調整はシステム管理者のみ使用できます。

- **1** メインウィンドウで、接続されている Fiery サーバーを選択します。
- **2** 次のいずれかの操作を行います。
	- **•**「サーバー」 > 「トレイを調整」を選択します。
	- **•** デバイスセンターで「一般」 > 「ツール」 > 「トレイ調整」を選択します。
- **3** 「トレイ調整」ウィンドウのトレイ一覧から調整したいトレイを指定します。
- **4** 用紙サイズ一覧からトレイにセットされている用紙のサイズを指定します。

**メモ:**指定するサイズは、実際の用紙サイズと一致している必要があります。たとえば、レターサイズの 用紙を指定してもトレイにセットされている用紙がリーガルサイズの場合は、トレイ調整は無効になりま す。トレイと用紙サイズの組み合わせごとにトレイ調整を行います。

- **5** 両面印刷では「両面印刷用調整」を選択し、片面印刷では、このチェックボックスのチェックを外します。
- **6** 「続行」をクリックして、トレイ調整テストページを印刷します。
- **7** ページが印刷されたら、調整ページの指示に従います。
- **8** 1 面で折り目が A、B、C の 3 つのスケールそれぞれと交差する値を「調整設定」エリアに入力します。両 面印刷の位置調整を行う場合は、そのページの 2 面にある 3 つのスケールの値を入力します。「Apply(適 用)」をクリックします。
- **9** 調整値をすべて入力したら、「確認ページ印刷」をクリックして新しく調整したページを印刷します。

**10**「閉じる」をクリックします。

## サンプル印刷

大量の印刷を行っている間に、すぐに使用できる出力トレイからサンプルページを印刷します。プリントデバ イスから予期したとおりの印刷結果が出力されるか確認できます。

たとえば、1 つのジョブが大容量給紙トレイ(1000 枚が入る用紙トレイで、ジョブがすべて印刷完了になる まで空かないトレイ)で印刷しているとき、サンプル印刷機能を使用して個別ページまたはとじたページを空 いている出力トレイに 1 部出力させて確認できます。出力結果が不十分な場合は、修正アクションを実行で きます。

サンプル印刷は、出力トレイが複数あるプリンターでのみ使用します。この機能は、出力トレイの 1 つが閉 じていて、印刷中に簡単にアクセスできない場合に便利です。

追加のシートまたは出力を以下のように印刷することができます。

- **•** ジョブの印刷中にオンデマンドで
- **•** 現在印刷中のジョブで N シートごとに
- **•** 印刷をキャンセルするまで(N)枚ごとに出力

Configure(「サーバー」 > 「Configure」)を使用すると、指定の Fiery サーバーに対するサンプル印刷のデフ ォルト設定を指定できます(『Command WorkStation のヘルプ』を参照してください)。

### サンプル印刷を開始または停止する

ジョブの印刷中に、サンプル印刷を開始できます。デフォルトの設定値が適用され、実行中のサンプル印刷に 関するコマンドは上書きされます。

- **1** サンプル印刷を開始するには、ジョブの印刷中に「サーバー」 > 「サンプル印刷開始」を選択します。 Fiery サーバーは、Configure で指定したオプションに基づいてサンプル印刷を実行します。 「サンプル印刷開始」がグレーアウトして選択不可能な場合は、Fiery サーバーがすでにサンプル印刷を実 行しているか、または指定された Fiery サーバーがサンプル印刷を使用できない状態にあります。
- **2** サンプル印刷をキャンセルするには、「サーバー」 > 「サンプル印刷終了」を選択します。

### Configure でサンプル印刷のオプションを設定する

複数の印刷ジョブを対象に所定の間隔でサンプル印刷を行うように Fiery サーバーを設定できます。

サンプル印刷では、サンプルページを一定の間隔で印刷できます。これは定期的なスポットチェックとして利 用できるほか、より方法論的なプロセスとして印刷品質を定期的に記録した印刷シートのアーカイブを作成す るために利用できます。

Configure で、システム管理者は、印刷内容、印刷間隔、およびサンプル印刷ジョブで使用する出力トレイを 指定できます。

**1** Configure のバージョンに応じて、次を実行します。

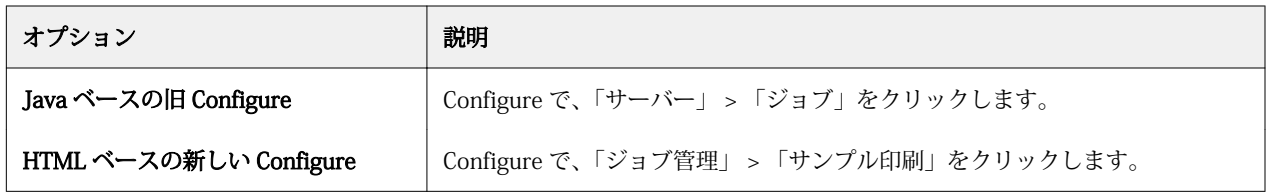

- **2** 必要に応じて「サンプル印刷」オプション設定を指定します。
	- **•** 頻度 「シートごと」または「オンデマンド」を指定します。「シートごと」を選択した場合は、Fiery サーバーは指定された枚数のシートごとにサンプル印刷を実行します。サンプル印刷は、Fiery サーバー が再起動されるまで、またはサンプル印刷モードがキャンセルされるまで、すべてのジョブに適用され、 「現在のジョブのみ」の場合は現在のジョブの印刷が終了するか、キャンセルされるまで適用されます。 「オンデマンド」を選択した場合は、1 部のみが印刷されます。

**メモ:**印刷済みシートには、Fiery サーバーによって印刷されるすべてのページ(システムページを含 む)が含まれます。

- **•** 内容 「シート(すべてのジョブ用)」または「シート(丁合いされていないジョブ用)/セット(丁合 いされたジョブ用)」を指定します。「シート(すべてのジョブ用)」を選択した場合は、サンプルとして 1 枚のシートが印刷されます。ジョブが丁合されている場合には、出力セット全体がサンプルとして印 刷されます。ジョブが丁合いされていない場合は、サンプルとして 1 枚のシートが印刷されます。サン プル印刷の内容がセットで指定され、印刷の間隔があいたために Fiery サーバーがサンプル印刷を開始 した場合、Fiery サーバーは次のセットの 1 ページ目からサンプル印刷を開始します。
- **•** 出力トレイ サンプル印刷のジョブ用の出力トレイを指定します。仕上げのオプションを必要としない 装着済みの出力トレイがリストに表示されます。

**メモ:**ジョブの仕上げオプションは、サンプル印刷ジョブには適用されません(両面のオプションを除 く)。

- **3** 変更を保存します。
- **4** Fiery サーバーを再起動します。

## プルーフ印刷

プルーフ印刷を使用すると、ジョブのオリジナルの部数を変更せずに、ジョブの印刷結果を確認するためのプ ルーフ(コピー)を印刷できます。

プルーフ印刷をジョブに適用すると、選択されたジョブは部数が 1 にセットされて「印刷済み」キューに送 信されます。オリジナルジョブは指定された部数とジョブのプロパティを保持し、以降のジョブの印刷では、 このプルーフ印刷から作成されたラスターデータが使用されます。

プルーフ印刷を処理済みジョブ(ラスター付き)に適用すると、ジョブは直接「印刷中」キューに移動しま す。ジョブに変更が加えられていない限り、ジョブの再処理は行われません。

プルーフ印刷ジョブは、部数が 1 にセットされて「ジョブログ」に表示されます。

また、Sample Print を使用すると、長い印刷ジョブの実行中に、複写機/プリンターが期待どおりの動作をし ているかどうかを確認するためのサンプルページを出力トレイに印刷できます。

## プルーフを印刷する

「待機」リストまたは「印刷済み」リストのジョブを右クリックしてプルーフ印刷を使用することができます。 このコマンドには、「アクション」メニューからアクセスすることも、ジョブのプロパティおよび Hot Folders 内のジョブアクションからアクセスすることもできます。

- **•** 次のいずれかの操作を行います。
	- **•**「ジョブセンター」から「待機」または「印刷済み」リストでジョブを右クリックし、「プルーフ印刷」 を選択します。
	- **•**「アクション」 > 「プルーフ印刷」をクリックします。

バリアブルデータ印刷ジョブでプルーフ印刷を選択した場合、印刷される校正は最初のレコードのコピー です。面付けされたバリアブルデータ印刷ジョブでプルーフ印刷を選択した場合、印刷される校正は、最 初のレコードと関連付けられたセットです。

## 送信順印刷

「送信順印刷」機能では、Fiery サーバーで、ネットワークから送信される特定のジョブの順序を維持できま す。ワークフローは「先入れ、先出し(FIFO)」です。

この機能は特にプロダクション印刷および CRD (Corporate Reprographics Department) 環境で使用されま す。その理由は、この種の環境ではジョブは特定のレコード順またはレポート順に送信されるためです。通 常、各レコードは別個のジョブとして送信されます。このジョブにはいくつかのページが含まれている可能性 があります。

Fiery サーバーはどのジョブが送信順印刷キューに送信されたかを把握する必要があり、これにより、印刷実 行中に送信された他のジョブにより実行の順序が変更されたり、実行の最中に印刷が終了したりすることがな くなります。

送信順印刷は Fiery サーバーで設定できます。この機能がオンになっている場合、サポートされている以下の 印刷プロトコルを通じて送信順印刷キューを使用できます。

- **•** Command WorkStation インポートコマンド
- **•** MyDocs WebTools
- **•** Hot Folders
- **•** 仮想プリンター
- **•** SMB 印刷
- **•** LPR または LPD
- **•** Port 9100(Configure で送信順印刷キューにルーティングされている場合)

「送信順印刷」機能は統合 Fiery サーバーでは使用できません。

### 送信順印刷の実行プロセス

最初のファイルが送信順印刷キューにスプールされると、送信順印刷実行(バースト)が開始します。送信順 印刷実行は、一意のグループ ID でマークされます。

タイムアウト間隔は、同じグループ ID に送信されたジョブ間での Fiery サーバーの待機時間を定義します。 送信順印刷実行が開始された後、タイムアウトまでにジョブがスプールされるたびに、タイムアウトは初期設 定にリセットされます。タイムアウト期間が経過すると、Fiery サーバーは送信順印刷実行が完了したとみな します。

タイムアウト間隔を指定するときは、次の点を考慮します。

- **•** ネットワークトラフィック
- **•** 送信順印刷実行のジョブのサイズ
- **•** スプール時間。これは送信順印刷実行全体が送信される前にタイムアウトが経過しないようにするために 各ジョブの準備に費やされる時間です。

長期間のタイムアウトを設定すると、Fiery サーバーがシステムをロックしてしまい、送信順印刷実行の最後 のファイルをスプールした後に他のファイルを処理できなくなる場合もあります。

送信順印刷実行で送信されたジョブは、すべてのジョブの受信が終わるまで「処理中」キューにとどまりま す。すべてのジョブの受信が終わると、ジョブは受信された順番に「印刷中」キューに送信されます。

### 送信順印刷実行の順序変更

Fiery サーバーは、ユーザーが印刷順序を変更しない限り、印刷順序を維持しようとします。以下のアクショ ンが適用された場合、ジョブの印刷順序が変わることになります。

- **•** Rush Print
- **•** Print Next
- **•** Process next
- **•** キュー内の処理中ジョブおよび印刷中ジョブの順序を変更
- **•** Suspend on Mismatch
- **•** プレビュー
- **•** 待機
- **•** Sample Print
- **•** 送信順印刷グループからジョブをキャンセル

### 送信順印刷を設定する

送信順印刷を新しい Hot Folder または仮想プリンター用に設定できます。

**•** Hot Folder または仮想プリンターを作成したら、「ジョブアクション」リストから「送信順印刷」を選択し ます。

送信順印刷のジョブを Fiery サーバーに送信し、Configure で指定したオプションに基づいて送信順印刷を 実行できます。

## Configure で送信順印刷のオプションを設定する

ネットワークから送信された特定のジョブの順序を維持するように Fiery サーバーを設定できます。

この機能では、複数のジョブをタイムアウト間隔によって指定される送信順印刷実行にまとめることができま す。また、他のユーザーがアクセスできるように送信順印刷キューをネットワーク上に公開することもできま す。

Configure で、システム管理者は、送信順印刷の有効化、送信順印刷実行におけるジョブ間の待機時間の指 定、およびネットワーク上への送信順印刷キューの公開を行うことができます。

**1** Configure のバージョンに応じて、次を実行します。

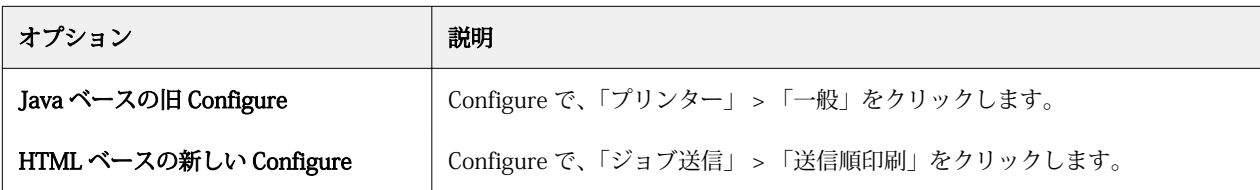

- **2** 「送信順印刷を使用」チェックボックスを選択します。
- **3** 必要に応じてタイムアウト間隔を指定します。

タイムアウト間隔とは、送信順印刷実行中に Fiery サーバーが次のジョブを待機する時間のことで、この 時間が経過すると実行は完了したとみなされます。

長期間のタイムアウトを設定すると、Fiery サーバーがシステムをロックしてしまい、送信順印刷実行の最 後のファイルをスプールした後に他のファイルを処理できなくなる場合もあります。

- **4** ネットワーク上のすべてのユーザーがこのキューを利用できるようにする場合は、「送信順印刷キュー開 放」チェックボックスを選択します。
- **5** 変更を保存します。
- **6** Fiery サーバーを再起動します。

# Quick Doc Merge を使用する

Quick Doc Merge 機能を利用することで、複数のファイルやジョブを 1 つにマージして単一ジョブとして Fiery サーバーで印刷できます。

マージする書類は PostScript または PDF 形式のいずれかである必要があります。Fiery サーバーで 1 つにマ ージされたジョブは、VDP ジョブとして扱われます。

Quick Doc Merge ジョブは、個々の書類のジョブのプロパティ設定を Fiery サーバーのデフォルト設定にすべ て上書きします。各書類を結合した後に、マージされた Quick Doc Merge 単一ジョブのジョブのプロパティ を開いて、設定を行う必要があります。

- **1** 次のいずれかの操作を行います。
	- **•** ジョブセンターから「待機」リストでジョブを右クリックし、「ジョブマージ」を選択します。
	- **•**「アクション」 > 「ジョブマージ」をクリックします。

**メモ:**処理前状態のジョブのみをマージできます。

- **2** 「ネットワークから追加」をクリックしてインポートする PostScript または PDF ファイルを選択します。
- **3** 「Fiery から追加」をクリックして Fiery サーバーの待機ジョブ内にあるすべての PostScript および PDF フ ァイルの一覧を表示します。
- **4** 選択したジョブが表示されたら、「上へ移動」または「下へ移動」をクリックし、ファイルの印刷順序を変 更します。ジョブを削除するには「除去」をクリックします。
- **5** 必要に応じて、「章ごとに仕上げセットを定義」を選択します。

このオプションを選択すると、各章にジョブの仕上げオプションが適用されます。たとえば、このオプシ ョンが選択されている場合に、マージされたジョブのプロパティが「ステイプル」に設定されていると、 マージされたジョブは個々にステープル(ホチキス)で綴じられます。このオプションが選択されていな い場合は、マージされたジョブは 1 つにまとめてステープル(ホチキス)で綴じられます。

- **6** 「QDM ジョブを次の名前で保存」フィールドにマージ後の書類の名前を入力します。
- **7** 「保存」をクリックします。

マージされたジョブが作成され、「待機」リストに表示されます。

**8** 新しい Quick Doc Merge ジョブに対するジョブのプロパティを指定します。

**メモ:**ジョブのプロパティの FreeForm 設定は Quick Doc Merge ジョブに適用できません。

# ジョブを管理する

## ジョブの検索

接続している Fiery サーバー上でジョブを検索します。ジョブの検索は、ファイル名、ファイルサイズ、日付 などを条件に行います。

ジョブの検索範囲を、選択した Fiery サーバーまたは接続しているすべての Fiery サーバーに制限できます。 「待機」、「印刷済み」、「アーカイブ済み」リストからジョブを検索できます。

- **1** メニューの「編集」 > 「検索」をクリックします。または、「ジョブセンター」ツールバーボタンの右側に 表示されている「検索」フィールドにファイル名を入力します。
- **2** ジョブの検索を開始する「日付」を指定します。
- **3** ジョブの「ファイルサイズ」を指定します。
- **4** 「サーバー」の一覧から、特定の Fiery サーバーまたはすべての Fiery サーバーを選択します。
- 5 「検索」アイコン(虫メガネのアイコン)をクリックし、指定した検索条件に該当するジョブを検索しま す。
- **6** 検索結果の一覧からジョブを選択してジョブの詳細な情報を表示します。
- **7** 「ジョブへ移動」をクリックして、検索結果から特定のジョブの場所に移動します。
- **8** 次のいずれかの操作を行います。
	- **•** 検索結果を、ジョブ、日付、サーバー、または状況(待機、印刷済み、またはアーカイブ済み)で並べ 替えます。
	- **•** 検索結果にすべてのジョブを表示するか、待機ジョブ、完了済みジョブ、またはアーカイブ済みジョブ のいずれかのみを表示するかを指定します。
	- **•** 検出されたジョブをクリックし、「ジョブへ移動」を選択して、ジョブを選択した特定の Fiery サーバー に Command WorkStation を切り替えます。
	- **•** 検出されたジョブをダブルクリックして、「ジョブのプロパティ」ウィンドウを開きます。このウィンド ウでは印刷オプションを変更できます。次に、「印刷」をクリックすると、そのジョブが検出された Fiery サーバーでジョブを印刷できます。

# フィルタービュータブを使用したジョブの検索

フィルタービュータブ(条件の一覧)を作成して、Fiery サーバー上でジョブを検索します。

この機能は、Fiery サーバー上の「印刷済み」リストで A4 サイズの書類を検索したい場合などに使用します。 制限事項:

- **•** フィルタービュータブはクライアント固有です。ネットワーク上の別のクライアントコンピューターで使 用または共有することはできません。
- **•** Command WorkStation では 13 タブまで使用できます。デフォルトでは、タブは 3 つ用意されています (「待機」、「印刷済み」、および「アーカイブ済み」リスト)が、最大 10 個まで作成できます。
- **•** Fiery サーバーでサポートされています(システム 8R2 以上)。
- **1** Command WorkStation のジョブセンターで、「待機」、「印刷済み」、および「アーカイブ済み」リスト横の プラスのサインをクリックします。 「タブの追加」ダイアログボックスが表示されます。
- **2** ダイアログボックスで、次の作業を行います。

a) タブの名前を入力します (32 文字まで使用できます)。

b) 検索したいキューを選択します(「待機」、「印刷済み」、および「アーカイブ済み」リスト)。

c)「OK」をクリックします。

**メモ:**「OK」をクリックすると、タブの名前や選択内容を変更できなくなります。 新しいタブは、「待機」、「印刷済み」、および「アーカイブ済み」リストの横に表示されます。

- **3** 新しいタブで、リストの各列の上部にあるフィルターを使って検索条件を調整します(ジョブリストをフ ィルタリングする(89 ページ)を参照)。
- **4** タブ名の横の「×」をクリックすると、削除できます。

## ジョブリストをフィルタリングする

ジョブリストのビューをフィルタリングして、特定の属性に一致するジョブのみを表示できます。

待機、印刷済み、アーカイブ済みの各リストや、ジョブログでは、各カラムにジョブの属性が表示されます。 ジョブリストをフィルタリングして、1 つ以上の属性について指定の値に一致するジョブのみを表示できま す。

ジョブリストやサーバーごとに異なるフィルターを指定できます。フィルター設定は、変更するか Command WorkStation を終了するまで保持されます。

**1** ジョブリスト内のカラム見出しの下に表示されるフィールドに、探し求める値を入力します。

フィールドの横に矢印が表示されている場合は、その矢印をクリックしてリストから値を選択することも できます。

ジョブのリストには、検索値に一致するジョブのみが表示されます。

**2** 必要に応じて、1 つ以上の追加フィールドを入力して、リストをさらに制限します。 検索値のすべてに一致するジョブのみが表示されます。

**3** すべてのフィルターをクリアしてリストにすべてのジョブを表示するには、「フィルターを消去」をクリッ クします。

# ジョブリストをエクスポートする

「待機」、「印刷済み」、「アーカイブ済み」リストでジョブのリストをエクスポートできます。

- **1** 「待機」、「印刷済み」、「アーカイブ済み」リストのいずれかをクリックします。
- **2** メニューから「ファイル」 > 「エクスポート」を選択します。
- **3** ファイルのエクスポート先を選択し、「保存」をクリックします。

## 別のキューにジョブを移動する

「待機」、「印刷済み」、「アーカイブ済み」リストにあるジョブを「処理中」または「印刷中」キューに移動で きます。さらに、印刷するジョブを指定して、キューから除去することができます。

- **•** 「待機」、「印刷済み」、「アーカイブ済み」リストから任意のジョブを選択します。メニューから「アクショ ン」をクリックし、以下のいずれかを選択します。
	- **•** 印刷 ジョブを「印刷中」キューに送信します。
	- **•** 印刷後待機 選択したジョブを「待機」、「印刷済み」、「アーカイブ済み」リストからキューに送信しま す。選択したジョブが処理されていない場合は「処理中」キューに、処理されている場合は「印刷中」 キューに送信します。印刷の完了後、「待機」リストに戻っても、ジョブのラスターデータは保持されま す。
	- **•** 印刷後削除 選択したジョブを「待機」、「印刷済み」、「アーカイブ済み」リストからキューに送信しま す。選択したジョブが処理されていない場合は「処理中」キューに、処理されている場合は「印刷中」 キューに送信します。印刷の完了後、ジョブは削除されます。ジョブを安全に印刷したい場合、またジ ョブが Fiery サーバーでアーカイブされないようにしたい場合にはこのオプションを使用します。
	- **•** 待機 ジョブを「待機」リストに送信します。
	- **•** 次に印刷 現在印刷中のジョブを中断せずに、選択したジョブを「印刷中」キューの最上位に送信しま す。
	- **•** 割り込み印刷 現在印刷中のジョブを中断して、選択したジョブを「印刷中」キューの最上位に送信し、 そのジョブを直ちに印刷します。
	- **•** プルーフ印刷 ジョブのコピーを一部印刷して出力を確認できます。このオプションはアーカイブ済み ジョブでは使用できません。
	- **•** 処理後待機 ジョブを処理しますが、印刷はしません。
	- **•** アーカイブ ジョブをアーカイブし、「アーカイブ済み」リストに送信します。

キュー内のジョブを選択し、別のキューにドラッグすることもできます。

# ジョブを並べ変える

「印刷中」または「処理中」キューに含まれるジョブの順序を変更できます。

- **•** 次のいずれかの操作を行います。
	- **•**「ジョブセンター」で「印刷中」または「処理中」キューのジョブを選択し、ジョブリスト内で上下にド ラッグします。
	- **•**「処理中」または「印刷中」キューのジョブを選択し、「アクション」 > 「上へ移動」または「アクショ ン」 > 「下へ移動」を選択します。
	- **•** Fiery サーバーがこの処理に対応している場合、「処理中」または「印刷中」キューのジョブを選択し、 次に「アクション」 > 「Print Next」を選択すると、Fiery サーバー現在のジョブの処理が終了した後す ぐに、次のジョブを処理します。
	- **•** Fiery サーバーがこの処理に対応している場合、「処理中」または「印刷中」キューのジョブを選択し、 次に「アクション」 > 「Rush Print」を選択すると、Fiery サーバーは現在印刷中のジョブを中断して Rush Print ジョブを印刷します。Fiery サーバーは、現在仕上げているジョブのセットが完了するまで待 機し、それから Rush Print ジョブの印刷を行います。Rush Print ジョブが終了すると、Fiery サーバーは 中断したジョブの印刷を再開します。

# ジョブを別の Fiery サーバーに送信する

「送信先」コマンドを使って、ジョブを別の Fiery サーバーに送信できます。

ジョブを同じ Fiery サーバーに送信した場合は、ラスターデータが送信されます(使用可能な場合)。ジョブ を別の Fiery サーバーに送信した場合、ソースファイルのみが送信され、ラスターデータは送信されません。 そのため、印刷前に対象の Fiery サーバー上でジョブを処理する必要があります。Fiery サーバーの動作はそ れぞれ異なる場合があるので、ジョブを送信する場合は、ジョブのプロパティをすべて確認し、必要に応じて 再指定してください。

- **1** 次のいずれかの操作を行います。
	- **•** ジョブセンターで待機ジョブを選択し、サーバーの一覧に表示されている別の Fiery サーバーにドラッ グアンドドロップします。
	- **•** ジョブセンターで待機ジョブを選択し、「アクション」 > 「送信先」をクリックします。
	- **•** ジョブセンターで待機ジョブを右クリックし、「送信先」を選択します。
- **2** Fiery サーバーを選択します。
- **3** 「はい」をクリックしてジョブの送信を確認します。

# ジョブをアーカイブする

ジョブは、Fiery サーバーのハードディスク内、または外部のリムーバブルメディアやネットワーク上のデバ イスにアーカイブできます。

- アーカイブされたジョブは、「ジョブセンター」の「アーカイブ済み」タブに表示されます。
- **1** 次のいずれかの操作を行います。
	- **•**「印刷済み」または「待機」リストでジョブを選択し、アーカイブリストにドラッグします。

**メモ:**ジョブをコンピューターからアーカイブリストにドラッグすることはできません。Fiery サーバー 上にすでにあるジョブに限り、「アーカイブ」リストにドラッグできます。

- **•**「ジョブセンター」で待機ジョブを選択し、「アクション」 > 「アーカイブ」をクリックします。
- **•**「ジョブセンター」で待機ジョブを右クリックし、「アーカイブ」をクリックします。
- **2** 次のいずれかの操作を行います。
	- **•**「保存先」で「サーバー内」を選択し、「OK」をクリックします。
	- **•** サムネイルとプレビューを保存することもできます(存在する場合)。

**メモ:**そうすると、アーカイブ済みファイルのサイズは大きくなります。

- **•** 別の保存先を指定するには、「管理」、「追加」の順にクリックします。ジョブのアーカイブ先フォルダを 選択して「OK」をクリックします。
- **3** ジョブをアーカイブする際に設定したアーカイブオプションを今後変更しない場合は、「次回はこのメッセ ージを表示しない」を選択し、「OK」をクリックします。

# ドラッグ&ドロップによるファイル管理

ドラッグ&ドロップ機能でファイルを移動します。

ファイルをドラッグ&ドロップすることで、いくつもの領域や「ドロップゾーン」に移動できます。この機能 により、コンピューターから Command WorkStation へファイルを移動できます。さらにドロップゾーンから 別のドロップゾーンへも移動できます。簡単に使用できる機能で、ジョブのワークフローを改善します。次の 項目をドロップゾーンとして使用できます。

- **•** 「サーバー」リスト内の接続済みの Fiery サーバー
- **•** 「印刷中」キュー
- **•** 「処理中」キュー
- **•** 「待機」リスト
- **•** 「アーカイブ済み」リスト

# Fiery JDF ジョブ

# Fiery JDF と JMF について

Fiery JDF は JDF (Job Definition Format)のインテントや処理要素をサポートしています。Command WorkStation を使用して JDF の設定を表示したり、ジョブ処理中の用紙ミスマッチのようなエラーを解消する ことができます。

JDF は、アプリケーション間におけるデータの受け渡しにより印刷生産プロセスを自動化するオープンスタン ダードの XML ベースのファイル形式です。データ交換を単純化することにより、JDF はデジタルプロダクシ ョンをより早く効率的に行い、同時にジョブ詳細情報の受け渡しの迅速化も可能にします。電子 JDF チケッ トは、ジョブがカスタマーの構想から完成までどのように扱われ、作成されるのかを指定します。

JDF ファイルをジョブ用のカスタマー仕様書の電子版として考えてください。たとえば、「10 ページの文書を 20#レターサイズの白色紙で両面印刷で 100 部白黒コピーする」仕様のジョブのカスタマー要請ジョブチケ ットは、JDF が有効なデバイスで読める標準 XML 形式、つまり JDF チケットで表すことがことができます。

JMF (Job Messaging Format) は、JDF ワークフローで使用される通信プロトコルです。JMF メッセージは、 イベント(開始、停止、エラー)、状況(使用可能、オフラインなど)および結果(数、消耗など)について の情報を含んでいます。Fiery JDF は、JMF を使用して、JDF 送信アプリケーションと Fiery サーバー間にお ける JDF インテントや JDF プロセスのジョブチケットの統合した双方向通信を可能にします。

JMF をサポートすることにより、Fiery サーバーは JDF ジョブの状況とプロダクションデータ(配信または印 刷時刻やジョブの印刷に使用された用紙など)を JDF 送信アプリケーションにフィードバックとして送信す ることができます。

### Fiery JDF の設定

JDF ジョブを Fiery サーバーに送信するには、Configure で JDF を有効に設定しておく必要があります。Fiery サーバーを設定するときに、JDF パラメータを指定できます。

- **•** デフォルト仮想プリンター 必要に応じて、仮想プリンターを選択します。
- **•** デフォルトジョブアクション 「待機」、「処理後待機」、「印刷」、「印刷後待機」から選択します。
- **•** JDF ジョブを上書きする デフォルトの印刷設定で JDF 設定を上書きします。
- **•** ジョブの終了 「自動」または「手動」のどちらでジョブを終了するのかを指定します。
- **•** 終了の必要項目 終了に必要な情報を指定します。
- **•** 共通グローバルパス SMB 経由のファイル検索パスを追加、編集、または除去します。

JDF の設定の指定方法の詳細については、『「Configure」のヘルプ』を参照してください。

## <span id="page-93-0"></span>JDF 送信アプリケーションを使用可能に設定する

Fiery JDF には、JDF 送信アプリケーションをチェックして認証する有効化メカニズムが含まれています。 Fiery JDF で特定の JDF 送信アプリケーションを使用可能にするには、Fiery サーバーで設定するか、または JDF 送信アプリケーションから送られた JMF(ジョブメッセージフォーマット)メッセージによって設定しま す。

JDF 送信アプリケーションが使用可能に設定されていない場合は、以下の表示が出て、アプリケーションから のジョブがチェックおよび認証済みではないことをユーザーに警告します。

- **•** Command WorkStation のジョブリストで、該当するジョブに警告アイコンが表示されます。
- **•** 「JDF 詳細」のダイアログボックスに警告メッセージが表示されます。
- **•** JDF 送信アプリケーションに JMF コメントが戻され、アプリケーションの認証方法に関する情報が通知さ れます。

Fiery JDF ワークフロー

Fiery サーバーは、ジョブの処理中に、JMF(JDF のジョブメッセージフォーマット)を使用して、状況や監 査情報を JDF ジョブ送信アプリケーションに戻します。

JDF ジョブを Fiery サーバーに送信すると、ジョブにエラーや競合がないかがチェックされます。エラーや競 合がない場合、オペレーターは Command WorkStation の「アクション」メニューから追加の印刷アクション を選択できます。または直接ジョブを印刷することもできます。

エラーがある場合は、「待機」リストのジョブの横にエラーアイコンが表示されます。

「ジョブエラー」ウィンドウで、JDF チケットの競合を解消するか、または無視するかを選択できます。競合 を無視する場合、JDF 情報がない状態でジョブが印刷されます。

Fiery サーバーで「ジョブの終了」を「自動」に設定していた場合、JDF ジョブの印刷後に、ジョブの終了を 知らせるメッセージが送信アプリケーションに自動的に戻されます。「ジョブの終了」を「手動」に設定して いた場合、オペレーターは、印刷が完了し満足できる結果であれば、Command WorkStation ウィンドウから ジョブを終了する必要があります。

## JDF ジョブを送信する

Hot Folder フィルターを介して、または従来の JDF 送信アプリケーションで Fiery サーバーの JMF URL を使 用して、JDF チケットを送信できます。

**1** JDF 送信アプリケーションから Fiery サーバーにジョブを送信します。

**メモ:**JDF ジョブをインポートしたり、プリンタードライバーから送信したりすることはできません。

- **2** ジョブは JMF(ジョブメッセージフォーマット)を介して送信されます。送信アプリケーションは、Fiery サーバーの JMF URL にジョブを送信します。
- **3** Fiery サーバーの JMF URL を以下の形式で入力します。 **http://<ホスト>:<ポート>** (例:http://192.168.1.159:8010)

## Command WorkStation で JDF カラム見出しを表示する

JDF ジョブが Fiery サーバーに受信され、Command WorkStation の「待機」リストまたは「印刷済み」リス トに表示されると、カラム見出しの JDF セットを選択して、JDF ジョブに関する有益な情報を表示できます。

**•** JDF ジョブ用のカラム見出しを表示するには、カラム見出しバーを右クリックして、「JDF セット」を選択 します。

デフォルトの JDF 見出しセットが追加されます。さらに JDF カテゴリーを表示するには、「More(詳細)」を クリックします。

## Fiery JDF ジョブと仮想プリンター

仮想プリンターは、Fiery サーバー上で定義でき、JDF チケット内で NamedFeature として参照できます。

Fiery JDF の設定で、ジョブの送信先として仮想プリンターを選択することができます。Fiery サーバー (Configure の JDF セクション)でそのように設定した場合、このジョブは仮想プリンターでのジョブ設定を 使用します。JDF チケットの任意の設定は、仮想プリンターの「ロックされていない」設定を上書きします。 仮想プリンターの詳細については、[仮想プリンター\(](#page-158-0)159 ページ)を参照してください。

## ジョブの JDF 設定を指定する

「保持」または「印刷済み」の一覧から JDF ジョブを選択するときに、「JDF 設定」ウィンドウで JDF ジョブ のオプションを設定できます。

**•** 「JDF 設定」ウィンドウを開くには、ジョブを右クリックして「JDF 設定」を選択するか、「ジョブ概要」 ペインの「JDF 設定」ボタンをクリックします。

「JDF設定」ウィンドウでは、以下のタブが表示されます。

- **•** 「用紙」 対応する Paper Catalog エントリーの隣に JDF ジョブの用紙属性が表示されます。JDF ジョブの 用紙は、このタブの Paper Catalog エントリーに手動でマッピングできます。詳細は[、JDF 送信アプリケ](#page-93-0) [ーションを使用可能に設定する](#page-93-0)(94 ページ)を参照してください。
- **•** 「ジョブ情報」 JDF チケットの情報が表示されます。追加の MIS 詳細を指定したり、コメントを追加し たりできます。
- **•** 「ランリスト」 JDF ジョブのコンテンツ生成に使用した顧客支給のファイルが表示されます。ウィンドウ のファイルを追加、編集、および並べ替えることができます。
- **•** 「ジョブの終了」 オペレーターがジョブを手動で終了できます。

以下のアクションはすべてのタブで使用できます。

- **•** 「ジョブの終了」 Configure で設定したパラメータに従ってジョブを終了します。
- **•** 「用紙チケットの表示」 このオプションは、JDF 送信アプリケーションにオリジナルのジョブチケットの 可視コピーが含まれている場合にオンになります。
- **•** 「OK」 この設定を保存し、ウィンドウを閉じます。
- **•** 「キャンセル」 設定の変更を保存せずにウィンドウを閉じます。

# ジョブ情報タブ

「ジョブ情報」タブには、送信されるジョブに関する JDF 情報が表示されます。 「ジョブ名」、「ジョブ ID」、「用紙」フィールドは自動的に入力されます。 以下のペインは自動的に入力されますが、読み取り専用で編集できません。

- **•** ジョブヘッダー
- **•** スケジュール
- **•** カスタマー情報

### MIS 詳細

「MIS 詳細」ペインで、ドロップダウンメニューから以下のカテゴリーに関する設定を選択します。

- **•** 課金可 課金するジョブを指定します。
- **•** 作業タイプ ジョブを変更すべきかどうかと変更方法を指定します。
- **•** 作業タイプ詳細 変更の理由を指定します。作業タイプ詳細の値の中には、作業タイプが特定の値の場合 にのみ有効となるものがあります。たとえば、作業タイプが原本の場合、作業タイプ詳細は無視されます。
- **•** 動作モード 動作モードのタイプを指定します。

### コメント

コメントエリアには、読み取り専用の JDF コメントが入力されていますが、「追加」ボタンをクリックし、ブ ランクのフィールドにコメントを入力することにより、コメントを追加できます。

コメントは、ジョブのプロパティの「ジョブ情報」タブの「ジョブ注釈メモ」フィールドに表示されます。

# 「ランリスト」タブ

「ランリスト」タブには、JDF ジョブ入力用のコンテンツページ(アートワーク)作成に使用する PDL ファイ ルの場所が表示されます。ファイルパスは、ジョブの印刷に受信した順番に表示されます。各パスは、1 つの ジョブに対して 1 つのファイルタイプをサポートします。さまざまな種類のプロトコルをサポートしていま す。

- **•** サポートされているプロトコル:HTTP、FTP、SMB、MIME、ローカルファイル
- **•** サポートされているファイルタイプ:PDF、Postscript、PPML、ZIP

**メモ:**同一のジョブで複数のファイルタイプをサポートすることはできません。最初の項目が PDF ファイル に関連付けられている場合、そのジョブで使用するファイルはすべて PDF にしてください。

パスを追加、パス名を編集、またはパスを削除できます。

**メモ:**ランリストのジョブに必要な認証済みパスは削除できません。少なくとも 1 件の有効な項目がジョブ に必要です。

JDF ジョブにファイル名が付いていても、Configure で定義したパスでファイルが見つからない場合、アラー トアイコンが表示されます。この場合は、「編集」を選択して、正しいパスを挿入します。

項目をダブルクリックして、「追加/編集」ダイアログボックスを開きます。

# ジョブタブを終了する

手動で「ジョブの終了」を選択した場合、オペレーターは、ジョブがキャンセルされたときでも、送信アプリ ケーションがジョブのプロダクション情報を受け取った順番でジョブを終了する必要があります。

他のユーザーは、ジョブを終了することで、ジョブの実際の完了状況を記録したり送信元に返したりできま す。Print MIS Solution ユーザーは、実行中のプロダクション状況を受信し、Fiery サーバーでのジョブの終了 時に原価計算の監査詳細情報を受信します。

必要な情報がすべて提供されていれば、Fiery JDF ワークフローの任意の時点でジョブを手動で終了できます。

Fiery JDF 設定では、ジョブの自動終了または手動終了のどちらを行うのか、ジョブの終了に必要な情報があ るとすればどんな情報かを指定します。

「ジョブの終了」タブには、以下のフィールドが表示されます。これらのフィールドは自動的に設定されます。

- **•** Paper Catalog-JDF チケットで指定されている用紙のリストが表示されます。異なる用紙が使用された 場合、このエントリーを変更できます。
- **•** 従業員 ID-ユーザーが Command WorkStation へのログインに使用したログイン情報から取得されます。
- **•** 用紙製品 ID-Paper Catalog の製品 ID を指します。
- **•** 印刷予定シート-JDF チケットから取得されます。
- **•** 実際のシート数-Fiery サーバーのジョブログから取得されます。

必要に応じて、用紙製品 ID および印刷予定シートを除く上記のフィールドの内容を上書きできます。

## Paper Catalog に JDF ジョブの用紙を追加する

JDF チケットが送信された Fiery サーバーでは、JDF ジョブで指定された用紙をその Fiery サーバーの Paper Catalog 内にある対応するエントリーに自動的にマッピングしようとします。

自動用紙マッピングが失敗した場合、JDF チケットの JDF ジョブ用紙が表示され、このジョブに対する Paper Catalog の用紙エントリーを手動で選択できます。

- **1** JDF ジョブで使用する用紙を追加したい場合は、「用紙」タブで、JDF チケットの用紙を選択し、Paper Catalog に追加します。
- **2** 「Paper Catalog へマッピング」メニューから「Paper Catalog へ追加/マッピング」を選択します。

Paper Catalog に新しい用紙を追加する方法の詳細については、[Paper Catalog の新規エントリーを作成する](#page-165-0) (166 ページ)を参照してください。

### JDF ジョブの用紙の競合を解決する

JDF チケットが Paper Catalog へ自動的にマッピングできない用紙を使用している場合、Command WorkStation にはジョブのエラーが表示されます。問題を解決するには、JDF ジョブ用の用紙を既存の用紙エ ントリーにマッピングするか新しいエントリーとして追加して、JDF ジョブ用の用紙を Paper Catalog に追加 します。

**1** 選択した JDF ジョブを右クリックして「JDF 設定」を選択するか、JDF ジョブを選択して「ジョブ概要」 ペインの「JDF 設定」ボタンをクリックします。

- **2** 「JDF チケットの競合を解消する」を選択します。
- **3** 「JDF 設定」の「用紙」タブで、「Map to Paper Catalog」ドロップダウンメニューから対応する用紙を選択 するか、「用紙カタログへ追加/マッピング」を選択して、「OK」をクリックします。

JDF ジョブ用に指定した用紙のパラメータは、選択した Paper Catalog の用紙エントリーのパラメータの隣に 表示されます。これで、ジョブの印刷準備が完了しました。

# Fiery Dashboard

Fiery Dashboard はプリントショップでの生産を監視するクラウドベースのサービスです。プリンターの利用 効率、システムアップタイム、カラーメトリック、用紙使用率、ジョブの状況などの分析情報を提供します。 生産性の追跡、より効率的な運用管理に役立ちます。

Fiery Dashboard は主に 2 つの要素で構成されています。

- **•** クラウドベースのサービス
- **•** Fiery データコレクターは Fiery サーバーからジョブログのデータを収集し、クラウドにアップロードしま す。

ここでは、主に Command WorkStation での Fiery Dashboard によるデータ収集をどのように許可するかを扱 います。クラウドベースのサービスおよびユーザーインターフェイスについての詳細は、[http://](http://www.efi.com/fierydashboard) [www.efi.com/fierydashboard](http://www.efi.com/fierydashboard) をご覧ください。

次の事項をご確認ください。

- **•** Command WorkStation を実行するクライアントのコンピューターにはインターネット接続が必要です。
- **•** クライアントのコンピューターには、標準的なインターネットブラウザー(Internet Explorer 10 以降、 Chrome 32 以降、Firefox 28 以降、Safari 5 以降など)が必要です。
- **•** EFI Passport のアカウントを作成する必要があります。

## EFI Passport のアカウントを作成する (無料)

Command WorkStation では、EFI Passport のアカウントを使用して、接続されている Fiery サーバーからデ ータをアップロードする Fiery データコレクターの認可を行います。

- **1** Command WorkStation で、「編集」 > 「このコンピューターを認証」をクリックします。
- **2** 「認証」ダイアログボックスで、「Fiery Dashboard 詳細情報」または「Dashboard 起動」をクリックしま す。

これらの手順をスキップして <http://passport.efi.com> にアクセスし、画面の指示に従ってユーザーアカウ ントを作成することもできます。

EFI Passport のアカウントの作成方法についてのわかりやすい手順が表示されたページが(クライアント コンピューターのデフォルトブラウザーで)開かれます。

# Fiery Dashboard にサインオンする

Command WorkStation の「認証」ダイアログボックスから Fiery Dashboard にサインオンできます。

- **1** Command WorkStation で、「編集」 > 「認証」をクリックします。
- **2** 「認証」ダイアログボックスで、「Fiery Dashboard 起動」をクリックします。 クライアントコンピューターのデフォルトブラウザーで Fiery Dashboard が開きます。
- **3** 「Sign In」をクリックします。

<http://fierydashboard.efi.com> にアクセスし、EFI Passport のアカウントを使用してサインインすることも できます。

Fiery Dashboard の詳細については、<http://www.efi.com/fierydashboard> を参照してください。

# Fiery Dashboard データ収集

データ収集は、クライアントコンピューター上でバックグラウンドで実行される Fiery データコレクターによ って行われます。

データは、Command WorkStation が現在動作しているかどうかに関係なく、収集されてクラウドにアップロ ードされます。

データ収集を許可した後、ジョブログデータが認可済みアカウントにアップロードされます。Fiery Dashboard の認可では、Command WorkStation のこのインスタンスに接続されているすべての Fiery サーバ ーからのデータ収集が許可されます。Command WorkStation が今後さらに別の Fiery サーバーに接続された 場合、データ収集が依然として許可されていれば、その Fiery サーバーからもデータ収集が行われます。

収集されたデータには、認可済みユーザーのみがアクセスできます。収集されたデータは、印刷されたカラー ページ数、ユーザーまたはプリンターごとの印刷ページ数など、特定のメトリックを提供します。

# データ収集を許可する

Command WorkStation の「認証」ダイアログボックスからデータ収集を許可することができます。

- **1** Command WorkStation で、「編集」 > 「このコンユーターを認証」をクリックします。
- **2** 「認証」ダイアログボックスに、EFI Passport のユーザー名とパスワードを入力します。 これにより Fiery Dashboard による Command WorkStation でのデータ収集が許可されます。

# データ収集の許可をキャンセルする

Command WorkStation の「認証」ダイアログボックスからデータ収集をキャンセルすることができます。

- **1** Command WorkStation で、「編集」 > 「認証の解除」をクリックします。
- **2** 「認証」ダイアログボックスに、EFI Passport のパスワードを入力して許可のキャンセルを確定します。 Fiery Dashboard は Command WorkStation からのデータ収集を中止します。

# カラーを管理する

# カラープリントオプション

カラープリントオプションでは、印刷ジョブに適用されるカラー管理の制御を行います。

Command WorkStation の「カラー管理」ウィンドウにあるカラープリントオプションには、Fiery サーバー のデフォルトのカラープリント設定が表示されます。デフォルトのカラープリント設定は、ほかのカラープリ ント設定がジョブに対して指定されていない場合に適用されます。ユーザーは、プリンタードライバーまたは ジョブのプロパティでジョブの設定を変更することでデフォルト設定を上書きできます。

Command WorkStation の「カラー管理」ウィンドウにあるカラープリントオプションは、Fiery サーバー上 で行われるカラー処理を表すフローダイアグラムに表示されます。一部の高度な処理は表示されません。高 度なカラープリントオプションの設定は、「詳細編集」ウィンドウで行います。

デフォルトのカラープリント設定は、カラープリントオプションの一覧が表示されるその他の場所で参照され ます。たとえば、プリンタードライバーの「プリンターの初期設定」はこのデフォルト設定を参照していま す。

キャリブレーション内容はプリントオプションではなく、出力プロファイルによって決定されます。表示され ているキャリブレーション設定は、選択した出力プロファイルに関連付けられているキャリブレーション設定 です。

カラープリントオプションを使用した印刷の詳細については、取扱説明書の『カラー印刷』を参照してくださ い。

## デフォルトのカラー設定を表示または編集する

「Color Management」ウィンドウでは、ほとんどのカラープリントオプションのデフォルト設定を表示または 編集できます。より詳細なカラープリントオプションによっては、このウィンドウに表示されないものもあ り、それらについては「詳細編集」ウィンドウで設定する必要があります。

- **1** デバイスセンターで、「カラー設定」タブをクリックし、「カラー管理」をクリックして、基本デフォルト オプションを選択します。
- **2** より詳細なオプションを設定するには、「エキスパート設定」をクリックします。
- **3** 「詳細編集」ウィンドウで、プリントオプションを含むタブをクリックし、設定を選択して、「OK」をクリ ックします。

### CMYK/グレースケールソースと RGB/Lab ソース

「CMYK/グレースケールソース」および「RGB ソース」プリントオプションでは、書類の CMYK データおよ び RGB データの色空間を定義して、Fiery サーバーで適切な色変換が行われるようにすることができます。

Fiery サーバーには、よく使用される色空間が提供されています。その他の色空間は、カスタムプロファイル として Fiery サーバーにインポートできます。

### CMYK/グレースケールソース

ICC プロファイルを使用して色分解された印刷イメージ内のカラーを適切に管理するには、同じプロファイル をイメージの印刷時に指定する必要があります。

「CMYK/グレースケールソース」設定に指定するプロファイルは、CMYK データが色分解されたときの CMYK プロファイルまたは印刷標準によって変わります。このオプションは、CMYK データのみに影響します。

- **•** カスタム色分解(たとえば、ICC プロファイル指定の色分解)により色分解されている画像には、「CMYK/ グレースケールソース」を設定した Fiery サーバーで、プリプレスワークフローの RGB-CMYK 変換で使用 されているプロファイルを選択します。
- **•** 印刷標準用に色分解された画像では、その印刷標準を「CMYK/グレースケールソース」設定として選択し ます。

ジョブに CMYK プロファイルが埋め込まれている場合は、「埋め込みプロファイルを使用(使用可能な場合) (CMYK)」オプションを選択します(「CMYK/グレースケールソース」(使用可能な場合)の場合は、「なし」 を選択)。埋め込みプロファイルは CMYK データに適用されます。

**メモ:**以前の Fiery サーバーでは、「CMYK/グレースケールソース」設定にかかわらず、埋め込みプロファイ ルが CMYK データに適用されるものがあります。Fiery サーバーのどのモデルでも、「なし」設定または「埋 め込みプロファイルを使用(使用可能な場合)(CMYK)」オプションを選択すると、埋め込みプロファイルが 使用されます。

「CMYK/グレースケールソース」オプションには、Fiery サーバー上に存在する任意の CMYK ソースプロファ イルを設定できます。

ジョブの CMYK データを出力カラー色空間に変換しない場合は、次の設定のいずれかを選択できます。

- **•** 「なし」または「変換を省略」-これらの設定では、ジョブのオリジナルの CMYK データが変換なしにプ リンターに送信されますが、キャリブレーションは適用されます。
- **•** ColorWise オフ-この設定では、キャリブレーションの適用も CMYK データへの変換も行われることな く、ジョブのオリジナルの CMYK データがプリンターに送信されます。ただし、CMYK データはトナー総 量の制限の影響を受けます。

「ColorWise オフ」設定は特定のジョブで使用できますが、Fiery サーバーでのデフォルト設定にはできま せん。この設定は特定のジョブでのみ選択してください。

**メモ:**「ColorWise オフ」設定で印刷する場合は、アプリケーションで選択するオプションによって CMYK データが変更されないようにしてください。「ColorWise オフ」設定で印刷する場合は、アプリケーション で「カラー管理を使用しない」を指定する必要があります。

### RGB/Lab ソース

「RGB ソース」のプロファイルを指定した場合、Fiery サーバーは、その他のカラー管理システムで指定され ている可能性があるソース色空間定義またはプロファイルを上書きします。たとえば、書類に RGB プロファ イルが埋め込まれていても、「RGB ソース」設定で上書きされます。

RGB ソースプロファイルを指定すると、Fiery サーバーからの出力はプラットフォーム間で一貫性のあるもの になります。「RGB ソース」には以下のオプションがあります。

- **•** EFIRGB-EFI 社が定義した色空間を指定します。RGB データの詳細情報がない場合に適しています。
- **•** sRGB(PC)-マイクロソフト社および Hewlett-Packard 社推奨の色空間であり、一般的なホームおよびオ フィスアプリケーション向けに定義されています。
- **•** Apple 標準-旧型の Mac OS コンピューターモニターの色空間を指定します。
- **•** Adobe RGB(1998)-Adobe 社が定義した色空間であり、一部のプリプレスワークフローで Adobe Photoshop 用のデフォルト作業用色空間として使用されます。
- **•** ECI-RGB-ECI(ヨーロッパカラーイニシアティブ)推奨の色空間であり、広告代理店、出版社、複製業、 印刷所で RGB 作業用色空間およびカラーデータ交換形式として使用されます。
- **•** Fiery RGB-Office アプリケーションの使用時に適した EFI 定義の色空間です。この色空間は EFIRGB に 類似していますが、より大きく、より適切な青色の出力が得られます。

指定されている別のソース色空間を「RGB ソース」によって上書きしたくない場合は、「なし」または「埋め 込みプロファイルを使用(使用可能な場合)(RGB)」オプションのうち、どちらか Fiery サーバーでサポート されている設定を選択します。

「RGB ソース」が「なし」に設定されているか、「埋め込みプロファイルを使用(使用可能な場合)(RGB)」オ プションが有効になっている場合、Fiery サーバーでは「RGB ソース」が無視され、印刷ジョブに埋め込まれ ている RGB プロファイルがあればそのプロファイルが RGB ソースプロファイルとして使用されます。

### CMYK/グレースケールデバイスリンクと RGB/Lab デバイスリンク

「CMYK/グレースケールデバイスリンク」オプションまたは「RGB/Lab デバイスリンク」オプションを「出力 プロファイル」オプションと組み合わせると、それぞれ CMYK から CMYK へのデバイスリンクプロファイル または RGB から CMYK へのデバイスリンクプロファイルを選択できます。

デバイスリンクプロファイルを印刷ジョブで選択するには、そのプロファイルが Fiery サーバー上にあって特 定のソースプロファイル(CMYK から CMYK へのデバイスリンクプロファイルの場合は「CMYK/グレースケ ールデバイスリンク」、RGB から CMYK へのデバイスリンクプロファイルの場合は「RGB/Lab デバイスリン ク」)および出力プロファイル(「出力プロファイル」設定)に関連付けられている必要があります。

デバイスリンクプロファイルと関連付けられているソースプロファイルおよび出力プロファイルの設定を選 択すると、Fiery サーバーでは通常のカラー管理が無視され、ジョブのカラーデータへのデバイスリンク変換 が適用されます。ソースプロファイルおよび出力プロファイルは使用されません。

Fiery サーバー上にないプロファイルは、設定として表示されません。ソースプロファイルの設定や出力プロ ファイルの設定と関連付けられていないデバイスリンクプロファイルは、ジョブに対して選択できません。そ のため、デバイスリンクプロファイルと関連付けられているソースプロファイルや出力プロファイルは、たと えカラー変換の計算には使用されなくても、Fiery サーバー上に存在している必要があります。

### 埋め込みプロファイルを使用する(使用可能な場合)(CMYK および RGB)

Fiery サーバーで、プリント設定で指定されているソースプロファイルではなく、印刷ジョブに埋め込まれて いるソースプロファイル(CMYK または RGB)を使用するかどうかを指定できます。

### CMYK

「埋め込みプロファイルを使用(使用可能な場合)(CMYK)」をオンにした場合、Fiery サーバーは、「CMYK/ グレースケールソース」オプションを無視し、印刷ジョブに CMYK ソースプロファイルとして埋め込まれた

CMYK プロファイルを使用します。このオプションをオフにした場合、Fiery サーバーは、「CMYK/グレース ケールソース」オプションで指定されたプロファイルを使用します。

CMYK プロファイルがジョブに埋め込まれており、ジョブに対して「埋め込みプロファイルを使用(使用可能 な場合)(CMYK)」が有効になっている場合、またはジョブが PostScript カラー管理で送信される場合、キャ リブレートされた CMYK(または CIEBasedDEFG)データがジョブに含まれます。キャリブレーションされた CMYK がジョブに含まれている場合、CMYK 処理オプションは使用されません。代わりに、キャリブレートさ れた CMYK データの処理に、「RGB/Lab レンダリングインテント」オプションが使用されます(通常、このオ プションは RGB または Lab データにのみ適用されます)。「RGB ソース」設定は、キャリブレートされた CMYK データに影響を及ぼしません。

### RGB

「埋め込みプロファイルを使用(使用可能な場合) (RGB)」をオンにした場合、Fiery サーバーは、「RGB ソー ス」オプションを無視し、印刷ジョブに RGB ソースプロファイルとして埋め込まれた RGB プロファイルを使 用します。このオプションをオフにした場合、Fiery サーバーは、「RGB ソース」オプションで指定されたプ ロファイルを使用します。

### CMYK/グレースケール処理方法

「CMYK 処理方法」オプションを使用すると、印刷ジョブの CMYK データに対する CMYK から CMYK への変 換方法を定義できます。

**•** 純原色-Fiery サーバーがこの設定をサポートしている場合は、ジョブ内の原色(C のみ、M のみ、Y の み)が 1 つのトナーのみを使用して出力されます。その結果、純粋に見える原色が出力され、グラデーシ ョンにおけるバンディングは最小限に抑えられます。

「純原色」では、色の精度が全体的に低下します。色の精度が重要な場合は、「純原色」を使用しないでく ださい。

- **•** クイック-Fiery サーバーがこの設定をサポートしている場合、シアン、マゼンタ、イエロー、ブラック の各チャンネルの出力濃度を調整するために 1 次元のトランスファー曲線が適用されます。この方法で は、原色カラーが他の着色剤による影響を受けないため、見た目の良いカラー出力が得られます。「クイッ ク」は、最終校正に使用する最終出力には使用しないでください。カラーの正確さでは他の方法よりも劣 ります。
- **•** フル(ソース GCR) CMYK ソースプロファイルで指定されたブラック生成を使用します。色の精度は低 下します。この方法を使用すると、純ブラックを CMYK に変換することなく保持できます。ただし、純ブ ラックを保持する最も一般的な方法は「グレー(CMYK)」オプションです。オリジナル(ソース)書類で 指定されたブラック生成レベルが近似されます。
- **•** フル(出力 GCR) 色の精度が重要な場合の推奨方法です。この方法では、カラーメトリック変換に基づ いて完全かつ正確なシミュレーションが提供されます。フル(出力 GCR)を使用すると、出力プロファイ ルで指定されたブラック生成を使用して、すべての CMYK データが再現されます。

**メモ:**「ブラックテキスト/グラフィック」で「純ブラック-オン」を指定し、「CMYK 処理方法」で「フル(出 力 GCR)」または「フル(ソース GCR)」を指定すると、書類内のブラックテキストおよびグラフィックは100% ブラックで印刷されます。

### 黒色点の補正

「黒色点の補正」オプションでは、CMYK ソースカラーに関するシャドウ領域の出力品質を制御できます。

CMYK ソース空間がプリンターの色域よりも広い場合にシャドウの細部を強調するには、「黒色点の補正」を 使用します。校正の用途では、CMYK ソース空間がプリンターの色域よりも狭い場合にこのオプションを使用 しないでください。

**メモ:**RGB ソースカラーの場合は、黒色点の補正が常に適用されます。

黒色点の補正は、ソースプロファイルマップの最も暗い部分が出力プロファイルの最も暗い部分にマッピング されるように、ソースカラーをスケーリングすることによって機能します。

## RGB/Lab レンダリングインテント

「RGB/Lab レンダリングインテント」オプションでは、RGB/Lab から CMYK へのカラー変換に使用するレン ダリングインテントを指定します。印刷するカラー画像の種類に応じて、この変換を最適化することができま す。

オフィスアプリケーションからの画像や Adobe Photoshop からの RGB 写真画像などの印刷時に、各画像に適 したレンダリングインテントを選択する必要があります。Fiery サーバーでは、現在業界標準の ICC プロファ イルにある 4 つのレンダリングインテントから選択することができます。

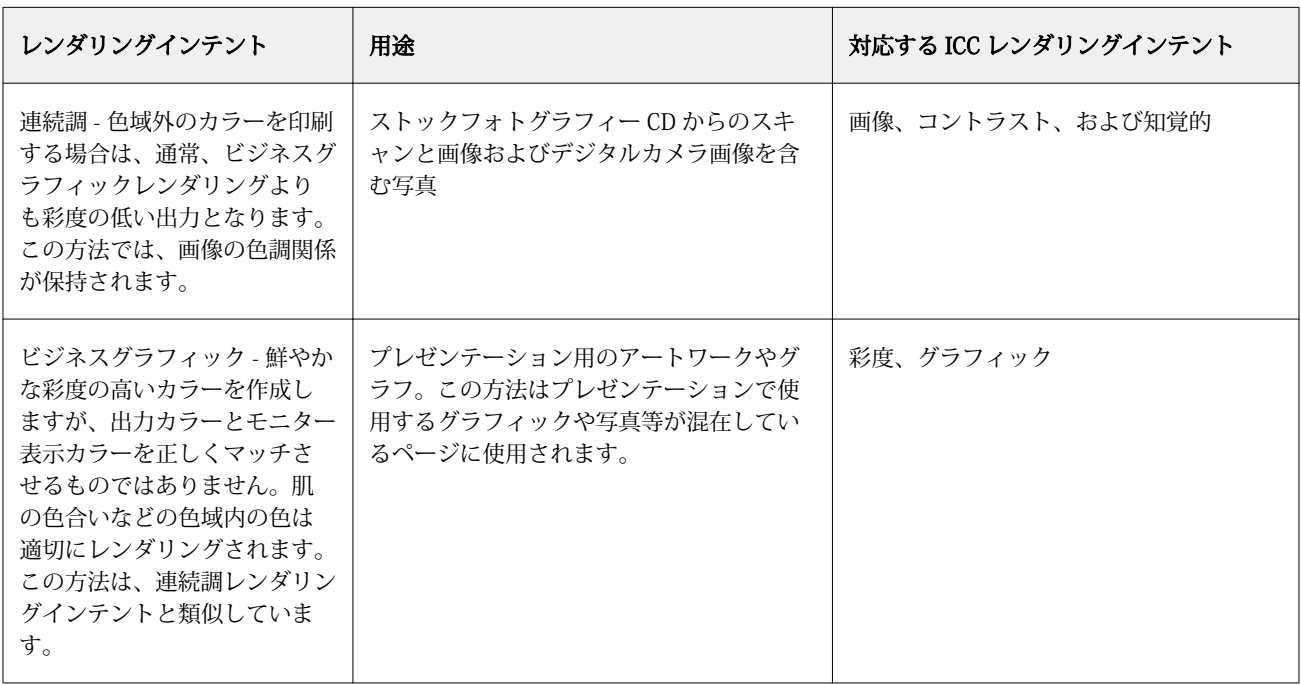

**メモ:**色調の再現に問題がある場合は、「連続調」設定を使用してください。

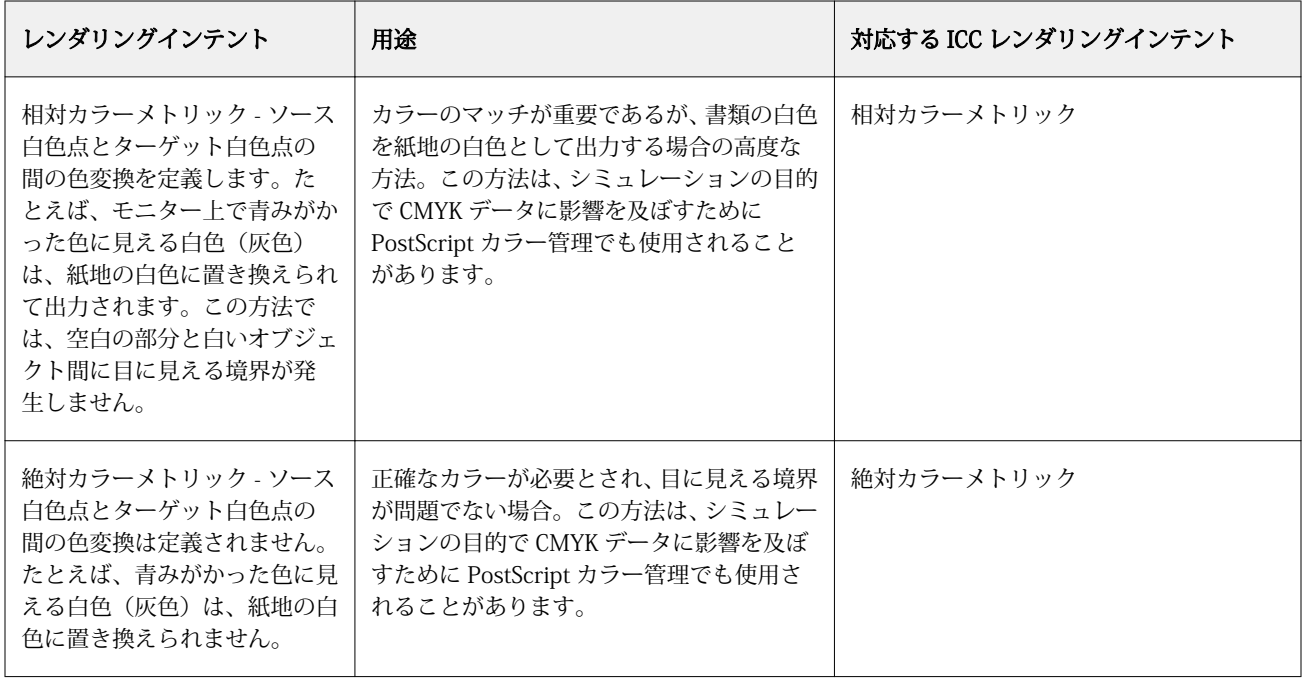

## RGB/Lab を CMYK ソースに分解

「RGB/Lab を CMYK ソースに分解」オプションでは、RGB カラー (Lab カラー、XYZ カラーを含む) を CMYK に変換する方法を指定します。このオプションでは、Fiery サーバーで RGB データを CMYK 値に分解する際 に使用する色空間を定義します。

**•** 「RGB/Lab を CMYK ソースに分解」をオンにすると、最初にすべての RGB カラーが、「CMYK/グレースケ ールソース」プリントオプションによって定義される CMYK 色空間に変換され、その後、プリンターの CMYK 色空間(「出力プロファイル」プリントオプションによって定義される)に変換されます。変換結 果は、プリンターから出力される RGB カラーのシミュレーションで、「CMYK/グレースケールソース」プ ロファイルによって定義される特性を持ちます。

たとえば、高品質 ICC プロファイルが別のプリンターで使用できる場合、「RGB/Lab を CMYK ソースに分 解」を使用して、その別のプリンターの動作をお使いのプリンターでシミュレートできます。

**•** 「RGB/Lab を CMYK ソースに分解」をオフにすると、すべての RGB カラーがプリンターの CMYK 色空間 (「出力プロファイル」プリントオプションによって定義される)に直接変換されます。

## スポットカラーマッチング

「スポットカラーマッチング」オプションを使用すると、自動的なマッチングによってジョブ内のスポットカ ラーを最良の CMYK 値に変換できます。

**•** 「スポットカラーマッチング」をオンにすると、Fiery サーバーは内蔵の変換テーブルを使用して、複写 機/プリンターが生成できるスポットカラーに最も近似する CMYK 値を生成します。(Fiery サーバーに出 力プロファイルを追加した場合は、その出力プロファイル用の新しい変換テーブルが自動的に作成されま す)

Fiery スポットカラーを使用すると、Fiery サーバーは Command WorkStation スポットカラーで決定され た CMYK 値を使用します。

**•** 「スポットカラーマッチング」をオフにすると、Fiery サーバーはスポットカラーを CMYK データとして処 理し、PANTONE 社などのスポットカラーのメーカーにより定義されている CMYK 値を使用します。これ らの CMYK 値は、スポットカラーライブラリを提供しているアプリケーションで使用されている CMYK 値と同じものです。

**メモ:**内蔵の変換テーブルに含まれていないスポットカラーは、書類内の代替カラーを使用してシミュレート されます。

ジョブにスポットカラーが含まれている場合は、オフセット印刷用のプロセスカラーのシミュレーションを印 刷する場合以外は、「スポットカラーマッチング」をオンにしてください。オフセット印刷のシミュレーショ ンを印刷する場合は、「スポットカラーマッチング」をオフにし、適切な「CMYK/グレースケールソース」設 定を選択します。

## グレーとブラック(CMYK と RGB)

「グレー(RGB)」オプションをオンに設定すると、R、G、B の値の等しい RGB カラーはすべて、CMYK ブラ ックではなく、K のみのブラックで印刷されます。同様に、「グレー(CMYK)」をオンに設定すると、C、M、 Y が 0 で、K が任意の値の CMYK カラーは、CMYK ブラックではなく、K のみのブラックで印刷されます。

「グレー(RGB)」または「グレー(CMYK)」は、テキストとグラフィックに適用するか、テキスト、グラフ ィック、および画像に適用するかを選択できます。「グラフィック」とはベクトルグラフィックを指します。 「画像」とはビットマップ画像を指します。

次の制限が適用されます。

- **•** 「グレー(RGB)」および「グレー(CMYK)」オプションは、事前に色分解されたジョブには適用されませ  $h_{\circ}$
- **•** 「CMYK 処理方法」が「純原色」に設定されている場合、「グレー(CMYK)」設定は出力に影響を及ぼしま せん。
- **•** 「CMYK 処理方法」が「クイック」に設定されている場合、「グレー(CMYK)」設定は出力に影響を及ぼし ません。
- **•** 「RGB/Lab を CMYK ソースに分解」をオンにすると、「グレー(RGB)」はオフになります。同様に、「グレ ー(RGB)」をオンにすると、「RGB/Lab を CMYK ソースに分解」をオンにすることはできません。
- **•** 「ブラックテキスト/グラフィック」を「純ブラック-オン」または「リッチブラック-オン」に設定してい る場合、100%ブラックのテキスト/グラフィックには、「グレー(RGB)」および「グレー(CMYK)」の設 定より「ブラックテキスト/グラフィック」での設定が優先されます。
- **•** スポットカラーとしてグレーが指定されている場合、そのグレーには「グレー(RGB)」および「グレー (CMYK)」は適用されません。

## ブラックテキスト/グラフィック

「ブラックテキスト/グラフィック」オプションでの設定は、ブラックのテキストおよびベクトルグラフィック に適用されます。このオプションを「純ブラック-オン」に設定すると、アプリケーションによって生成され るブラック(たとえば、RGB=0, 0, 0 または CMYK=0%, 0%, 0%, 100%)がブラックのみを使用して印刷され ます。

「ブラックテキスト/グラフィック」を「純ブラック-オン」に設定している場合は、1 つのトナーしか使用さ れないため、ブラックのテキストおよびラインアートで印刷ずれが生じることはありません。またこの設定で は、特定の用紙へのトナーの量が多すぎるために印刷オブジェクトの境界線がはみ出してしまうブラスティン グの問題も回避できます。

ジョブによっては、「ブラックテキスト/グラフィック」を「普通」に設定することをお勧めします。たとえ ば、ブラックを使用したグラデーション塗りつぶしがジョブに含まれている場合は、「普通」の設定によって 最適な結果が得られます。

「ブラックオーバープリント」を「テキスト」または「テキスト/グラフィック」に設定している場合は、「ブ ラックテキスト/グラフィック」を「純ブラック-オン」に設定する必要があります。

**メモ:**「ブラックテキスト/グラフィック」オプションは、コンポジット印刷でのみ使用し、分版の出力には使 用しません。

次の表に、異なる色空間で定義されたブラックデータによる「ブラックテキスト/グラフィック」オプション の動作を示します。

**メモ:**PostScript アプリケーションの中には、印刷ジョブを Fiery サーバーに送る前に、RGB=0, 0, 0 で定義さ れたブラックを 4 色の CMYK ブラックに変換するものがあります。これらのブラックは、「ブラックテキス ト/グラフィック」オプションの影響を受けません。

## ブラックオーバープリント

「ブラックオーバープリント」オプションでは、RGB=0, 0, 0、または CMYK=0%, 0%, 0%, 100%で定義された ブラックのテキストまたはテキストとベクトルグラフィックを、カラーの背景上にオーバープリント(重ね出 力)するかどうかを指定します。このオプションをオフにすると、ブラックのテキストまたはテキストとグラ フィックのカラーの背景はノックアウト(くり抜き)されて出力されます。ノックアウトの場合は、カラーの 版ずれによってオブジェクトの周りに白い境界線が表示されることがあります。

「ブラックオーバープリント」オプションには、次の設定があります。

- **•** テキスト-ブラックのテキストはカラーの背景上に重ねて出力されます。これにより、ブラックテキスト と背景の間の隙間や版ずれの問題を回避できます。この設定は、「ブラックテキスト/グラフィック」オプ ションが「純ブラック-オン」に設定されている場合のみ選択できます。
- **•** テキスト/グラフィック-ブラックのテキストとグラフィックはカラーの背景上に重ねて出力されます。 これにより、ブラックテキストと背景の間の隙間や版ずれの問題を回避できます。この設定は、「ブラック テキスト/グラフィック」オプションが「純ブラック-オン」に設定されている場合のみ選択できます。
- オフーブラックのテキストとグラフィックのカラーの背景部分はノックアウト(くり抜き)されて出力さ れます。

**メモ:**PostScript アプリケーションによっては、印刷前に独自のブラックオーバープリント変換が実行される ことがあります。
この設定の使用方法の例として、ブラックのテキストを淡い青色の背景に表示するページを取り上げます。青 色の背景は、CMYK=40%, 30%, 0%, 0%です。ブラックのテキストは CMYK=0%, 0%, 0%, 100%です。

- **•** 「ブラックオーバープリント」を「テキスト」または「テキストとグラフィック」に設定すると、ページの 最終的なテキストまたはグラフィックの部分がオーバープリントされます(背景色と組み合わされます)。 アプリケーションによって生成されたブラック(たとえば、RGB=0, 0, 0、または CMYK=0%, 0%, 0%, 100%)は、ブラックのみを使用して印刷されます。このため、プリンターのキャリブレーションが正し く行われている限り、ブラックのテキストおよびラインアートではハーフトーンによるモアレの問題は起 こりません。シアンとマゼンタとの境目が一切生じず、テキストの境界での問題が起こらないため、出力 の品質は向上します。
- **•** 「ブラックオーバープリント」を「オフ」に設定すると、ブラックのテキストやグラフィックの境界では、 一方の側(テキストまたはグラフィックの外側)にシアンおよびマゼンタ、もう一方の側(テキストまた はグラフィックの内側)にブラックが使用されます。このため、プリンターの限界により、版ずれが起き てしまうことがあります。

**メモ:**CMYK が 0%, 0%, 0%, 100%でない場合、CMYK 各要素の再現は「CMYK/グレースケールソース」の設 定とキャリブレーションの影響を受けます。

### 出力プロファイル

「出力プロファイル」プリントオプションでは、ジョブの処理に使用する出力プロファイルを指定します。印 刷ジョブ内のカラーデータはプリンターの色空間に変換されますが、その色空間が出力プロファイルに記述さ れています。さらに、出力プロファイルに関連付けられたキャリブレーションが、印刷前にジョブに適用され ます。

Fiery サーバーにはデフォルトの出力プロファイルが 1 つ以上あります。各出力プロファイルは特定の用紙 の種類のために作成されたものです。Fiery サーバーに独自の出力プロファイルをインポートすることもでき ます。

「用紙定義プロファイルを使用(可能な場合)」を設定すると、特定の出力プロファイルではなく、印刷ジョブ で使用する用紙の種類に関連付けられている出力プロファイルが自動的に選択されます。印刷ジョブで Paper Catalog の用紙を使用する場合、Paper Catalog の用紙に指定されている出力プロファイルが使用されま す。

「CMYK/グレースケールデバイスリンク」または「RGB デバイスリンク」 - これらのオプションのどちらかと 組み合わせて特定の出力プロファイルを選択する場合は、組み合わせによって、CMYK から CMYK へのデバ イスリンクプロファイルまたは RGB から CMYK へのデバイスリンクプロファイルが指定されます。

「CMYK/グレースケールデバイスリンク」または「RGB デバイスリンク」プロファイル設定と「出力プロファ イル」設定を組み合わせて使用すると、デバイスリンクプロファイルを有効化できます。デバイスリンクプロ ファイルは、「出力プロファイル」と「CMYK/グレースケールデバイスリンク」または「RGB デバイスリン ク」の特定の設定に関連付けておく必要があります。この場合、デバイスリンクプロファイルが使用されるた め、選択した出力プロファイルはカラー管理に使用されません。

# プロファイル

Command WorkStation の Profile Manager では、Fiery サーバー上の ICC プロファイルを管理できます。 (Profile Manager の) Color Editor では、既存の CMYK プロファイルからカスタムプロファイルを作成した り、「AutoGray」機能を使用して出力プロファイルのグレーバランスを調整したりできます。

また、Fiery サーバーがカスタム用紙シミュレーション機能をサポートしている場合、Profile Manager では CMYK ソースプロファイルのカスタム用紙シミュレーション機能にアクセスすることもできます。

Fiery サーバーでは、カラー管理で次の種類のプロファイルを使用します。

- **•** RGB ソースプロファイルは、印刷ジョブの RGB(および Lab)色のソース色空間を定義します。通常、 RGB プロファイルを使用しているデバイスは、モニター、スキャナー、デジタルカメラなどです。Fiery サーバーでは、RGB ソースプロファイルを使用して印刷ジョブの RGB 色を複写機/プリンターの CMYK 色 空間に正確に変換できます。
- **•** CMYK ソースプロファイルは、印刷ジョブの CMYK 色のソース色空間を定義します。通常、CMYK プロフ ァイルを使用しているデバイスは、印刷機、デジタルプリンターなどです。Fiery サーバーでは、CMYK ソースプロファイルを使用して印刷ジョブの CMYK 色を複写機/プリンターの CMYK 色空間に正確に変 換できます。
- **•** 出力プロファイルは、特定の種類の用紙に印刷する場合の複写機/プリンターの色特性を記述します。出力 プロファイルには、複写機/プリンターの期待されるカラー出力濃度を記述するキャリブレーションが関連 付けられます。出力プロファイルとその関連するキャリブレーションは、印刷ジョブのすべてのカラーデ ータに適用されます。
- **•** デバイスリンクプロファイルは、特定のソース色空間から出力色空間への変換を記述します。デバイスリ ンクプロファイルには、変換元デバイスから変換先デバイスへの完全な変換が定義されているため、Fiery サーバーは変換の計算を行いません。

Fiery サーバーは、次の 2 種類のデバイスリンクプロファイルをサポートします。RGB ソース色空間から CMYK 色空間と CMYK ソース色空間から CMYK 色空間への変換。

デバイスリンクプロファイルには、ソースプロファイル設定(CMYK から CMYK へのデバイスリンクプロ ファイルの「CMYK/グレースケールデバイスリンク」と RGB から CMYK へのデバイスリンクプロファイ ルの「RGB/Lab デバイスリンク」)と「出力プロファイル」設定を関連付ける必要があり、これらが関連 付けられていないと、デバイスリンクプロファイルをジョブで選択できません。

# プロファイルプロパティを表示する

Command WorkStation の Profile Manager には、Fiery サーバー上のプロファイルに関する情報(デバイスや 用紙タイプなど) が表示されます。

プロファイル名の左側にある緑色のチェックマークは、このプロファイルは工場出荷時のデフォルトプロファ イルであることを示しています。たとえば、「RGB Source Profiles」の sRGB (PC)プロファイルの横にある 緑色のチェックマークは、「sRGB (PC)」が「RGB/Lab ソース」オプションのデフォルト設定であることを意 味しています。デフォルトプロファイルは、「Color Management」ウィンドウで変更できます。

プロファイル名の左側にあるロックアイコンは、このプロファイルは工場出荷時にインストールされたもの で、編集または削除できないことを示しています。

- **1** 「デバイスセンター」の「リソース」タブをクリックし、「プロファイル」をクリックします。
- **2** Profile Manager でプロファイルを選択します。選択プロファイルのプロパティがウィンドウの右側に表 示されます。

## プロファイルの色の範囲を比較する

使用するコンピューターに Fiery Color Profiler Suite がインストールされている場合、Fiery Profile Inspector を使用して 2 つのプロファイルの色の範囲を比較できます。Profile Inspector には、色の範囲が 3 次元モデル で表示され、2 つの色の範囲で重なりのある色とそうでない色を確認できます。たとえば、プロファイル間で 青の色相の範囲に違いがある場合があります。

- **1** 「デバイスセンター」の「リソース」タブで「プロファイル」をクリックし、プロファイルを選択します。
- **2** Ctrl キーを押しながら、もう 1 つのプロファイルを選択します(両方のプロファイルが選択状態になりま す)。
- **3** いずれかのプロファイルを右クリックして「プロファイルを比較」を選択します。

Profile Inspector が別ウィンドウで開きます。Profile Inspector のヘルプアイコンをクリックすると、詳細な 情報が表示されます。

# プロファイルをインポートまたはエクスポートする

Command WorkStation の Profile Manager を使用すると、プロファイルを Fiery サーバーにインポートして、 Fiery サーバー上のジョブの印刷に使用することができます。Fiery サーバーのソフトウェアの更新時などに、 誤ってカスタムプロファイルを削除しないように、エクスポート機能を使用してプロファイルをバックアップ しておいてください。

プロファイルをコンピューターにエクスポートして、Adobe Photoshop など ICC 対応のアプリケーションで 使用することもできます。

## プロファイルをインポートする

ソースプロファイル(RGB または CMYK)、出力プロファイル、またはデバイスリンクプロファイルを Fiery サーバーにインポートすることができます。

**メモ:**Windows の場合、プロファイルをインポート画面で選択可能にするには、プロファイル名に.icc また は.icm の拡張子がついている必要があります。Mac OS の場合は、プロファイルが「プロファイル」形式でな ければなりません。

- **1** 「デバイスセンター」の「リソース」タブをクリックし、「プロファイル」、「インポート」の順にクリック します。
- **2** 「場所」リストのフォルダーを選択します。
	- **•** カスタムの場所の管理 カスタムの場所として指定するフォルダーを追加または削除できます。カスタ ムの場所は「場所」リストに表示されます。
	- **•** すべて 「場所」リストのフォルダーをすべて選択します。
	- **•** OS でインストール済みのフォルダーは次のように定義されています。

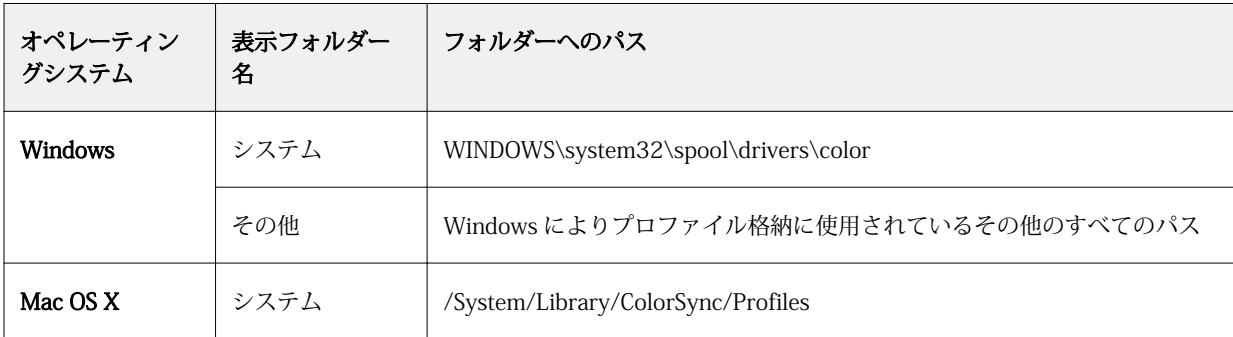

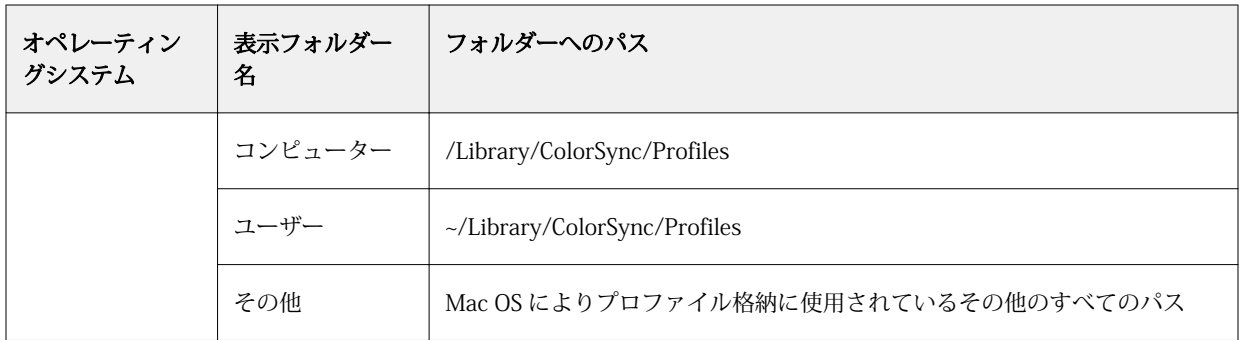

選択したフォルダー内のプロファイルが表示され、選択可能になります。OS によりインストールされたフ ォルダーを選択した場合、サブフォルダーも含まれます。カスタムの場所を選択した場合、サブフォルダ ーは含まれません。

- **3** プロファイルを選択します。
- **4** CMYK プロファイル用に「プロファイルのインポート」でカテゴリ名を選択します。
	- **•** CMYK ソースおよびシミュレーション プロファイルを CMYK ソースプロファイルとして使用します。 Fiery サーバーで別のプリンターまたは印刷標準をシミュレーションする場合は、このオプションを選択 します。
	- **•** 出力 プロファイルを出力プロファイルとして使用します。複写機/プリンターのカスタムプロファイ ルの場合は、このオプションを選択します。
- **5** 「インポート」をクリックします。
- **6** 「プロファイル設定」ダイアログボックスが表示されたら、このプロファイル用の設定を選択し、「OK」を クリックします。

インポートしたプロファイルが、Fiery サーバーにすでにあるプロファイルの置き換えではなく、新規のプ ロファイルである場合、プロファイル設定を行います。

## プロファイルをエクスポートする

プロファイルを Fiery サーバーからエクスポートして、バックアップ手段としたり、Adobe Photoshop などの ICC 対応アプリケーションで使用したりすることができます。

- **1** 「デバイスセンター」の「リソース」タブをクリックし、「プロファイル」をクリックします。
- **2** プロファイルを選択し、「エクスポート」をクリックします。
- **3** コンピューター上の保存先を指定し、「選択」(Mac OS)または「OK」(Windows)をクリックします。

## プロファイルを作成または削除する

Command WorkStation の Profile Manager では、新しい出力プロファイルやデバイスリンクプロファイルを 作成したり、不要になったプロファイルを削除したりできます。 新しいプロファイルを作成するには、コンピューターに Fiery Color Profiler Suite がインストールされている 必要があります。

## 出力プロファイルを作成する

使用するコンピューターに Fiery Color Profiler Suite がインストールされている場合、Fiery Printer Profiler を使用して出力プロファイルを作成できます。

**メモ:**既存の出力プロファイルを Color Editor で編集して別名で保存することによって、出力プロファイルを 作成することもできます。

Fiery Printer Profiler は、Command WorkStation の Profile Manager から起動できます。

- **1** 「デバイスセンター」の「リソース」タブで、「プロファイル」をクリックします。
- **2** 「新規」をクリックし、「出力プロファイル」を選択します。

Printer Profiler が別のウィンドウで開きます。Printer Profiler を使用した出力プロファイル作成の詳細につ いては、Printer Profiler のオンラインヘルプを参照してください。

**メモ:**新しいキャリブレーション設定を作成した後、Command WorkStation の Calibrator から Fiery Printer Profiler を起動できます。

## デバイスリンクプロファイルを作成する

使用しているコンピューターに Fiery Color Profiler Suite がインストールされている場合、Fiery Device Linker を使用してデバイスリンクプロファイルを作成できます。 Fiery Device Linker は、Command WorkStation の Profile Manager から起動できます。

- **1** 「デバイスセンター」の「リソース」タブで、「プロファイル」をクリックします。
- **2** 「新規」をクリックし、「デバイスリンク」を選択します。

Device Linker が別のウィンドウで開きます。Device Linker を使用したデバイスリンクプロファイル作成の 詳細については、Device Linker のオンラインヘルプを参照してください。

### プロファイルを削除する

不要になったプロファイルを削除できます。プロファイルを削除すると、Fiery サーバー上のディスク領域を 解放できます。ロックされたプロファイルは削除できません。

- **1** 「デバイスセンター」の「リソース」タブで「プロファイル」をクリックし、削除するプロファイルを選択 します。
- **2** 「設定」をクリックし、「ドライバーのラベル」を「指定なし」に設定して、「OK」をクリックします。

**メモ:**「ドライバーのラベル」は Fiery サーバーのモデルでは使用できません。このオプションが表示され ない場合は、次の手順に進みます。

**3** 「削除」をクリックし、確認のために「はい」をクリックします。

# プロファイル設定を編集する

プロファイル設定は、Fiery サーバーのプロファイル使用方法を決定する属性です。たとえば、説明や用紙の 種類をプロファイルに割り当てることができます。プロファイル設定が、プロファイルの内容に影響を与える ことはありません。

- **1** 「デバイスセンター」の「リソース」タブをクリックし、「プロファイル」をクリックします。
- **2** プロファイルを選択し、「設定」をクリックします。
- **3** 「プロファイル設定」ウィンドウで、必要なオプションを設定し、「OK」をクリックします。選択できるオ プションは、プロファイルの種類と Fiery サーバーの機種によって変わります。
	- **•** プロファイルの説明 プロファイルを識別する説明です。プロファイルがロックされている場合、説明 は変更できません。
	- **•** ドライバーのラベル プロファイルが関連付けられている既定の名前です。プリンタードライバーで Two-Way Communication が使用可能になっていない場合でも、ここで既定の名前を使用してプロファ イルを選択することができます。プロファイルがロックされている場合、RGB ソースプロファイルまた は CMYK ソースプロファイルのラベルは変更できません。
	- **•** 用紙の種類 出力プロファイルが関連付けられている 1 つまたは複数の用紙設定です。ジョブの 「Output Profile」設定が「用紙定義プロファイルを使用」に設定されている場合、ジョブの用紙設定に 関連付けられている出力プロファイルが使用されます。

「用紙の種類」が表示されない場合は、Paper Catalog を使用して用紙定義プロファイルを設定します。 (Paper Catalog を参照。)

- **•** キャリブレーション 出力プロファイルに関連付けるキャリブレーションです。
- **•** CMYK Source Profile または RGB Source Profile デバイスリンクプロファイルに関連付けられているソ ースプロファイル設定です。特定のソースプロファイル設定と出力プロファイル設定の組み合わせによ って、ジョブのデバイスリンクプロファイルが選択されます。CMYK から CMYK へのデバイスリンクプ ロファイルの場合、CMYK Source Profile 設定があります。RGB から CMYK へのデバイスリンクプロフ ァイルの場合、RGB Source Profile 設定があります。

**メモ:**CMYK ソースプロファイルを編集しても、CMYK ソースプロファイルに関連付けられているデバ イスリンクプロファイルを使用する場合は、変更が適用されません。

**•** Output Profile - デバイスリンクプロファイルに関連付けられている出力プロファイル設定。

# プロファイル内容を編集する

Command WorkStation CMYK プロファイルの編集には Color Editor があります。Fiery Color Profiler Suite には Fiery Profile Editor があり、Command WorkStation から Fiery Profile Editor にアクセスすると、出力プ ロファイルを編集できます。

Color Editor では、CMYK プロファイル(CMYK ソースプロファイルまたは出力プロファイル)を編集できま す。プロファイルの濃度曲線を微調整するには、Color Editor を使用します。

Fiery Profile Editor (Fiery Color Profiler Suite の一部)では、出力プロファイルの範囲を定義するカラーデー タを編集できます。

### Color Editor でプロファイルを編集する

Color Editor を使用すると、出力プロファイルの明るさ、CMYK 濃度曲線、ターゲット濃度、グレーバラン ス、および CMYK ソースプロファイルの用紙シミュレーションなどの機能を調整できます。

Color Editor で編集できるのは、Fiery サーバーを使用する印刷だけです。それ以外のケースでプロファイル を使用する場合、プロファイルに影響はありません。

- **1** 「デバイスセンター」の「リソース」タブをクリックし、「プロファイル」をクリックします。
- **2** プロファイルを選択し、「編集」をクリックします。
- **3** 「Color Editor」を選択します。

**メモ:**Fiery Color Profiler Suite がコンピューターにインストールされている場合は、次の手順に進みま す。Color Editor が自動的に開きます。

**4** Color Editor で、濃度曲線を調整します。微調整するには、一度に 1 つまたは 2 つのカラーのみを操作し ます。

Color Editor のグラフの曲線は、各カラーチャンネル(C、M、Y、K)の入力%と出力%を表しています。 これらの%は、CMYK ハーフトーンドットのサイズを表しています。

- **•** C、M、Y、K 曲線の表示/非表示を切り替えるには、各カラーの眼アイコンをクリックします。
- **•** 曲線を手前に表示するには、眼アイコンの横にあるカラーバーをクリックします。
- **•** 表示している曲線の明るさを調整するには、プラスとマイナスのボタンを使用します。
- **•** 曲線を調整するには、曲線上の点をドラッグするか、点をクリックして入力フィールドと出力フィール ドに新しい値を入力するか、または、点をクリックして矢印キーで移動します。

**メモ:**明るさを調整してから、曲線を調整してください。

**5** 出力プロファイルの場合:Fiery サーバーによってキャリブレーションターゲットが出力プロファイル内に 保存されている場合は、各カラー(C、M、Y、K)のキャリブレーションターゲットの最高濃度(D-Max 値)を変更することができます。

D-Max 値が表示されていない場合、使用している Fiery サーバーではキャリブレーションターゲットが出 力プロファイルとは別に保存されることを示しています。この場合は、D-Max 値を Calibrator で表示して 調整することができます。

**注意:**最高濃度値(D-Max 値)を変更することはできますが、D-Max 値は表示し確認するだけにして おくことをお勧めします。キャリブレーションターゲットは、キャリブレーションの理想的な値を表 しています。この値が出力プロファイルに含まれます。キャリブレーションターゲットの値は、特定 の理由がない限りは変更しないでください。

- **6** 出力プロファイルの場合:必要に応じて、「AutoGray」をクリックして出力プロファイルのグレーバラン スを調整します。
- **7** CMYK ソースプロファイルの場合:Fiery サーバーで用紙シミュレーションがサポートされている場合、必 要に応じて、「Paper Simulation」をクリックして白色点シミュレーションを設定します。
- **8** テストページを印刷します(オプション)。
- **9** 操作が終了したら、「保存」をクリックし、新しいプロファイル用の名前を入力します。
	- **重要:**新しいプロファイル用の名前を入力しない場合は、編集済みのプロファイルがオリジナルを上 書きしてしまいます。ロックされているプロファイルを編集して保存する場合は、それをコピーとし て保存することしかできません。ロックされているプロファイルは上書きできません。

### Fiery Profile Editor でプロファイルを編集する

使用しているコンピューターに Fiery Color Profiler Suite がインストールされている場合、Fiery Profile Editor を使用して出力プロファイルを編集することができます。Profile Editor を使用すると、レンダリングインテ ント、CMYK 濃度曲線などの全体的なカラー機能を調整できるだけでなく、特定の色相、カラー、またはプロ ファイル全域の中の特定のデータ点を調整することもできます。

**1** 「デバイスセンター」の「リソース」タブをクリックし、「プロファイル」をクリックします。

**2** 出力プロファイルを選択して、「編集」をクリックし、「Fiery Profile Editor」を選択します。

「Fiery Profile Editor」を使用したプロファイルの編集の詳細については、Profile Editor 画面上のヘルプアイ コンをクリックしてください。

## テストページを印刷する

Color Editor でプロファイルを編集した後、編集前後の画像を示すテストページを印刷できます。 テストページは、独自のサンプル画像、または Fiery サーバーで提供される比較ページのどちらかです。

#### 比較ページを印刷する

Fiery サーバーが提供する比較ページを印刷することができます。比較ページには、プロファイル編集を行っ た場合と行わなかった場合で、印刷される画像やカラーパッチの違いが表示されます。

- **1** 「デバイスセンター」の「リソース」タブをクリックし、「プロファイル」をクリックします。
- **2** プロファイルを選択し、「編集」をクリックします。Fiery Color Profiler Suite がコンピューターにインス トールされている場合は、「Color Editor」を選択します。
- **3** Color Editor で、「印刷テスト」をクリックします。
- **4** 「比較ページ」を選択し、「用紙サイズ」と「給紙トレイ」について必要な設定を選択して、「印刷」をクリ ックします。

### サンプル画像を印刷する

サンプル画像を作成してテストページを印刷することができます。サンプル画像ページは、待機キューにある ユーザー定義の CALIB.PS ファイルです。

- **1** グラフィックアプリケーションで、サンプル画像として使用するファイルを作成します。
- **2** サンプル画像を「CALIB.PS」の名前で、PostScript または EPS ファイル形式で保存します。
- **3** Command WorkStation で、ファイルを Fiery サーバーの待機キューにインポートします。
- **4** ジョブセンターで、CALIB.PS ジョブをダブルクリックし、ページの印刷に使用するジョブのプロパティを 設定します。
- **5** 「デバイスセンター」の「リソース」タブをクリックし、「プロファイル」をクリックします。
- **6** プロファイルを選択し、「編集」をクリックします。Fiery Color Profiler Suite がコンピューターにインス トールされている場合は、「Color Editor」を選択します。
- **7** Color Editor で、「印刷テスト」をクリックします。
- **8** 「サンプル画像ページ」を選択し、「印刷」をクリックします。

## プロファイルのグレーバランスを調整する

AutoGray 機能では、出力プロファイルのグレーバランスを調整できます。グレーバランスは、プロファイル 内のニュートラルグレーの色調の質を表します。多くの場合、グレーの色調には青みまたは赤みがかったカラ ーキャストが含まれます。AutoGray では、こうした色調を調整してニュートラルグレーに近づけることがで きます。

複写機/プリンターのグレーバランスに問題がない場合、AutoGray 機能を使用する必要はありません。

AutoGray 機能を使用するには、グレースケールストリップが必要です。グレースケールストリップがない場 合は、複写機/プリンターのメーカーまたは Tiffen 社([www.tiffen.com\)](http://www.tiffen.com)から入手してください。

**メモ:**複写機/プリンターにスキャナーが内蔵されていない場合は、AutoGray 機能は使用できません。

- **1** 「デバイスセンター」の「リソース」タブで「プロファイル」をクリックします。
- **2** 出力プロファイルを選択し、「編集」をクリックします。Fiery Color Profiler Suite がコンピューターにイ ンストールされている場合は、「Color Editor」を選択します。
- **3** 「Color Editor」で「AutoGray」をクリックします。
- **4** 測定ページ印刷用の用紙をセットしているトレイを選択し、「印刷」をクリックします。用紙サイズは、自 動的に LTR/A4 に設定されています。
- **5** プリンターの排紙トレイから測定ページを回収します。
- **6** 画面の指示に従ってグレースケールストリップと AutoGray 測定ページを複写機ガラス(プラテン)に配 置し、「続行」をクリックします。
- **7** 調整が完了したら「OK」をクリックします。

Color Editor に調整済み出力プロファイルの曲線が表示されます。AutoGray 機能により、上級ユーザーが 手動で行うのと同等の方法で、グレーバランスを調整するための新しい編集ポイントが挿入されます。

- **8** AutoGray 調整を承認して結果を保存するには、「保存」をクリックします。
- **9** 「完了」(Windows の場合)または「閉じる」(Mac OS の場合)をクリックして、Color Editor を閉じま す。

# キャリブレーション(システム 10 以前)

Fiery サーバーのキャリブレーションを行うことにより、一貫した信頼性のあるカラー出力が可能となります。 キャリブレーションは、時間の経過や印刷状況の変化によるプリンターのカラー出力の変動を調整します。

### Calibrator のバージョン

Command WorkStation では、Fiery サーバーソフトウェアのバージョンの違いに対応した 2 つのバージョン の Calibrator が用意されています。Fiery System のバージョンは、Command WorkStation の「デバイスセン ター」の「一般」タブの下にある「一般情報」タブで確認できます。

- **•** システム 8 または 9(およびその改良版):本ヘルプでは、このバージョンの Calibrator について説明しま す。
- **•** Fiery システムのその他すべてのバージョン:「Calibrator」ウィンドウの「ヘルプ」ボタンをクリックする と、ヘルプを参照できます。

### Calibrator のワークフロー

Fiery サーバーのキャリブレーションは、Command WorkStation の Calibrator を使用して実行できます。キ ャリブレーションを行うには、測定方法とキャリブレーションセットを選択し、測定ページを印刷および測定 して、その測定データを Fiery サーバーに適用する必要があります。

異なる方法で Fiery サーバーのキャリブレーションを行うことができます。お使いの Fiery サーバーでどの方 法がサポートされているかについては、取扱説明書の『カラー印刷』を参照してください。

Fiery サーバーが複数のキャリブレーションをサポートしている場合、それぞれに適切な用紙タイプを使用し て、キャリブレーション手順を 1 つずつ実行できます。その場合、Fiery サーバーにはキャリブレーションご とに異なる測定データが保存されます。ただし、用紙が非常に似ている場合は複数の用紙タイプに対するキャ リブレーションを一度に実行することもできます。その場合は、キャリブレーション手順の最後で、選択した キャリブレーションまたはすべてのキャリブレーションに同じ測定データを適用できます。

キャリブレーションを変更すると、全ユーザーのすべてのジョブに影響を与える可能性があります。そのた め、キャリブレーションを実行するユーザーを制限することをお勧めします。デフォルトでは、システム管理 者の権限を持つユーザーのみがキャリブレーションを実行できます。

一度に 1 人のユーザーのみが Calibrator を使用できます。別のユーザーが Calibrator を使用しているときに キャリブレーションを行おうとすると、エラーメッセージが表示されます。

#### キャリブレーションの使用方法

カラー出力は用紙タイプの影響を受けるため、通常、キャリブレーションおよび出力プロファイルは特定の用 紙タイプに固有のものになります。Fiery サーバー上にあるすべての出力プロファイルは、キャリブレーショ ンに関連付けられています。キャリブレーションがジョブに適用されるのは、そのキャリブレーションに関連 付けられている特定の出力プロファイルを使用した印刷ジョブの実行時です。

**メモ:**特定の出力プロファイルに関連付けられたキャリブレーションを表示するには、プロファイル設定を確 認します。キャリブレーションを有効にするには、1 つ以上の出力プロファイルに関連付ける必要がありま す。

## Calibrator のモード

Calibrator には「標準」と「エキスパート」という 2 つのモードがあります。「標準」モードでは、キャリブ レーションの基本的な機能をすべて実行できます。「エキスパート」モードには、テストページの印刷や測定 データの表示を行うための追加のオプションが用意されています。

- **•** ページを印刷-新しいキャリブレーションの効果を印刷した出力で確認できます。「ページを印刷」オプシ ョンでは、新しい測定値の結果を現在選択されているキャリブレーションセットに関連付けられたプロフ ァイルと共に示した比較ページを印刷できます。カスタム比較ページを作成し、「CALIB.PS」という PostScript(EPS)ファイルとして保存することができます。次に、このファイルを Fiery プリントコント ローラーの待機キューに出力します。待機キューに入っている任意のジョブの名称を変更して 「CALIB.PS」を作成することもできます。
- **•** 測定値を表示-測定データを確認できます。「測定値を表示」オプションでは、測定値とターゲット曲線の 両方を示す表またはグラフとして現在の測定値セットを表示できます。

複数のプロファイルが同じターゲットを使用している場合は、「プロット対象」という追加メニューがダイア ログボックスの右上に表示されます。このメニューをクリックすると、同じキャリブレーションセットを使用 するすべての出力プロファイルの一覧が表示されます。メニューから出力プロファイルを選択すると、そのプ ロファイルに関連付けられているターゲット曲線が表示されます。各出力プロファイルに独自のキャリブレ ーションターゲットが含まれている場合は、プロファイルを切り替えると表示される曲線も変化します。

## ColorCal でキャリブレーションを実行する

ColorCal では、測定器を使わずに Fiery サーバーのキャリブレーションを実行できます。代わりに、ColorCal では複写機/プリンターに内蔵されているスキャナーを使用して濃度を測定します。

ColorCal を使用する場合、Fiery サーバーのキャリブレーションを行う前に、スキャナーを ColorCal 向けに準 備できます。そのためには、Fiery サーバーの付属メディアパックに含まれているカラーコントロールパッチ とグレースケールストリップを使用します。グレースケールストリップは Fiery サーバーのキャリブレーシ ョンにも必要です。

**メモ:**測定器を使用すると、ColorCal よりも精度の高いキャリブレーションを実行できます。使用可能な場合 は、ES-1000 分光測色計などの測定器を使用してキャリブレーションを行ってください。

一部の Fiery サーバーでは、グレースケールストリップがなくてもスキャナーの準備がサポートされていま す。その場合、Fiery サーバーは、前回のキャリブレーションで取得した測定値を使用します。Fiery サーバー のキャリブレーションを初めて実行する場合は、デフォルトの測定値が使用されます。ただし、最良の結果を 得るためには、グレースケールストリップを使用します。

スキャナーの準備は省略可能です。メンテナンスや整備の後、また複写機/プリンターの出力品質が変化した 場合は常に、スキャナーの準備を行うことをお勧めします。

一部の Fiery サーバーでは、複写機/プリンター側で追加の手順を実行する必要があります。その場合は、 Calibrator で追加の手順が記されたページを印刷できます。

### 測定ページの印刷およびスキャナーを準備する

ColorCal の測定ページを印刷するときには、スキャナーを準備することもできます。グレースケールストリッ プ、カラーコントロールパッチストリップ、および ColorCal スキャナーページを使用して、スキャナー測定 を実行します。 以下の手順は、Calibrator のバージョン 1.3 に適用されます。Calibrator のバージョン 2.0 については、アプ リケーションに付属のヘルプを参照してください。

- **1** 「デバイスセンター」で「一般」、「ツール」、「キャリブレート」の順にクリックします。
- **2** Calibrator で、「測定方法を選択」の「ColorCal」を選択します。
- **3** 「プリント設定を確認」で、関連付けられた名前またはプリント設定によってキャリブレーションセットを 選択します。

**メモ:**「プリント設定を確認」に複数のキャリブレーションセットがある場合は、最もよく使う出力プロフ ァイルに関連付けられているキャリブレーションセットを選択します。

- **4** 「測定ページを生成」の「印刷」をクリックします。
- **5** 測定ページの印刷に適した設定を選択します。
	- **•** ColorCal ページ 256 種類の ColorCal パターンから、無作為で、またはプリントデバイス用に設定され た特定のパターンで選択した 1 ページを印刷します。
	- **•** シングルパターン 指定したパターンを印刷します。「パッチページ番号」フィールドにパターン番号を 入力してください。このオプションは、以前印刷したパターンと同じパターンを再度印刷する場合に便 利です。

ソート済みパッチは、色相および彩度のレベル順でページ上に印刷されます。ランダムパッチは、ランダ ムな順序で印刷されます。ランダムパッチは、ページの各領域で濃さが異なる場合の補正に役立ちます。

- **6** スキャナーの準備を行う場合は、「スキャナーキャリブレーションページ印刷」を選択します。スキャナー の準備を省略する場合は、「スキャナーキャリブレーションページ印刷」をオフにします。
- **7** 「印刷」をクリックします。ColorCal 測定ページ、および ColorCal スキャナーページ(印刷した場合)を 取得します。ColorCal スキャナーページを印刷しなかった場合は、この後の手順を省略し、Fiery サーバー のキャリブレーションに進みます。
- **8** Calibrator の「測定値の取得」で「測定」をクリックします。
- **9** グレースケールストリップ、カラーコントロールパッチストリップ、および ColorCal スキャナーページ を、ColorCal スキャナーページで指定されたとおりに、ガラス台(プラテン)上の適切な位置に配置しま す。

グレースケールストリップを下向きにガラス台(プラテン)に置き、ColorCal スキャナーページの上端中 央に配置します。カラースケールストリップを下向きにガラス台(プラテン)に置き、中央揃えになるよ うにグレースケールストリップの下に配置します。ストリップの間は 0.5~1cm 空けます。最後に、 ColorCal スキャナーページを下向きにストリップ上に配置します。

- **10**「続行」をクリックして、スキャナー測定を開始します。
- **11**「続行」をクリックして、スキャナーの準備を終了します。

次の手順は、Fiery サーバーのキャリブレーションです。

### Fiery サーバーのキャリブレーションを実行する

グレースケールストリップおよび ColorCal 測定ページを使用して、ColorCal によるキャリブレーションを実 行します。

この手順を行うには、Calibrator で ColorCal 測定ページを印刷済みである必要があります。また必要に応じて スキャナーを用意します。

**1** Calibrator の「測定値の取得」で「測定」をクリックします。

- **2** グレースケールストリップは、おもてを下にしてガラスの上端に沿って置き、測定ページの上端の中央に 来るように配置します。
- **3** ColorCal 測定ページを、ページに記載の指示どおりに、おもてを下にしてグレースケールストリップの上 に配置します。カラーパッチがグレースケールストリップのパッチに重ならないように注意します。グレ ースケールストリップと測定ページを動かさないように注意しながら、プリンターの原稿ガラス台カバー を閉じます。
- **4** 「続行」をクリックして、ColorCal 測定を開始します。
- **5** 「OK」をクリックしてキャリブレーションを終了します。
- **6** 測定データを Fiery サーバーに適用するには、「適用」をクリックします。
- **7** キャリブレーターを終了するには、「完了」をクリックします。

#### ES-1000 でキャリブレーションを実行する

ES-1000 分光測色計を使用すると、印刷されたカラーパッチを測定して自動的に測定値を Fiery サーバーにダ ウンロードできます。

- **1** 「デバイスセンター」で「一般」、「ツール」、「キャリブレート」の順にクリックします。
- **2** Calibrator の「測定方法を選択」で、ES-1000 を選択します。
- **3** 「プリント設定を確認」で、関連付けられた名前またはプリント設定によってキャリブレーションセットを 選択します。

**メモ:**「プリント設定を確認」に複数のキャリブレーションセットがある場合は、最もよく使う出力プロフ ァイルに関連付けられているキャリブレーションセットを選択します。

- **4** 「測定ページを生成」の「印刷」をクリックします。
- **5** 測定機器にとって適切なオプションを選択し、「印刷」をクリックして測定ページを印刷します。

ソート済みパッチは、色相および彩度のレベル順でページ上に印刷されます。ランダムパッチは、ランダ ムな順序で印刷されます。ランダムパッチは、ページの各領域で濃さが異なる場合の補正に役立ちます。

- **6** 「測定値の取得」の「測定」をクリックし、印刷された測定ページに適合するオプションを選択します。
- **7** 「測定」をクリックします。
- **8** ES-1000 をキャリブレーションドックに配置します。

白色点キャリブレーションは、分光測色計のキャリブレーションや、時間経過に伴う測定値の変動の補正 に使用します。サンプルアパーチュアがキャリブレーションドックの白色タイルに完全に接触するよう注 意してください。キャリブレーションドックに正しく配置しなければ、分光測色計は正確な測定を行うこ とができません。

**メモ:**正確なキャリブレーションを行うには、ES-1000 のシリアル番号とドックのシリアル番号が一致し ている必要があります。

- **9** 「OK」をクリックし、(「測定」ダイアログボックスの「状況」フィールドに表示される)ストリップ測定 の手順に従います。
- **10** さらに正確な測定結果を得るには、測定ページの下に白い紙を数枚敷くか、使用可能な場合は、下地板を 当てます。シートを余分に置くことによって、測定器が下のカラーを読み込むのを防ぐことができます。
- **11** ストリップが水平で、スキャン方向が左から右になるように、測定ページの方向を調整します(スキャン 方向は、各ストリップの端に矢印で示されています)。
- **12** ES-1000 をスキャン方向に対して垂直に保持し、センサーの先端を指定した色の開始地点にある白いスペ ースに配置します。
- **13** ES-1000 のボタンを押し、ビープ音が鳴るか、ダイアログボックスの背景色が緑から白に変わるまでボタ ンを押し続けます。

**メモ:**Windows 搭載コンピューターでビープ音を鳴らすには、サウンドカードとスピーカーを取り付ける 必要があります。ビープ音が聞こえるようにコンピューターの音量を上げる必要もあります。

- **14** ビープ音が聞こえるか、ダイアログボックスの背景色が変わったら、ゆっくりと一定の速さで ES-1000 を ストリップの上でスライドさせます。1 つのストリップの端から端までスライドするのに約 5 秒かけま す。
- **15** ストリップ内の全パッチを測定し、ストリップの端の白い部分まで来たら、ボタンから指を離します。 ストリップの測定が正しく行われると、ダイアログボックスの背景色が緑に変わり、クロスヘアが次の色 に移動します。ストリップが正しく測定されなかった場合、ダイアログボックスの背景色が赤に変わり、 再試行を促すメッセージが表示されます。
- **16** 画面に表示した順番で、すべてのストリップに同じ手順を繰り返します。
- **17** 全パッチの読み取りが正常に完了したら、「承認」をクリックします。
- **18** 測定データを Fiery サーバーに適用するには、「適用」をクリックします。
- **19**「OK」をクリックしてキャリブレーション処理を終了します。

#### Eye-One でキャリブレーションを実行する

Eye-One 分光測色計を使用すると、印刷されたカラーパッチを測定して自動的に測定値を Fiery サーバーにダ ウンロードできます。

- **1** 「デバイスセンター」で「一般」、「ツール」、「キャリブレート」の順にクリックします。
- **2** Calibrator の「測定方法を選択」で、Eye-One を選択します。
- **3** 「プリント設定を確認」で、関連付けられた名前またはプリント設定によってキャリブレーションセットを 選択します。

**メモ:**「プリント設定を確認」に複数のキャリブレーションセットがある場合は、最もよく使う出力プロフ ァイルに関連付けられているキャリブレーションセットを選択します。

- **4** 「測定ページを生成」の「印刷」をクリックします。
- **5** 測定機器にとって適切なオプションを選択し、「印刷」をクリックして測定ページを印刷します。 ソート済みパッチは、色相および彩度のレベル順でページ上に印刷されます。ランダムパッチは、ランダ ムな順序で印刷されます。ランダムパッチは、ページの各領域で濃さが異なる場合の補正に役立ちます。
- **6** 「測定値の取得」の「測定」をクリックし、印刷された測定ページに適合するオプションを選択します。
- **7** 「測定」をクリックします。

**8** Eye-One をキャリブレーションドックに配置します。

白色点キャリブレーションは、分光測色計のキャリブレーションや、時間経過に伴う測定値の変動の補正 に使用します。サンプルアパーチュアがキャリブレーションドックの白色タイルに完全に接触するよう注 意してください。キャリブレーションドックに正しく配置しなければ、分光測色計は正確な測定を行うこ とができません。

- **9** 「OK」をクリックし、(「測定」ダイアログボックスの「状況」フィールドに表示される)ストリップ測定 の手順に従います。
- **10** さらに正確な測定結果を得るには、測定ページの下に白い紙を数枚敷くか、使用可能な場合は、下地板を 当てます。シートを余分に置くことによって、測定器が下のカラーを読み込むのを防ぐことができます。
- **11** ストリップが水平で、スキャン方向が左から右になるように、測定ページの方向を調整します(スキャン 方向は、各ストリップの端に矢印で示されています)。
- **12** Eye-One をスキャン方向に対して垂直に保持し、センサーの先端を指定した色の開始地点にある白いスペ ースに配置します。
- **13** Eye-One のボタンを押し、ビープ音が鳴るか、ダイアログボックスの背景色が緑から白に変わるまでボタ ンを押し続けます。

**メモ:**Windows 搭載コンピューターでビープ音を鳴らすには、サウンドカードとスピーカーを取り付ける 必要があります。ビープ音が聞こえるようにコンピューターの音量を上げる必要もあります。

- **14** ビープ音が聞こえるか、ダイアログボックスの背景色が変わったら、ゆっくりと一定の速さで Eye-One を ストリップの上でスライドさせます。1 つのストリップの端から端までスライドするのに約 5 秒かけま す。
- **15** ストリップ内の全パッチを測定し、ストリップの端の白い部分まで来たら、ボタンから指を離します。 ストリップの測定が正しく行われると、ダイアログボックスの背景色が緑に変わり、クロスヘアが次の色 に移動します。ストリップが正しく測定されなかった場合、ダイアログボックスの背景色が赤に変わり、 再試行を促すメッセージが表示されます。
- **16** 画面に表示した順番で、すべてのストリップに同じ手順を繰り返します。
- **17** 全パッチの読み取りが正常に完了したら、「承認」をクリックします。
- **18** 測定データを Fiery サーバーに適用するには、「適用」をクリックします。
- **19**「OK」をクリックしてキャリブレーション処理を終了します。

#### 複数のキャリブレーションセットに測定値を適用する

Fiery サーバーが「全キャリブレーションセットに適用」オプションをサポートしている場合、現在実行して いるキャリブレーションの測定値を Fiery サーバー上のすべてのキャリブレーションセットまたは選択され ているキャリブレーションセットにコピーできます。

**1** 「デバイスセンター」で「一般」、「ツール」、「キャリブレート」の順にクリックします。

- **2** Calibrator で「全キャリブレーションセットに適用」を選択または選択解除します。
	- **•** このオプションを選択すると、すべてのキャリブレーションセットのキャリブレーションデータに影響 が及ぶため、すべての出力プロファイルからの出力も変更されます。このオプションがすべての出力プ ロファイルで適切であることを必ず確認してください。最良の結果を得るには、用紙の各タイプに独自 のキャリブレーションデータが必要です。
	- **•** このオプションをクリアすると、Fiery サーバー上にあるキャリブレーションセットのサブセットに現在 のキャリブレーションを適用できます。キャリブレーションセットを指定するには、「全キャリブレーシ ョンセットに適用」の隣にある「カスタマイズ」をクリックします。

**メモ:**選択したキャリブレーションセットのいずれも出力プロファイルと関連付けられていない場合は 警告が表示されますが、それでも測定値をそのキャリブレーションセットに適用することができます。

**3** Fiery サーバーのキャリブレーションを行います。

### カスタムキャリブレーションセットを作成または削除する

Fiery サーバーでカスタムキャリブレーションセットがサポートされている場合、既存のキャリブレーション セットのコピーを編集することで、特定の用紙タイプまたは印刷条件に対するキャリブレーションセットを作 成できます。

カスタムキャリブレーションセットを作成するタイミングの詳細については、取扱説明書の『『カラー印刷』』 を参照してください。

#### カスタムキャリブレーションセットを作成する

カスタムキャリブレーションセットを作成するには、既存のキャリブレーションセットをコピーして編集しま す。

- **1** Calibrator の「キャリブレーションセット」で、一覧をクリックし、「管理」を選択します。
- **2** 「キャリブレーションセット」の一覧からキャリブレーションセットを選択します。

使用する用紙に最も近い用紙のキャリブレーションセットを選択します。たとえば、同じブランドの用紙 で坪量が異なる用紙のキャリブレーションセットなどです。

**3** 「キャリブレーション」ページで、「推奨用紙」に新しい説明を入力し、用紙に関連付けられた設定を選択 して、「保存」をクリックします。

「推奨用紙」の説明と設定は、キャリブレーション用の測定ページを印刷する際に表示されるので、正しい 用紙をロードしているかどうか確認できます。

**メモ:**新しいキャリブレーションセットの設定が元になるキャリブレーションセットからコピーされるの で、異なる設定を変更するだけで済みます。

**4** 新しいキャリブレーションセットの名前を入力し、関連付ける出力プロファイルを選択します。

名前には、用紙名、坪量、用紙の種類、その他の具体的な印刷条件(ハーフトーン、グロス設定など)が わかるものを使用します。名前は 70 文字まで入力できます。

選択した出力プロファイルのコピーが作成され、新しいキャリブレーションセットと関連付けられます。 コピーには、関連付けられたキャリブレーションセットの名前が付きます。

**5** 「OK」をクリックします。 新しいキャリブレーションセットが追加されます。

### カスタムキャリブレーションセットを削除する

カスタムキャリブレーションセットを削除しても、そのセットに関連付けられている出力プロファイルは削除 されません。そのプロファイルは自動的に別のキャリブレーションセットに関連付けられます。

- **1** Calibrator の「キャリブレーションセット」で、一覧をクリックして「管理」を選択します。
- **2** キャリブレーションセットを選択し、「削除」、「OK」の順にクリックします。

削除するキャリブレーションセットと関連付けられている出力プロファイルがキャリブレーションセット の削除後に別のキャリブレーションセットと関連付けられることを知らせるメッセージが表示されます。

キャリブレーションセットの削除後、関連付けられていた出力プロファイルが不要な場合は(たとえば、 その出力プロファイルがキャリブレーションセット作成時に作成された別の出力プロファイルのコピーで ある場合)、そのプロファイルを削除できます。

- **3** ウィンドウを閉じるには、「キャンセル」をクリックします。
	- **重要:**「キャンセル」をクリックしても、削除の操作は取り消されません。「OK」をクリックすると、 キャリブレーションセットが削除されます。

### デフォルト測定値に復帰する

一部またはすべてのキャリブレーションセットを工場出荷時のデフォルト測定値に戻すことができます。

- **1** 次のいずれかの操作を行います。
	- **•** すべてのキャリブレーションセットを工場出荷時のデフォルト測定値に戻すには、「全キャリブレーショ ンセットに適用」を選択します。
	- **•** 特定のキャリブレーションセットを工場出荷時のデフォルト測定値に戻すには、「全キャリブレーション セットに適用」の選択を解除し、「カスタマイズ」をクリックして、キャリブレーションセットを選択し ます。
- **2** 「デバイスを復元」をクリックします。
- **3** 「OK」をクリックして確定します。

# キャリブレーション(システム 10 以降)

プリンターの出力は時間の経過および印刷条件によって変化します。キャリブレーションを行うことで、一貫 性のある確実な出力を得ることができます。

キャリブレーションは現在の出力の濃度を測定し、印刷ジョブを望ましい出力の濃度(キャリブレーションタ ーゲットまたはキャリブレーション目標)に調整します。ジョブに適用されるキャリブレーションは、ジョブ 用の特定の出力プロファイルに関連付けられています。

キャリブレーションを変更すると、全ユーザーのすべてのジョブに影響を与える可能性があります。そのた め、キャリブレーションを実行するユーザーを制限することをお勧めします。

一度に 1 人のユーザーのみが「キャリブレーター」を使用することができます。他のユーザーがキャリブレ ーターを使用している時にキャリブレーションを行おうとすると、エラーメッセージが表示されます。

Command WorkStation では、Fiery サーバーソフトウェアのバージョンの違いに対応した 2 つのバージョン の Calibrator が用意されています。Fiery System のバージョンは、Command WorkStation の「デバイスセン ター」の「一般」タブの下にある「一般情報」タブで確認できます。システム 10 以降の場合、「Calibrator」 ウィンドウの「ヘルプ」ボタンをクリックすると、ヘルプを参照できます。

## モノクロ印刷のキャリブレーション

キャリブレーションのカラー機能にはモノクロ印刷に対応していないものもあります。1 色印刷の方がキャ リブレーションをより簡単に行えます。

モノクロ印刷の場合は、以下の点に留意してください。

- **•** 出力ファイルおよびキャリブレーション設定が選択できません。
- **•** キャリブレーション測定(曲線)の表示、またはテストページの印刷ができません。
- **•** 測定データのエクスポートまたはインポートができません。キャリブレーションターゲットをインポート できません。
- **•** 単一パッチレイアウトの測定方法としてサポートされているのは、EFI 分光測色計のみです。ColorCal は サポートされていません。

## キャリブレーションのワークフロー

Fiery サーバーをキャリブレートする際には、以下の作業を行ってください。

**•** 特定のレイアウトで複数のカラー(モノクロプリンターの場合はグレーシェード)のパッチを含むキャリ ブレーションページを印刷します。このページを、現在のプリントデバイスからの出力の測定に使用しま す。

プリントデバイスからの出力は、時間の経過と使用状況により変化します。現在のプリントデバイスの出 力状態のデータについては、必ず新しく印刷したキャリブレーションページを測定してください。

**•** 分光測色計または ColorCal を使用して、キャリブレーションページのカラーパッチの値を測定します。

**メモ:**モノクロプリンターの場合は、測定方法として ColorCal はサポートされていません。

**•** 測定を適用します。

測定データは特定のキャリブレーション設定と共に保存されます。特定のキャリブレーション設定を適用 してジョブを印刷すると、この測定データを使用して、望ましいカラー(キャリブレーションターゲット) で出力するのに必要なキャリブレーションが算出されます。

## キャリブレーターの起動

キャリブレーターの起動方法は、目的に応じて異なります。

- **1** Fiery サーバーでのキャリブレーション設定に基づいてキャリブレーションを行う場合は、次のいずれかを 行います。
	- **•** ジョブセンターでツールバーの「キャリブレート」アイコンをクリックします。
	- **•** デバイスセンターの「一般」タブ > 「ツール」をクリックして、「キャリブレート」をクリックします。
- **2** 特定のジョブで使用されるキャリブレーション設定に基づいてキャリブレーションを行うには、ジョブセ ンターでジョブを選択して、アクション > キャリブレートを選択します。

この方法でキャリブレーターを起動すると、このジョブの印刷に使用されるキャリブレーション設定のみ が更新されます。

## キャリブレーションページの印刷

キャリブレーションページを印刷する場合は、最初にキャリブレーション設定(カラープリンターの場合)、 給紙方法、および測定方法を指定します。

**•** カラープリンターで希望のキャリブレーション設定を選択できない場合は、特定のジョブを選択してキャ リブレーションを開始している可能性があります。特定のジョブに対してキャリブレーションを開始する と、該当ジョブの印刷に使用されるキャリブレーション設定のみが表示されます。

選択したキャリブレーション設定に関連付けられている最新のキャリブレーションの推奨用紙および日時 が表示されます。キャリブレーション日時が表示されない場合は、このキャリブレーション設定を使用し たキャリブレーションが Fiery サーバーで実行されていません。

- **•** 給紙方法には、キャリブレーション設定に合った適切な用紙が選択されていることを確認してください。 「給紙方法」設定で警告メッセージが表示された場合は、給紙方法がキャリブレーション設定に適合してい ない可能性があります。他のキャリブレーション設定を選択するか、他の給紙方法を選択してください。
- **1** 次のオプションを設定します。
	- **•** カラープリンターの場合は、「キャリブレート」の一覧でキャリブレーション設定を選択します。
	- **•**「給紙方法」の一覧で、目的の給紙方法を選択します。
	- **•**「測定方法」の一覧で、方法を選択します。
- **2** 「続行」をクリックしてキャリブレーションページを印刷し、測定に進みます。

### 分光測色計を使用してパッチを測定する

カラーパッチを手動で測定するには、分光測色計を使用します。 分光測色計を使用した測定では、次の作業を実行します。

- **•** 分光光度計をキャリブレートします。
- **•** 分光測色計を使用してキャリブレーションページを測定します。
- **•** 測定結果を確認して、保存します。

キャリブレーターは下記の分光測色計を含むいくつかのタイプの分光測色計に対応しています。

- **•** EFI ES-1000
- **•** EFI ES-2000
- **•** X-Rite i1Pro
- **•** X-Rite i1Pro2

その他のタイプの測定器の中には、Fiery サーバーに接続したプリントデバイスで対応しているものもありま す。

EFI ES-2000 または X-Rite i1Pro2 を ES-1000 互換性モードで使用すると、インジケーターランプが作動しな い場合があります。分光測色計の状態を示すメッセージが画面に表示されます。

### 分光測色計のキャリブレーション

分光測色計のキャリブレーションを行ってキャリブレーションページの測定に備える

ドックの白色タイルと測定器のアパーチュアが両方とも汚れていないことを確認してください。白色タイル にカバーがかけられている場合は、必ずカバーを開けてください。

白色点キャリブレーションを使用し、分光測色計の時間の経過に伴う測定の変動を調整します。分光測色計を ドックに設置し、サンプルアパーチュアがキャリブレーションドックの白色タイルに完全に接触するようにし てください。キャリブレーションドックに正しく配置しないと、分光測色計は正確な測定を行うことができま せん。

正確なキャリブレーションを行うには、分光測色計のシリアル番号とドックのシリアル番号が一致している必 要があります。

- **1** キャリブレーションページを印刷後、分光測色計をキャリブレーションドックに配置します。
- **2** 「続行」をクリックするか、分光測色計のボタンを押します。

分光測色計のキャリブレーションが成功したら、キャリブレーションページの測定に進みます。

#### キャリブレーションページの測定

分光測色計を使用し、パッチの各ストリップを順番にスキャンすることによって、カラーパッチを測定しま す。

ストリップのスキャンが正しく行われると、ディスプレイインジケーターが緑に変わり、画面の矢印が次のス トリップに移動します。ストリップのスキャンが正常に完了しない場合、ディスプレイインジケーターは赤色 で表示され、再試行を指示するメッセージが表示されます。

- **1** 正確な測定結果を得るには、キャリブレーションページの下に白い紙を数枚敷くか、使用可能な場合は、 板を当てます。
- **2** ストリップが水平で、スキャン方向が左から右になるように、キャリブレーションページの方向を調整し ます(スキャン方向は、画面またはキャリブレーションページのストリップの端に矢印で示されています)。
- **3** 分光測色計をスキャン方向に対して垂直に持ち、サンプルアパーチュアの先端を、指定したストリップの 開始地点にある白いスペースに配置します。
- **4** 分光測色計のボタンを押したままにして、信号(画面上のメッセージまたはビープ音)を待ちます。
- **5** 信号を確認したら、ゆっくりとした一定の速さで分光測色計をストリップの上でスライドさせます。
- **6** 1 つのストリップをスキャンするには、約 5 秒かかります。
- **7** ストリップ内の全パッチをスキャンし、ストリップの端の白い部分まで来たら、ボタンから指を離します。
- **8** 画面に表示した順番で、すべてのストリップに同じ手順を繰り返します。 モノクロプリンターの場合、ストリップは 1 つです。
- **9** 全ストリップのスキャンが完了したら、「続行」をクリックして、測定結果を確認します。

### ColorCal を使用してパッチを測定する

ColorCal を使用すると、測定器を使用しなくても Fiery サーバーのキャリブレーションを行うことができま す。ColorCal は、プリントデバイスに内蔵されているスキャナーを使用して濃度を測定します。

モノクロプリンターの場合は、測定方法として ColorCal はサポートされていません。

**メモ:**測定器を使用すると、ColorCal を使ったキャリブレーションよりも正確にキャリブレートできます。使 用可能な場合は、分光測色計などの測定器を使用してキャリブレーションを行ってください。 ColorCal 測定では、次の作業を実行します。

- **•** ColorCal 用にスキャナーを準備します。
- **•** スキャナーを使用してキャリブレーションページを測定します。
- **•** 測定結果を確認して、保存します。

#### スキャナーの準備

ColorCal 用にスキャナーを準備する場合は、スキャナーを使用して、カラーコントロールパッチストリップ、 グレースケールストリップ、および印刷した ColorCal スキャナーページでパッチを測定します。カラーコン トロールパッチストリップおよびグレースケールストリップは、Fiery サーバーに付属のお客様用メディアパ ックに含まれています。

スキャナーを準備するかどうかは任意ですが、プリントデバイスのメンテナンスやサービス後にはスキャナー を準備することをお勧めします。また、プリントデバイスの出力品質の変化に気づいた場合にもスキャナーを 準備してください。

- **•** ColorCal 使用のキャリブレーションでは、スキャナーの準備はデフォルトでオンに設定されています。環 境設定の「ColorCal キャリブレーション用にスキャナーを準備」チェックボックスをオフにすることによ り、スキャナーの準備を省略することができます。
- **•** ColorCal キャリブレーションを実行する場合、「省略」をクリックすると、スキャナーの準備をスキップ して、直接測定に移行できます。

**メモ:**一部のタイプの Fiery サーバーでは、グレースケールストリップがない場合でもスキャナーの準備がサ ポートされています。この場合、Fiery サーバーは、前回のスキャナー準備で取得した測定値を使用します。 ColorCal キャリブレーションが初めての場合は、デフォルトの測定値が使用されます。最良の印刷結果を得る には、グレースケールストリップを使用してスキャナーを準備してください。

- **1** 画面の指示に従って、グレースケールストリップ、カラーコントロールパッチストリップ、および ColorCal スキャナーページをガラス台(プラテン)の正しい位置に配置します。
	- a) グレースケールストリップを下向きにガラス(プラテン)台に置き、ColorCal スキャナーページの上端 中央に配置します。
	- b) カラーコントロールパッチストリップを下向きにガラス(プラテン)台に置き、中央揃えになるように グレースケールストリップの下に配置します。ストリップの間は 0.635~1.27 cm(0.25~0.5 インチ) 空けます。
	- c) 最後に ColorCal スキャナーページを下向きにストリップ上に配置します。
- **2** スキャナーの準備を開始するには、「続行」をクリックします。
- **3** キャリブレーションページの測定に進むには、「OK」をクリックします。

#### ColorCal キャリブレーションページの測定

ColorCal のカラーパッチを測定する場合は、印刷した ColorCal キャリブレーションページと共に、グレース ケールストリップを使用します。グレースケールストリップは、Fiery サーバーに付属のお客様用メディアパ ックに含まれています。

スキャナーの準備をスキップしている場合を除き、スキャナーを準備した後で ColorCal キャリブレーション ページを測定します。

- **1** 必要に応じて、スキャナーの準備に使用した ColorCal スキャナーページおよびカラーコントロールパッチ ストリップを取り除きます。
- **2** グレースケールストリップを下向きにしてガラス台(プラテン)に置きます。ストリップをガラス台(プ ラテン)の上端に沿って置き、キャリブレーションページの上端中央と合うよう配置します。
- **3** ColorCal キャリブレーションページをグレースケールストリップの上に重ねて配置します。

ColorCal キャリブレーションページのカラーパッチがグレースケールストリップのパッチに重ならないよ うに注意します。

- **4** グレースケールストリップと ColorCal キャリブレーションページが動かないように注意しながら、プリン トデバイスのガラスカバーを閉じます。
- **5** 「続行」をクリックして、ColorCal 測定を開始します。
- **6** 測定が完了したら、「OK」をクリックして、測定結果を確認します。

#### 代替測定器から測定値をインポートする

カラープリンターの場合は、代替測定器で取得した独自の測定データを使用し、測定値をテキストファイルに 記録して、そのデータをキャリブレーターにインポートできます。測定データは、単純な ASCII ファイル形式 (SAIFF)であることが必要です。

ファイル名に拡張子「.cm0」または「.cm1」を付けてください。

- **1** キャリブレーターのメインウィンドウの「測定方法」の一覧から、「ファイルから測定値をロード」を選択 します。
- **2** ファイルの保存場所を指定して、「開く」をクリックします。

## 測定データインポートのファイル形式

キャリブレーターに CMYK データをインポートする場合、パッチページの Status T 濃度測定の指定に特定の ファイル形式が使用されます。この形式には、数多くの要件があります。

- **•** ファイルは ASCII 形式である必要があります。
- **•** 1 行目は**「#!EFI 3」**であることが必要です。
- **•** 1 行目とデータとの間には、**「type:1DST」**の行が必要です。
- **•** データは、1 行に 5 つの数値を含み、各数値が 1 文字以上のスペースで区切られている必要があります。 数値の順序は、トナー/インクのパーセンテージ、シアン測定データ、マゼンタ測定データ、イエロー測定 データ、ブラック測定データです。
- **•** パーセンテージは、小数で指定します。たとえば、50%の場合は 0.5 や 0,5 と指定します。
- **•** 測定データは、-0.1~3.0(両端を含む)の範囲で指定します。
- **•** データの 1 行目には 0%サンプルの測定データが、最後の行には 100%サンプルの測定データが含まれて いる必要があります。その中間の行のパーセンテージは、昇順に並んでいることが必要です。
- **•** データは、最大 256 行まで指定できます。
- **•** コメントのある行は「#」で始め、その直後にスペースを入れます。コメントの行には、コメント以外の データは挿入できません。

測定データは絶対値として扱われ、1 行目の濃度値を残りのパッチから減算することによって、用紙内での相 対値に調整されます。

例:

**#!EFI 3**

**# EFI ColorWise 2.0 Data**

**type:1DST**

**# percent Cyan Magenta Yellow Black**

**0.000 0.0300 0.0400 0.0200 0.0400**

**0.003 0.0600 0.0700 0.0800 0.0700**

**0.011 0.1000 0.1000 0.1000 0.1000**

(途中省略)

**0.980 1.6700 1.3400 0.8900 1.6700**

**1.000 1.7200 1.4300 0.9300 1.7500**

#### 測定結果の表示

キャリブレーションページの測定または測定データのインポートを行うと、測定結果を適用できるようになり ます。測定データを適用(保存)すると、既存のデータが上書きされます。カラーデータの場合は、グラフで 測定データを表示して、適用する前にデータを確認できます。

測定結果は、各 C、M、Y、K の濃度曲線として表示されます。同じグラフ内に比較用にキャリブレーション ターゲットデータが太線の曲線で表示され、最大濃度の数値が表示されます。

- **1** キャリブレーションページの測定またはファイルからの測定データのインポートが正常に行われた後、「測 定値の表示」をクリックします。
- **2** 曲線を表示/非表示にするには、該当するラベルの横にある アイコンをクリックします。
	- **•** 測定値 測定された濃度曲線を表示/非表示にします。
	- **•** ターゲット ターゲット濃度曲線を表示/非表示にします。
	- **•** シアン、マゼンタ、イエロー、またはブラック 特定の着色剤の測定された濃度曲線およびターゲット 濃度曲線を表示/非表示にします。

#### 視覚的な差

カラー測定では、視覚的な差のパーセンテージは、キャリブレーションの正確さを評価する上で便利な方法で す。

測定データは、用紙の相対濃度単位(Status T)で表示されます。Fiery サーバーは、濃度測定値の指数関数 的性質を考慮する Murray-Davies 形式を使用して視覚的な差のパーセンテージを計算します。

測定した最大濃度がターゲット最大濃度より小さい場合は、プリントデバイスの出力が特定のキャリブレーシ ョン設定を使用して予想される濃度値に達していないことを意味します。この着色剤の 100%での出力濃度 は、このタイプのプリンターで想定される出力の最大濃度には到達していません。多くの場合、シミュレート した CMYK の色空間はプリントデバイスで出力可能な最大濃度での出力を要求しないので、これは許容範囲 内です。

測定した最大濃度がターゲット最大濃度より大きい場合、プリントデバイスの出力が特定のキャリブレーショ ン設定を使用して予想される濃度値を上回っていることを意味しています。Fiery サーバーでは、キャリブレ ーションターゲットに合わせるため、着色剤の 100%の出力を指定する必要はありません。ただし、プリント デバイスで出力可能な色の範囲の全範囲は使用されません。

Adobe Photoshop などのアプリケーションは、0% (用紙白)から 100% (最大濃度)までの%単位を使用しま す。Adobe Photoshop で指定されている出力プロファイルが Fiery サーバーのキャリブレーション済み状態 に合ったものであることを(必要条件として)想定すると、たとえばシアンの視覚的相違が「-5%」の場合、 Adobe Photoshop で指定したシアンのカラー値の 95%から 100%の値を出力できないことを表します。ま た、シアンの視覚的相違が「+5%」というのは、プリントデバイスが Adobe Photoshop で指定したすべての シアン値およびその 5%増しの濃度で出力できることを表しています。

#### テストページの印刷

カラープリンターでは、特定のキャリブレーション設定を使用して印刷した画像と、同じ画像をデフォルトの キャリブレーション設定を使用して印刷したものを並べて比較できるテストページを印刷できます。

- **1** Command Workstation の「デバイスセンター」で、「一般」タブ > 「ツール」をクリックし、「キャリブレ ート」の下にある「管理」をクリックします。
- **2** キャリブレーション設定を選択して、「測定値の表示」をクリックします。
- **3** 「印刷テスト」をクリックします。

### テストページ

カラープリンターでは、テストページを使用して、現在のキャリブレーションデータと Fiery サーバーのデフ ォルトキャリブレーションデータを比較することができます。デフォルトのキャリブレーションデータとは、 工場出荷時のデータ(工場出荷時に提供されているキャリブレーション設定)、または初回の測定値データ(カ スタムキャリブレーション設定)を指します。

テストページには、確認対象のキャリブレーションデータを適用したカラーバーと画像のセットが印刷されま す。各画像には 2 種類のバージョンがあります。上段にはデフォルトのキャリブレーションデータを適用し た画像が、下段には確認対象のキャリブレーションデータを適用した画像が印刷されています。

カラーバーは、各カラーのハイライトからシャドウへのグラデーションを示しています。濃度が徐々に変化す るスムーズなグラデーションが印刷されます。ただし、カラー管理でのブラックの処理によって、100% K パ ッチは濃く印刷されます。

テストページが満足ゆくものでない場合は、キャリブレーション設定に関連付けられている出力プロファイル が、使用している用紙または印刷設定に適合していない可能性があります。

## 測定データのエクスポート

カラープリンターでは、特定のキャリブレーション設定の測定データを.cm0 ファイルにエクスポートできま す。

- **1** Command WorkStation の「デバイスセンター」で、「一般」タブ > 「ツール」をクリックし、「キャリブ レート」の下にある「管理」をクリックします。
- **2** キャリブレーション設定を選択して、「測定値の表示」をクリックします。
- **3** 「測定値をエクスポート」をクリックします。
- **4** ファイルを保存する場所を指定して、必要に応じてファイル名を入力して「保存」をクリックします。

### 測定データのリセット

特定のキャリブレーション設定の測定データを、デフォルトデータ(工場出荷時のデフォルトデータ、または カスタムキャリブレーション設定の場合は初回測定データ)にリセットできます。このオプションは、現在の 測定データがすでにデフォルトデータに設定されている場合は、使用できません。

### カラープリンターの測定データをリセットする

カラープリンターには、複数のキャリブレーション設定が存在する場合があります。

- **1** Command Workstation の「デバイスセンター」で、「一般」タブ > 「ツール」をクリックし、「キャリブレ ート」の下にある「管理」をクリックします。
- **2** キャリブレーション設定を選択して、「測定値の表示」をクリックします。
- **3** 「デフォルト測定値にリセット」をクリックします。
- **4** 確認画面で「はい」をクリックします。

## モノクロプリンターの測定データをリセットする

モノクロプリンターの場合、キャリブレーション設定は 1 つです。

- **1** Command Workstation デバイスセンターの「一般」タブ > 「ツール」をクリックして、「キャリブレート」 をクリックします。
- **2** 「デフォルト測定値にリセット」をクリックします。
- **3** 確認画面で「はい」をクリックします。

# キャリブレーターの環境設定

「環境設定」ウィンドウでの設定は、キャリブレーションのさまざまな面に影響します。デフォルトのキャリ ブレーション方法とパッチレイアウト、キャリブレーションの時間制限(有効期限)、およびデフォルトのプ ロファイル方法とパッチレイアウトを設定できます。

**メモ:**環境設定を変更するには、システム管理者権限が必要です。

## キャリブレーション方法およびパッチレイアウト

カラープリンターでは、デフォルトの測定方法およびパッチレイアウトを設定することができます。キャリブ レーションページの印刷に利用できるパッチレイアウトは、パッチの順序とパッチ数によって変わります。

パッチが多いほど測定データが多く得られるため、より優れた結果が得られますが、パッチが多いと測定に時 間がかかります。

- **•** ソート済みパッチは、色相および彩度のレベル順に印刷されます。
- **•** 「ランダム」、「Randomized」、または未分類パッチは無作為な順序で印刷され、ページの各領域の濃度のム ラを補正します。
- **•** お使いの Fiery サーバーで「Fixed Pattern」パッチレイアウトが ColorCal 用に利用可能な場合は、無作為 な順序でカラーパッチが印刷されますが、数字で順序を指定することもできます。このレイアウトは、以 前印刷したパターンと同じパターンを再度印刷する場合に便利です。

## ColorCal 用のスキャナーを準備する

デフォルトのキャリブレーション方法として ColorCal を選択した場合は、Fiery サーバーのキャリブレーショ ンの前にデフォルトでスキャナーの準備を要求することができます。

プリントデバイスのメンテナンスやサービス後にはスキャナーを準備することをお勧めします。また、プリン トデバイスの出力品質の変化に気づいた場合にもスキャナーを準備してください。環境設定で「ColorCal キャ リブレーション用にスキャナーを準備」オプションを選択しない場合、スキャナーの準備はスキップされま す。

**メモ:**スキャナーの準備は、ColorCal のみに影響します。プリントデバイスの他のスキャナー機能には影響が ありません。

## キャリブレーション状況(有効期限)

キャリブレーションに時間制限を設定した場合、期限切れのキャリブレーションにより Command WorkStation では状況メッセージが表示され、ジョブが一時停止される可能性があります。

Command WorkStation では、ジョブセンターのジョブについて、キャリブレーションが 30 分以内に期限切 れになる場合は黄色の警告アイコン/メッセージ、キャリブレーションがすでに期限切れの場合は赤色のエラ ーアイコン/メッセージが表示されます。

ジョブのキャリブレーションが期限切れの場合にジョブの印刷を試みると、Fiery サーバーはジョブを一時停 止させます。ジョブは印刷されず、一時停止の状態で印刷中キューに残ります。

キャリブレーション状況は、ジョブが印刷に送信される前に確認されます。ジョブの印刷中にキャリブレーシ ョンが期限切れになった場合は、ジョブは一時停止されません。ジョブの印刷中にキャリブレーションが期限 切れにならないように、印刷時間の長いジョブを実行する前にキャリブレーションを行うことをお勧めしま す。

一時停止状態のジョブを再確認してから、以下のいずれかを行うことができます。

- **•** Fiery サーバーをキャリブレートして、ジョブのキャリブレーション設定を開きます。キャリブレーショ ンの測定値を更新した後、一時停止状態のジョブを選択し、印刷します。
- **•** 「期限切れ」のキャリブレーション測定データを使用して、ジョブの印刷を続行します。該当ジョブにとっ て出力の一貫性が重要でない場合は、このオプションを選択してください。

### キャリブレーション制限によって影響を受けるジョブのタイプ

Fiery サーバーは、次のジョブに対して、キャリブレーションが期限内であるかどうかを検出できます。

- **•** Fiery PostScript プリンタードライバーまたは Fiery VUE によってアプリケーションから送信されたジョ ブ。
- **•** インポートされた PDF または TIFF ジョブ。
- **•** 処理済みのジョブ(処理済みの VPS および VIPP ジョブを含む)。

Fiery サーバーではキャリブレーションが期限内であるか検出できず、次のジョブについてはジョブを一時停 止にすることはできません。

- **•** PCL および PJL ジョブ。
- **•** Fiery PostScript プリンタードライバーまたは Fiery VUE を使用せずにアプリケーションから送信された ジョブ。未処理の VPS および VIPP ジョブが含まれます。
- **•** 直接接続で送信されたジョブ。直接接続で送信されたジョブは一時停止にできません。

また Fiery サーバーは、「強制印刷」コマンドを使用して印刷したジョブのキャリブレーション状況を確認し ません。「強制印刷」コマンドは、ジョブのミスマッチ(ジョブに必要な用紙や仕上げが使用できない)のた めに一時停止されたジョブに使用されます。この種類のジョブは強制的に印刷するように設定されているた め、キャリブレーション状況は確認できません。

### キャリブレーションの時間制限およびジョブの一時停止を設定する

キャリブレーションの時間制限を設定し、キャリブレーションの制限時間が経過した場合に Command Workstation でジョブを一時停止するかどうかを設定できます。

- **•** キャリブレーションの「環境設定」ダイアログボックスで、次のいずれか操作を実行します。
	- **•** 有効期限を設定するには、「時間制限を設定してジョブセンターに状況を表示する」を選択して、時間 (1~23 時間、または 1~200 日)を指定します。
	- **•** ジョブの一時停止を有効にするには、「キャリブレーションが期限切れの場合、印刷を一時停止する」を 選択します。

#### Printer Profiler の測定方法およびパッチレイアウト

Fiery サーバーがカラー印刷をサポートしており、Fiery Color Profiler Suite がコンピューターにインストール されている場合は、カスタムキャリブレーション設定の作成後に、カスタム出力プロファイルを作成すること ができます。Printer Profiler のデフォルトの測定方法およびパッチレイアウトを設定できます。

Fiery Color Profiler Suite には測定方法の一覧および使用できるパッチレイアウトの一覧があります。

ColorCal はプロファイルの測定方法としては利用できません。ColorCal では正確なデータを生成することが できません。

## キャリブレーション設定

Fiery サーバーがカラー印刷をサポートしている場合は、複数のキャリブレーション設定にアクセスできます。 通常、キャリブレーション設定および出力プロファイルは、特定の用紙および印刷条件に適しています。キャ リブレーション設定は、複数の出力プロファイルに関連付けることができます。

特定の出力プロファイルに関連付けられているキャリブレーション設定を確認するには、Command WorkStation のプロファイル設定を確認してください。

#### キャリブレーション設定のジョブプロパティを表示する

キャリブレーション設定に関連付けられているジョブプロパティを表示できます。同じジョブプロパティを 持つ印刷ジョブに対して同じキャリブレーション設定を使用します。キャリブレーションページの印刷時に は、これらのジョブプロパティが使用されます。

「ジョブのプロパティ」ウィンドウが開き、キャリブレーション設定に関連付けられているすべての印刷設定 が表示されます。このウィンドウにはキャリブレーションに影響しない印刷設定も含まれています。設定は、 キャリブレーション設定の作成時に指定します。既存のキャリブレーション設定の設定は変更できません。

印刷設定の多くは、キャリブレーションには一切影響しません。ただし、画像品質に影響する印刷設定(ハー フトーン画面や解像度など)は、キャリブレーションに影響を及ぼします。

「ジョブのプロパティ」ウィンドウの「カラー」タブでの設定は、キャリブレーションページの印刷時には適 用されません。

- **1** Command Workstation の「デバイスセンター」で、「一般」タブ > 「ツール」をクリックし、「キャリブレ ート」の下にある「管理」をクリックします。
- **2** 選択したいキャリブレーション設定をクリックします。

**3** 「プロパティ表示」をクリックして、キャリブレーション設定のジョブプロパティを確認します。

#### キャリブレーション設定の測定データを表示する

特定のキャリブレーション設定に基づいてキャリブレーションを実行すると、測定データが保存されます。測 定データは、キャリブレーションターゲットデータと共にグラフに表示できるので、測定されたプリンター出 力とキャリブレーションターゲットとの一致度を確認できます。

- **1** Command Workstation の「デバイスセンター」で、「一般」タブ > 「ツール」をクリックし、「キャリブレ ート」の下にある「管理」をクリックします。
- **2** 選択したいキャリブレーション設定をクリックします。
- **3** 「測定値の表示」をクリックします。

### カスタムキャリブレーション設定の作成

カスタムキャリブレーション設定を作成する際、分光測色計が測定方法として自動的に選択されます。 ColorCal はカラリメトリック測定デバイスを使用しないため、測定方法としては使用できません。

カスタムキャリブレーション設定を作成するには、システム管理者の権限が必要です。

新しいキャリブレーション設定を作成した後、出力プロファイルと関連付けます。新しいキャリブレーション 設定が既存の出力プロファイルと共に使用されると、用紙の種類によっては満足のいく結果を得られない場合 があります。印刷結果に不満が残る場合は、使用する用紙に基づいたカスタム出力プロファイルを作成してく ださい。

- **•** 既存の出力プロファイルを選択する場合は、使用する用紙に最も近い用紙用の出力プロファイルを選択し てください。キャリブレーション設定と同じ名前を持ったこのプロファイルのコピーが作成されます。プ ロファイルの既存のキャリブレーションターゲットは、キャリブレーション測定値を使用して計算された 新しいターゲットで上書きされます。新しいキャリブレーション設定はこのプロファイルに関連付けられ ます。
- **•** 新しいカスタム出力プロファイルを作成すると、プロファイル用測定ページが印刷されます。Fiery Color Profiler Suite の Printer Profiler を使用してページを測定します。できあがったプロファイルは Fiery サ ーバーにインポートされ、新しいキャリブレーション設定と関連付けられます。
- **1** Command WorkStation の「デバイスセンター」で、「一般」タブ > 「ツール」をクリックし、「キャリブ レート」の下にある「管理」をクリックします。
- **2** 「新規作成」をクリックします。
- **3** 使用する用紙に一番ふさわしいキャリブレーション設定を選択するか、「サーバーのデフォルト」を選択し て「OK」をクリックします。
- **4** キャリブレーション設定に付ける名前を入力します。
- **5** (省略可能)「推奨用紙」に用紙の名前を入力します。
- **6** (省略可能)「用紙再注文番号」に用紙の製品 ID 番号を入力します。

この情報は通常、用紙のパッケージ上に記載されています。推奨用紙については、再注文番号を使用して インターネットで検索してください。

- **7** (省略可能)「コメント」フィールドに、その他に必要な情報を入力します。
- **8** キャリブレーションに関連するプロパティ(印刷設定)の一覧を確認します。
- **9** 印刷設定を変更するには、「プロパティ」をクリックして項目内容を変更し、「OK」をクリックします。 キャリブレーションページの測定を妨げることになる設定(仕上げオプションなど)は選択しないでくだ さい。
- **10**「続行」をクリックします。
- **11** キャリブレーションページ印刷用の「給紙方法」を選択し、「続行」をクリックします。
- **12** 画面上の指示に従い、キャリブレーションページを測定します。
- **13** テストページを印刷するには、「測定値を表示」、次に「印刷テスト」をクリックします。 テストページを印刷して、キャリブレーション設定を既存の出力プロファイルと関連付けるか、または新 しい出力プロファイルを作成するかどうかを判断してください。

**14** 新しいキャリブレーション設定を出力プロファイルと関連付けるには、次のいずれかの操作を行います。

- **•** Fiery サーバー上のプロファイル一覧から出力プロファイルを選択します。
- **•** コンピューターに Fiery Color Profiler Suite がインストールされている場合は、「新規プロファイル作成」 をクリックし、Fiery Color Profiler Suite を使用して新しいカスタム出力プロファイルを作成できます。

#### キャリブレーションターゲットの編集

キャリブレーション設定の作成時に、特定のキャリブレーション設定と関連付けされているキャリブレーショ ンターゲットの最大濃度(D-Max 値)を編集することができます。各着色剤(C、M、Y、K)に、新しい値を 入力するか、ファイルからキャリブレーションターゲットをインポートすることができます。

編集されたターゲットデータは、現在の測定データを適用する際に、キャリブレーション設定に関連付けられ ているターゲットデータを上書きします。

別の Fiery サーバー上の既存のプロファイルとキャリブレーションターゲットを、現在使用している Fiery サ ーバーで使用したい場合は、ファイルからターゲットデータをインポートします。ただし、最良の印刷結果を 得るには、現在使用している Fiery サーバーと接続プリントデバイス用に作成した出力プロファイルとキャリ ブレーションデータを使用してください。

最大濃度値は編集できますが、編集の際は注意が必要です。キャリブレーションターゲットはキャリブレーシ ョンの理想の値を示しており、不要に変更しないことをお勧めします。

- **1** 新しいキャリブレーション設定でキャリブレーションページの測定を問題なく実行した後、「測定値を表 示」をクリックします。
- **2** 次のいずれかの操作を行います。
	- **•**「ターゲット」の下の「D-Max 値」に新しい値を入力します。
	- **•**「ターゲットインポート」をクリックし、ファイルの保存場所でファイルを指定して、「開く」をクリッ クします。
- **3** キャリブレーション設定の作成を続行します。

## キャリブレーション設定の編集

カスタムキャリブレーション設定の基礎的情報を編集することができます。工場出荷時に提供されているキ ャリブレーション設定は編集できません。

キャリブレーション設定と共に保存されている測定データは無効になるため、ジョブのプロパティ(印刷設 定)は編集できません。キャリブレーション設定のジョブのプロパティを編集するには、既存の設定に基づい て新しいキャリブレーション設定を作成します。

カスタムキャリブレーション設定を編集するには、システム管理者権限が必要です。

- **1** Command WorkStation の「デバイスセンター」で、「一般」タブ > 「ツール」をクリックし、「キャリブ レート」の下にある「管理」をクリックします。
- **2** 編集するキャリブレーション設定を選択し、「編集」をクリックします。
- **3** 以下の情報を指定します。
	- **•** 名前 用紙名、坪量、用紙の種類のほかに印刷設定の特徴(ハーフトーン、グロス設定など)がわかる ような名前を入力してください。70 文字まで入力できます。
	- **•** 推奨用紙 使用する用紙名を入力します。
	- **•** 用紙再注文番号 用紙の製品 ID 番号を入力します。この情報は通常、用紙のパッケージに記載されてい ます。
	- **•** コメント (オプション)追加情報を入力します。この情報は、Fiery サーバーで使用できるキャリブレ ーション設定の一覧に表示されます。

### カスタムキャリブレーション設定を削除するには

デフォルトの出力プロファイルに関連付けられていないカスタムキャリブレーション設定を削除することが できます。工場出荷時に提供されているキャリブレーション設定は削除できません。

カスタムキャリブレーション設定を削除するには、システム管理者権限が必要です。

- **1** Command Workstation の「デバイスセンター」で、「一般」タブ > 「ツール」をクリックし、「キャリブレ ート」の下にある「管理」をクリックします。
- **2** 削除するキャリブレーション設定を一覧から選択し、「削除」をクリックします。

## Image Enhance 設定をカスタマイズする

「高品位イメージ画像設定」プリントオプションのデフォルト設定では、ジョブ内の各指定イメージの露出、 カラー、シャドウ、ハイライト、およびシャープさが自動的に最適化されます。デフォルト設定では満足な結 果が得られない場合は、明るさ、コントラスト、赤目補正などのプロパティに関する高品位イメージ画像設定 をカスタマイズできます。

「高品位イメージ画像設定」プリントオプションがジョブで選択されている場合は、ジョブの指定されたペー ジまたはシートにあるカラーイメージに写真仕上げの効果が印刷時に適用されます。このオプションは写真 イメージのみに適用され、ロゴやグラフなどのグラフィックには適用されません。

「高品位イメージ画像設定」プリントオプションは、プリンタードライバーおよびジョブのプロパティの「イ メージ」タブにあります。このプリントオプションの詳細については、取扱説明書の『『印刷ガイド』』を参照 してください。

- **1** 「デバイスセンター」の「ワークフロー」タブで「Image Enhance」をクリックします。
- **2** 「編集」をクリックします。
- **3** 「カスタム設定」をクリックし、設定を変更して、「OK」をクリックします。
	- **•** 露出-「ダイナミック補正」、「コントラスト」、および「明るさ」のコントロールを有効にします。

「ダイナミック補正」を選択すると、Fiery サーバーは各イメージを解析し、コントラストと明るさにそ れぞれ適正な値を適用します。「ダイナミック補正」はダークからライトまでの全範囲を補正します。

「明るさ」と「コントラスト」は手動で調整することもできます。「ダイナミック補正」が選択されてい る場合、「コントラスト」および「明るさ」コントロールに対する手動調整は、コントラストと明るさの 自動調整に追加する形で適用されます。「ダイナミック補正」が選択されていない場合は、「明るさ」と 「コントラスト」の手動調整がオリジナルイメージに適用されます。

**•** カラー-「キャスト補正」、「色調」、「彩度」のコントロールを有効にします。

「キャスト補正」を選択すると、Fiery サーバーは各イメージを解析し、イメージのカラーバランスを自 動補正します。

色調と彩度の調整値は手動で指定することもできます。「キャスト補正」が選択されている場合、手動調 整の内容は「キャスト補正」による自動調整に追加する形で適用されます。カラーバランスの調整が適 用された後、「色調」および「彩度」の調整が適用されます。「キャスト補正」が選択されていない場合 は、「色調」と「彩度」の手動調整がオリジナルイメージに適用されます。

**•** シャドウ/ハイライト-「自動補正」、「シャドウ」、および「ハイライト」のコントロールを有効にしま す。

「自動補正」を選択すると、Fiery サーバーは各イメージを解析し、暗すぎるシャドウと明るすぎるハイ ライトの補正を試みます。「シャドウ」および「ハイライト」の効果を手動で指定するには、最初に「自 動補正」オプションの選択を解除します。

• シャープさー「スキンのシャープさ」および「スキン以外のシャープさ」のコントロールを有効にしま す。

「スキンのシャープさ」コントロールは、イメージ内の肌の色調に影響を及ぼします。「スキン以外のシ ャープさ」は、イメージ内のその他のカラーに影響を及ぼします。各コントロールの値は、-100(ソフ ト)から 100(シャープ)の範囲で指定できます。

**•** 赤目補正-赤目とは光源(通常はカメラのフラッシュ)が被写体の目の網膜に反射して、瞳孔が赤く写 る現象です。

「赤目補正」を選択すると、Fiery サーバーはイメージを解析し、赤目の現象の識別と補正を試みます。 「領域」コントロールを使用して、補正範囲を調整できます。値を 100 にすると赤い瞳孔部分だけが補 正されます。

## Image Enhance Visual Editor

Image Enhance Visual Editor (IEVE) は、高品位イメージ画像アプリケーションで、Fiery サーバーに送信さ れた PDF または PostScript ジョブ (Fiery JDF ワークフロー経由で送信されたジョブを含む) の個別の画像を 調整するためのビジュアルなワークスペースを提供します。

IEVE で行った調整は、Fiery サーバーのジョブに影響を与えますが、オリジナル(ソース)書類には適用され ません。

IEVE を使用して以下のことができます。

- **•** 1 枚または複数のページの 1 つ以上の画像を最適化します。
- **•** 設定を適用し、印刷前の画像の微調整を行う際には、画像への設定の結果を確認します。
- **•** 設定のセットをプリセットとして保存します。プリセットは将来、他のジョブに適用できます。

#### 制限

- **•** IEVE でのジョブの編集は、一度に 1 台のクライアントコンピューターで行うことができます。複数のクラ イアントコンピューターで編集を行うと、期待どおりの結果が得られない場合があります。
- **•** IEVE でジョブを編集および保存し、以前のバージョンの IEVE でジョブを開く場合、一部の編集内容は表 示されないか、削除される場合があります。
- **•** IEVE は 100 ページ以下のファイルを開くよう制限されています。
- **•** IEVE は 1 ページから最大 50 の画像を抽出します。
- **•** 画像のふちがその画像の別のふち(たとえば、正方形または長方形のふち)およびページのふちと直角に 交わっていない場合、画像を選択して編集することはできません。これには、ページの底辺から非直角に 回転した画像および正方形や長方形ではない画像も含まれます。

### IEVE または高品位イメージ画像印刷オプションを使用する

印刷前に微調整とビジュアル検査が必要となる特定の調整を行うには Image Enhance Visual Editor(IEVE) を使用し、印刷前のビジュアル検査が不要なシンプルかつ迅速な調整には高品位イメージ画像印刷オプション を使用します。

IEVE と高品位イメージ画像印刷オプションはそれぞれ独立した機能ですが、IEVE と高品位イメージ画像印刷 オプションを同時に使用して画像を調整しないでください。同時に使用すると両方からの設定が適用され、画 像の外観や品質に予期せぬ影響を及ぼす可能性があります。

## 大きなジョブを開く

IEVE は 2GB 以下のファイルを開くよう制限されています。大きなジョブは開かないか、適切に表示されない 場合があります。

次のことが原因の場合があります。

- **•** FACI キットがインストールされている Fiery サーバーに IEVE をインストールした。Fiery サーバーのハ ードディスクの空き容量を増やす必要がある場合があります。
- **•** メモリまたはディスクの空き容量に制限がある場合、ファイルが 2GB 以下であっても、IEVE が大きなフ ァイルを正常に開いたりレンダリングできない場合があります。

# プリセット

プリセットを、1 つ以上のページ、または 1 つ以上のページの 1 つまたは複数の画像に適用することができま す。

以下の定義済みのプリセットが使用できます。

- **•** 自動 レベル、ハイライト/シャドウ、カラーバランスの自動設定を可能にし、定義、彩度、肌色の彩度、 シャープさ、肌色のシャープさを最適なレベルに設定します。
- **•** 補正なし すべてのコントロールは元の未変更の設定になり、画像は元の状態に戻ります。PDF ファイル については、選択された画像に加えられたすべての調整が削除されます。PostScript ファイルについては、 最後にファイルを保存して以降に選択された画像に加えられたすべての調整が削除されます。

設定のセットをプリセットとして保存して、カスタムプリセットを作成することができます。

カスタムプリセットは削除できますが、自動および補正なしプリセットを削除することはできません。開いて いるジョブのカスタムプリセットを削除した場合、IEVE は補正なしプリセットを適用します。プリセットを 削除しても、プリセットを適用済みの画像の設定には影響を与えません。

#### 画像の調整

画像を調整するには、調整ペインの「プレビュー」タブまたは「分割」タブの機能を使用します。 以下のいずれかを実行します。

- **•** 画像にプリセットを適用する。
- **•** 「色調」、「カラー」、「シャープさ」、および「赤目補正」設定を編集する。

**メモ:**仕上げオプションなど、画像の外観に影響を与えない一部のジョブのプロパティは、プルーフ印刷に適 用されない場合があります。

# ジョブに加えた編集内容の保存

編集内容の保存は、PDF ジョブと PostScript ジョブのそれぞれで異なります。

- **•** PDF ジョブを編集および保存する場合、調整内容は保存済みジョブ内に保持されます。IEVE を閉じ、その 後同じ PDF ジョブを開くと、コントロールは保存した時のままに設定されます。設定を手動で微調整する か、希望の効果を得られなかった変更を取り消します。
- **•** PostScript ジョブを編集および保存する場合、編集内容はジョブに含まれ、取り消すことはできません。 IEVE を閉じ、その後同じ PDF ジョブを IEVE で開くと、編集時と同じ状態の画像が表示されますが、すべ てのコントロールはデフォルト設定になります。

## Image Enhance Visual Editor を使用する

Image Enhance Visual Editor(IEVE)は、Command WorkStation のジョブから開くことができます。

**•** 待機キューでジョブを右クリックし、「Image Enhance Visual Editor」を選択します。

## プリセットを使用する

プリセットを作成して適用することができます。カスタムプリセットは削除できますが、自動および補正なし プリセットを削除することはできません。プリセットを削除しても、プリセットを適用済みの画像の設定には 影響を与えません。

### プリセットを作成する

既存の設定を使用するか、独自の設定でプリセットを作成できます。

- **1** 保存する設定をすでに持っている画像を選択するか、選択した画像に調整を加えます。
- **2** プリセットリストで、「別名保存」を選択します。
- **3** プリセットの名前を入力して「OK」をクリックします。

#### プリセットの削除

プリセットがプリセットリストから削除され、補正なしプリセットが現在の画像に適用されます。

- **1** プリセットリストで、削除するプリセットを選択します。
- **2** 「削除」をクリックし、「はい」をクリックして確定します。

**メモ:**プリセット削除され、補正なしプリセットが現在の画像に適用されます。

#### 画像にプリセットを適用する

1 つまたは複数の画像にプリセットを適用することができます。

- **1** 画像を選択します。
- **2** プリセットリストで、プリセットを選択します。

#### プリセットを 1 つまたは複数のページに適用する

プリセットを 1 つまたは複数のページに適用することができます。

- **1** プリセットリストで、プリセットをクリックします。
- **2** プリセットリストの横にある「適用先」をクリックします。
- **3** 「ページ」を選択してページ範囲を入力するか、「全ページ」を選択します。

### 画像をリセットする

補正なしプリセットを適用すると、画像は元の状態にリセットされます。PDF ファイルについては、選択され た画像に加えられたすべての調整が削除されます。PostScript ファイルについては、最後にファイルを保存し て以降に選択された画像に加えられたすべての調整が削除されます。

- **1** 画像を選択します。
- **2** 次のいずれかの操作を行います。
	- **•** 調整の下の「リセット」をクリックします。
	- **•** プリセットリストで、「補正なし」を選択します。

# 大きなジョブを開く

Image Enhance Visual Editor(IEVE)が FACI キットがインストールされている Fiery サーバーにインストー ルされる場合、大きいジョブが開かないか、適切に表示されない場合があります。Fiery サーバーのハードデ ィスクの空き容量を増やすと、問題を解決できる場合があります。

- **1** IEVE と Command WorkStation を閉じます。
- **2** E ドライブに一時ファイル用のフォルダを作成します。フォルダーの名前を**「Temp」**にします。
- **3** Windows の「スタート」メニューから「コントロールパネル」をクリックします。
- **4** コントロールパネルで「システム」をダブルクリックします。
- **5** システムのプロパティダイアログボックスで「詳細」タブをクリックします。「環境変数」をクリックしま す。
- **6** 環境変数ダイアログボックスの一番上で、TEMP 変数を選択します。「編集」をクリックします。
- **7** ユーザー変数の編集ダイアログボックスで、ステップ 2 で作成した Temp フォルダーへのパスを入力しま す。「OK」をクリックします。
- **8** TMP 変数についてステップ 6~7 を繰り返します。ステップ 7 と同じパスを使用します。

**メモ:**大きなジョブを次回開いた際、IEVE はこの一時フォルダーを使用するため、ジョブは正常にレンダリ ングされるはずです。

### 色調を調整する

色調設定は、色調レベル(コントラストと明るさ)、および画像のハイライトとシャドウに影響を与えます。 露出または照明の問題により、画像のハイライトまたはシャドウの細部がほとんど見えない場合には、ハイラ イトとシャドウ設定を使用して、これらの細部を見やすく補正できます。
## 色調を自動調整する

自動プリセットを適用して、色調を自動調整することができます。

**•** 「プリセット」メニューの「自動」をクリックします。

#### 色調を手動で調整する

色調を個々に調整することができます。ハイライトとシャドウ設定では、**0**~**100** の値を入力できます。他の すべての設定については、**–100**~**100** の値を入力できます。

- **•** 「調整」ペインの「色調」セクションから、以下のいずれかを設定します。
	- **•** 自動(レベル) 画像を分析し、最良の外観を達成するために色調レベルを自動的に設定します。この 調整により、露出不足と露出過多が補正されます。 画像がすでに最適化されている場合、またはほぼ最適化されている場合には、違いが分からないかもし

れません。自動をオンにした後でも、必要に応じてハイライトとシャドウ設定を微調整できます。

- **•** 明るさ 画像の明るさを増減します。
- **•** コントラスト 画像のコントラストを増減します。
- **•** 精細度 画像のコントラスト量に影響を与えることなく、画像の精細度(細部)の量を増減します。
- **•** 自動(ハイライト/シャドウ) 最適なハイライトおよびシャドウのレベルを計算し、その調整を画像に 自動的に適用し、「ハイライト」と「シャドウ」設定をアップデートします。 画像がすでに最適化されている場合、またはほぼ最適化されている場合には、違いが分からないかもし れません。「自動」をオンにした後でも、必要に応じて「ハイライト」および「シャドウ」設定を微調整
- **•** ハイライト 画像のハイライト部分が見やすくなるよう、画像のハイライト部分の細部を強調します。
- **•** シャドウ 画像のシャドウ部分が見やすくなるよう、画像のシャドウ部分の細部を強調します。

# カラーを調整する

できます。

色調再現(トーンリプロダクション)を最適化させた場合、通常、カラーに関する唯一の問題はカラーキャス ト(画像のカラーのアンバランス)です。カラー設定は、カラーバランスと彩度全体に影響を与えます。

## カラーを自動調整する

自動プリセットを適用して、カラーを自動調整できます。

**•** 「プリセット」メニューの「自動」をクリックします。

## カラーを手動で調整する

プリセットを使用することなく、カラーを手動で調整することができます。

- **•** 「調整」ペインの「カラー」セクションから以下のいずれかを設定します。
	- **•** 温度 ブルー-イエローカラーバランスを設定します(Lab 色空間の b チャンネル)。
	- **•** ティント レッド-グリーンカラーバランスを設定します(Lab 色空間の a チャンネル)。
	- **•** 彩度 画像のすべてのカラーの彩度を増減します。
	- **•** 肌色の彩度 画像全体の彩度ではなく、画像の肌色の彩度のみを増減します。
	- **•** ロック(彩度) 彩度設定を増減すると、別の彩度設定の値も同じだけ調整されます。たとえば彩度が **10** で、肌色の彩度が **20** であり、ロックがオンになっている場合、彩度を **15** に上げると、肌色の彩度 は **25** に増加します。
	- **•** 自動(カラーバランス) 最適な外観となるよう、画像のカラーバランス(温度とティント)を自動的 に補正します。

画像がすでに最適化されている場合、またはほぼ最適化されている場合には、違いが分からないかもし れません。自動をオンにした後でも、必要に応じてカラーバランス設定を微調整できます。

## シャープさを調整する

「シャープさ」を高く設定してぼやけた画像を鮮明にさせるか、「シャープさ」を低く設定して画像をぼかすこ とができます。ぼかしは、特殊効果やポートレート写真にしばしば利用されます。

## シャープさを自動調整する

自動プリセットを適用して、シャープさを自動調整できます。

**•** 「プリセット」メニューの「自動」をクリックします。

## シャープさを手動で調整する

プリセットを使用することなく、シャープさを手動で調整することができます。

- **•** 「調整」ペインの「シャープさ」セクションから、以下のいずれかを設定します。
	- **•** シャープさ 画像内の肌色以外のカラーに影響を及ぼします。
	- **•** 肌色のシャープさ 画像内の肌色に影響を及ぼします。

**メモ:**シャープさと肌色のシャープさを同じ値に設定すると、予期せぬ結果をもたらすことがあります。 物体のくっきりとしたレンダリングを作り出しているシャープさのレベルは、画像内の人物の肌を、で こぼこのあるざらついたような外観にしてしまう場合があります。ほとんどの場合、シャープさを肌色 のシャープさよりも高く設定することで最適な結果が得られます。

**•** ロック(シャープさ) - シャープさ設定を高くしたり低くしたりすると、別のシャープさ設定の値も同 じだけ調整されます。たとえばシャープさが **15** で、肌色のシャープさが **0** であり、ロックがオンにな っている場合、シャープさを **30** に上げると、肌色のシャープさは **15** に増加します。

## 赤目を補正する

赤目補正は画像を分析し、赤目を識別および補正しようと試みます。補正する領域を選択し、許容値を増減す ることで、該当箇所を補正および調整をすることができます。

許容値設定は、画像のすべての赤目補正領域に適用されます。

- **1** 調整する画像を選択します。
- **2** 赤目補正の下の「オン」をクリックします。 このアプリケーションは画像を分析して、赤目を含むと判別される部分に長方形のマーキーを表示します。
- **3** 次のいずれかの操作を行います。
	- **•** 赤目補正領域を削除するには、マーキーの隅にある赤い X をクリックします。
	- **•** 赤目補正領域を手動で作成するには、赤目補正がオンであることを確認し、イメージ内でクリック&ド ラッグしてマーキーを作成します。
	- **•** 赤目補正領域のサイズを変更するには、マーキーのハンドルをドラッグします。
- **4** 赤目補正の量を変更するには、許容値を赤目が解消されるだけの値に設定します。
	- **•** 許容値を上げると、赤目マスクを拡大できます。
	- **•** 許容値を下げると、赤目マスクを縮小できます。
- **5** 赤目補正が完了した後にマーキーを非表示にするには、「マーキーの非表示」を選択します。

**メモ:**赤目補正はマーキーが非表示でも適用されています。

スポットカラー

「スポットカラー」機能は、Command WorkStation のスポットカラー(名称付きカラー)マネージャーです。 この機能を使用すると、Fiery サーバーでスポットカラーの定義を編集したり、カスタムスポットカラーの定 義を作成したりできます。「スポットカラー」は EFI 社提供の Spot-On 機能の一部です。Fiery サーバーで「ス ポットカラー」が使用可能で、有効になっている場合は、スポットカラーおよびそれと等価の CMYK 値のリ ストを調整および管理することができます。

「スポットカラー」には、PANTONE、HKS、TOYO、DIC などの名称付きカラーのライブラリーがあらかじめ 用意されています。スポットカラーライブラリーは、オリジナルのスポットカラー値とそれに対応するデバイ ス独自の定義(Lab 値)を含んでいます。「スポットカラー」は、Fiery サーバー上の各出力プロファイル用に それぞれのスポットカラーに最も近い CMYK 値を算出します。新しい出力プロファイルを作成、または既存 出力プロファイルを更新した場合、「スポットカラー」はスポットカラーに対応する最良の CMYK 値を自動的 に再計算します。

「代替」カラーのリストを作成できます。このリスト内のカラーが書類内で特定の RGB または CMYK 値で定 義されている場合は、スポットカラー内の代替カラーの定義に従って、書類での定義とは異なる値のカラーで 代替されます。これにより、正確なカラー制御を行って、個々の RGB および CMYK カラーを上書きすること が可能になります。

Fiery サーバーで 2 色印刷マッピングが使用可能で、かつ有効になっている場合は、ジョブ内で使用している カラーに特定のスポットカラーまたはプロセスカラーを割り当てることができます。「2-Color Print Mapping」機能は、プリントショップのオペレーターが 2 色刷り校正をシミュレートできるようにデザインさ れています。ジョブ内のカラーをプリントショップで使用する印刷機上ですでに準備されているカラーにマ ッピングして印刷することができます。

# スポットカラーグループと定義

Command WorkStation の「スポットカラー」機能を使用すると、Fiery サーバーでスポットカラーの定義を 編集したり、カスタムスポットカラーの定義を作成したりできます。一度に一人のユーザーのみ「スポットカ ラー」を使用できます。

「スポットカラー」ウィンドウは3つの部分に分かれています。

- **•** 画面の左側には、カラーグループの一覧が表示されます。
- **•** 画面の中央には、現在選択されているカラーグループのスポットカラーの一覧が表示されます。
- **•** 画面の右側には、現在選択されているスポットカラーの定義、およびオリジナルの Lab 値と出力プロファ イルにより変換された後の CMYK 値を示すスウォッチが表示されます。

スポットカラー定義内の「!」アイコンは、1 つ以上の着色剤がその最大値に達していることを示していま す。

Fiery サーバーはデフォルトで、PANTONE Goe を含む数種類の PANTONE カラーグループ、およびシステム カラーグループを提供します。また、DIC、HKS、TOYO カラーグループもサポートしています。これらの標 準グループはロックされています。ロックされたグループは、削除、名前の変更、またはエクスポートを行え ません。また、ロックされたグループにスポットカラーを追加したり、スポットカラーの名前を変更したり、 スポットカラーを削除したりすることもできません。スポットカラーの優先順位を変更することもできませ  $h_{\circ}$ 

# スポットカラー編集用の出力プロファイルを選択する

Fiery サーバーは、出力プロファイルごとにスポットカラー辞書を管理しています。スポットカラーを編集す ると、そのスポットカラーに関連付けられている出力プロファイルを使用して印刷されるジョブのスポットカ ラーにその編集内容が適用されます。

Fiery サーバーに応じて、出力プロファイルを直接選択することも、編集するスポットカラーを使用するジョ ブの印刷設定(ジョブのプロパティ)を指定することもできます。Fiery サーバーは印刷設定から出力プロフ ァイルを決定します。

編集されたスポットカラーを使用するジョブの「Output Profile」設定が特定のプロファイルではなく、「Use Media Defined Profiles」の場合、印刷設定の指定は簡単です。この場合、Fiery サーバーは出力ファイルをジ ョブの用紙設定から決定するため、スポットカラーを編集する出力ファイルをオペレーターは指定できませ  $h_{\alpha}$ 

- **1** 「デバイスセンター」の「リソース」タブをクリックし、「スポットカラー」をクリックします。
- **2** 「Output Profile」が「スポットカラー」ウィンドウの上部に表示される場合は、一覧から出力プロファイ ルを選択します。
- **3** 「プロパティ」が「スポットカラー」ウィンドウの上部に表示される場合は、「プロパティ」をクリックし、 編集されたスポットカラーを使用するジョブの印刷設定を選択して、「OK」をクリックします。

「プロパティ」ウィンドウでの印刷設定は、Fiery サーバーの現在のデフォルト設定値です。

**メモ:**カラー管理に関係のない印刷設定は無視されます。Mixed Media ジョブの場合は、最初のページの 印刷設定が使用されます。

「スポットカラー」ウィンドウの給紙方法および Output Profile の設定が更新されます。

# スポットカラーまたはカラーグループの優先順序を変更する

スポットカラーの定義を検索する場合、Fiery サーバーは「スポットカラー」に表示されている順序でカラー グループ内のカラーを検索します。複数のスポットカラーが同じ名前を持つ場合は、一覧の一番上から探して Fiery サーバーが最初に見つけたカラーが優先されます。必要に応じて、カラーグループの順序、またはカラ ーグループ内のスポットカラーの順序を変更して、特定のスポットカラーを優先させることもできます。

**メモ:**ロックアイコン付きカラーグループ内ではカラーの順序を変更できません。

- **1** 「デバイスセンター」の「リソース」タブで「スポットカラー」をクリックします。
- **2** カラーグループまたはカラーを選択します。
- **3** 選択した項目を一覧内の新しい場所にドラッグします。

# スポットカラーを検索する

スポットカラーを名前で検索することができます。Fiery サーバーは「スポットカラー」に表示されている順 序でカラーグループ内のカラーを検索します。複数のスポットカラーが同じ名前の場合、リストで最初に現れ る名前が優先されます。

- **1** 「デバイスセンター」の「リソース」タブで「スポットカラー」をクリックします。
- **2** 「検索」をクリックします。

**3** スポットカラー名の一部またはすべてを入力し、「次へ」をクリックします。

**メモ:**検索では大文字と小文字が区別されます。

前に向かって検索するには、「前へ」をクリックします。

# スポットカラーを編集する

スポットカラーの CMYK 値を定義するには、数値を入力するか、カラースウォッチのパターンから目視で一 致するものを選択するか、または測定器を使用して対象物の色を測定します。

「スポットカラーマッチング」プリントオプションを選択すると、スポットカラーは自動的にそのスポットカ ラーに対応する最適な CMYK 値に変換され、CMYK 着色剤を使用してスポットカラーをシミュレートするこ とができます。ところが、特定の印刷状況によっては、デフォルトの CMYK 値を調整して、カラーを改善す る必要のある場合があります。「スポットカラー」を使用すると、スポットカラーの定義を変更することがで きます。

- **1** 「デバイスセンター」の「リソース」タブで「スポットカラー」をクリックします。
- **2** スポットカラーを探してダブルクリックします。
- **3** 次のいずれか(または複数)の操作を行います。
	- **•** CMYK のパーセンテージの値を直接編集するには、C、M、Y、K の各フィールドをクリックして新しい 値を入力します。入力フィールドを移動するには Tab キーを使用します。新しいカラーが「現在の選択」 の隣に表示されます。
	- **•** 目視で新しいカラーを選択するには、ダイアログボックス下側のカラーパッチをクリックします。

選択したカラーが新たな「現在の選択」となり、中央クラスタの中央パッチに表示されます。隣接パッ チには、更新後の色相のバリエーションが表示されます。これらは、それぞれ色つき矢印で示された方 向に中央パッチの色相を変化させたものです。画面の左側と右側のクラスタは、中央のクラスタの「微 調整モード」での設定による、彩度または明るさのバリエーションです。隣接パッチのバリエーション の度合いを制御するには、調整スライドバーを「細」(より小さなバリエーション)または「粗」(より 大きなバリエーション)の方向にスライドしてください。「トナー使用量」でパッチの CMYK 値を表示 するには、カーソルをパッチ上に移動してください。

**メモ:**カラーを選択すると、ダイアログボックスの右上部に「!」アイコンが表示されることがありま す。このアイコンは、1 つ以上の着色剤がその最大値に達していることを示しています。

- **•** 測定器を使用して新しいカラーを選択するには[、スポットカラー値を測定およびインポートする](#page-154-0)(155 ページ)を参照してください。
- **4** テストページを印刷するには、「印刷」をクリックします。 モニター上でスポットカラーを正確に合わせるのは非常に困難です。必ずテスト印刷ページを印刷してカ ラーを確認してください。
- **5** 「OK」をクリックして、編集した内容を保存します。

# スポットカラー最適化

コンピューターに Fiery Color Profiler Suite がインストールされている場合、Fiery Device Linker のスポット カラー最適化機能を使用してスポットカラーの定義を最適化することができます。最適化ではスポットカラ ーの印刷サンプルを測定し、この測定データを使用してスポットカラーの定義を調整できます。

Device Linker を使用したスポットカラー最適化の詳細については、Device Linker 画面上のヘルプアイコンを クリックしてください。

- **1** 「デバイスセンター」の「リソース」タブで「スポットカラー」をクリックします。
- **2** 次のいずれかの操作を行います。
	- **•** 1 つまたは複数のスポットカラーを選択し(追加でカラーを選択するには Ctrl キーを押します)、選択し たカラーを右クリックして、「スポットカラー最適化」を選択します。
	- **•**「編集」をクリックして、「スポットカラー最適化」を選択します。選択すると、Device Linker でスポッ トカラーを選択できます。
- **3** Device Linker での最適化が完了したら、「完了」をクリックして、「スポットカラー」ウィンドウに戻りま す。

## スポットカラーまたはカラーグループの作成、名前変更、削除を行う

スポットカラーまたはカラーグループの作成、名前変更、削除を行うことができます。ロックされたスポット カラーやカラーグループは変更できません。

#### スポットカラーまたはカラーグループを作成する

新しいスポットカラーを既存のグループ内に作成したり、新しいカラーグループを作成したりできます。

- **1** 「デバイスセンター」の「リソース」タブで「スポットカラー」をクリックします。
- **2** スポットカラーリストまたはカラーグループリストで、新しいスポットカラーまたはカラーグループを配 置する場所を選択し、「新規」をクリックします。
- **3** 「スポットカラー」または「グループ」を選択し、スポットカラーまたはカラーグループの名前を入力しま す。
- **4** スポットカラーの場合は、その定義を指定します。 スポットカラーの CMYK 値を定義するには、数値を入力するか、カラースウォッチのパターンから目視で 一致するものを選択するか、または測定器を使用して対象物の色を測定します。また、Lab 値によってス ポットカラーを定義することもできます。
- **5** 保存したうえで別のスポットカラーまたはグループを追加するには、「新規追加」をクリックします。
- **6** 新しいスポットカラーまたはグループを保存するには、「OK」をクリックします。

#### スポットカラーまたはカラーグループの名前を変更する

既存のスポットカラーまたはカラーグループがロックされていない場合、それらの名前を変更できます。スポ ットカラーの名前を特定のジョブ内で使用されている名前に一致させるには、大文字、小文字、スペースなど も含めて名前を正確に入力する必要があります。

- **1** 「デバイスセンター」の「リソース」タブをクリックし、「スポットカラー」をクリックします。
- **2** スポットカラーまたはグループを右クリックし、「名前の変更」を選択します。
- **3** 新しい名前を入力して、Enter キーまたは Return キーを押します。

#### スポットカラーまたはカラーグループを削除する

スポットカラーやカラーグループ(およびそのグループ内のスポットカラー)は、ロックされていない限り削 除できます。

- **1** 「デバイスセンター」の「リソース」タブで「スポットカラー」をクリックします。
- **2** スポットカラーまたはグループを右クリックし、「削除」を選択します。
- **3** 確認のために「はい」をクリックします。

## カスタムカラーグループをインポートおよびエクスポートする

Fiery サーバーから、カスタムカラーグループを ICC ファイルとしてコンピューターにエクスポートすること ができます。カスタムカラーグループをコンピューターから Fiery サーバーにインポートできます。

インポートしたカラーグループは、スポットカラーグループの一覧に追加され、Fiery サーバーですぐに使用 することができます。

#### カスタムカラーグループをインポートする

スポットカラーは Fiery サーバー上に用意されていますが、それ以外のスポットカラーの定義をサポートする には、コンピューターから名前付きカラープロファイルをカスタムカラーグループとしてインポートできま す。

- **1** 「デバイスセンター」の「リソース」タブで「スポットカラー」をクリックします。
- **2** カラーグループの一覧から、インポートしたカラーグループを追加する場所を選択します。
- **3** 「インポート」をクリックします。
- **4** インポートするカラーグループを選択します。 多くの ICC プロファイルが表示されていても、インポートできるのは ICC 名前付きカラープロファイルだ けです。
- **5** 「開く」をクリックします。

インポートしたグループは、カラーグループ一覧で、前の手順で選択したグループの前に追加されます。この グループは一覧でその下に表示されているカラーグループよりも優先順位が高くなります。インポートする

グループ名が一覧内の既存のグループと同一名の場合は、インポートするカラーグループ名を変更するように 促すメッセージが表示されます。

## カスタムカラーグループをエクスポートする

カスタムカラーグループを別の Fiery サーバーと共有するには、そのグループをローカルコピーにエクスポー トして、ローカルコピーを別の Fiery サーバーにインポートします。ロックされているカラーグループをエク スポートすることはできません。

- **1** 「デバイスセンター」の「リソース」タブで「スポットカラー」をクリックします。
- **2** エクスポートするカラーグループを選択します。
- **3** 「エクスポート」をクリックします。
- **4** ファイル名を入力し、ファイルタイプを選択します。
- **5** ファイルの保存先を指定し、「保存」をクリックします。

## カラーグループの色の範囲を表示する

コンピューターに Fiery Color Profiler Suite がインストールされている場合は、Fiery Profile Inspector を使用 して、グループ内のスポットカラーの色空間の色の範囲と、選択出力プロファイルの色の範囲と比較して表示 することができます。

- **1** 「デバイスセンター」の「リソース」タブをクリックし、「スポットカラー」をクリックします。
- **2** 表示するカラーグループを選択し、「検査」をクリックします。

Profile Inspector が別ウィンドウで開きます。スポットカラーと出力プロファイルの色の範囲の比較方法な ど、Profile Inspector の使用に関する詳細は、Profile Inspector 画面上のヘルプアイコンをクリックしてくだ さい。

# カラースウォッチページとスウォッチブック

スポットカラーとその隣接スポットカラーを含むスウォッチページを印刷できます。カラーグループ内のす べてのスポットカラーが含まれているスウォッチブックや、カラーグループ内の選択されたカラーを印刷する こともできます。

#### スポットカラーマッチング

スウォッチページまたはスウォッチブックを印刷する際、「スポットカラー」では次のジョブプロパティを使 用してジョブが印刷されます。

- **•** Fiery サーバーの「スポットカラー」メインウィンドウで出力プロファイルを選択できる場合、「スポット カラー」では指定した出力プロファイルと Fiery サーバーのデフォルトのジョブプロパティを使用してス ウォッチブックまたはスウォッチページが印刷されます。
- **•** Fiery サーバーの「スポットカラー」メインウィンドウで「ジョブのプロパティ」を選択できる場合、「ス ポットカラー」では選択したジョブプロパティを使用してスウォッチブックまたはスウォッチページが印 刷されます。「スポットカラー」でジョブのプロパティを選択していない場合、「スポットカラー」では Fiery サーバーのデフォルトのジョブプロパティが使用されます。

いずれの場合も、ジョブのプロパティの「スポットカラーマッチング」オプションを無効にしている場合 は、メッセージが表示されます。「スポットカラーマッチング」は使用される「スポットカラー」のスポッ トカラー定義に対して有効にする必要があるため、「スポットカラー」によるスウォッチブックまたはスウ ォッチページの印刷では、「スポットカラー」や Fiery サーバーで設定されたジョブのプロパティに関係な く、有効になっている「スポットカラーマッチング」オプションが必ず使用されます。

## キャリブレーション

Fiery サーバーのキャリブレーションを行うことで、一貫性のある信頼性の高いカラー出力が得られます。キ ャリブレーションは、時間の経過や印刷状況の変化によるプリントデバイスのカラー出力の変動を調整しま す。

スウォッチブックまたはスウォッチページを印刷する際に、キャリブレーションの有効期間が切れていること を知らせる警告が表示された場合は、期限切れのキャリブレーションを使用してジョブが印刷されるタイミン グを検出するように Fiery サーバーが設定されています(すべての Fiery サーバーがこの機能をサポートして いるわけではありません)。警告を無視して印刷を続行することもできますが、一貫性のあるカラー出力を得 るために、最新のキャリブレーションのみを使用して「スポットカラー」からページを印刷することをお勧め します。

# カラースウォッチページまたはスウォッチブックを印刷する

単一のスポットカラーのカラースウォッチページを印刷します。スポットカラーのグループのスウォッチブ ックを印刷します。

# スポットカラースウォッチページを印刷する

スウォッチページを印刷するときには、スポットカラーとパターンを選択します。

- **1** 「デバイスセンター」の「リソース」タブで「スポットカラー」をクリックします。
- **2** スポットカラーをダブルクリックし、「印刷」をクリックします。
- **3** FS150/150Pro 以前のソフトウェアを実行している Fiery サーバーの場合は、レイアウトを選択できます。
	- **•** カラーサーチパターン 「スポットカラー編集」または「新規スポットカラー」ダイアログボックスで 表示されているものと同じパターンでパッチを印刷します。
	- **•** 隣接カラーパターン 「スポットカラー編集」または「新規スポットカラー」ダイアログボックスで表 示されているパッチを、3 列x 8 行形式で印刷します。

<span id="page-154-0"></span>FS200/200Pro 以降のソフトウェアを実行している Fiery サーバーの場合は、「カラーサーチパターン」レ イアウトで印刷されます。

- **4** 印刷設定(プロパティ)で給紙方法を指定していない場合は、スウォッチブック印刷のための用紙サイズ と給紙方法を選択します。
- 5 「印刷」または「OK」(Fiery サーバーでサポートされている、どちらかのボタン)をクリックして、スウ ォッチページを印刷します。

## カラースウォッチブックを印刷する

スウォッチブックを印刷するときには、スポットカラーグループとレイアウトを選択します。

- **1** 「スポットカラー」ウィンドウで、カラーグループを選択し、次のいずれかの操作を実行します。
	- **•** カラーグループ内の全スポットカラーのスウォッチブックを印刷するには、カラーグループを選択して 「印刷」をクリックします。
	- **•** カラーグループ内の選択カラーのスウォッチブックを印刷するには、「スポットカラー」ウィンドウでカ ラーグループを選択し、Ctrl キーを押しながらスポットカラーをクリックして選択し、「印刷」をクリッ クします。
- **2** Fiery サーバーが FS150/150Pro 以前のソフトウェアを実行している場合は、レイアウトを選択できます。
	- **•** カラースウォッチ 8 x 4 は、4 列x 8 行の形式でカラーパッチを印刷します。
	- **•** カラースウォッチ 8 x 8 は、8 列x 8 行の形式でカラーパッチを印刷します。

FS200/200Pro 以上のソフトウェアを実行する Fiery サーバーの場合は、カラースウォッチ 8 x 4 レイア ウトが印刷されます。

- **3** 印刷設定(「プロパティ」)で給紙方法を指定していない場合は、印刷に使用する用紙サイズと給紙方法を 選択します。
- 4 「印刷」または「OK」(Fiery サーバーでサポートされている、どちらかのボタン)をクリックして、スウ ォッチページを印刷します。

## スポットカラー値を測定およびインポートする

EFI ES-2000 分光測色計など、単一のカラーサンプルを測定できる計器がある場合、測定したカラー値を直接 スポットカラー定義にインポートできます。この機能を使用することによって、印刷物のロゴの赤色やパッケ ージの黄色など、実物の実際のカラーにスポットカラーを合わせることができます。

**メモ:**X-Rite i1Pro または i1Pro 2 を使用する場合は、EFI 社から購入したものを使用する必要があります。 EFI 社製以外の計器は「スポットカラー」では使用できません。

- **1** 分光測色計をインストールし、コンピューターで使用できるように設定します。 計器のインストールおよび設定の詳細については、計器に付属の取扱説明書を参照してください。
- **2** 「デバイスセンター」の「リソース」タブで「スポットカラー」をクリックします。
- **3** 計器が接続されていることを確認し、「計器」をクリックします。
- **4** 分光測色計をキャリブレーションドックに置いて、「キャリブレート」をクリックします。キャリブレート することにより、測定の精度が向上します。
- **5** 対象となるカラーグループを選択して「新規」 > 「スポットカラー」をクリックするか、スポットカラー をダブルクリックして編集します。
- **6** 分光測色計の計測部が測定するカラーの中央にくるように、分光測色計をカラーの上に置きます。
- **7** 分光測色計のボタンを押して測定します。測定した CMYK 値が以下のように「スポットカラー」にインポ ートされます。
	- **•** カラー一覧でカラーが選択されている場合、そのカラーの定義が、測定したカラー値に更新されます。
	- **•**「スポットカラー編集」または「新規スポットカラー」ウィンドウが開いている場合、「現在の選択」が 測定したカラー値で更新されます。
	- **•** カラーグループ一覧でカラーグループが選択されている場合、インポートした測定値を持つ新しいカラ ーがグループ内に作成されます。

## 代替カラー

「代替カラー」機能は、ジョブ内のカラーを最終印刷の別のカラーにマッピングするために使用されます。

代替カラーは、テキスト、ベクトルグラフィック、およびラインアートにのみ影響します。ラスターイメージ には影響しません。

カラーが代替カラーとして定義されている場合、RGB カラー用の設定 (「RGB ソース」など) や CMYK カラー 用の設定(CMYK/グレースケールソース)は無効になります。代替カラーはスポットカラーと同様のプロセ スでカラー変換されます。

**重要:**「代替カラー」機能と「Postflight」機能を同時に使用することはできません。これらの印刷オプシ ョンには制限があります。

「代替カラー」機能を使用するには、次のタスクを行う必要があります。

- **•** Command WorkStation で代替カラー値を設定します。
- **•** 「代替カラー」プリントオプションをオンにして書類を印刷します。

## 代替カラーを設定する

代替カラーは、代替グループと呼ばれる特殊なタイプのスポットカラーグループ内に存在します。代替カラー では、オリジナルカラーの CMYK 値とそのカラーの代替カラーの CMYK 値を指定します。

- **1** 「デバイスセンター」の「リソース」タブで「スポットカラー」をクリックします。
- **2** 代替グループがすでに存在する場合は、代替グループを選択し、5 に進みます。それ以外の場合は、代替 グループを作成するために、カラーグループの一覧で、新しい代替グループを配置する場所を選択します。
- **3** 「新規」をクリックし、「代替グループ」を選択します。
- **4** グループ用の名前を入力し、「OK」をクリックします。
- **5** スポットカラーの一覧で、新しい代替カラーを配置する場所を選択します。
- **6** 「新規」をクリックし、「代替カラー」を選択します。
- **7** オリジナルのカラー値を指定するカラーモードを選択します。
- **8** オリジナルカラーの許容度を選択します。

許容範囲によって、特定のカラーがオリジナルカラーにどの程度近くなければ一致と見なされないかが決 まります。許容範囲の「小さい」および「大きい」は、次のように定義されています。

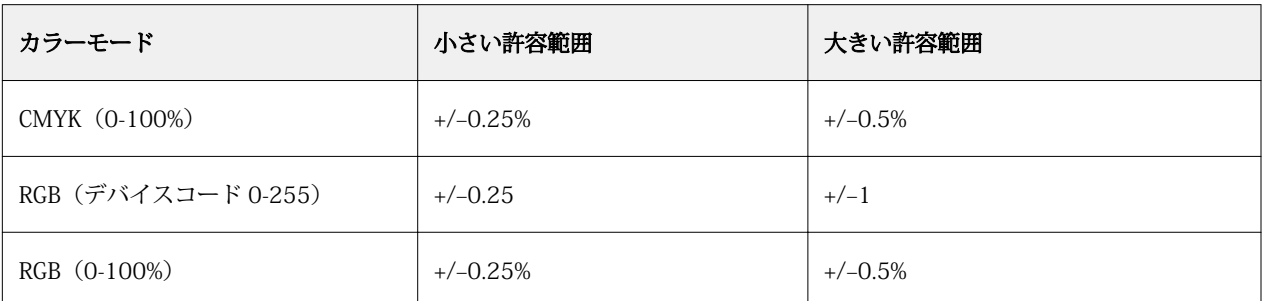

**メモ:**許容範囲の設定は、変換後のカラーには影響を及ぼしません。

**9** オリジナルカラーの値を入力します。入力フィールドを移動するには Tab キーを使用します。

**10**「変換」の下にある「編集」をクリックします。

**11** 変換後のカラーの名前を入力し、「OK」をクリックします。

# 2色印刷マッピング

「2 色印刷マッピング」を使用すると、ジョブ内のプロセスカラーを 2 色刷りのプリントデバイス(シアン、 マゼンタ、イエロー、ブラック、またはスポットカラー)のプロセスカラーにマッピングできます。「2 色印 刷マッピング」機能は、プリントショップのオペレーターが 2 色刷りのプリントデバイスで校正を行えるよ うにデザインされています。

この機能を使用すると、ジョブ内のプロセスカラーをプリンターですでに用意されているカラーにマッピング して、2 色刷りのジョブを 2 色刷りのプリントデバイスに印刷できます。

**メモ:**「2 色印刷マッピング」は、「カラー代替」とは異なります。「2 色印刷マッピング」は、ジョブで使用 されるプロセスカラーを変換します。「カラー代替」は、ジョブ内の 1 つのカラーを別のカラーに変換しま す。

「2 色印刷マッピング」機能を使用するには、以下のタスクを行う必要があります。

- **•** Command WorkStation で 2 色印刷マッピング値を設定します。
- **•** 「2 色印刷マッピング」プリントオプションをオンにして書類を印刷します。

この機能を使用するときは、次の制約が適用されます。

- **•** 「コンポジットオーバープリント」または「色分解の組合せ」を有効にしている場合、「2 色印刷マッピン グ」は無視されます。
- **•** Postflight はカラー変換を行う前にオリジナル書類の状態を点検してレポートを作成するため、Postflight レポートには 2 色印刷マッピングの情報は含まれません。
- **•** ジョブで「2 色印刷マッピング」と「カラー代替」を同時に選択することはできません。また、「2 色印刷 マッピング」を設定するときに、代替カラーを選択することもできません。

#### 2 色印刷マッピングを設定する

2 色印刷マッピングを設定するには、ジョブ内の各オリジナルカラーに対する出力カラーを指定します。

- **1** 「デバイスセンター」の「リソース」タブで「スポットカラー」をクリックします。
- **2** 「2 色印刷マッピング」をクリックします。
- **3** 2 色のプロセスカラーのそれぞれについて、ジョブ内で使用されるオリジナルのプロセスカラーを選択し ます。

最初は、ブラックとマゼンタがオリジナルのプロセスカラーとして表示されます。カラー選択を変更する と、「印刷」のプロセスカラーも同じカラーに変わります。これは、誤って他のプロセスカラーにマッピン グするのを防ぐためです。

- **4** 「印刷」で、プロセスカラーのマップ先となるプロセスカラーまたはスポットカラーを選択します。スポッ トカラーを選択するには、一覧からカラーグループとカラー名を選択します。
- **5** 「OK」をクリックします。2 色印刷マッピング用のグループが保存され、「スポットカラー」ウィンドウの グループの一覧に追加されます。

# サーバーリソースを管理する

## 仮想プリンター

仮想プリンターでは、既定のジョブ設定を使用して Fiery サーバーで印刷が行えます。仮想プリンターはネッ トワーク上に公開されており、ユーザーは仮想プリンターをコンピューター上のプリンターとして設定できま す。

デフォルトでは、3 つの仮想プリンターが設定されており、それぞれが印刷キュー、待機キュー、直接接続に 対応しています。システム管理者は、仮想プリンターを Command WorkStation で管理できます。システム管 理者は、印刷および待機仮想プリンターを複製してその設定を変更できますが、直接仮想プリンターを複製す ることはできません。また、システム管理者は、新しい仮想プリンターを作成することもできます。

仮想プリンターが一覧から選択されると、選択された仮想プリンターのジョブのプロパティが右側のパネルに 表示されます。

ツールバーから各種タスクにアクセスできます。

システム管理者は、ジョブプリセットを仮想プリンターとして公開できます。詳細は[、プリセットのプリント](#page-72-0) [設定\(](#page-72-0)73 ページ)を参照してください。

#### 仮想プリンターを作成、編集、複製する

デフォルトでは、3 つの仮想プリンターが設定されており、それぞれが印刷キュー、待機キュー、直接キュー に対応しています。ユーザーは、これらのプリンターを編集できませんが、複製して編集することはできま す。また、新しい仮想プリンターを作成することもできます。

直接キューの仮想プリンターは変更できませんが、システム管理者は、印刷および待機キューの仮想プリンタ ーを変更できます。システム管理者はデフォルト仮想プリンターの 1 つまたは別の仮想プリンターを複製 し、その設定を変更することができます。

仮想プリンターを作成、編集、および複製できるのはシステム管理者だけです。また、システム管理者はジョ ブプリセットを仮想プリンターとして公開することもできます。

- **1** 次のいずれかの操作を行います。
	- **•** 仮想プリンターを作成するには、ツールバーの「新規」をクリックします。
	- **•** 仮想プリンターを編集するには、ツールバーの「編集」をクリックします。
	- **•** 仮想プリンターを複製するには、ツールバーの「複製」をクリックします。
- **2** 以下を指定します。
	- プリンター名-プリンターを作成または複製する場合は、英数字からなる名前を入力します。

**メモ:**仮想プリンターの作成または複製後はその名前を変更できません。ただし、印刷設定は変更でき ます。

- **•** 説明-その仮想プリンターをユーザーに説明するためのコメントを追加または変更します(例:"両面印 刷の会社案内用")。
- **•** ジョブアクション-Fiery サーバーの標準アクションの 1 つを選択します(「待機」、「処理後待機」、「印 刷」、「印刷後待機」、「印刷後削除」など)。「Configure」で選択されている場合、「送信順印刷」も表示 されます。
- ジョブのプロパティー「定義」を選択してジョブのプロパティにアクセスし、プリント設定を指定しま す。サーバープリセットも選択肢として表示されます。

**メモ:**ロックアイコンをクリックすると、該当するジョブ設定をロックできます。

- **3** 必要に応じて、プリフライトを選択し、設定を編集します。
	- **•** デフォルトプリセット-編集を行わない限りデフォルトのプリフライト設定が使用されることを示しま す。
	- **•** 編集-他のプリセットから選択したり、各設定を指定したりできます。
	- **•** 重大エラー発生の場合-重大エラーが発生した場合に実行されるアクションを指定します。「ジョブア クションを使用」は、仮想プリンター用に指定されたジョブアクションを示します。

#### ロックされたジョブ設定

ジョブ設定をロックすると、他のユーザーはその設定を変更することができません。 以下に注意してください。

- **•** Windows プリンタードライバーを通じてジョブを仮想プリンターに送信 ロックされた設定はグレー表 示になります。ユーザーは設定を変更できません。
- **•** Mac OS プリンタードライバーを通じてジョブを仮想プリンターに送信 ユーザーはロックされた設定を 変更できますが、ジョブが Fiery サーバーに送られると、ジョブはロックされたジョブ設定に従って印刷 されます。ユーザーが行った変更はすべて上書きされます。
- **•** 仮想プリンターを使用して Command WorkStation にジョブをインポート インポートされたジョブは、 Fiery サーバーのロックされた設定を使用し、ジョブに指定されている競合する設定を上書きします。
- **•** ロックされていないジョブ設定 ユーザーはジョブ設定を変更できます。ジョブはこれらの設定に従って 印刷します。ただし、ジョブ設定が指定されていない場合は、ジョブは仮想プリンター設定を使用します。

#### ジョブプリセットを仮想プリンターとして公開する

サーバージョブプリセットは仮想プリンターとして公開できます。

- **1** デバイスセンターで「ワークフロー」をクリックし、「ジョブプリセット」をクリックします。
- **2** プリセットを選択し、「仮想プリンターとして公開」をクリックします。

**3** 「新規仮想プリンター」ダイアログボックスで設定を指定します。

**メモ:**ジョブのプロパティを除くすべての設定を指定できます。ジョブのプロパティには、サーバープリ セットで指定された設定が使用されます。

# 仮想プリンターを管理する

Fiery サーバーのシステム管理者は、仮想プリンターの公開、非公開、削除ができます。 標準の Fiery サーバーのキュー(直接、印刷、待機)が仮想プリンターリストに表示されますが、それらの削 除はできません。印刷および待機のデフォルト仮想プリンターの編集はできます。

- **•** リストから仮想プリンターを選択し、ツールバーから次のいずれかのボタンをクリックします。
	- **•**「公開」をクリックすると、選択した仮想プリンターをネットワーク上に公開できます。 「サーバー設定」で SMB 印刷が有効になっている場合、仮想プリンターはネットワーク上で共有されま す。
	- **•**「非公開」をクリックすると、選択した仮想プリンターをネットワークから削除できます。 以降この仮想プリンターは共有プリンターとして表示されません。Command WorkStation では以降こ の仮想プリンターはジョブをインポートできるプリンターとして表示されません。
	- **•**「削除」をクリックすると、選択した仮想プリンターを削除できます。

# 仮想プリンターへ印刷する(Windows の場合)

仮想プリンターはネットワーク上で公開されます。Windows クライアントコンピュータから、公開済みの仮 想プリンターに印刷するには、まず仮想プリンターを追加する必要があります。その後、インストール可能な オプションを更新する必要があります。

プリンターの追加の詳細については、取扱説明書の『『印刷ガイド』』を参照してください。

# インストール可能なオプションを更新する

Windows コンピューターから仮想プリンターで印刷するには、Two-Way Communication を有効にして、イ ンストール可能なオプションが更新する必要があります。

- **1** 「プリンタと FAX」に仮想プリンターを設置します。
- **2** 仮想プリンターを右クリックし、「プロパティ」を選択します。
- **3** 「インストール可能なオプション」タブをクリックし、Fiery サーバーとの Two-Way Communication が確 立していることを確認します。
- **4** 「アップデート」をクリックします。

# ジョブを印刷する

Windows から仮想プリンターに印刷するには、ジョブ設定を選択する必要があります。

- **1** ファイルを開き、「ファイル」メニューから「印刷」を選択します。
- **2** 「プロパティ」をクリックします。
- **3** 「Fiery Printing(Fiery 印刷)」タブが選択されていることを確認したら、タブをクリックしてジョブ設定を 選択します。

## 仮想プリンターへ印刷する(Mac OS の場合)

仮想プリンターはネットワーク上で公開されます。Mac OS クライアントコンピュータから、公開済みの仮想 プリンターに印刷するには、まず仮想プリンターを追加する必要があります。仮想プリンターを追加する前 に、ユーザーソフトウェア DVD または WebTools からプリンタードライバーをインストールします。 プリンタードライバーのインストールの詳細については、取扱説明書の『『印刷ガイド』』を参照してくださ い。

#### 仮想プリンターを Mac OS に追加する

仮想プリンターを Mac OS に追加する際には、Fiery サーバーの IP アドレスまたは DNS 名、仮想プリンター 名、使用するプリント接続などの設定を指定します。

仮想プリンターを追加する前に、Fiery サーバーのプリンタードライバーをインストールする必要があります。

- **1** Apple メニューから「システム環境設定:プリントとファックス」を選択します。
- **2** 「+」ボタンをクリックしてプリンターを追加します。
- **3** 「プリンタブラウザ」ダイアログボックスで「IP」または「IP プリンタ」を選択します。
- **4** 「プロトコル」リストから「LPD(Line Printer Daemon)」を選択し、Fiery サーバーの IP アドレスまたは DNS 名を「アドレス」フィールドに入力します。「キュー」フィールドには仮想プリンター名を入力しま す。
- **5** 「名前」フィールドに仮想プリンターの名前を入力します。

ここで「名前」フィールドに名前を入力しなかった場合、仮想プリンターはプリンターリストには、Fiery サーバーの IP アドレスとして表示されます。

- **6** 「使用するドライバ」メニューからインストールしたプリンタードライバーを選択します。
- **7** 「追加」をクリックします。
- **8** 「続行」をクリックします。

ここで設定した仮想プリンターを選択して Fiery サーバーにジョブを送信すると、仮想プリンターでの設 定がジョブに適用されます。

ジョブを印刷する前に、インストール可能なオプションを更新する必要があります。

# インストール可能なオプションを更新してジョブを印刷する

Mac OS コンピューターから仮想プリンターで印刷するには、インストール可能なオプションが更新されるよ うに Two-Way Communication を有効にする必要があります。

- **1** ファイルを開き、「ファイル」メニューから「印刷」を選択します。
- **2** 仮想プリンターをプリンターとして選択します。
- **3** ドロップダウンリストから「Fiery の機能」を選択し、「Two-Way Communication」を選択します。 Two-Way Communication が有効になると、仮想プリンターは、複写機/プリンターにオプションがインス トールされた状態で更新されます。
- **4** 「印刷」をクリックします。

# Paper Catalog

Paper Catalog とは、プリントショップで使用可能な用紙にさまざまな属性を関連付け、それを保存できるシ ステムベースの用紙ウェアハウスデータベースです。

Paper Catalog データベースは Fiery サーバーに格納されています。Fiery サーバーの再起動/初期化を行って もデータベースは影響を受けません。

Paper Catalog が Fiery サーバーでサポートされている場合、ユーザーはプリンタードライバーまたは Command WorkStation のジョブのプロパティにある Paper Catalog からジョブの用紙を選択することができ ます。

Paper Catalog を設定および管理するには、Command WorkStation にシステム管理者としてログインする必 要があります。

# アクセスレベル

Paper Catalog の機能のうちで利用可能のレベルは、Command WorkStation へのログイン方法によって異な ります。関連するアクセスレベルは以下のとおりです。

- **•** システム管理者 Command WorkStation および Fiery サーバーの全機能にアクセスできます。システム 管理者にはパスワードが必要です。
- **•** オペレーター ジョブセンターの全機能にアクセスできます。デバイスセンターでは、Configure、バック アップ/復帰、パスワードの変更、ジョブログの削除にはアクセスできません。Paper Catalog、仮想プリ ンター、およびカラー管理機能を表示することはできますが、編集はできません。オペレーターのパスワ ードが必要です。

システム管理者は、Paper Catalog で次の操作ができます。

- **•** 複数の用紙属性の組み合わせを定義し、それぞれの組み合わせに一意の名前を割り当てることができます。
- **•** 用紙にカラープロファイルを割り当てます。
- **•** ジョブ印刷時に設定済み用紙から用紙を選択できます。
- **•** 用紙をトレイに割り当てます。
- **•** ユーザーが使用できる Paper Catalog のカラムを指定できます。
- **•** Paper Catalog データベースを一元的に管理できます。

オペレーターは、Paper Catalog で次の操作ができます。

- **•** ジョブ送信時に設定済み用紙から用紙を選択できます。
- **•** 用紙をトレイに割り当てます。

## Paper Catalog から用紙を選択する

Paper Catalog の設定とエントリーの定義が完了すると、Paper Catalog から用紙を選択してジョブに割り当て ることができます。

システム管理者は、次の方法で Paper Catalog にアクセスできます。

- **•** 「ジョブのプロパティ」の「用紙」または「用紙種類の混合」からアクセス
- **•** 「ジョブのプロパティ」の「Booklet Maker」からアクセス
- **•** Fiery Impose、Compose、または JobMaster からアクセス(サポートされている場合)

#### ジョブのプロパティの Paper Catalog から選択する

Paper Catalog は、Command WorkStation の「ジョブのプロパティ」ダイアログボックスから利用できます。

- **1** 「ジョブセンター」ウィンドウでジョブをダブルクリックします。あるいは、ジョブを選択したうえで、右 クリックによって「プロパティ」を選択するか、「アクション」>「プロパティ」を選択します。
- **2** 「用紙」ボタンをクリックします。
- **3** 「Paper Catalog」リストから適切な項目を選択します。用紙に関連付けられた属性を確認するには、用紙 を選択後、「選択」ボタンをクリックします。

Mixed Media インターフェイスの Paper Catalog から選択することもできます。

「レイアウト」タブから「製本」を選択した場合、用紙を割り当てる際に「Paper Catalog から選択」を選 択し Paper Catalog にアクセスすることもできます。

**メモ:**Paper Catalog エントリーを指定した後でジョブのプロパティを使用して用紙サイズ(または Paper Catalog エントリーに関連付けられた別の属性)を変更すると、Paper Catalog の割り当てはキャンセルさ れます。その場合、ジョブのプロパティでは、Paper Catalog が「未定義」と表示されます。

#### Fiery Compose の Paper Catalog から選択する

システム管理者は、Paper Catalog に Fiery Compose からアクセスできます(サポートされている場合)。

- **1** 「ジョブセンター」の「待機」または「印刷済み」キュー内のスプール済みジョブを右クリックし、「Compose」 を選択します。
- **2** 「プレビュー」の「ページ表示」ペインで、ページを右クリックし、「用紙を指定」を選択します。
- **3** 表示されたウィンドウで、「用紙」フィールドの横にある矢印をクリックして用紙メニューを表示します。
- **4** 下にスクロールして、「Paper Catalog から選択」を選択します。
- **5** Paper Catalog ウィンドウで適切な用紙を選択し、「OK」をクリックします。
- **6** もう一度、「OK」をクリックします。 詳細は、『Fiery JobMaster ヘルプ』を参照してください。

#### Fiery Impose の Paper Catalog から選択する

システム管理者は、Paper Catalog に Fiery Impose からアクセスできます(サポートされている場合)。

- **1** 「ジョブセンター」の「待機」または「印刷済み」キュー内のスプール済みジョブを右クリックし、「Impose」 を選択します。
- **2** プレビューウィンドウの「設定」ペインで、「シート」フィールドの隣にある「編集」ボタンをクリックし ます。
- **3** 表示されたウィンドウで、「用紙」フィールドの横にある矢印をクリックして用紙メニューを表示します。
- **4** 下にスクロールして、「Paper Catalog から選択」を選択します。
- **5** 「Paper Catalog」ウィンドウで適切な用紙を選択し、「OK」をクリックします。
- **6** もう一度「OK」をクリックします。 詳細については、Fiery Impose のヘルプを参照してください。

## 設定する Paper Catalog

システム管理者は、複写機/プリンターで使用可能な用紙の説明を示した Paper Catalog エントリーを作成し ます。

データベースに存在しない Paper Catalog エントリーがアーカイブから復元されたジョブに含まれている場 合、Paper Catalog はアーカイブ属性を使用して自動的に新しいエントリーを生成します。

Paper Catalog の設定オプションにアクセスして、特定のプリントショップのシナリオに合わせてカスタマイ ズできるのは、システム管理者のみです。

- **1** 目的の Fiery サーバーにシステム管理者としてログインします。システム管理者パスワードが設定されて いる場合はそのパスワードを入力します。
- **2** 次のいずれかの操作を行います。
	- **•**「デバイスセンター」をクリックし、「リソース」 > 「Paper Catalog」を選択します。
	- **•**「サーバー」 > 「Paper Catalog」を選択して、Paper Catalog メインウィンドウを開きます。
	- **•** ジョブセンターのツールバーに「Paper Catalog」アイコンがある場合は、「Paper Catalog」アイコンを クリックします。

Paper Catalog ウィンドウでは、エントリーの新規作成、編集、削除、複製、および Paper Catalog データ ベースの管理を行うことができます。

#### Paper Catalog 設定を選択する

Paper Catalog エントリーを作成する際、システム管理者は 2 つの用紙属性セットから選択できます。プリン ター (PPD) ベースと JDF (Job Definition Format) のどちらかの用紙属性セットを選択できます。

- **•** PPD 用紙属性セットは Fiery サーバー専用です。個々の設定の名前は各デバイスを通じて標準になります が、可能なオプションのリストは変わります。PPD 設定はデフォルトです。PPD セットは新規ユーザーお よび中級ユーザーにお勧めです。
- **•** JDF 用紙属性セットは、JDF(Job Definition Format)用の印刷業界標準の仕様になります。この用紙属性 セットは Fiery サーバー専用のものでなく、このセットを使用すると MIS ジョブ送信ワークフローからの 用紙定義のスムーズなマッピングが可能になります。JDF セットは、JDF ワークフローに精通した上級ユ ーザーにお勧めです。

**メモ:**Fiery サーバーは JDF 印刷をサポートしている必要があり、この機能は Configure で有効にしてお く必要があります。

両方のセットに共通な用紙属性もいくつかありますが、双方で名前が微妙に異なります。JDF セットは PPD セットに比べてより詳細な用紙属性を提供します。

- **1** 「デバイスセンター」 > 「リソース」から、または「ジョブセンター」の Paper Catalog アイコンをクリッ クして、Paper Catalog を開きます。
- **2** 「Paper Catalog」メニューバーで「設定」をクリックします。
- **3** PPD または JDF の仕様を選択します。

#### Paper Catalog でのカラム表示を変更する

Paper Catalog ウィンドウのカラム見出しは、PPD ベースの用紙属性と JDF 用紙属性のどちらを使用している かによって動的に変化します。

システム管理者は、表示されるこれらのカラムの順序を変更したり、特定の印刷環境に有益な情報が提供され るようにカラムを追加/削除したりできます。列の幅を調整するには、列の枠線を左右にドラッグします。

**メモ:**トレイは、常に先頭のカラムの見出しになるので移動/削除はできません。

- **1** 「Paper Catalog」ウィンドウで、カラム見出しバーを右クリックします。
- **2** 次のいずれかの操作を行います。
	- **•**「追加」をクリックすると、メニューから項目を選択して列に追加できます。
	- **•**「削除」をクリックすると、列を削除できます。
	- **•**「左へ移動」または「右へ移動」をクリックすると、希望する方向に列を移動できます。

#### Paper Catalog の新規エントリーを作成する

Paper Catalog の新規エントリーの作成時には、カタログエントリーの複製名を使用できます。ただし、一部 のプリンターを除きます。そのようなの場合、複製した名前は Paper Catalog で無視されます。

**メモ:**システム管理者だけが Paper Catalog を設定できます。

- **1** Paper Catalog には、「デバイスセンター」 > 「リソース」から、または「ジョブセンター」で Paper Catalog のアイコンをクリックしてアクセスできます。
- **2** Paper Catalog メニューバーで「設定」をクリックして、PPD ベースまたは JDF のいずれかの仕様を選択 します。

PPD は、プリンターのデフォルトの用紙属性セットです。

- **3** 「新規追加」アイコンをクリックします。
- **4** 「新規」(用紙)ウィンドウで属性を指定します。 星印(\*)が付いた設定では必ず選択を行わなければなりません。

**メモ:**用紙属性に誤った値を入力して別の用紙属性に移動すると、誤った用紙属性は前の値に戻ります。

**•** JDF 設定を選択した場合、各タブをクリックすると属性を指定できます。

#### **トレイから新しい用紙を追加する**

トレイに対して用紙設定がすでに指定されている場合は、トレイから新規 Paper Catalog エントリの作成 を開始できます。

- これには、「Paper Catalog 設定」ダイアログボックスで「PPD 準拠」仕様を選択する必要があります。
- **1** Paper Catalog には、「デバイスセンター」 > 「リソース」から、または「ジョブセンター」で Paper Catalog のアイコンをクリックしてアクセスできます。
- **2** Paper Catalog メニューバーで「設定」をクリックして、「PPD 準拠」仕様を選択します。 PPD は、プリンターのデフォルトの用紙属性セットです。特定の属性については、『印刷ガイド』を参 照してください。
- **3** Command WorkStation の「消耗品」ペインでトレイをクリックし、メニューから「新規用紙を追加」 を選択します。 「新規用紙」ダイアログボックスが表示されます。トレイの属性と一致するフィールドにはその値が反

映されているため、これらの設定は編集できません。 **4** 必要に応じて、「新規用紙」のダイアログで新規用紙の詳細の属性を指定します。

## JDF 属性を指定する Paper Catalog

Paper Catalog 用紙エントリーに対して JDF 用紙の属性と給紙方向を指定できます。

**メモ:**システム管理者だけが JDF 属性を指定できます。

- **1** 次のいずれかの操作を行います。
	- **•** メインの「Paper Catalog」ウィンドウで、「新規追加」アイコンをクリックします。
	- **•** 既存のカタログエントリーを編集するには、エントリーを選択して「編集」ボタンをクリックします。
- **2** 「新規」 > 「一般」または「新規」 > 「その他属性」ウィンドウで、テキストフィールドに情報を入力する か、または矢印をクリックして属性のドロップダウンメニューにアクセスします。 指定できる属性の詳細については、[用紙属性](#page-171-0)(172 ページ)を参照してください。
- **3** 「長辺給紙」または「短辺給紙」をクリックして給紙方向を指定します。 その他の設定について、カラープロファイル設定を指定する (168 ページ)を参照してください。

作成した新しいエントリーは、編集可能なエントリー (白いエントリー)として「Paper Catalog」ウィンド ウに表示されます。

## カラープロファイル設定を指定する

Fiery サーバーのカラープロファイルと Paper Catalog エントリーを関連付けることができます。

Fiery サーバーのデフォルトまたはカスタムカラープロファイルが、割り当て可能な Paper Catalog 属性とし て名前別に一覧表示されます。

**メモ:**システム管理者だけが Paper Catalog を設定できます。

- **1** 次のいずれかの操作を行います。
	- **•** メインの Paper Catalog ウィンドウで、「新規追加」アイコンをクリックします。
	- **•** 既存のカタログエントリーを編集するには、エントリーを選択し、「編集」ボタンをクリックします。
- **2** 「新規」 > 「設定」ウィンドウで、次の適切なプロファイルオプションをカタログエントリーに割り当てま す。
	- **•**「おもてカラープロファイル」 用紙のおもて面にのみ適用されるデフォルトのカラープロファイルで す。ジョブのプロパティで新しいカラープロファイルを指定すると、この属性は上書きされます。PPD と JDF のどちらの設定でも表示されます。
	- **•**「裏カラープロファイル」 用紙の裏面にのみ適用されるデフォルトのカラープロファイルです。ジョブ のプロパティで新しいカラープロファイルを指定すると、この属性は上書きされます。PPD と JDF のど ちらの設定でも表示されます。
- **3** 「長辺給紙」または「短辺給紙」をクリックして給紙方向を指定します。
- **4** 追加設定を指定します。

新しいエントリーは、編集可能な(白い)エントリーとして Paper Catalog ウィンドウに表示されます。

#### Paper Catalog エントリーの複製

既存のカタログエントリーを複製し、カスタマイズすることで新しいエントリーを作成できます。

Paper Catalog の新規エントリーの作成時には、カタログエントリーの複製名を使用できます。ただし、一部 の複写機/プリンターを除きます。そのような複写機/プリンターの場合、複製した名前は Paper Catalog で無 視されます。

**メモ:**システム管理者だけが Paper Catalog を設定できます。

**1** Paper Catalog のメインウィンドウで、複製する Paper Catalog エントリーを選択します。

- **2** 「複製」ボタンをクリックします。 複製されたエントリーは、エントリーリストの最下部に表示されます。
- **3** すべての項目を設定したら「OK」をクリックします。
- **4** カタログエントリーをカスタマイズするには、「編集」ボタンをクリックしてください。詳細は、カタログ エントリーを編集または削除する(169 ページ)を参照してください。

**メモ:**Paper Catalog エントリーを右クリックして「編集」または「複製」を選択することもできます。

## カタログエントリーを編集または削除する

Paper Catalog エントリーは編集または削除できますが、いくつか制限があります。 以下の場合にはエントリーの削除または編集ができません。

- **•** Fiery サーバー上の印刷ジョブ、待機ジョブ、または印刷済みジョブのいずれかで、その Paper Catalog エ ントリーが使用されている場合。
- **•** Paper Catalog エントリーがトレイに割り当てられている場合。
- **•** Paper Catalog エントリーがロックされている場合。

ジョブとの関連付け、またはトレイへの割り当てのある Paper Catalog エントリーを削除しようとすると、ジ ョブまたはトレイとの関連付けを削除してもよいかどうかを確認するメッセージが表示されます。

システム管理者だけが Paper Catalog を設定できます。

#### **Paper Catalog のメインウィンドウでカタログエントリーを編集する**

Paper Catalog エントリーの用紙属性と値を指定できます。

**1** Paper Catalog のメインウィンドウで、編集するエントリーを選択し、「編集」をクリックするか、ま たは選択したエントリーをダブルクリックします。

編集可能なエントリーは白い行として表示されます。

**2** 必要な情報をテキストフィールドに入力するか、または矢印をクリックして属性のドロップダウンメ ニューを表示します。新しい属性設定を選択するか、または新しい属性値を入力します。

変更された項目はすべて自動的に保存されます。

**メモ:**用紙属性に誤った値を入力して別の用紙属性に移動すると、誤った用紙属性は前の値に戻りま す。

#### **カタログエントリーを削除する**

Paper Catalog のメインウィンドウで 1 つ以上の Paper Catalog エントリーを削除できます。

- **1** Paper Catalog のメインウィンドウで、削除する Paper Catalog エントリーをリストから選択します。 連続している複数のエントリーを選択する場合は Shift キーを押しながらクリックし、連続していない 複数のエントリーを選択する場合は Ctrl キーを押しながらクリックします。
- **2** 削除アイコンをクリックします。 エントリーを削除してもよいかどうかを確認するダイアログボックスが表示されます。
- **3** 「はい」をクリックします。

**メモ:**複数のエントリーを選択した後、右クリックして「削除」を選択することもできます。

## カスタム用紙サイズを定義する

システム管理者は、Paper Catalog エントリーの作成または編集時にカスタム用紙サイズを定義できます。 **1** 次のいずれかの操作を行います。

- **•** 新規追加アイコンをクリックします。
- **•** 既存のカタログエントリーを編集するには、エントリーを選択し、「編集」ボタンをクリックします。
- **2** 次のいずれかの操作を行います。
	- **•** PPD 設定では、「カスタム」をクリックし、カタログエントリーのカスタム用紙サイズの値を入力しま す。
	- **•** JDF 設定で、「一般」タブの「カスタム」をクリックし、カスタム用紙サイズを入力します。

## Paper Catalog データベースの管理

Paper Catalog データベースを設定すると、そのデータベースをエクスポートしたり、別の Paper Catalog デ ータベースとマージしたり、出荷時のデフォルトにリセットしたり、Paper Catalog 用紙エントリーを公開/非 公開したりすることができます。

システム管理者だけが Paper Catalog データベースを管理できます。

#### Paper Catalog データベースのエクスポート

エクスポートしたデータベースは.xml ファイルとして保存されるため、いつでも Paper Catalog にインポート できます。

Paper Catalog データベースを置き換える場合、またはシステムソフトウェアを再インストールする場合は、 現在のデータベースをエクスポートして別の場所にバックアップしておくことをお勧めします。データベー ス内のエントリーのエクスポート、またはサブセット内のエントリーのエクスポートを選択できます。

**メモ:**システム管理者だけが Paper Catalog を設定できます。

**1** 「エクスポート」アイコンをクリックし、「すべてエクスポート」を選択します。

一部の用紙エントリーのみをエクスポートする場合は、Paper Catalog で複数のエントリーを選択し、「選 択項目をエクスポート」を選択します。連続しているエントリーを選択する場合は Shift キーを押しながら クリックし、連続していないエントリーを選択する場合は Ctrl キーを押しながらクリックします。

- **2** エクスポートしたデータベースファイルを保存するためのコンピューターまたはネットワーク上の保存場 所を指定します。
- **3** データベースファイルの名前を入力して、「保存」をクリックします。

エクスポートされたデータベースは.xml ファイル形式で保存されます。

#### Paper Catalog データベースを置換する

新しいデータベースをインポートして、既存の Paper Catalog データベースを置き換えることができます。

Paper Catalog データベースを置き換える前に、現在使用しているデータベースをエクスポートしてアーカイ ブすることをお勧めします。

**メモ:**システム管理者だけが Paper Catalog を設定できます。

- **1** Paper Catalog のメインウィンドウで、「インポート」アイコンの隣にある矢印をクリックし、「既存を置 換」を選択します。
- **2** コンピューターまたはネットワーク上にある置換するデータベースファイル(.xml ファイル)を検索し、 「開く」をクリックします。
- **3** 警告メッセージが表示されたら「はい」をクリックします。

#### Paper Catalog データベースのマージ

他のデータベースからエントリーをインポートし、既存の Paper Catalog データベースとマージして新たなデ ータベースを作成できます。

インポートするデータベース内に既存のデータベースと同一の属性を持つエントリーがあった場合、そのエン トリーはインポートされません。オリジナル(既存)のデータベースエントリーがそのまま修正されずに残り ます。

**メモ:**システム管理者だけが Paper Catalog を設定できます。

- **1** Paper Catalog のメインウィンドウで、「インポート」アイコンの隣にある矢印をクリックし、「既存とマー ジ」を選択します。
- **2** インポートするデータベースファイル(.xml ファイル)をコンピューターまたはネットワーク上から検索 し、「開く」をクリックします。

これで現在の Paper Catalog データベースに、選択したデータベースがマージされました。

**メモ:**インポートしたデータベース内で用紙と関連付けられていたカラープロファイルはすべて、マージ後は 無効になります。

上記の手順を繰り返すことで複数の Paper Catalog データベースを 1 つにマージできます。

## <span id="page-171-0"></span>Paper Catalog を工場出荷時デフォルト値にリセットする

「出荷時デフォルト設定にリセット」コマンドを使用すると、Paper Catalog データベースを製品出荷時のデフ ォルトの状態(デフォルトのエントリーおよび属性)に戻すことができます。

Paper Catalog を出荷時のデフォルトにリセットすると、追加/編集されたカタログエントリーはすべて消去さ れます(ただし、カタログエントリーがジョブに割り当てられている場合、トレイに割り当てられている場 合、またはロックされている場合を除きます)。カスタマイズしたエントリーを保存する場合は、出荷時のデ フォルトにリセットする前に既存のカタログデータベースをエクスポートしてください。

**メモ:**システム管理者だけが Paper Catalog を設定できます。

- **1** 「設定」ボタンの左側にある矢印をクリックします。
- **2** 「出荷時デフォルト設定にリセット」を選択します。
- **3** 警告メッセージが表示されたら「はい」をクリックします。

#### Paper Catalog 用紙エントリーを非公開または公開する

デフォルトでは、Paper Catalog のすべてのエントリーが画面に表示され、ユーザーはジョブ用のエントリー を選択できます。言い換えれば、これらのエントリーはすべて「公開」されます。

システム管理者がエントリーを非公開にした場合、そのエントリーは Paper Catalog メインウィンドウでグレ ー表示になり、ジョブのプロパティの Paper Catalog リストまたはプリンタードライバーには表示されませ ん。また、システム管理者は、非公開にしたエントリーを Paper Catalog ウィンドウ内で非表示にすることも できます。

システム管理者は、非公開のエントリーをいつでも再公開できます。

**1** Paper Catalog メインウィンドウで、公開または非公開にするエントリーを選択します。

連続している複数のエントリーを選択する場合は Shift キーを押しながらクリックし、連続していない複数 のエントリーを選択する場合は Ctrl キーを押しながらクリックします。

- **2** 次のいずれかの操作を行います。
	- **•** エントリーを非公開にするには、「設定」ボタンの左側にある矢印をクリックし、「非公開」を選択しま す。
	- **•** エントリーを公開するには、Paper Catalog メニューバーの「公開」アイコンをクリックします。

**メモ:**また、Paper Catalog エントリーを右クリックし、「非公開」または「公開」を選択することもでき ます。

## 用紙属性

Paper Catalog エントリーを作成または編集する際には、多くの用紙属性を指定できます。カタログエントリ ーの用紙属性を設定するには、Paper Catalog のメインウィンドウまたは「編集」ウィンドウを使用します。

入力が必須の属性は名前の横に星印(\*)が表示されます。入力が必須の属性のフィールドについては必ず設 定する必要があります。

Paper Catalog には次の 2 種類の用紙属性のセットがあります。

- **•** プリンター(PPD)ベース(デフォルト) 各 PPD 設定で表示される選択肢は、接続している Fiery サーバーの PPD によって決まります。
- **JDF** (Job Definition Format) JDF 属性は標準であり、接続している Fiery サーバーに依存しません。

#### 一般的な用紙属性

属性名はメイン「Paper Catalog」ウィンドウのカラム見出しに表示されます。その内容は、PPD または JDF 設定のどちらを選択しているかによって異なります。

JDF 属性について、以下に説明します。Paper Catalog エントリーの作成に指定された PPD 属性はプロジェク トごとに異なります。そのため、PPD 属性の用語もさまざまです。プロジェクトで設定可能な PPD 設定の詳 細については、『印刷ガイド』を参照してください。

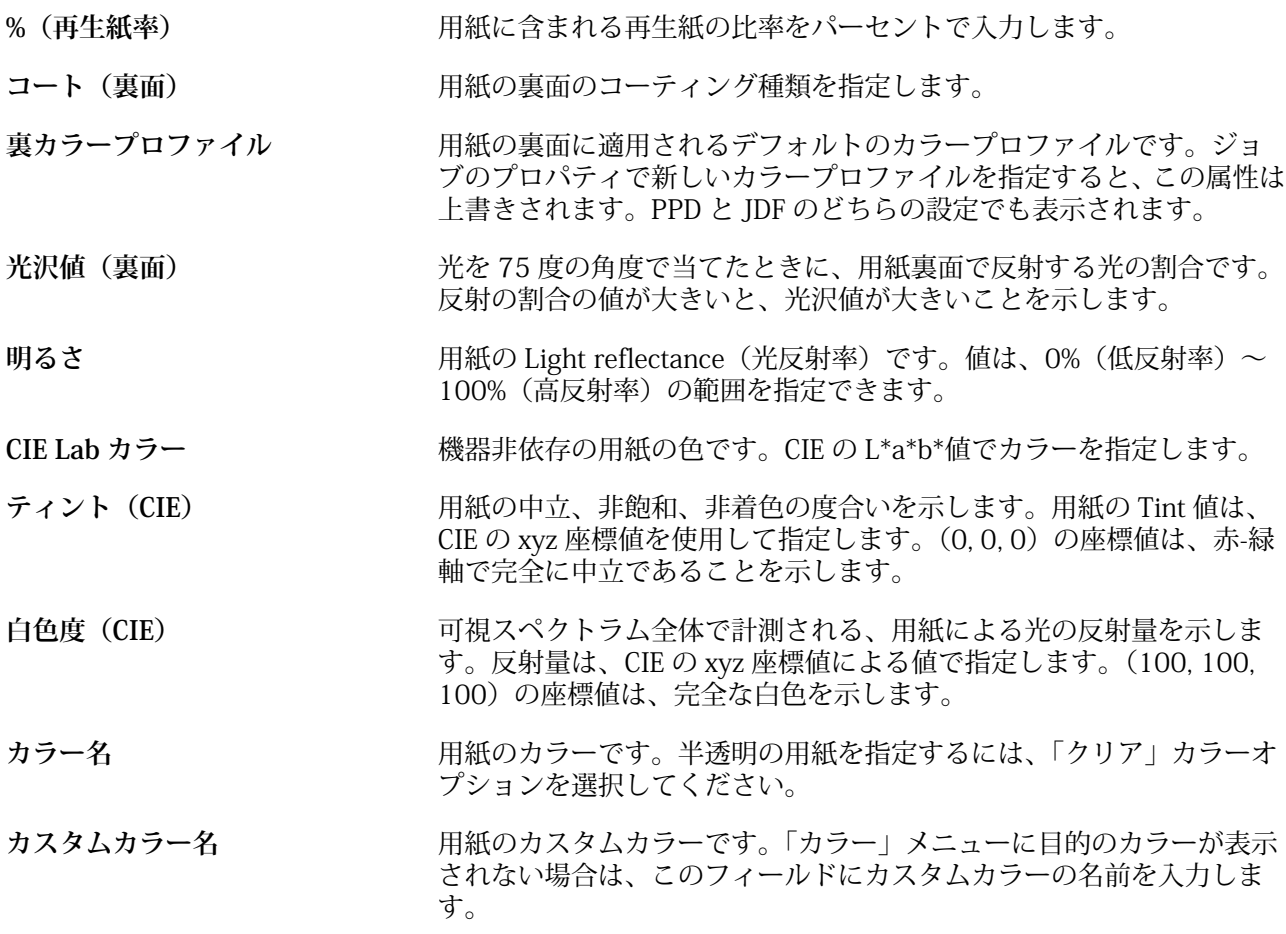

Fiery Command WorkStation  $\vert$  174 サーバーリソースを管理する ı

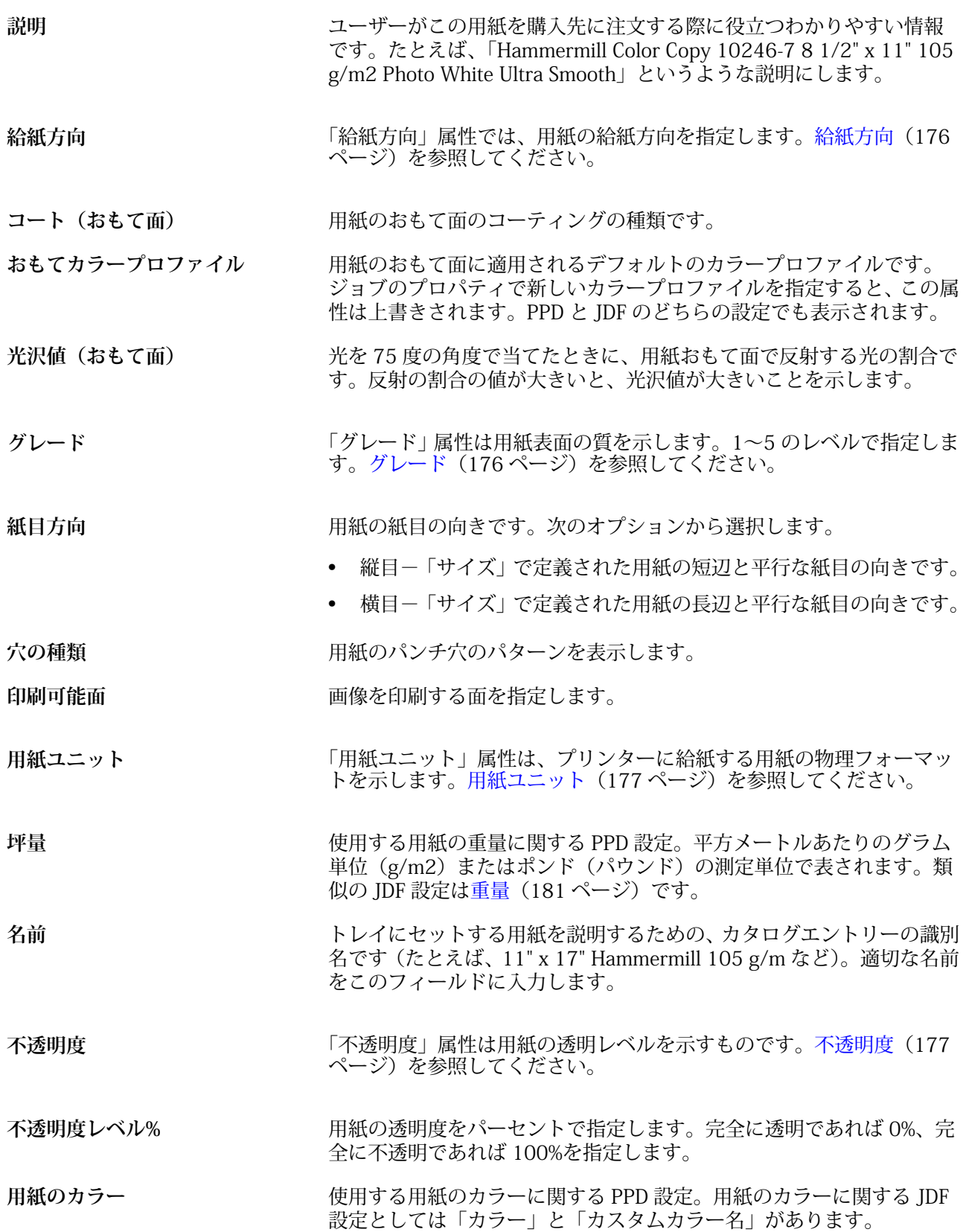

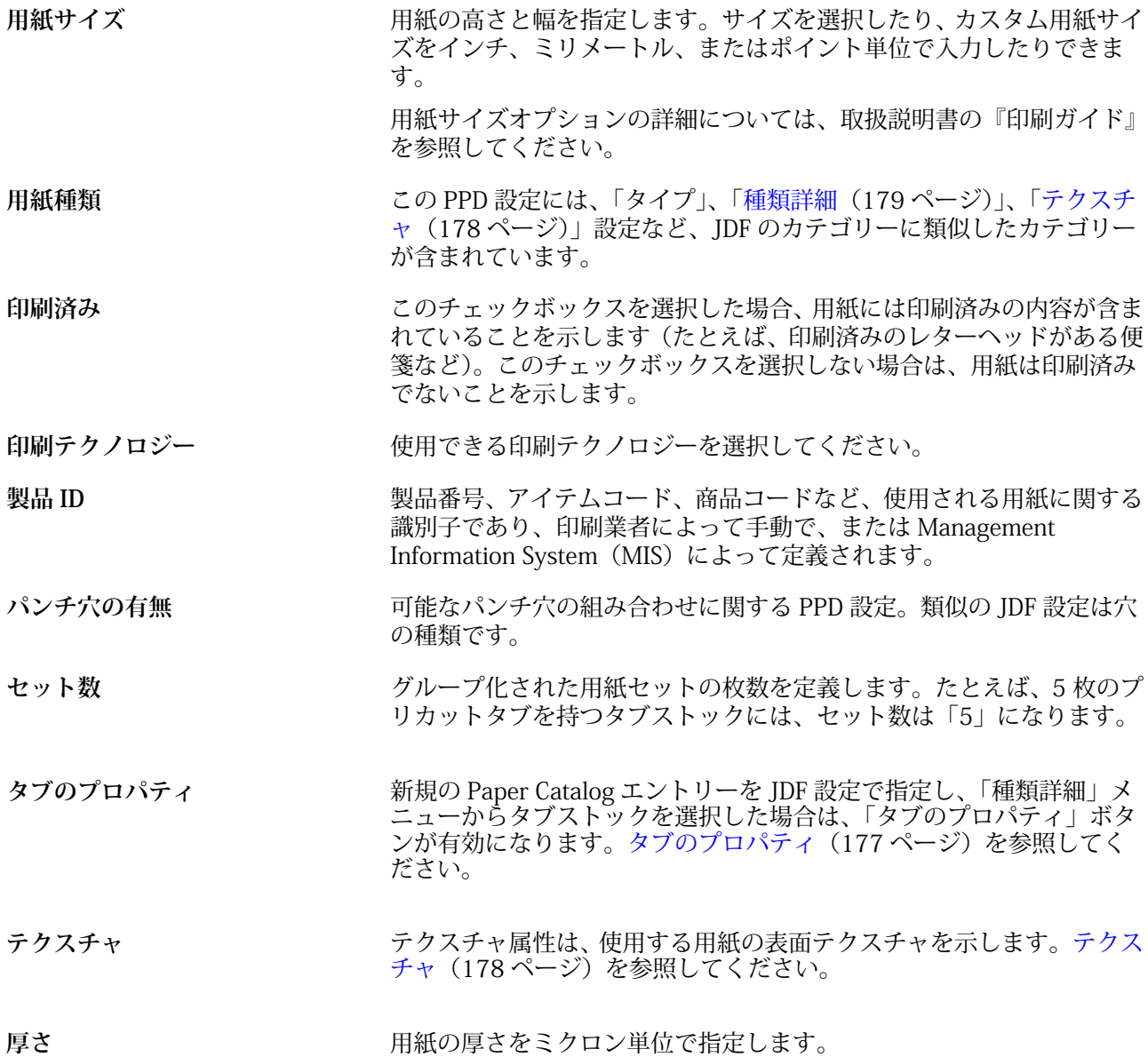

<span id="page-175-0"></span>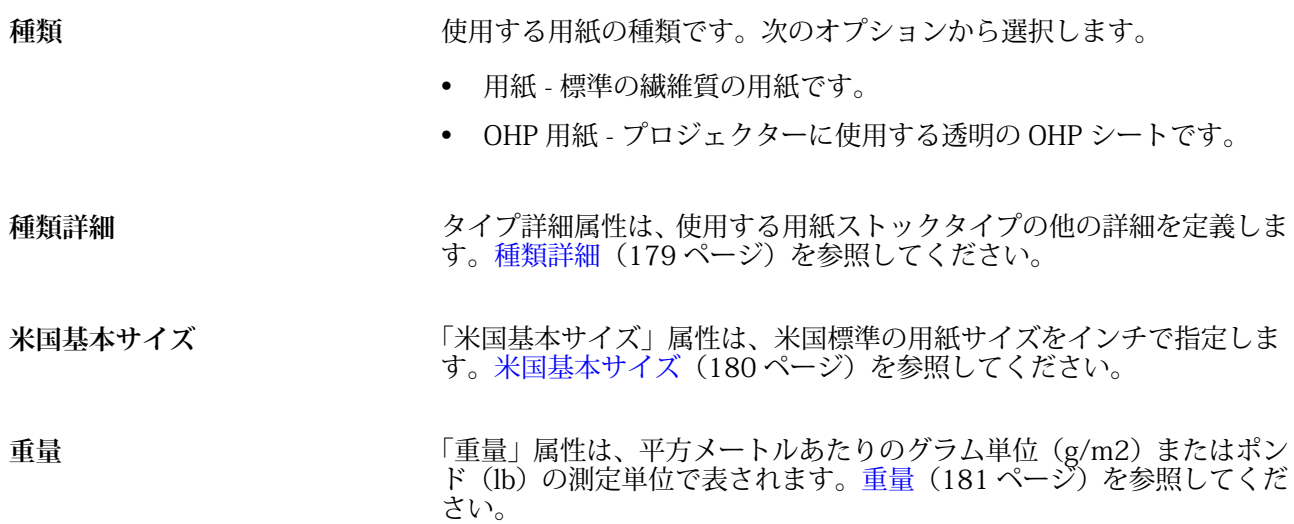

# 給紙方向

「給紙方向」属性では、用紙の給紙方向を指定します。 次のオプションから選択します。

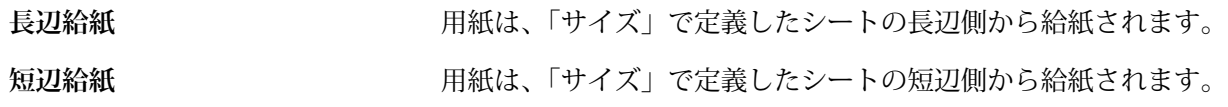

# グレード

「グレード」属性は用紙表面の質を示します。1~5 のレベルで指定します。 **メモ:**この属性は、デジタル印刷の場合は通常使用しません。 使用する必要がある場合は、次のガイドラインに従ってください。

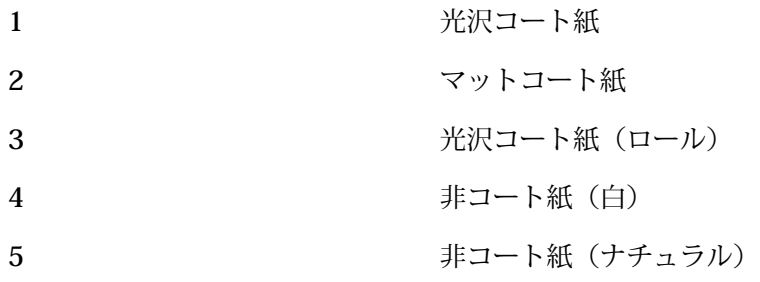

## <span id="page-176-0"></span>用紙ユニット

「用紙ユニット」属性は、複写機/プリンターに給紙する用紙の物理フォーマットを示します。 次のオプションから選択します。

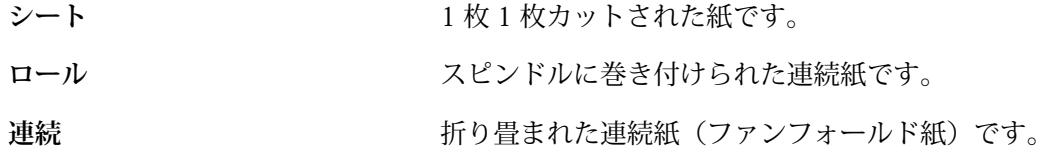

## 不透明度

「不透明度」属性は用紙の透明レベルを示すものです。

次のオプションから選択します。

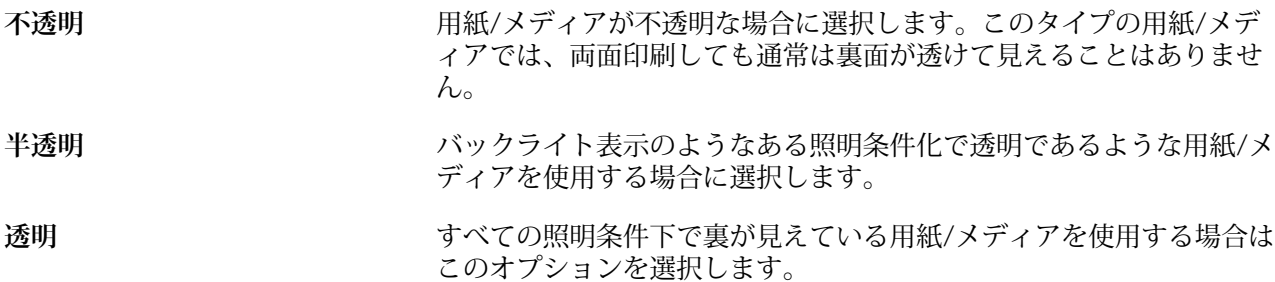

# タブのプロパティ

新規の Paper Catalog エントリーを JDF 設定で指定し、「種類詳細」メニューからタブストックを選択した場 合は、「タブのプロパティ」ボタンが有効になります。

ボタンをクリックして以下の JDF タブ設定を選択します。

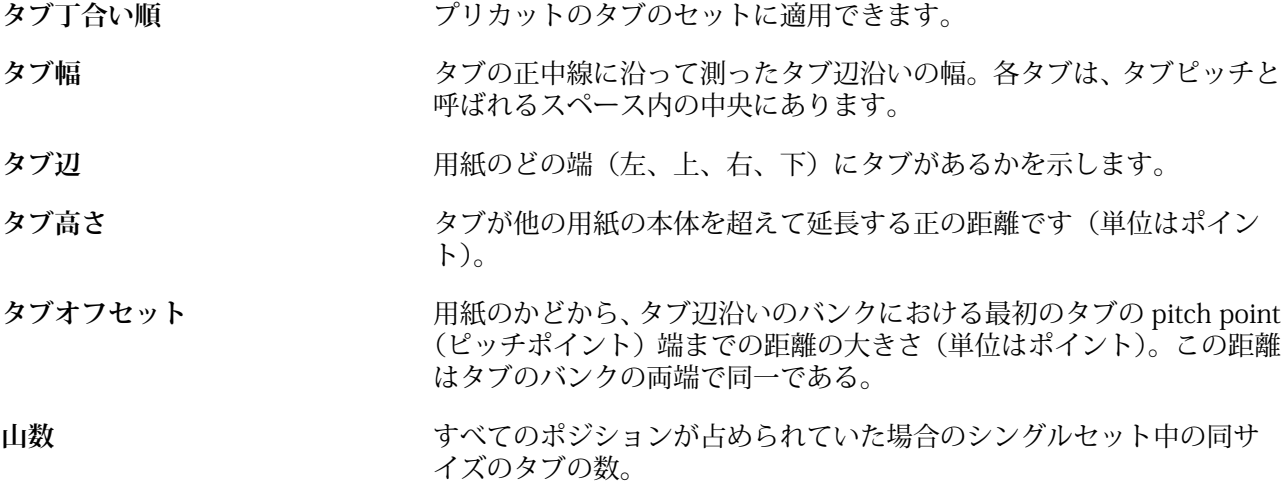

# <span id="page-177-0"></span>テクスチャ

テクスチャ属性は、使用する用紙の表面テクスチャを示します。 次のオプションから選択するか、またはカスタムテクスチャを入力します。

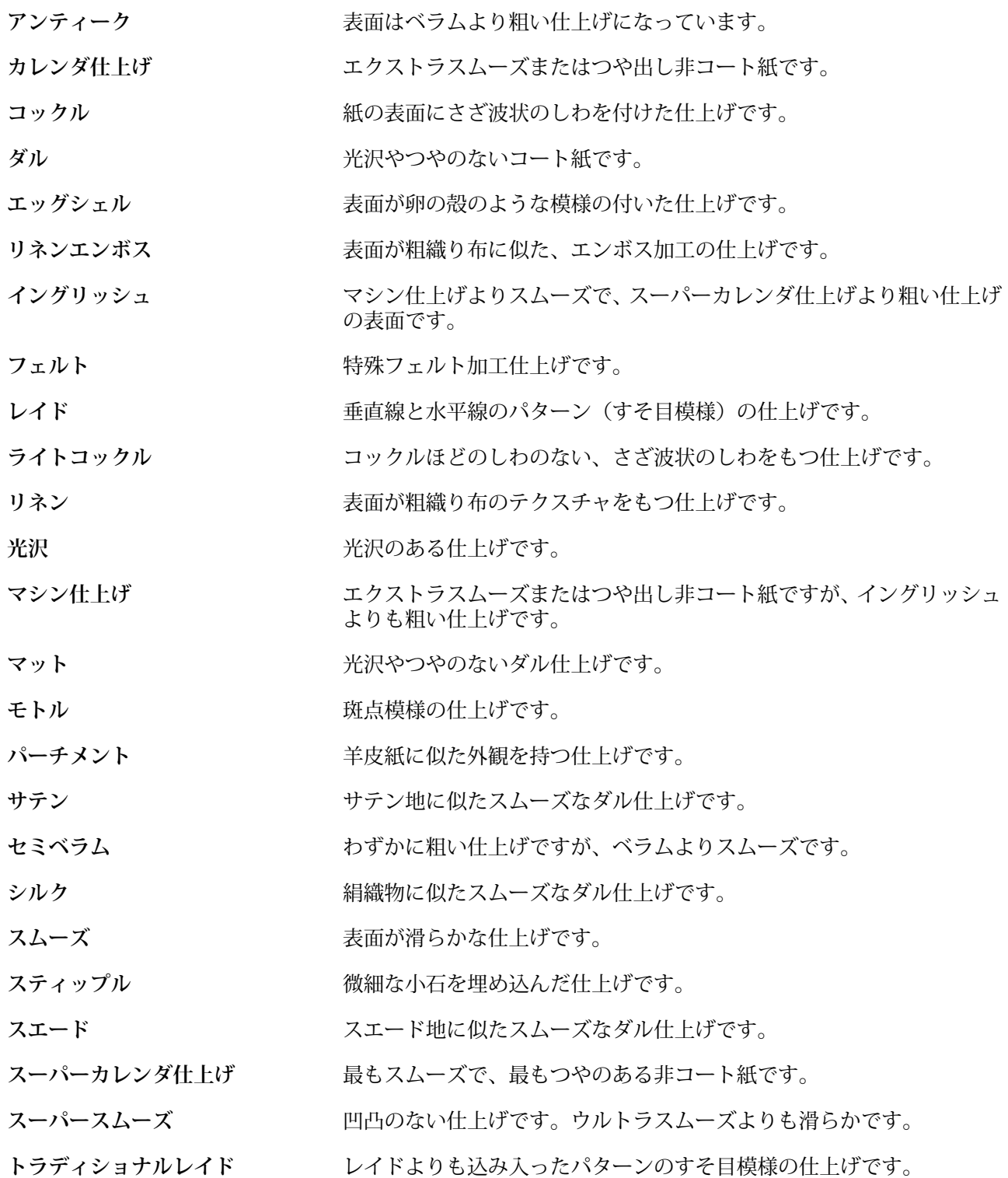

Fiery Command WorkStation サーバーリソースを管理する  $|179$ 

<span id="page-178-0"></span>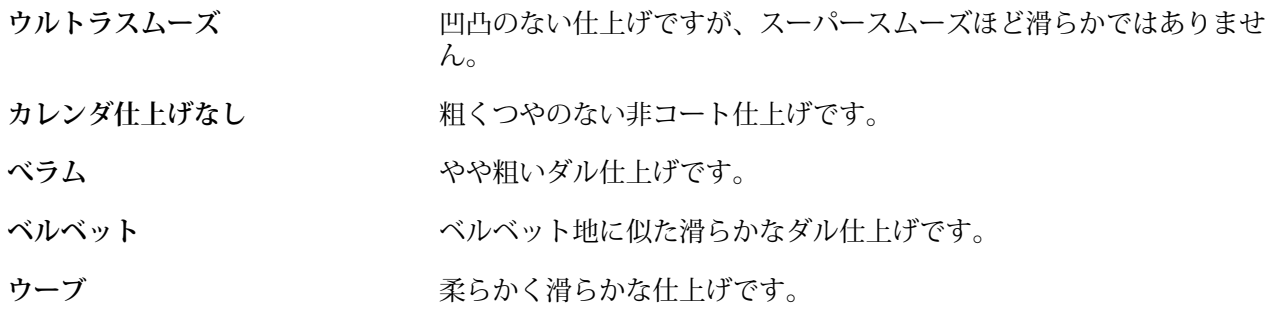

#### 種類詳細

タイプ詳細属性は、使用する用紙ストックタイプの他の詳細を定義します。 次のオプションから選択します。

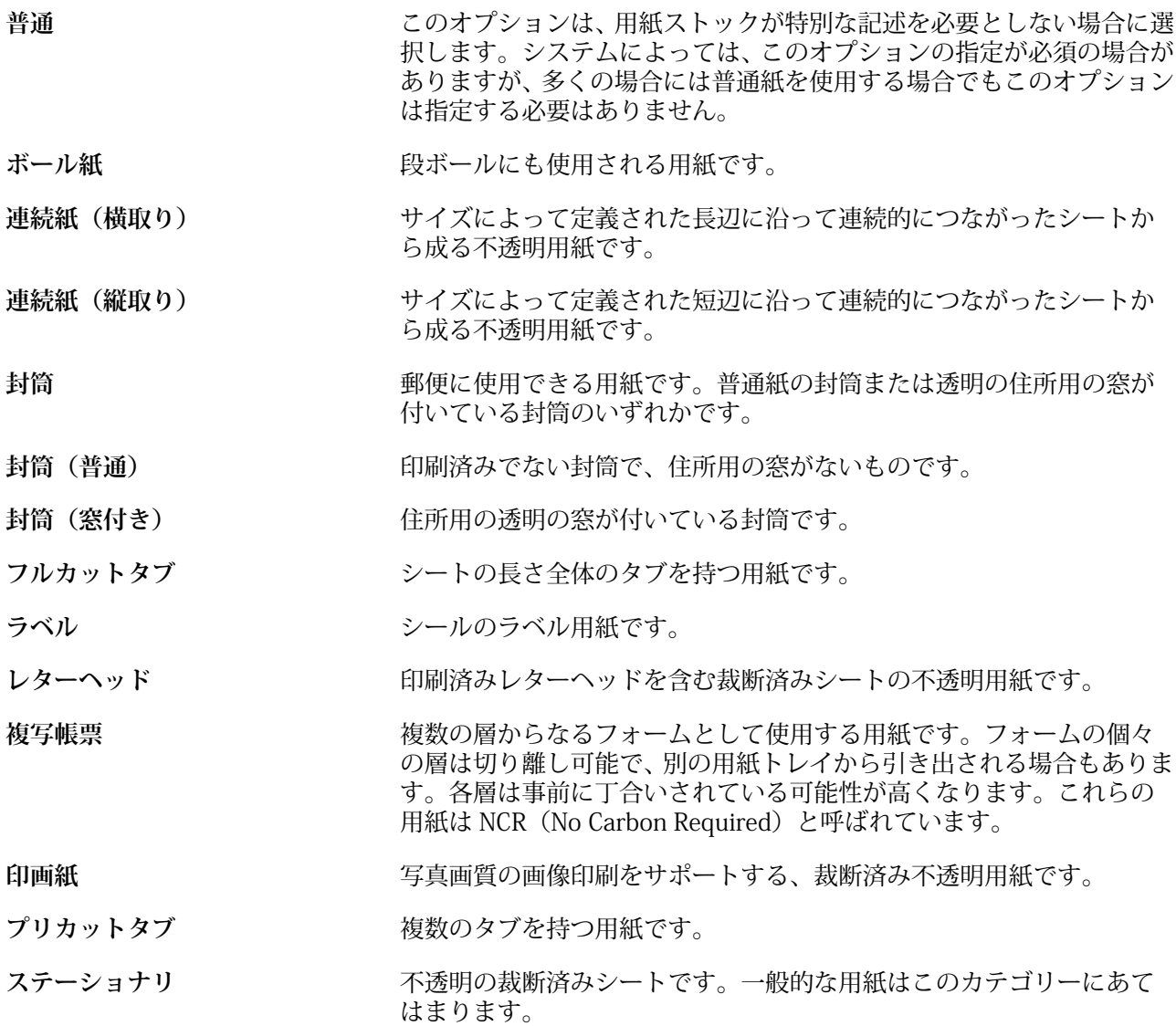

<span id="page-179-0"></span>**タブストック** 1 つまたは複数のタブを持つ用紙です。フルカットタブまたはプリカ ットタブのいずれかです。または、タブとして使用される十分な厚さと 堅さを備える用紙を示します。この用紙にはタブがある場合もない場 合もあります。

たとえば、50 ポンドの Bond ストックの重さをグラム値で表すには、次の計算を行います。 基本重量 x 変換用因数 = 50 x 3.76 = 188g/m2

## 米国基本サイズ

「米国基本サイズ」属性は、米国標準の用紙サイズをインチで指定します。

米国基本サイズは、米国国内で用紙ストックの基本重量の計算に使用されているもので、用紙ストックをイン チ単位で指定したサイズです。用紙ストックの基本サイズを指定するだけで、それに対応するサイズの用紙を 購入できます。次のオプションから選択します。

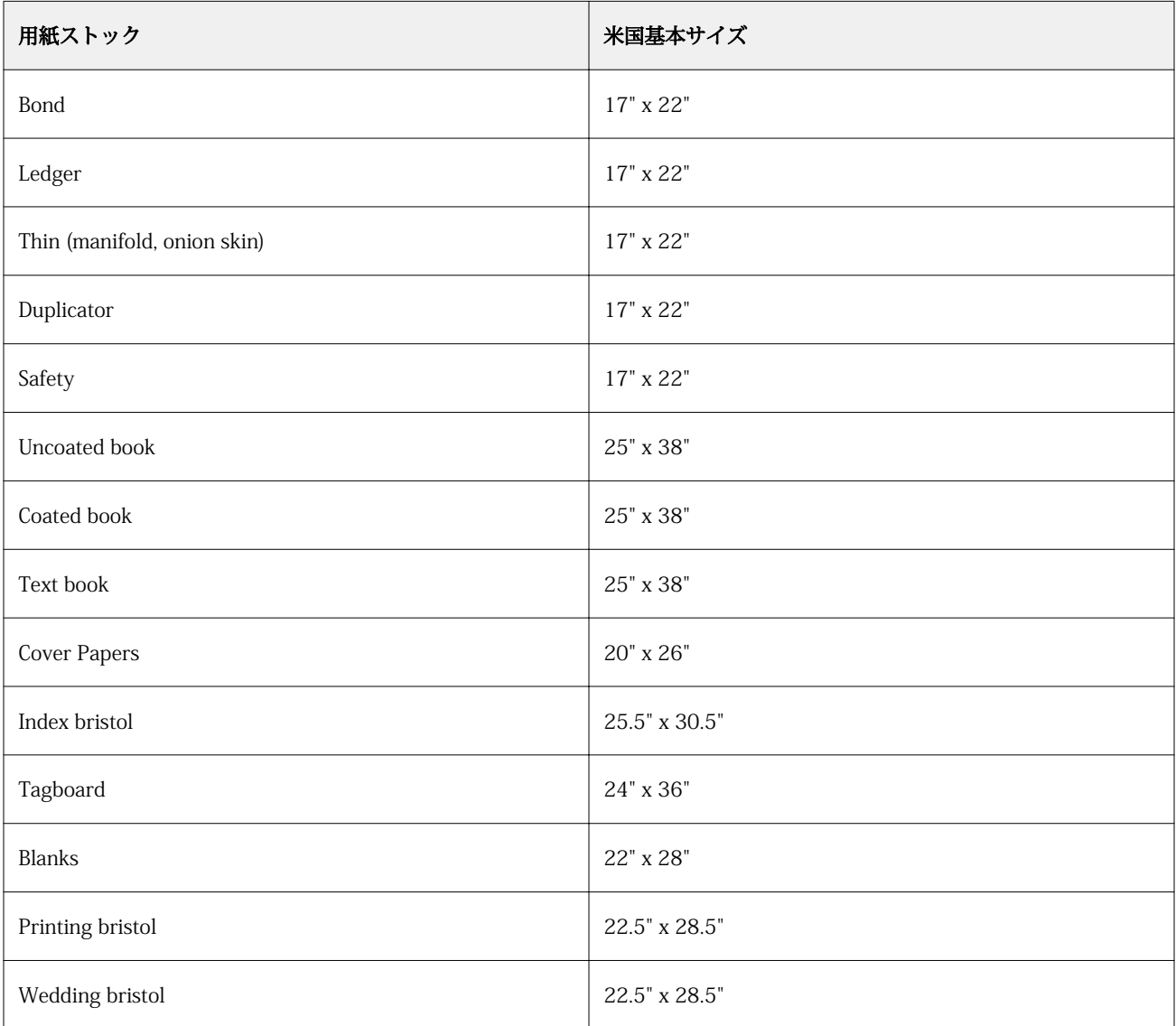
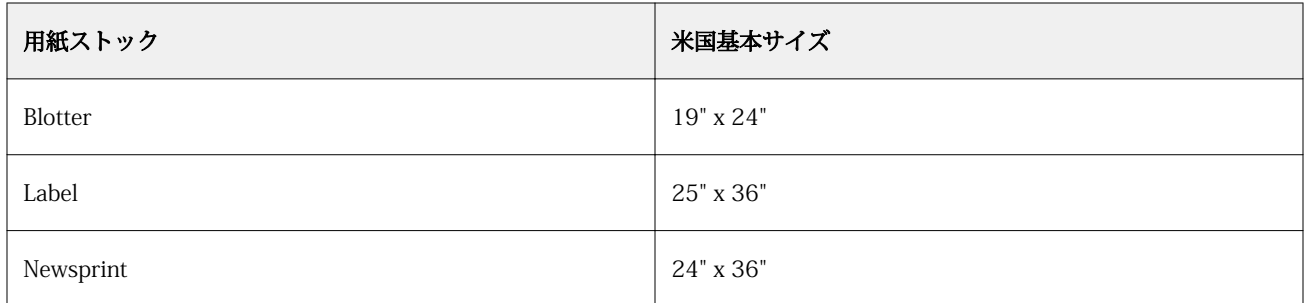

重量

「重量」属性は、平方メートルあたりのグラム単位(g/m2)またはポンド(lb)の測定単位で表されます。

北米地域の用紙ストックタイプの基本重量は、ポンド単位(lb)で表されます。グラム単位(g/m2)に変換 するには、重量の値に、下記表に示す、用紙ストックタイプに該当する変換用因数を掛けることで計算しま す。

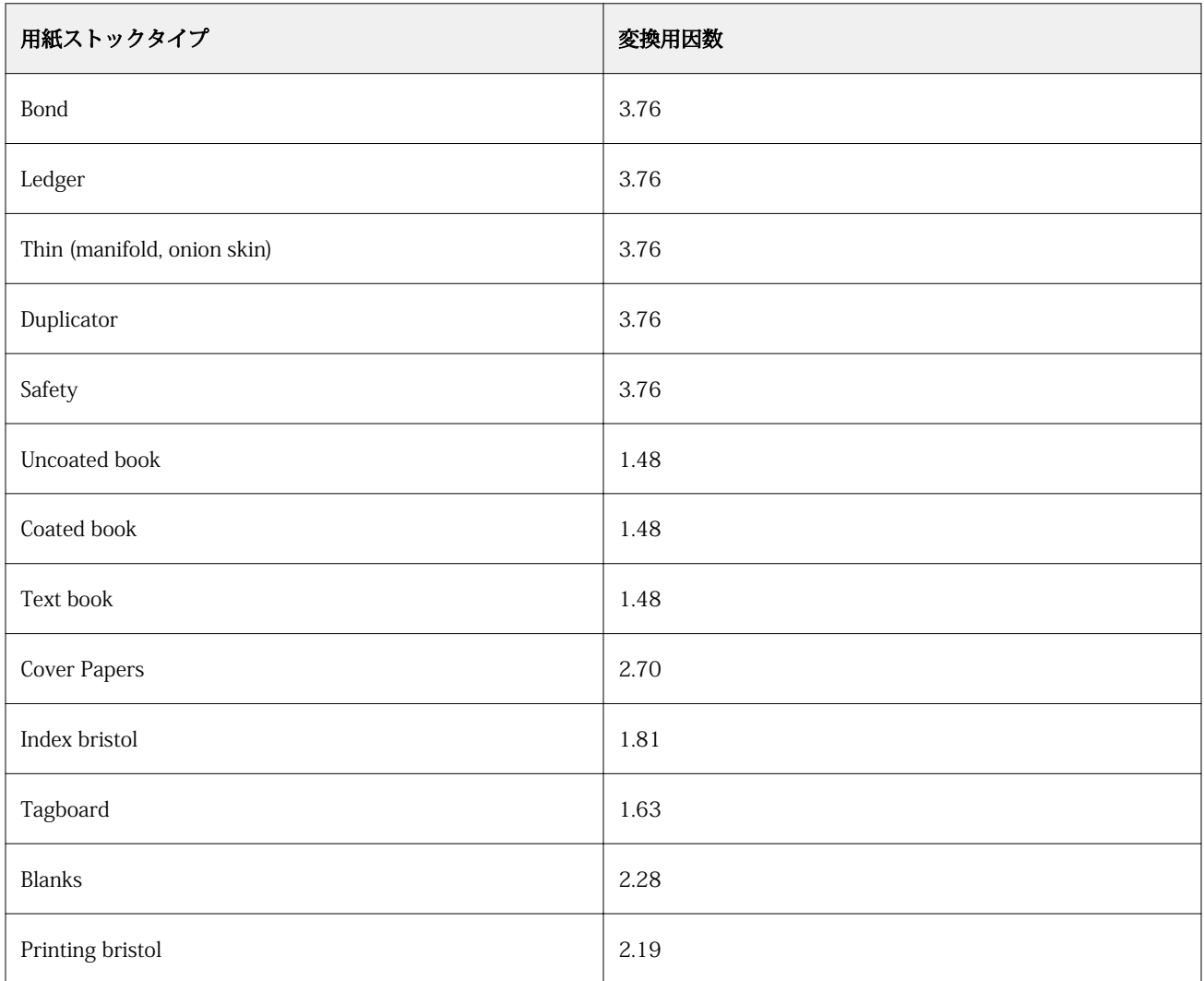

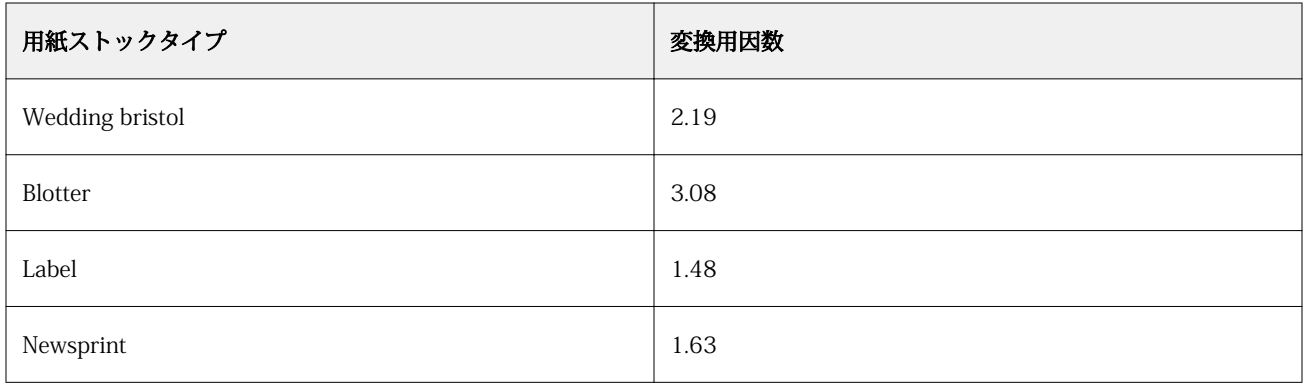

# トレイ関連付け

トレイ関連付けを使用すると、Paper Catalog の用紙エントリを複写機/プリンタートレイに割り当てることが できます。この機能を使用すると、複写機/プリンターはトレイに関連付けられた Paper Catalog の用紙を自 動的に使用して、特定の Paper Catalog エントリを使用しているジョブを印刷できるようになります。

**メモ:**トレイ関連付けは、Paper Catalog がサポートされている場合のみ使用できます。

トレイ関連付け機能を使用すると、Paper Catalog の用紙を複写機/プリンターに装着されているトレイに割り 当てることができます。

また、たとえば、トレイ内の同じ用紙を 90%以上の時間で使用するように複写機/プリンターが設定されてい るプリントショップでは、スマート用紙を使用して、自動トレイ関連付けを行うこともできます。

# トレイ関連付け表示

トレイ関連付けは以下に表示されます。

- **•** 「消耗品」タブ
- **•** Paper Catalog ウィンドウ
- **•** ジョブのプロパティの「用紙」タブにある Paper Catalog リスト

Command WorkStation の「消耗品」タブでは、複写機/プリンターに装着されているすべてのトレイが、セ ットされている用紙のサイズと共に表示されます。

Paper Catalog の用紙エントリが特定のトレイと関連付けられている場合、そのトレイには用紙の名前が表示 されます。Paper Catalog のどの用紙も関連付けられていないトレイは、「指定なし」と表示されます。

**メモ:**Paper Catalog エントリがトレイに割り当てられると、ジョブのプロパティでその用紙の「給紙トレイ」 に対して行った選択はすべて無視されます。

用紙をトレイに割り当てる方法はいくつかありますが、その場合、用紙エントリーはトレイにセットされる用 紙属性と一致する必要があります。Paper Catalog は、Fiery サーバーから報告される用紙属性によって、トレ イごとに表示されるエントリをフィルタリングします。

表示される各トレイの右側にある矢印をクリックすると「トレイ情報」ウィンドウが開きます。

- **•** このウィンドウを開く方法については[、用紙をトレイに割り当てる](#page-182-0)(183 ページ)を参照してください。
- **•** このウィンドウのカスタマイズ方法については[、カラム表示を変更する\(](#page-186-0)187 ページ)を参照してくださ い。

<span id="page-182-0"></span>また、トレイでの給紙状況を表示することもできます。

**•** 詳細については[、トレイ内の用紙状況をモニターする](#page-186-0)(187 ページ)を参照してください。

# トレイ関連付け表示

トレイ関連付けは以下に表示されます。

- **•** 「消耗品」タブ
- **•** Paper Catalog ウィンドウ
- **•** ジョブのプロパティの「用紙」タブにある Paper Catalog リスト

Command WorkStation の「消耗品」タブでは、複写機/プリンターに装着されているすべてのトレイが、セ ットされている用紙のサイズと共に表示されます。

Paper Catalog の用紙エントリが特定のトレイと関連付けられている場合、そのトレイには用紙の名前が表示 されます。Paper Catalog のどの用紙も関連付けられていないトレイは、「指定なし」と表示されます。

**メモ:**Paper Catalog エントリがトレイに割り当てられると、ジョブのプロパティでその用紙の「給紙トレイ」 に対して行った選択はすべて無視されます。

用紙をトレイに割り当てる方法はいくつかありますが、その場合、用紙エントリはトレイにセットされる用紙 属性と一致している必要があります。Paper Catalog は、Fiery サーバーから報告される用紙属性によって、ト レイごとに表示されるエントリをフィルタリングします。

表示される各トレイの右側にある矢印をクリックすると「トレイ情報」ウィンドウが開きます。

- **•** このウィンドウを開く方法については、用紙をトレイに割り当てる(183 ページ)を参照してください。
- **•** このウィンドウのカスタマイズ方法については[、カラム表示を変更する\(](#page-186-0)187 ページ)を参照してくださ い。

また、トレイの給紙状況を表示することもできます。

**•** 詳細は、[トレイ内の用紙状況をモニターする\(](#page-186-0)187 ページ)を参照してください。

# 用紙をトレイに割り当てる

トレイ関連付け機能を使用すると、Paper Catalog の用紙を複写機/プリンターに装着されているトレイに割り 当てることができます。スマート用紙機能が Paper Catalog 設定でオンになっている場合は、トレイの関連付 けを自動で行うことができます。

## 「Paper Catalog」ウィンドウから用紙をトレイに割り当てる

Paper Catalog では、右クリックまたはドラッグアンドドロップによって用紙をトレイに関連付けることがで きます。

**1** 「デバイスセンター」 > 「リソース」で「Paper Catalog」を選択します。

- **2** 次のいずれかの操作を行います。
	- **•** 用紙を右クリックし、「関連付け」を選択し、トレイを選択します。
	- **•**「消耗品」ペイン内に表示されている適切なトレイに用紙をドラッグアンドドロップします。

「関連付け」は、選択した用紙が指定トレイの仕様に一致する場合にのみ表示されます。同様に、ドラッグ アンドドロップできるのはトレイの仕様に一致する用紙エントリーのみになります。たとえば、レターサ イズの用紙は、タブロイド用のトレイや、重さまたは給紙方向の異なるレターサイズ用のトレイには関連 付けることができません。

## 「消耗品」タブから用紙をトレイに割り当てる

Command WorkStation の「消耗品」タブから、用紙とトレイとの関連付けを作成したり削除したりできま す。

- **1** Command WorkStation のメインウィンドウで、左下ペインにある「消耗品」タブをクリックします。
- **2** トレイの右側にある矢印をクリックするか、トレイリストを右クリックし、「用紙を指定」を選択します。

**メモ:**用紙がすでにトレイに割り当てられている場合は、「関連付けを除去」を選択できます。「関連付け を除去」をクリックすると、その後の他の操作なしで、この関連付けは除去されます。

**3** 「トレイ情報」ウィンドウで、Paper Catalog のエントリーを 1 つ選択します。

トレイで使用可能なすべてのエントリーが表示されます。トレイでいかなる Paper Catalog 情報も認識さ れない場合は、複写機/プリンターのトレイプロパティに一致する Paper Catalog エントリーを作成/変更す るか、必要な Paper Catalog エントリーが表示されるように複写機/プリンター上のトレイプロパティを設 定する必要があります。複写機/プリンターには複数の属性を持つものもあれば、サイズの属性しか持たな いものもあります。

**4** 「用紙を指定」をクリックします。

トレイの関連付けは、「Paper Catalog」ウィンドウにも表示されます。

# スマート用紙

スマート用紙は、ユーザー指定の用紙をセットした時に自動的にトレイ関連付けを行います。

この機能は、プリントショップのような特殊な環境での使用を目的としています。プリントショップでは、同 じ用紙をトレイで 90%以上の確率で使用するように複写機/プリンターが設定されています。この環境下で は、ユーザーはいつもトレイに紙のラベルを貼り付けて、オペレーターにどの紙をセットするかを指示するよ うにしていたかもしれません。「スマート用紙」機能では、Fiery サーバーがユーザー指定の用紙を記憶してい て、同じ属性を持つ用紙がトレイにセットされると、トレイへの関連付けが自動的に行われるようになりま す。

スマート用紙は、下記のワークフローの一つで定義することができます。

- **•** トレイから新規用紙を追加
- **•** Paper Catalog から新規用紙を追加

**メモ:**スマート用紙を使用するには、Paper Catalog 設定ダイアログでスマート用紙をオンにする必要があり ます。詳細については[、スマート用紙を有効にする](#page-184-0)(185 ページ)を参照してください。

## <span id="page-184-0"></span>スマート用紙を有効にする

「Paper Catalog 設定」ダイアログボックスでスマート用紙を有効にできます。

- **1** 次のいずれかの操作を行います。
	- **•**「デバイスセンター」をクリックし、「リソース」 > 「Paper Catalog」を選択します。
	- **•**「サーバー」 > 「Paper Catalog」を選択します。
	- **•** ジョブセンターツールバーの「Paper Catalog」アイコンをクリックします。
- **2** 「設定」ボタンをクリックします。
- **3** 「PPD 準拠」を選択します。

**メモ:**JDF 準拠の用紙属性は、スマート用紙を定義する時には使用できません。

- **4** 「スマート用紙を使用」が選択されていない場合は選択してください。
- **5** 「閉じる」または、「管理」をクリックします。

管理ダイアログの情報については、[スマート用紙を管理する\(](#page-185-0)186 ページ)を参照してください。

#### 新規スマート用紙を追加する

Paper Catalog のスマート用紙は、トレイまたは「スマート用紙の管理」ダイアログボックスから追加できま す。

#### **スマート用紙を追加する Paper Catalog**

Paper Catalog で用紙を選択して、スマート用紙として追加できます。

- **1** Paper Catalog 設定のダイアログで「スマート用紙を使用」を選択します。
- **2** 「管理」をクリックします。
- **3** 「スマート用紙の管理」ダイアログで「追加」をクリックし、それから「用紙カタログから追加」を選 択します。
- **4** Paper Catalog で用紙を選択し、「OK」をクリックします。

選択した用紙が「スマート用紙の管理」ダイアログでスマート用紙として指定されます。

#### **トレイからスマート用紙を追加する**

スマート用紙を追加する場合は、セットされる用紙の設定をプリンターのコントロールパネルおよび「新 規用紙」ダイアログボックスで指定できます。

- **1** Paper Catalog 設定のダイアログで「スマート用紙を使用」を選択します。
- **2** トレイに用紙をセットし、プリンターのコントロールパネルで用紙設定を指定します。

<span id="page-185-0"></span>**3** Command WorkStation で、「消耗品」ペインのトレイをクリックし、メニューから「新規用紙を追加」 を選択します。

**メモ:**「用紙カタログ設定」ダイアログボックスで「PPD 準拠」仕様が選択されている場合にのみ、「新 規用紙を追加」オプションが表示されます。

「新規用紙」ダイアログボックスが表示されます。トレイの属性と一致するフィールドにはその値が反 映されているため、これらの設定は編集できません。

**4** 必要に応じて、「新規用紙」のダイアログで新規用紙の詳細の属性を指定します。

Paper Catalog に新規用紙を追加する方法の詳細については、[Paper Catalog の新規エントリーを作成](#page-165-0) [する](#page-165-0)(166ページ)を参照してください。

**5** 「次のトレイ用スマート用紙として追加」チェックボックスを選択します。

新規用紙をスマート用紙として指定します。この属性にマッチングする用紙がトレイにセットされる度 に、トレイが自動的にスマート用紙に関連付けられます。

#### **「スマート用紙の管理」ダイアログボックスからスマート用紙を追加する**

トレイを選択し、「スマート用紙の管理」ダイアログボックスを使用してスマート用紙を追加することが できます。

- **1** 消耗品ペインでトレイを選択します。
- **2** 「スマート用紙の管理」をコンテキストメニューから選択します。
- **3** 「スマート用紙の管理」ダイアログで、トレイを選択し、「追加」をクリックし、「トレイから追加」を 選択します。

#### スマート用紙を管理する

スマート用紙を作成すると、その用紙が「スマート用紙の管理」ダイアログに表示されます。このダイアログ には、利用できるすべてのトレイが表示され、各トレイに指定されたスマート用紙がすべて一覧表示されま す。

「スマート用紙の管理」ダイアログは、Paper Catalog 設定のダイアログからアクセスできます。または、「消 耗品」ペインでトレイをクリックして表示されるメニューからアクセスできます。

次のアクションを行うことができます。

- **•** Paper Catalog またはトレイから追加します。
- **•** 選択したスマート用紙を除去します。
- **•** すべてのスマート用紙を除去します。
- **•** 列見出しを修正します。 列見出しは、使用できる用紙の属性です。

# <span id="page-186-0"></span>トレイ内の用紙状況をモニターする

複写機/プリンターがトレイ毎の用紙レベルの報告をサポートしている場合、「消耗品」ペインから用紙状況を 確認することができます。

- **1** Command WorkStation のメインウィンドウで、左下ペインにある「消耗品」タブをクリックします。 トレイ毎に現在の用紙残量がグラフィック表示されます。
- **2** トレイリストにカーソルを置くと、レベルがパーセントで表示されます。

# カラム表示を変更する

「トレイ情報」ウィンドウの列見出しをカスタマイズできます。「表示」メニューからウィンドウ内のページサ イズ表示を指定することもできます。

表示されるこれらのカラムの順序を変更したり、特定の印刷環境に有益な情報が提供されるようにカラムを追 加/削除したりします。列の幅を調整するには、列の枠線を左右にドラッグします。

**メモ:**トレイは、常に先頭のカラムの見出しになるので移動/削除はできません。

- **1** Command WorkStation のメインウィンドウで、左下ペインにある「消耗品」タブをクリックします。
- **2** トレイの右側の矢印をクリックします。
- **3** 「トレイ情報」ウィンドウで、ウィンドウタイトルバー下の任意の列を右クリックします。
- **4** 「追加」をクリックすると、メニューから項目を選択して列に追加できます
- **5** 「削除」をクリックすると、列を削除できます。
- **6** 「左へ移動」または「右へ移動」をクリックすると、希望する方向に列を移動できます。
- **7** 表示する用紙サイズを選択する場合は、「表示」メニューから選択します。

# バリアブルデータ印刷(VDP)リソース

バリアブルデータ印刷(VDP)ジョブでは、マスターデータとグローバル/再利用可能リソースのバリアブル データを使用してジョブを構成します。

毎回変更されるバリアブルデータ部分との組み合わせになる可能性がある固定のデータ部分には FreeForm マスターを使用できます。たとえば、レターヘッドのテンプレートを FreeForm マスターとして保存し、内容 が異なる各レター(バリアブルデータ部分)のバックグラウンドとして繰り返し使用できます。

グローバルリソースとは、バリアブルデータと一緒にバリアブルデータ印刷(VDP)ジョブのために Fiery サ ーバーにダウンロードする必要がある画像のことです。これらのグローバルリソースは、各プロジェクト内の 1 つのグループとして Fiery サーバーに格納されます。

バリアブルデータ印刷 (VDP) リソースを使用した場合、システム管理者は Fiery サーバーのディスク容量を 次のように管理できます。

- **•** FreeForm マスターの管理
- **•** グローバルリソースの表示と削除
- **•** 将来のバリアブルデータ印刷(VDP)ジョブのためのグローバルリソースの作成と保存
- **•** グローバルリソースのアーカイブと復元 Fiery サーバー

バリアブルデータ印刷リソースにアクセスするには、以下のいずれかの操作を行います。

- **•** 対象となる Fiery サーバーに接続し、「デバイスセンター」 > 「リソース」 > 「バリアブルデータ印刷リソ ース」をクリックします。
- **•** 「移動」 > 「デバイスセンター」 > 「バリアブルデータ印刷リソース」を選択します。

#### FreeForm マスターを管理する

FreeForm バリアブルデータ印刷では、ジョブのマスターをバリアブルデータとは別に Fiery サーバーに送信 し、RIP 化します。

このマスターデータの RIP 済みデータを Fiery サーバーに FreeForm マスターとして保存しておき、必要に応 じてバリアブルデータと組み合わせて印刷します。

マスターデータを作成した後は、「バリアブルデータ印刷リソース」を使用して FreeForm マスターのサムネ イルを表示したり、Fiery サーバーのマスターファイルを管理できます。

- **1** 対象となる Fiery サーバーに接続し、「デバイスセンター」 > 「リソース」 > 「バリアブルデータ印刷リソ ース」をクリックします。
- **2** FreeForm マスターを表示するには、「FreeForm」をクリックし、FreeForm マスターを選択します。そし て、表示メニューから「リストビュー」または「サムネイルビュー」をクリックします(Fiery サーバーが サポートしている場合)。
- **3** FreeForm マスターを削除するには、「FreeForm」をクリックし、FreeForm 言語またはマスターファイル を選択して「削除」をクリックします。
- **4** 現在の情報を更新するには、「リフレッシュ」をクリックします(Fiery サーバーがサポートしている場合)。

## バリアブルデータ印刷リソースをバックアップする

FreeForm マスターおよびグローバルリソースをバックアップできます。

#### プロジェクトの FreeForm マスターをバックアップする

デバイスセンターのバリアブルデータ印刷リソース機能を使用すると、FreeForm マスターを別のファイルに バックアップできます。

- **1** 必要な Fiery プリントコントローラーに接続し、「デバイスセンター」 > 「リソース」 > 「バリアブルデー タ印刷リソース」をクリックします。
- **2** 「FreeForm」をクリックし、FreeForm 言語および FreeForm マスターを順に選択します。
- **3** 「バックアップ」をクリックします。
- **4** ファイルを保存する場所を指定し、「OK」をクリックします。

## プロジェクトのグローバルリソースをバックアップする

デバイスセンターのバリアブルデータ印刷リソース機能を使用すると、プロジェクトを別のファイルにバック アップできます。

PDF/VT ジョブではバックアップ/復帰を実行できません。

- **1** 必要な Fiery プリントコントローラーに接続し、「デバイスセンター」 > 「リソース」 > 「バリアブルデー タ印刷リソース」をクリックします。
- **2** バリアブルデータ印刷フォルダをクリックし、利用可能なプロジェクトのリストを表示します。
- **3** アーカイブするプロジェクトを選択し、「バックアップ」をクリックします。
- **4** ファイルを保存する場所を指定し、「OK」をクリックします。

## バリアブルデータ印刷リソースを復帰させる

FreeForm マスターとアーカイブ済みグローバルリソースを復帰できます。

#### プロジェクトの FreeForm マスターを復帰させる

FreeForm マスターを別のファイルにバックアップしている場合は、それを復帰できます。

- **1** 「復帰」をクリックします。
- **2** アーカイブ済みのマスターファイルを保存した場所を検索し、ファイルを選択し、「復帰」をクリックしま す。

アーカイブ済みファイルを既存のファイルの名前と同じ名前で復帰すると、既存のファイルを上書きする かどうかを確認するメッセージが表示されます。

## プロジェクトのアーカイブ済みグローバルリソースを復帰させる

アーカイブ済みのジョブは、ファイルがアーカイブされたオリジナルの Fiery サーバーにのみ復帰できます。

**メモ:**FreeForm を除き、グローバルリソースを持たないバリアブルデータ印刷(VDP)言語は「バリアブル データ印刷リソース」には表示されません。グローバルリソースが復帰されたバリアブルデータ印刷(VDP) 言語のみが「バリアブルデータ印刷リソース」に表示されます。

- **1** 「復帰」をクリックします。
- **2** アーカイブ済みファイルを保存した場所を検索し、ファイルを選択し、「復帰」をクリックします。

アーカイブ済みファイルを既存のファイルの名前と同じ名前で復帰すると、既存のファイルを上書きする かどうかを確認するメッセージが表示されます。

# グローバルリソースを表示および削除する

グローバルリソースや、プロジェクトのジョブ名情報を表示できます。

- **1** 必要な Fiery プリントコントローラーに接続し、「デバイスセンター」 > 「リソース」 > 「バリアブルデー タ印刷リソース」をクリックします。
- **2** グローバルリソースを表示するには、プロジェクトをクリックし、「表示」メニューから「リストビュー」 または「サムネイルビュー」をクリックします (Fiery サーバーがサポートしている場合)。
- **3** 送信済みジョブの名前情報とプロジェクトのリソースを表示するには、プロジェクトをクリックし、「リソ ース」または「ジョブ」をクリックします(Fiery サーバーがサポートしている場合)。
- **4** グローバルリソースを削除するには、バリアブルデータ印刷言語またはプロジェクトをクリックして、「削 除」をクリックします。
- **5** 現在の情報を更新するには、「リフレッシュ」をクリックします(Fiery サーバーがサポートしている場合)。

# フォント

フォントマネージャーは、Fiery サーバーにあるすべての PostScript および PCL フォントを表示します。フォ ントマネージャーの使用により、Fiery サーバーにある PostScript フォントのバックアップと復帰ができるの に加え、完全なフォント一覧の印刷ができます。

# Fiery サーバーのフォントを管理する

フォントの追加、更新、削除およびフォント一覧の印刷ができます。

**メモ:**PCL オプションは、Fiery サーバーがサポートしている場合、利用できます。このサポートは PCL フォ ント一覧の表示に限定されます。PCL フォントのダウンロードはできません。

- **1** 次のいずれかの操作を行います。
	- **•**「デバイスセンター」 > 「リソース」タブ > 「フォント」を選択します。
	- **•**「実行」メニューから「フォント」を選択します。

Fiery サーバーに現在存在するフォントの一覧が表示されます。

- **2** ツールバーのボタンを使用して、次のようにフォントを管理します。
	- **•** フォントを追加または更新するには、「新規追加」をクリックします。(Adobe PostScript Type 1 フォン トを追加できます。)「追加」をクリックして、ダウンロードするフォントを探し、「OK」、「リフレッシ ュ」をクリックします。
	- **•** フォントを削除するには、フォント一覧のロックされていないフォントを選択し、「削除」をクリックし ます。ロックされたフォントは削除できません。
	- **•** フォント一覧を印刷するには、「印刷」をクリックします。

# フォントのバックアップと復帰を実行する

バックアップおよび復帰できるのは、PostScript フォントのみです。すべての PostScript フォントはバックア ップまたは復帰が行われます。個々のフォントを選択することはできません。

**メモ:**Fiery サーバーでフォントのバックアップおよび復帰を実行するには、システム管理者としてログイン する必要があります。

- **1** 次のいずれかの操作を行います。
	- **•**「デバイスセンター」 > 「リソース」 > 「フォント」を選択します。
	- **•**「実行」メニューから「フォント」を選択します。
- **2** 「バックアップ」または「復帰」をクリックします。
- **3** 表示されるウィンドウで、リストから「フォント」を選択し、画面の指示に従います。以下のガイドライ ンを順守します。
	- **•** Fiery サーバーも格納されている内蔵ハードディスクにはフォントをバックアップしないでください。
	- **•** フォントの復帰は、バックアップの作成元になったのと同じ Fiery サーバーに対して行う必要がありま す。

# ユーザーとグループの権限を表示する

ユーザーとグループの権限を表示できます。システム管理者は、デフォルトグループを使用するか、新しいグ ループを作成して、Configure から権限を割り当てることができます。同じグループ内の全ユーザーが同じ権 利を持ちます。

「権限比較」では、Fiery サーバーの権限、ユーザーとグループのアクセス権を簡単に一覧表示できます。

ユーザーおよびグループの権限を変更するには、「Configure」をクリックします。詳細は、[Command](#page-31-0) [WorkStation から Configure にアクセスするには](#page-31-0) (32ページ) を参照してください。

**メモ:**権限の表示および Configure へのアクセスを行うには、システム管理者としてログインする必要があり ます。

# ユーザーとグループにアクセスする

「ユーザーとグループ」機能では、さまざまな権限を表示できます。

- **•** 次のいずれかの操作を行います。
	- **•** 対象となる Fiery サーバーに接続し、「デバイスセンター」 > 「ユーザー」 > 「ユーザーとグループ」を クリックします。
	- **•** または「実行」 > 「ユーザーとグループ」を選択します。

# ユーザーとグループの権限を詳細に表示する

グループ内のユーザー数、ユーザー名、E メールアドレス、LDAP 設定、Fiery サーバーユーザーとグループの 合計数などの情報を表示できます。

- **1** 対象となる Fiery サーバーに接続し、「デバイスセンター」 > 「ユーザー」 > 「ユーザーとグループ」をク リックします。
- **2** 次のいずれかの操作を行います。
	- **•** 画面左側に表示されているユーザーやグループをクリックすると、特定のユーザーやグループに関する 情報が右側のウィンドウペインに表示されます。
	- **•**「情報」をクリックすると、グループ内のユーザー数やグループの説明などの情報があれば表示されま す。「権限」には、Fiery サーバーのグループの権限が表示されます。
	- **•**「ユーザー」をクリックすると、特定グループのユーザーが一覧表示され、ユーザーのユーザー名、名 前、メールアドレスなどの情報があれば表示されます。
	- **•**「LDAP ユーザーとグループ」には、LDAP の有効/無効、ユーザーやグループの合計数などの LDAP 設定 の概要が表示されます。
	- **•**「ローカルユーザーとグループ」には、ローカルの Fiery サーバーで設定されているユーザーとグループ の合計数が表示されます。この数字には、LDAP グループのメンバー数は含まれていません。
- **3** 現在の Fiery サーバー設定オプションを変更するには、「Configure」をクリックします。詳細は[、Configure](#page-31-0) [にアクセスする\(](#page-31-0)32 ページ)を参照してください。

#### 権限を比較する

Fiery サーバーの権限や、ユーザーおよびグループのアクセス権を一覧で表示できます。

- **•** 次のいずれかの操作を行います。
	- **•** 対象となる Fiery サーバーに接続し、「デバイスセンター」 > 「ユーザー」 > 「権限比較」をクリックし ます。
	- **•**「実行」 > 「権限比較」を選択します。

現在の Fiery サーバー設定オプションを変更するには、「Configure」をクリックします。詳細は[、Configure](#page-31-0) [にアクセスする](#page-31-0) (32 ページ) を参照してください。

## グループを表示または追加する

グループ機能を使用すると、システム管理者は指定した権限を持つ印刷グループの設定や、グループへのユー ザーの追加ができます。

**メモ:**グループをサポートしていない Fiery サーバーもあります。

ユーザーおよびグループの権限を変更するには、「Configure」をクリックします。詳細は[、グループ権限を変](#page-36-0) [更する](#page-36-0)(37 ページ)を参照してください。

# グループにアクセスする

グループ機能を使用すると、特定の権限を持った印刷グループを設定し、ユーザーをそのグループに追加でき ます。

- **•** 次のいずれかを行います。
	- **•** 対象となる Fiery サーバーに接続し、「デバイスセンター」 > 「ユーザー」 > 「ユーザーとグループ」を クリックします。
	- **•**「実行」 > 「デバイスセンター」を選択し、「ユーザー」 > 「ユーザーとグループ」をクリックします。

# グループの追加

グループの追加、削除、および名前の変更を行うことができます。

- **1** 対象となる Fiery サーバーに接続し、「デバイスセンター」 > 「ユーザー」 > 「ユーザーとグループ」をク リックします。
- **2** 「Configure」をクリックします。
- **3** 「ユーザーアカウント」をクリックします。
- **4** 「グループ追加」をクリックします。
- **5** グループ名と説明を入力します。
- **6** グループ権限を選択します。
- **7** 次のいずれかを行います。
	- **•**「保存」をクリックします。
	- **•**「ユーザー保存および追加」をクリックします。
- 8 (省略可能)次のいずれかを行います。
	- **•** グループの説明または権限を修正するには、リストからグループを 1 つ選択し、「編集」アイコンをクリ ックします。
	- **•** グループを削除するには、リストからグループを 1 つ選択し、「削除」アイコンをクリックします。

グループの詳細については、Fiery サーバーの取扱説明書を参照してください。

# ジョブログを使用する

ジョブログには、処理および印刷済みのジョブ、印刷日時、特記事項などの記録が保存されます。

**メモ:**システム管理者が Fiery サーバーをクリアしたり、新しいソフトウェアをインストールしたりした場 合、ジョブログが消去されることがあります。

システム管理者は、Configure で自動のジョブログメンテナンスを設定できます(ジョブログをエクスポート して消去する日時を設定するなど)。

ジョブログの管理方法の詳細については、『「Configure」のヘルプ』を参照してください。

# ジョブログを表示する

- **1** 適切な Fiery サーバーに接続し、次のいずれかの操作を行います。
	- **•**「デバイスセンター」 > 「ログ」 > 「ジョブログ」をクリックします。
	- **•**「サーバー」 > 「ログ」をクリックします。
- **2** 「開始」と「終了」フィールドに表示するジョブの日付の範囲を指定します。
- **3** すべてのジョブを表示するには、「フィルタリングをクリア」をクリックします。

ジョブに対してプルーフ印刷を選択すると、印刷済みプルーフが「ジョブログ」に表示され、部数が 1 に設 定されます。

## ジョブログを印刷する

- **1** 必要な Fiery サーバーに接続し、次のいずれかの操作を行います。
	- **•**「デバイスセンター」 > 「ログ」 > 「ジョブログ」をクリックします。
	- **•**「サーバー」 > 「ログ」をクリックします。
- **2** 「印刷」をクリックします。
- **3** 印刷に使用するプリンターを選択します。選択肢は「Fiery」(現在接続している Fiery サーバー)または 「ローカルプリンター」のどちらかです。
	- **•**「Fiery」を選択した場合、ジョブが印刷されます。
	- **•**「ローカルプリンター」を選択した場合は、プリンターを選択し、「印刷」をクリックします。

## ジョブログのコンテンツをエクスポートする

- **1** 必要な Fiery サーバーに接続し、次のいずれかの操作を行います。
	- **•**「デバイスセンター」 > 「ログ」 > 「ジョブログ」をクリックします。
	- **•**「サーバー」 > 「ログ」をクリックします。
- **2** 「エクスポート」をクリックします。
- **3** 「現在の表示」を選択して「ジョブログ」の現在の日付の範囲の表示をエクスポートするか、または「完了 ログ」を選択して、表示に指定した日付の範囲に関係なくジョブログ全体をエクスポートします。

# ジョブログのコンテンツをエクスポートおよび消去する

- **1** 必要な Fiery サーバーに接続し、次のいずれかの操作を行います。
	- **•**「デバイスセンター」 > 「ログ」 > 「ジョブログ」をクリックします。
	- **•**「サーバー」 > 「ログ」をクリックします。
- **2** 次のいずれかの操作を行います。
	- **•**「エクスポート/消去」をクリックします。
	- **•**「消去」をクリックします。

# Graphic Arts ツール

# Fiery グラフィックアート機能

Fiery サーバーのグラフィックアート機能にはパッケージで提供されるものがあります。Fiery サーバーがど のパッケージに対応しているかについては、Fiery サーバーに付属の取扱説明書を参照してください。

- **•** Fiery Graphic Arts Package, Premium Edition(196 ページ)
- **•** [Fiery Productivity Package\(](#page-196-0)197 ページ)

# Fiery Graphic Arts Package, Premium Edition

Fiery Graphic Arts Package, Premium Edition は、Fiery サーバーの機能パッケージの 1 つです。このパッケー ジが Fiery サーバーにインストールされている場合、Command WorkStation で次の機能を使用できます。

- **•** [2 色印刷マッピング\(](#page-156-0)157 ページ)
- **•** [コントロールバー\(](#page-196-0)197 ページ)
- **•** [トラッピング](#page-200-0)(201 ページ) (設定可能)
- **•** [Progressives](#page-202-0)(203 ページ)
- **•** [校正用ハーフトーンシミュレーション](#page-202-0)(203 ページ) (カラーごとの線数設定付き)
- **•** [用紙シミュレーションの白色点編集](#page-204-0)(205 ページ)
- **•** [プリフライト](#page-205-0)(206 ページ)
- ImageViewer (207 ページ)

Fiery Graphic Arts Package, Premium Edition の次の機能は、Command WorkStation には含まれていません。

- **•** Hot Folders フィルター
- **•** Postflight プリントオプション
- **•** Ugra/Fogra Media Wedge
- **•** Integrated Altona Visual Test

# <span id="page-196-0"></span>Fiery Productivity Package

Fiery Productivity Package は、グラフィックアート機能を含む Fiery サーバーの機能パッケージです。

Fiery Productivity Package が Fiery サーバーにインストールされている場合、Command WorkStation で次の 機能を使用できます。

- **•** [スポットカラー\(](#page-146-0)147 ページ)(スポットカラー機能の一部)
- **•** コントロールバー(197 ページ)
- **•** [トラッピング\(](#page-200-0)201 ページ)(設定可能)
- **•** [用紙シミュレーションの白色点編集](#page-204-0)(205 ページ)
- ImageViewer (207 ページ)
- **•** [Image Enhance Visual Editor](#page-139-0)(140 ページ)
- **•** 高度なジョブ管理(プリンターで使用可能な場合)
	- **•** 割り込み印刷
	- **•**「次に印刷」および「次に処理」
	- **•** 印刷日時指定
- [仮想プリンター](#page-158-0)(159 ページ)
- **•** [Fiery JDF ジョブ](#page-92-0)(93 ページ)

Fiery Productivity Package の次の機能は、Command WorkStation には含まれていません。

- **•** Hot Folders
- **•** Hot Folders フィルター
- **•** カラー代替印刷オプション

コントロールバー

お使いの Fiery サーバーでコントロールバー機能がサポートされている場合は、ユーザーが定義した場所で、 (静的なカラーバーや動的なジョブ情報がある)コントロールバーを各印刷ページに追加できます。

この機能は、校正したり、ジョブのカラーの正確さをチェックしたりするのに役立ちます。コントロールバー は、Fiery Color Profiler Suite などの分析ツールと併用して、カラー品質評価に使用できます。

コントロールバーは、ジョブごとに設定できますし、サーバーのデフォルト設定としてすべてのジョブでコン トロールバーを印刷する設定も可能です。

コントロールバーは、編集することも、新規に作成することもできます。コントロールバーはジョブの一部で はないため、コントロールバー付きで印刷したジョブを、コントロールバーの定義を変更した後に印刷する と、異なる印刷結果を得ることができます。

コントロールバーは、PostScript ジョブと PDF ジョブでサポートされています。

使用できるコントロールバー機能は、Fiery サーバー上で動作するソフトウェアのバージョンによって異なり ます。

- **•** Fiery システムソフトウェアが FS100/100Pro 以前の場合は、ページサイズごとにカスタムコントロール バーを作成できます。ジョブの機能は、コントロールバー印刷オプションで設定します。また、適用され るコントロールバーはジョブのページサイズによって決まります。ジョブのページサイズにコントロール バーがない場合は、標準のコントロールバー(デフォルトと表示)が使用されます。
- **•** Fiery システムが FS200/200Pro 以前の場合は、標準のコントロールバー(Fiery と表示)とカスタムコン トロールバーをどのページサイズにも適用できます。コントロールバー印刷オプションを使用すると、ジ ョブに使用するコントロールバーを選択できます。また、コントロールバーの定義を編集する場合、指定 のページサイズでコントロールバーがどう表示されるかプレビュー表示することができます。

# ページサイズとコントロールバー(FS100/100Pro 以前)

Fiery システムソフトウェア、FS100/100Pro 以前の場合、標準で付属のコントロールバーは、Fiery サーバー のデフォルトの用紙サイズ、レター/A4 以上に対応しています。ほとんどのジョブは、標準のコントロールバ ーで対応できます。必要に応じて、他の用紙サイズ用のコントロールバーを作成することもできます。

**メモ:**Fiery システムソフトウェア、FS200/200Pro 以降では、コントロールバーはすべての用紙サイズで印 刷できるため、コントロールバーでシステムページサイズを指定する必要はありません。システムページサイ ズは、FS100/100Pro 以前のバージョンにのみ適用されます。

Fiery サーバーで処理されたすべてのページには、システムページサイズがあります。システムページサイズ の2つの数値は、システムによって処理されたページの幅と高さ(ポイント単位)を表します。複数のコン トロールバーで同じシステムページサイズの値を使用することはできません。既存のコントロールバーと同 じシステムページサイズを持つカスタムコントロールバーを保存しようとすると、警告メッセージが表示され ます。

特定の用紙サイズのシステムページサイズを判断するには、目的の用紙サイズと向きの標準のコントロールバ ーを使用してジョブを印刷してください。システムページサイズは、コントロールバーに印刷されます。

## デフォルトで各ページにコントロールバーを印刷する

「デフォルトでコントロールバーを印刷」オプションは、Fiery サーバーに送信されるすべてのページにコント ロールバーを印刷するサーバー設定です。

- **1** 「デバイスセンター」の「カラー設定」タブで「コントロールバー」をクリックします。
- **2** 「デフォルトでコントロールバーを印刷」の設定を選択します。
	- **•** FS100/100Pro 以前の Fiery システムソフトウェア オプションを選択または選択を解除します。ペー ジサイズのコントロールバーまたは標準のコントロールバー(ページサイズにコントロールバーが存在 しない場合)で全ページが印刷されます。
	- **•** FS200/200Pro 以上の Fiery システムソフトウェア コントロールバーを選択するか、「オフ」を選択し ます。選択されたコントロールバーで全ページが印刷されます。

## <span id="page-198-0"></span>コントロールバーを表示および編集する

カラーバーの表示を確認したり、システムページサイズ(FS100/100Pro 以前の Fiery システムソフトウェア のみ)を除く設定を編集することができます。

- **1** 「デバイスセンター」の「カラー設定」タブで「コントロールバー」をクリックします。
- **2** 左側のリストからコントロールバーを選択すると、ウィンドウの右側に定義が表示されます。
- **3** 設定を変更するには、「編集」をクリックし、各オプションの値を定義します。

Fiery システムソフトウェア、FS100/100Pro 以前の場合:

- **•**「説明」 後から見て分かるように、コントロールバーの説明を追加します(説明は 1 行)。
- **•**「カラーバー EPS ファイル」 EPS ファイルには、カラーバーやロゴなどページに追加したい固定情報を 含めることができます。デフォルトは「標準」です。「カスタム」を選択して、ユーザーが設計した EPS ファイルをコンピューターから選択するか、「なし」を選択し、EPS ファイルが不要であることを示しま す。
- **•**「ジョブ情報」 選択したジョブ設定がカラーバーとともに印刷されます。プリントオプションは Fiery サーバーのモデルによって異なります。
- **•** テキスト位置- この一覧で、ページに印刷するジョブ情報の位置を選択します。テキストは、指定した用 紙の辺に沿って読み取れる方向に配置されます。
- **•** 端からの間隔 ジョブ情報の印刷開始位置をページの左下隅からの距離で指定します。

Fiery システムソフトウェア、FS200/200Pro 以上の場合:

**•** コントロールバーの名前 - コントロールバーの選択に使用する名前です。

**メモ:**プリンタードライバーでは、この名前は双方向通信が有効になっている場合にのみ表示されます。

• カラーバー - カラーバー表示のオン/オフ、標準画像からの選択、カスタム画像 (EPS や PDF 形式) のイ ンポート、画像の配置の指定などを実行できます。

**メモ:**PDF 形式の画像の場合、最初のページのみが使用されます。

**•** ジョブ情報 - ジョブ情報の表示のオン/オフ、表示するジョブ設定の選択、テキストの表示や配置の指定 などを実行できます。

**メモ:**使用できるジョブ設定は、Fiery サーバーのモデルによって異なります。

- **•** ページ設定 プレビューページサイズの選択、余白の指定(カラーバーおよびジョブ情報は余白の内側 に配置されます)、ミラー画像(透明な用紙)の選択などを実行できます。
- **4** 「OK」をクリックして、編集した内容を保存します。

#### カスタムまたは複製のコントロールバーを作成する

コントロールバーを複製してそれぞれのニーズに合ったカスタムコントロールバーを作成できます。また、新 しいコントロールバーを一から作成することもできます。たとえば、コントロールバーのイメージとして別の EPS ファイルを使用したコントロールバーを作成できます。

**1** 「デバイスセンター」の「カラー設定」タブで「コントロールバー」をクリックします。

- **2** 次のいずれかを行います。
	- **•** コントロールバーを複製するには、コントロールバーを選択して、「複製」をクリックします。
	- **•** カスタムコントロールバーを作成するには、「新規作成」をクリックします。
- **3** 各オプションの値を指定します。

詳細は[、コントロールバーを表示および編集する](#page-198-0)(199 ページ)を参照してください。

Fiery システムソフトウェア、FS100/100Pro 以前の場合は、既存のコントロールバーでは使用されていな いシステムページサイズを指定する必要があります。特定の用紙サイズのシステムページサイズを判断す るには、デフォルトのコントロールバーで印刷したジョブの対象用紙サイズと向きを参照してください。 システムページサイズは、コントロールバーで印刷されます。

**4** 「OK」をクリックして、コントロールバーを保存します。

## カスタムコントロールバーをエクスポート、インポート、または削除する

Fiery サーバーからコンピューターにカスタムコントロールバーをファイルとしてエクスポートし、ローカル コピーを共有したり、別の Fiery サーバーにインポートしたりすることができます。インポートされたコント ロールバーは、すぐに Fiery サーバーで使用できるようになります。

**メモ:**カスタムコントロールバーは削除できますが、標準のコントロールバーは削除できません。

FS200/200 Pro ソフトウェアが動作する Fiery サーバーで作成されたコントロールは、前のバージョンのソフ トウェアが動作する Fiery サーバーにインポートできません(あるいはその逆もインポートできません)。

エクスポートされたコントロールバーにインポート先の Fiery サーバーでサポートされていない機能が含ま れている場合(たとえば、Fiery サーバー固有のジョブ設定など)、インポート先では非表示になります。

- **1** 「デバイスセンター」の「カラー設定」タブで「コントロールバー」をクリックします。
- **2** 次のいずれかの操作を行います。
	- **•** コントロールバーをエクスポートするには、コントロールバーを選択し、「エクスポート」をクリック し、ファイルの保存先を指定して、「OK」をクリックします。
	- **•** コントロールバーをインポートするには、「インポート」をクリックし、対象のコントロールバーを検索 して選択し、「開く」をクリックします。
- **3** カスタムコントロールバーを削除するには、対象のコントロールバーを選択し、「削除」をクリックして、 確認画面で「はい」をクリックします。

## 出荷時のデフォルトのコントロールバーを復帰させる

標準のコントロールバーを初期状態(出荷時のデフォルト)に復帰できます。

- **1** 「デバイスセンター」の「カラー設定」タブで「コントロールバー」をクリックします。
- **2** コントロールバーを選択し、「編集」をクリックします。
- **3** 「出荷時のデフォルト」をクリックし、「OK」をクリックします。

# <span id="page-200-0"></span>トラッピング

トラッピングとは、多色刷りの印刷時に版の位置ずれによってオブジェクト周囲に白い縁、または「すき間」 が発生するのを防ぐ手法です。トラッピング機能を使用して、オブジェクトを拡大または縮小して印刷し、オ ブジェクトの周囲にすき間が発生するのを防止します。

「Auto Trapping」プリントオプションを有効に設定すると、トラッピングがジョブに適用されます。

お使いの Fiery サーバーが設定可能なトラッピング機能をサポートしている場合は、「Auto Trapping」プリン トオプションのトラッピング設定を完全にコントロールできます。Fiery サーバーの出荷時デフォルト設定 は、複写機/プリンターでの普通紙印刷用に最適化されています。ほとんどの場合、デフォルトのトラッピン グ設定でも十分な結果が得られますが、使用した用紙での印刷品質に納得できない場合は、条件に合うようト ラッピングの値を設定してください。

Auto Trapping についての詳細は、取扱説明書の『『カラー印刷』』を参照してください。

# すべてのジョブにデフォルトの自動トラッピングを設定する

「デフォルトトラッピング設定を使用」オプションを選択すると、「Auto Trapping」印刷オプションの Fiery サーバーのデフォルト値を「オン」に設定し、Fiery サーバーに送信されるすべてのジョブにデフォルトでト ラッピングを適用できます。

- **1** デバイスセンターの「カラー設定」タブで「トラッピング」をクリックします。
- **2** 「デフォルトトラッピング設定を使用」を選択します。

# トラッピング幅を指定する

トラッピング幅の値は、オブジェクト間のトラッピングエリアの幅を指定します。用紙の給紙方向に対して、 幅の値を指定します。「横」は給紙方向に 90 度の角度、「縦」は給紙方向と平行です。

- **1** デバイスセンターの「カラー設定」タブで「トラッピング」をクリックします。
- **2** 「トラッピング幅」で、水平方向および垂直方向のトラッピング幅を指定します。また、トラッピング幅を 強制的に同じ値にする場合は、水平方向の値と垂直方向の値の間に表示されるリンクアイコンを選択しま す。両方の値が異なる場合に、このリンクアイコンを選択すると、大きい方の値が使用されます。
	- **•**「横」 水平方向のトラップ幅を定義します(0~10 ピクセル)。
	- **•**「縦」 垂直方向のトラップ幅を定義します(0~10 ピクセル)。

選択した値の結果をビットマップ画像の表示ですぐに確認できます。

# トラッピングカラーリダクションを指定する

「トラッピングカラーリダクション」値は、トラッピングに適用される各カラーの濃度を指定します。カラー が異なる 2 つのオブジェクト間にトラッピングを適用すると、2 色のカラーを組み合わせた 3 つ目のカラーが 生成されます。トラッピングカラーリダクション機能を使用すると、この 3 つ目のカラーによる線を見えに くくすることができます。

トナーの濃度リダクションの割合を指定します。「100%」を選択すると、トラッピングエリアにトナー濃度が 適用されません。「0%」を選択すると、オブジェクトの縁と同じトナー濃度が適用されます。

- **1** デバイスセンターの「カラー設定」タブで「トラッピング」をクリックします。
- **2** 「トラッピングカラーリダクション」で以下のカラーチャンネルの値を指定します。
	- **•**「シアン」 シアン用のトラッピングリダクション(0~100%)を定義します。
	- **•**「マゼンタ」 マゼンタ用のトラッピングリダクション(0~100%)を定義します。
	- **•**「イエロー」 イエロー用のトラッピングリダクション(0~100%)を定義します。
	- **•**「ブラック」 ブラック用のトラッピングリダクション(0~100%)を定義します。
- **3** (オプション)トラッピング値を強制的に同じ値にする場合は、トラッピングリダクション値の間に表示さ れるリンクアイコンを選択します。異なる数値が設定されている場合に、リンクアイコンを選択すると、 そのうちの最も高い値が使用されます。

各カラーの左側にあるアイコンで、選択した値の結果を視覚的に確認できます。

## トラッピングセル形状を指定する

「トラッピングセル形状」は、コントラストの強い背景に対してトラッピングを適用する際の 1 ピクセルの形 を表します。1 ピクセルより大きい要素の場合は、形状または形状の一部がオブジェクトのコーナーから見え ます。

- **1** デバイスセンターの「カラー設定」タブで「トラッピング」をクリックします。
- **2** 「トラッピングセル形状」で、「楕円」、「ダイヤモンド」、または「長方形」のいずれかを選択します。

## オブジェクトのトラッピング方法を指定する

「オブジェクトのトラッピング方法」でオプションが選択されていない場合は、オブジェクト(テキストとグ ラフィック)に対するトラッピングのみ適用されます。画像にトラッピングを適用するには、「オブジェクト のトラッピング方法」の設定を使用します。

- **1** デバイスセンターの「カラー設定」タブで「トラッピング」をクリックします。
- **2** 「オブジェクトのトラッピング方法」で以下のいずれかのトラッピング方法を選択します。
	- **•**「オブジェクトを画像にトラップ」 各オブジェクトおよび画像の境界線にトラッピングが適用されま す。
	- **•**「画像内でトラップ」 画像内の各ピクセルにトラッピングが適用されます。このオプションは、「オブ ジェクトを画像にトラップ」を選択している場合にのみ使用できます。

## <span id="page-202-0"></span>Progressives

「Progressives」とはマルチカラー書類で CMYK 色分解の任意の組み合わせを印刷することを指します。 「Progressives」機能をサポートしている Fiery サーバーでは、その機能を使用してジョブの問題を診断できま す。

複数の着色剤を使用するほとんどの印刷処理では、着色剤を連続的に適用します。従来のプログレッシブで は、一部の着色剤が適用された後、またはすべての着色剤が適用される前の中間段階を指しています。 「Progressives」機能を使用すると、印刷する色の組み合わせ(元の書類ページあたり最大 4 つの組み合わせ) を選択できます。

Progressives の順序が、プリンターが実際に適用する順序を表す必要はありません。画像の構成分析には別の 順序が便利な場合もあります。

「Progressives」機能により、トラッピング効果の確認、2 種類のカラートナー間でのハーフトーン作用のチェ ック、2 つの版同士での登録の確認、カラー分解パラメータの表示などができます(たとえば、ブラック版の み、またはブラック版以外の全色印刷時にグレー置換(GCR)レベルを確認するのに便利です)。

「Progressives」機能は、複写機/プリンターで印刷する場合にジョブで使用する色分解を示します。この機能 は他のプリンター用にプルーフするためのものではありません。

Progressives の設定を指定し、ジョブを印刷するときに「Progressives」プリントオプションを選択できます。 ジョブは、指定された順序で分解として印刷されます。

ジョブの印刷に、「Progressives」機能と「Postflight」機能を同時に使用することはできません。これらのプ リントオプションには制約があります。

ImageViewer の分解に対する編集は Progressives に影響しません。ImageViewer でジョブの 1 つ以上の分解 をオフにし、Progressives をオンにしてジョブを印刷すると、Progressives に指定された値を使用してジョブ が印刷されます。

#### Progressives 設定を表示または編集する

デフォルトの Progressives 設定では、各書類ページに 4 つのシートが印刷されます。各シートには次の順序 でカラーが追加されます。ブラック、シアン、マゼンタ、イエロー。カラーチャンネルの組み合わせや印刷シ ート数をカスタマイズする場合は、「Progressives」ウィンドウで設定を編集します。

- **1** デバイスセンターの「カラー設定」タブをクリックし、「Progressives」をクリックします。
- **2** 「Progressives」ウィンドウで、各シートのカラーチャンネルを指定し、印刷するシートを選択して、「適 用」をクリックします。

各シートに最低 1 色の着色剤(シアン、マゼンタ、イエロー、またはブラック)を選択し、最低 1 枚のシ ートを選択する必要があります。

# 校正用ハーフトーンシミュレーション

Halftone Simulation 機能を使用すると、高度な校正を行うためのユーザー定義のハーフトーンを生成するこ とができます。ハーフトーン解像度が複写機/プリンターの解像度より低い場合、ハーフトーン校正でオフセ ット印刷のフィルムや版の最終的な網点イメージをシミュレートすることができます。

プリセットのハーフトーンスクリーンの場合でも、正常にジョブの印刷を実行できますが、使用している Fiery サーバーが Halftone Simulation をサポートしている場合、特定の印刷ジョブに適用するカスタムスクリーン

機能を定義することができます。Fiery サーバーでは、カラーチャンネルごとに異なる線数の設定をサポート している場合もあります。

カラーの正確さがドットのシミュレーションよりも重要な場合は、実際のジョブ印刷に使用するハーフトーン スクリーンを使用して Fiery サーバーでのキャリブレーションが行われていること、また、印刷に使用する出 力プロファイルがそのハーフトーンスクリーンに適合していることを確認してください。通常、ハーフトーン スクリーンを変更すると、複写機/プリンターのカラー応答が変化します。

ドットのシミュレーションがカラーの正確さより重要な場合は、CMYK シミュレーションなしで(「CMYK/グ レースケールソース」を「変換を省略」または「なし」に設定して)印刷します。

#### カスタムハーフトーンスクリーンを表示または編集する

ハーフトーンスクリーンの値をカスタマイズする場合、カスタムハーフトーンスクリーンを設定し、ジョブの 印刷時に「Halftone Simulation」プリントオプションでスクリーンを選択します。

「Halftone Simulation」プリントオプションの「ユーザースクリーン 1」、「ユーザースクリーン 2」、「ユーザー スクリーン 3」の設定に対応するカスタムスクリーンを最大 3 つ定義できます。各スクリーンに対して、角 度、線数、および網点形状を定義できます。

#### カスタムハーフトーンスクリーンを指定する

「Halftone Simulation」ウィンドウでは、カスタムハーフトーンスクリーンを指定できます。

- **1** デバイスセンターで、「カラー設定」タブをクリックし、「Halftone Simulation」をクリックします。
- **2** 「Halftone Simulation」ウィンドウで、各カラーチャンネル(シアン、マゼンタ、イエロー、ブラック)の 角度と線数、カスタムハーフトーンスクリーンの網点形状を指定します。
	- **•**「角度」 各カラーの角度(0~360°)
	- **•**「線数」 線数とは、ハーフトーンドットを構成するスポット行の数を指し、1 インチあたりの行数(LPI) を表します。

4 つのカラーチャンネルの線数をすべて同じ値に制限するには、リンクアイコンを選択します。

Fiery サーバーが各カラーチャンネルでの異なる線数の設定をサポートしていない場合、線数値はすべて のカラーチャンネルに適用されます。

**•**「網点形状」 - 一覧から形状を選択するか、「カスタム」を選択してカスタム形状を指定します。

#### 網点のカスタム形状を指定する

標準の網点形状がニーズを満たしていない場合、網点形状をカスタマイズできます。

- **1** 「網点形状を編集」ウィンドウの「テンプレート」一覧から既定の形を選択します。 テキストフィールドに網点の形状を示す PostScript ファンクションが表示されます。
- **2** PostScript ファンクションを編集して網点形状を変更したら、「プレビュー」をクリックして表示します。
- **3** プレビューのサイズを変更するには、適用範囲スライダーを移動します。

<span id="page-204-0"></span>**4** カスタム形状を保存してウィンドウを閉じるには、「OK」をクリックします。

# 用紙シミュレーションの白色点編集

Paper Simulation 機能では、ページの白の領域を印刷せずにおくのではなく、出力の印刷カラーとして白で用 紙を塗ることができます。白色点編集を使用することによって、CMYK ソースプロファイルで白色点として定 義されている、シミュレーションの用紙の白の色相、明るさ、および彩度を調整することができます。

通常は、Paper Simulation のプリントオプションで使用するデフォルトの白色点設定で正常な印刷結果を得る ことができますが、お使いの Fiery サーバーが白色点編集付きの用紙シミュレーションをサポートしている場 合、必要であれば、納得の行く結果を得るために白色点をカスタマイズすることができます。

**メモ:**Paper Simulation で、代替カラーを C=0、M=0、Y=0、K=0 と定義してジョブを印刷すると、「Substitute Colors」で定義した値が Paper Simulation の値を上書きします。

#### Paper Simulation の白色点値を編集する

Paper Simulation の白色点編集機能では、既存の CMYK ソースプロファイルをカスタマイズして、白色点を 調整することができます。調整したカスタムプロファイルは、特定の出力プロファイルにリンクさせる必要が あります。Paper Simulation の白色点編集を反映させるには、ジョブを印刷する際、編集済みのカスタム CMYK ソースプロファイルとそれにリンクされている出力プロファイルを選択する必要があります。

既存の CMYK ソースプロファイルを保存するには、白色点を編集する前にプロファイルを複製しておいてく ださい。プロファイルをエクスポートし、別の名前を付けてインポートすることにより、プロファイルを複製 できます。

**メモ:**CMYK ソースプロファイルの白色点を編集することはできますが、出力プロファイルを編集することは できません。

ES-2000 などの分光測色計を使用できる場合は、カラーの測定値を直接インポートできます。この機能によっ て、用紙の実際のカラーに基づいたターゲットカラーを指定することができます。分光測色計を使用するに は、白色点の編集を開始する前に、分光測色計のインストールと設定を実行してください。

**メモ:**X-Rite i1Pro 2 を使用する場合は、EFI 社から購入したものを使用する必要があります。

- **1** 「デバイスセンター」の「リソース」タブをクリックし、「プロファイル」をクリックします。
- **2** カスタマイズする CMYK ソースプロファイルを選択して、「Paper Simulation」をクリックします。
- **3** 上記の CMYK ソースプロファイルにリンクする出力プロファイルを選択して、「OK」をクリックします。

**メモ:**カスタムプロファイルを使用してジョブを印刷する場合は、ここで選択した出力プロファイルを選 択する必要があります。

- **4** 「モニタープロファイル」に、使用しているモニターに対して正しいモニタープロファイルが表示されてい ることを確認します。正しいモニタープロファイルが選択されていない場合は、Command WorkStation の 「環境設定」で正しいモニタープロファイルを選択します。
- **5** 分光測色計を使用して白色点を測定するには、その分光測色計アイコンをクリックします。
- **6** 分光測色計をキャリブレーションドックに置いて、「キャリブレート」をクリックします。キャリブレート することにより、測定の精度が向上します。
- **7** 分光測色計の計測部が測定するカラーの中央にくるように、分光測色計をカラーの上に置きます。
- <span id="page-205-0"></span>**8** 分光測色計のボタンを押して測定します。測定した CMYK 値が CMYK フィールドにインポートされ、対応 する Lab 値が表示されます。
- **9** 必要に応じて、色相、Brightness、彩度の値を手動で編集します。
	- **•** 色相 -「0.0」から「+359.9」までの値を入力します。
	- **•** Brightness -「0.0」から「100.0」までの値を入力します。
	- **•** 彩度 -「0.0」から「100.0」までの値を入力します。

スライダーをドラッグするか、テキストフィールドに数値を入力して値を編集します。スライダーは絶 対的な値を示すものではありません。スライダーの位置と対応する値は、ダイアログボックスを開いた 時に有効となっている、用紙の白色点定義に対する相対的なものです。ダイアログボックスの左上にあ るプレビューパッチ、および右側に表示される Lab 値で変更を確認してください。

**10** テストページを印刷するには、「印刷」をクリックします。

**11** テストページで編集結果が適切に印刷されている場合は、「保存」をクリックして、Paper Simulation の 「白色点」ダイアログボックスを閉じます。

# プリフライト

印刷前にプリフライト機能を使用してジョブをチェックし、印刷エラーを低減して無駄なコストを削減するこ とができます。プリフライト機能を使用すると、実際にジョブを印刷する前に印刷時にエラーが発生しがちな 項目をチェックして、印刷がスムーズに行われ、かつ予想通りの印刷結果が得られるようにジョブのエラー状 況を点検できます。

プリフライトでは、エラーだけでなく、セキュリティ設定、ページサイズ、色空間などジョブに関する情報の レポートも生成されます。

プリフライトのチェックは、Hot Folders、Virtual Printers、および Command WorkStation で有効化できま す。

**メモ:**処理済みのジョブをプリフライトでチェックすることはできません。

プリフライトでサポートされているファイル形式は、PostScript、PDF、EPS、PPML、Creo VPS、および PDF/ VT です。

TIFF および PCL ファイル形式はプリフライト機能でサポートされていません。

プリフライト機能では、次のカテゴリーのエラーをチェックできます。

- **•** フォント 不明のフォント、および Courier フォントの置換有無をチェックします。
- **•** スポットカラー 不明のスポットカラーをチェックします。不明になっているスポットカラーは、 Command WorkStation の「スポットカラー」で追加できます。
- **•** 画像解像度 指定値以下の画像の解像度をチェックします。
- **•** バリアブルデータ印刷リソース 不明のバリアブルデータ印刷のリソースをチェックします。チェックす るレコード数を指定して、処理時間が長くなるのを防ぐことができます。
- **•** ヘアライン 指定値以下のヘアライン幅をチェックします。
- **•** オーバープリント オーバープリントをチェックします。
- **•** PostScript PostScript エラーをチェックします。

<span id="page-206-0"></span>プリフライトの設定で、チェックするエラーのカテゴリーとエラーのレポート方法を指定することができま す。プリフライトの設定は、プリセットとして保存できます。これにより、特定のジョブのプリフライト設定 をすばやく選択できます。

# プリフライトチェックを設定および実行する

プリフライトの設定で、チェックするエラーのカテゴリーとエラーのレポート方法を指定することができま す。プリフライトの設定は、プリセットとして保存できます。これにより、特定のジョブのプリフライト設定 をすばやく選択できます。

- **1** ジョブセンターで、待機ジョブを選択し、「アクション」 > 「プリフライト」を選択します。
- **2** 必要に応じて、「プリセット」の一覧からプリセット(設定のコレクション)を選択します。
- **3** チェックするエラーの各カテゴリを選択し、任意の設定を指定します。特定のカテゴリをスキップするに は、該当するチェックボックスの選択を解除します。 スキップされたカテゴリには、自動的に合格の結果が与えられます。
- **4** エラーのカテゴリごとに通知レベル(重大または警告)を選択します。
- **5** 重大エラーが検出され次第、プリフライトの実行を停止する場合は、「1 つ目の重大エラーでプリフライト を中止」を選択します。
- **6** 設定を新規プリフライトとして保存するには、「プリセット」の一覧から「保存」または「別名保存」を選 択します。
- **7** この設定でプリフライトチェックを実行するには、「プリフライト」をクリックします。 プリフライトが実行され、結果がレポートに表示されます。このレポートは印刷したり保存したりできま す。また、ジョブを選択してプリフライト状況の隣にあるリンクをクリックすると、ジョブセンターでレ ポートを再表示することもできます。

#### ImageViewer

Fiery ImageViewer では、ジョブを印刷する前に、ジョブのカラーまたはグレーレベルをソフト校正および編 集できます。ImageViewer では、プレビューを使用して、ジョブの配置、向き、内容、および一般的なカラ ーまたはグレースケールの精度を確認できます。ImageViewer には、処理済みジョブのラスター画像が表示 されます。

## カラー出力

プレビューアプリケーションとは異なり、ImageViewer は、プリンターに送信される実際の CMYK 値を使用 してジョブを表示するため、正確なソフト校正が得られます。キャリブレーションの効果はソフト校正には表 示されませんが、色はキャリブレーションの影響を受ける可能性があります。

C、M、Y、K の応答曲線を個別に編集できます。編集結果を保存して他のカラー印刷ジョブに適用できます。 また、CHROMiX Curve2 または Curve3 を使用して作成された G7 キャリブレーション曲線を適用することも できます。

各プロセスカラーの色分解データを個別に表示することも、他のプロセスカラーと組み合わせて表示すること もできます。ジョブにハーフトーンシミュレーションが設定されている場合は、すべての色分解のコンポジッ ト画像がドットレベルでプレビューされます。ImageViewer からページを印刷すると、ImageViewer で選択 された色分解のコンポジットカラー情報が出力に含まれます。

# モノクロ出力

ImageViewer では、ジョブを印刷する前に、ジョブのグレーレベルを調整できます。これらの調整は視覚的 に行うことができ、応答曲線(入力濃度と出力濃度のグラフィック表示)を変更したり、ジョブのプレビュー で効果を確認したりできます。

また、ImageViewer では、Fiery サーバーに現在のジョブの応答曲線の調整を実装できます。これ以降、処理 されるすべてのジョブに、同じグレーレベルの調整が適用されます。

# ImageViewer を起動する

ImageViewer は、Command WorkStation のジョブから起動できます。

**メモ:**ImageViewer は、Command WorkStation の「プレビュー」から起動することもできます。

**1** Command WorkStation の「ジョブセンター」で、処理済み/待機中ジョブを選択します。

必要に応じて、「アクション」 > 「処理後待機」を選択して、ジョブのステータスを「処理済み/待機中」 ジョブに変更します。

- **2** 次のいずれかの操作を行います。
	- **•**「アクション」 > 「ImageViewer」を選択します。
	- **•** 選択したジョブを右クリック(Windows の場合)または「Ctrl」キーを押しながらクリック(Mac OS の場合)して、表示されたメニューから「ImageViewer」を選択します。

# イメージプレビューを調整する

「ナビゲータ」ペインでイメージプレビューの表示を管理できます。イメージプレビューは、画面サイズに合 うように拡大することができます。

「ナビゲータ」ペインの境界ボックスにはイメージプレビューで表示できる画像の一部が含まれています。境 界ボックスが見づらい場合は、「環境設定」でボックスのカラーを変更できます。

- **1** イメージプレビューに表示される画像の一部の位置を変更するには、以下のいずれかを行います。
	- **•**「ナビゲータ」ペインで境界ボックスをドラッグする。
	- **•** 画像をドラッグする。
	- **•** 画像内の特定の位置のプレビューを中央に配置するには、「Shift」キーを押しながらその位置をクリック する。
- **2** 画像を回転させるには、次のいずれかを行います。
	- **•** 時計回りに 90 度回転させるには、「回転」アイコンをクリックする
	- **•** 時計回りに 90 度、180 度、または 270 度回転させるか、プレビューを元の向きにリセットするには、 「表示」 > 「回転」をクリックし、適切な数値を選択する

「回転」はプレビュー上でのみ使用でき、印刷ジョブには適用できません。

**3** イメージプレビューを拡大するには、「表示」 > 「フルスクリーン」をクリックします。 ページのサムネイルおよび Viewer コントロールは非表示になっていますが、画面の左右にそれぞれカーソ ルを持って行くと表示させることができます。

## 画像のサイズを変更する

画面下部のズームコントロールの他にも、画像のサイズを変更する方法がいくつか用意されています。

**1** 画像をズームして、画像内の各データピクセルを単一のピクセルとして画面に表示するには、「表示」 > 「ピクセル等倍」を選択します。

ピクセルの実際の表示サイズは、モニター解像度の設定によって決まります。

**メモ:**ジョブにハーフトーンシミュレーション設定が適用され、ズームが「100%」以上に設定されてい る場合は、ハーフトーンのドットパターンと形状が表示されます。ドットパターンの頻度によって、ドッ トは複数のピクセルで構成されます。

- **2** ページ全体がイメージプレビューに合わせて表示されるようにズームアウトするには、ズームコントロー ルの横にある「ウィンドウサイズに合わせる」アイコンをクリックするか、「表示」 > 「ウィンドウサイズ に合わせる」を選択します。
- **3** カーソルがある位置の周辺領域を拡大表示して、カーソルの動きに合わせて拡大表示を移動するには、「拡 大鏡」アイコンをクリックするか、「表示」 > 「拡大鏡」を選択します。

#### 画像内のカラー値を表示する

カラー印刷のジョブでは、ImageViewer は、プリンターに送信される実際の CMYK 値を使用してジョブを表 示します。画像内の任意のポイントの CMYK 値を調べることができます。

**•** 画像内のピクセルにマウスポインターを置きます。

「分解」ペインに CMYK 値が表示されます。

#### 色分解の表示

「分解」ペインでは、イメージプレビューおよび印刷出力での色分解の表示方法を設定できます。ジョブ内の ページごとに異なる色分解を設定することもできます。

- **•** 色分解を表示するには、次のいずれかを行います。
	- **•** どの分解を表示するかを指定するには、「分解」ペインの分解名の横にあるチェックボックスを選択また は解除します。
	- **•** 現在選択されている分解を反転するは、「表示」 > 「分解」 > 「選択範囲を反転」を選択します。 選択範囲を反転させると、選択されていない色分解が新たに選択されます。たとえば、シアンとマゼン タが選択されている場合、その選択範囲を反転させるとイエローとブラックが表示されます。
	- **•** すべての色分解をすばやく表示するには、「表示」 > 「分解」 > 「すべて選択」を選択します。

## 曲線を使用してカラー応答またはグレー応答を編集する

カラー印刷のジョブには「カラー調整」ペイン、モノクロ印刷のジョブには「曲線編集」ペインで応答曲線を 編集して、ジョブに適切な編集を加えることができます。この機能では、カラー印刷ジョブの各色分解用また はモノクロ印刷のジョブのグレー用に応答曲線をカスタマイズできます。

モノクロ印刷のジョブの場合、グレー応答曲線への編集はジョブの全ページに適用されます。

**メモ:**カラー印刷のジョブ用に曲線編集を作成した後は、ジョブを保存してから「色相環」タブに切り替えて ください。先に保存しなかった場合は、すべての曲線編集が失われます。

## 曲線をグラフィック表示で編集する

- **1** カラージョブの場合、「カラー調整」領域で「カラー」タブをクリックします。
- **2** 必要に応じて、カラーカーブの表示方法を調整します。
	- **•** カラー曲線の表示/非表示を切り替えるには、特定のカラーブロックの下にある「眼」のアイコンをクリ ックする。
	- **•** 特定のカラー曲線を選択するには、その曲線のカラーブロックをクリックして曲線を前面に表示する。
	- **•**「Page Up」または「Page Down」キーを使用して表示曲線を切り替える。
- **3** カラージョブまたは白黒ジョブの場合は、次のいずれかを実行します。
	- **•** 曲線上のいずれかの場所をクリックして、曲線にポイントを加える。
	- **•** 曲線上のポイントを望ましい応答の値までドラッグして、曲線を編集する。

**メモ:**Windows では、ポイントを選択し、矢印キーを使用してポイントをいずれかの方向に 1%移動させ るか、「Shift」キーを押しながら矢印キーを押して大幅に移動させることができます。

- **•** 曲線上のポイントを削除するには、ポイント選択し、「削除」を押す。 ポイントを選択して、削除したいポイント上にドラッグする。
- **•** Windows では、曲線上の一点を選択し、「Shift」キーを押しながら「Page Up」または「Page Down」を 使用してポイント上を移動する。

## カラーカーブデータを編集する

- **1** カラージョブの場合、「カラー調整」領域で「カラー」タブをクリックし、次に「カーブを編集」をクリッ クします。
- **2** 表示される表で、数値を編集します。 テーブルの各行は、グラフ内の編集ポイントに対応しています。
- **3** 次のいずれかを実行します。
	- **•** 事前に定義されている行セットを表示するには、「コントロールポイント」リストからセットを選択しま す。
	- **•** 行を追加するには、空の行で入力します。
	- **•** 行を削除するには、行のどこかでクリックして、「行の削除」をクリックします。

## 色相環を使用して色を編集する

カラー印刷のジョブでは、「カラー調整」領域の色相環を使用して色を編集できます。

**メモ:**色相環を使用して行う編集は、「曲線」タブに切り替えた後も保持されます。一方、曲線を使用して行 う編集は、「色相環」タブに切り替える前にジョブを保存しないと、編集内容が失われます。

- **1** 「カラー調整」領域の「色相環」タブをクリックします。
- **2** 色の範囲(「ハイライト」、「すべて」、または「シャドウ」)をクリックして、編集する色の範囲を設定しま す。

**メモ:**色の範囲の選択は、「明るさ」には適用されません。「明るさ」は、常に色の範囲全体に適用されま す。

- **3** 色相と彩度を編集するには、色相環内の新しい場所をクリックします。 イメージプレビューに編集結果が反映されます。
- **4** 「色相」、「彩度」、「ブラック」、または「明るさ」のスライダーをドラッグして編集結果を微調整するか、 スライダーの右側に新しい数値を入力します。

## 画像からグレー応答曲線を編集する

モノクロの Fiery サーバーでは、「曲線編集」ペインのグレー応答曲線を使用して、ジョブのグレー応答を正 確に編集できます。

グレー応答曲線に対する編集は、ジョブの全ページに適用されます。

**メモ:**「曲線編集」の下にある応答曲線は、Fiery サーバーの応答曲線ではありません。処理済みのジョブで は、グレーレベルが Fiery サーバーによってすでに変換されています。

**1** 画像内にあるカーソルを調整対象のグレーエリアに移動します。

小さいエリアでも画像には多様なグレーレベルが含まれていることがあります。調整対象のグレーを正確 に識別できるように画像を十分に拡大してください。

**2** カーソルの位置で「Ctrl」キーを押しながらクリックします。

クリックした位置のグレーレベルに対応するポイントが応答曲線上でハイライト表示されます。

**3** 矢印キーを使用して、そのポイントを望ましい位置へ移動することで応答曲線を調整します(上矢印キー を使用すると濃くなり、下矢印キーを使用すると薄くなります)。

### カラー編集を 1 ページまたは全ページに適用する

カラー印刷のジョブでは、現在のページからカラー編集をコピーし、ジョブの別のページまたは全ページに貼 り付けることができます。

**1** 「カラー調整」領域で「曲線」をクリックし、「適用先」をクリックします。

**2** ページ番号を指定し、「OK」をクリックします。

#### ローカルファイルを使用してカラー編集を適用する

カラー印刷のジョブには、まず使用しているコンピューターのローカルファイルにカラー編集を保存します。 そして保存先のファイルから編集をインポートして、ImageViewer の現在のページに適用することができま す。現在のページは、同様のジョブまたは別のジョブのものである場合があります。

**メモ:**Fiery サーバーの種類によっては、カラー編集をサーバープリセットとして保存し、異なるジョブに適 用することができます。

#### ファイルにカラー編集を保存する

- **1** 「ファイル」 > 「エクスポート」 > 「カラー調整」を選択します。
- **2** ファイル名を入力し、ファイルタイプを選択します。
- **3** ファイルの保存先を指定し、ファイルを保存します。

#### ファイルからカラー編集をインポートする

- **1** 「ファイル」 > 「インポート」 > 「カラー調整」を選択します。
- **2** 必要なカラー編集ファイルを選択します。
- **3** 「開く」をクリックします。 現在のページにカラー編集が適用されます。

## サーバープリセットを使用してカラー編集を適用する

お使いの Fiery サーバーがこの機能をサポートしている場合、カラー編集をサーバープリセットとして保存で きます。プリセットを使用して、同様のカラー編集を ImageViewer の異なるジョブに適用できます。また、 ImageViewer を使用せずに Command WorkStation の「ジョブのプロパティ」から待機ジョブにプリセットを 適用することもできます。

**メモ:**使用しているコンピューターのローカルファイルにカラー編集を保存し、ImageViewer の異なるジョ ブに編集を適用することも可能です。

#### カラー編集をプリセットとして保存する

- **1** 「カラー調整」領域で、保存したいカラー編集を作成します。
- **2** 「カーブ」タブをクリックし、「プリセット」 > 「名前を付けて保存」をクリックします。
- **3** プリセットの名前を入力して「OK」をクリックします。 プリセットがリストに追加されます。

#### ImageViewer のプリセットを使用してカラー編集を適用する

- **1** 「カラー調整」領域で「曲線」タブをクリックし、「プリセット」一覧からプリセットを選択します。
- **2** 「ファイル」 > 「保存」をクリックします。 プリセットが現在のジョブに適用されます。

#### 「ジョブのプロパティ」のプリセットを使用してカラー編集を適用する

- **1** Command WorkStation の「ジョブセンター」で、待機ジョブを選択し、「アクション」 > 「プロパティ」 をクリックします。
- **2** 「カラー」タブをクリックし、「ImageViewer curves」オプションからプリセットを選択して「OK」をクリ ックします。
- **3** 同様のジョブを選択した状態で、「アクション」 > 「処理後待機」をクリックします。 プリセットのカラー編集が処理済みのジョブに適用されます。

**メモ:**ジョブの処理後、カラー編集はジョブに組み込まれ、ImageViewer 上で編集として表示されなくな ります。

#### プリセットの削除

- **1** 「カラー調整」領域で、「プリセット」一覧からプリセットを選択します。 プリセットが画像に適用されます。
- **2** 「プリセット」 > 「削除」を選択し、「はい」をクリックして確定します。 プリセットが一覧および画像から削除されます。

#### Curve2/Curve3 ファイルからカラー曲線を適用する

カラー印刷のジョブには、CHROMiX Curve2 または Curve3 (G7 キャリブレーションソフトウェア)で作成 され、テキストファイルとしてエクスポートされた CMYK 応答曲線をインポートすることができます。 ImageViewer で曲線をインポートすると、現在のページに適用されて、既存の応答曲線を上書きします。

標準フォーマットまたは Delta フォーマットのファイルを使用できます。

**1** 「カラー調整」領域で「曲線」タブをクリックし、「曲線編集」をクリックします。

**2** 「曲線をインポート」をクリックし、曲線を含むファイルを選択し、「開く」をクリックします。

#### グレー応答曲線の編集を適用する

モノクロ印刷のジョブでは、使用しているコンピューターのファイルに編集済みグレー応答曲線を保存し、そ の編集を別のモノクロ印刷のジョブに適用できます。 グレー応答曲線はジョブの全ページに適用されます。

#### グレー応答曲線を保存する

- **1** 「ファイル」 > 「曲線をファイルに保存」を選択します。
- **2** ファイル名を入力します。
- **3** ファイルの保存先を指定し、ファイルを保存します。

#### グレー応答曲線をインポートする

**メモ:**ファイルから曲線をインポートすると、現在のジョブに行った変更が失われます。

- **1** 「ファイル」 > 「ファイルから曲線をロード」を選択します。
- **2** 必要なグレー応答曲線を選択します。
- **3** 「開く」をクリックします。

#### 編集したジョブを印刷する

ジョブを編集した後、そのジョブを印刷できます。

カラー印刷のジョブでは、「分解」ペインで選択された色分解のコンポジットカラー情報が印刷ページに含ま れます。ジョブ内のページごとに異なる色分解を設定することもできます。

- **1** カラー印刷のジョブのページごとに、印刷する色分解を「分解」ペインで設定します。
- **2** 「ファイル」 > 「保存」をクリックします。
- **3** 「ファイル」 > 「印刷」をクリックします。
- **4** ページ範囲を選択し、「印刷」をクリックします。

#### ソフト校正を PDF にエクスポートする

カラー印刷のジョブでは、ソフト校正を PDF 形式で保存すると、他の時間や場所で表示できるようになりま す。PDF へのエクスポートでは、画像品質を制御することができ、必要なページを選択して保存することもで きます。ソフト校正 PDF ファイルは編集も印刷もできませんが、注釈を追加することは可能です。

**メモ:**キャリブレーションの効果はソフト校正には表示されませんが、色はキャリブレーションの影響を受け る可能性があります。

ソフト校正の PDF へのエクスポートでは、画像品質を設定できます。

- **•** 「JPEG2000 圧縮」は、画像をプリンター解像度の半分にダウンサンプルして、JPEG2000 圧縮を適用しま す。画像と色の品質は、この圧縮の影響を受けません。標準的なフォントサイズとカラー濃度を使用して いれば、テキストの判読に問題が出ることはありません。ただし、フォントや線画によっては、印刷ペー ジと同じように滑らかには表示されない場合があります。
- **•** 「最高画像品質」は、プリンターと同じ解像度となるフル解像度の、可逆圧縮された画像を作成します。結 果として作成される画像ファイルは、サイズが圧縮ファイルより大幅に大きくなる可能性があります。こ の設定は、「JPEG2000 圧縮」によって満足できる結果が生成されない場合にのみ使用します。

ソフト校正の解像度は、ジョブの解像度とは異なる値に設定できます。使用可能な設定は、ジョブで使用可能 な設定と同じです。

- **1** 「ファイル」 > 「エクスポート」 > 「PDF ソフト校正」をクリックします。
- **2** ページ範囲を指定します。ページ番号やページ範囲を複数指定する場合は、それらをカンマで区切ります。
- **3** PDF ソフト校正オプションを指定します。
	- **•**「選択ページすべてを一つの PDF に保存する」または「各ページを別の PDF に保存する」を選択します。
	- **•**「最高画像品質」または「JPEG 2000 圧縮を使用する」を選択します。
- **4** 可能であれば、希望の解像度を選択します。
- **5** 「OK」をクリックします。
- **6** ファイル名を入力します。ファイルタイプは常に PDF です。
- **7** ファイルの保存先を指定し、「保存」をクリックします。

# モニタープロファイルと出力プロファイルを比較する

カラー印刷のジョブでは、使用しているコンピューターに Fiery Color Profiler Suite がインストールされてい る場合、Fiery Profile Inspector を使用して、モニタープロファイルとジョブ用の出力プロファイルの色の範 囲モデルを比較することができます。

比較することで、より正確なソフト校正を行うことができます。また、ImageViewer の画像を印刷出力と比 較した場合のイメージを把握することができます。

**•** ImageViewer で表示 > モニタープロファイルと出力プロファイルを比較を選択します。

**メモ:**コンピューターに Fiery Color Profiler Suite がインストールされている場合は、ImageViewer の「環境 設定」で「モニタープロファイルの作成」をクリックし、Fiery Monitor Profile で新しいモニタープロファイ ルを作成することができます。

## Fiery サーバーに現在の編集を実装する

モノクロの Fiery サーバーでは、現在のジョブのグレー応答曲線の編集をサーバーに実装できます。現在の曲 線編集を実装すると、今後処理されるすべてのジョブに同じグレーレベルの調整が適用されます。

同じ編集を多くのジョブに適用する場合は、この機能が便利です。

- <u>/イ</u>\ 重**要:**Fiery サーバーに曲線編集を実装し、その後で別の曲線編集のセットを実装する場合は、新しい曲 線編集を作成する*前に*、出荷時のデフォルト状態に復帰してください。
- **1** 「サーバー」 > 「曲線編集をインストール」を選択します。
- **2** 確認画面で「OK」をクリックします。

## Fiery サーバーで出荷時のデフォルト応答曲線に復帰する

モノクロの Fiery サーバーでは、実装したグレー応答曲線の編集を取り消したい場合、出荷時のデフォルト応 答曲線に復帰できます。出荷時のデフォルト曲線に復帰すると、今後処理されるジョブに、グレーレベルの調 整は適用されません。グレーレベルは、Fiery サーバーのデフォルトの動作に従って処理されます。

- **1** 「サーバー」 > 「工場出荷値に復帰」を選択します。
- **2** 確認画面で「OK」をクリックします。

#### ImageViewer の環境設定を設定する

カラー印刷のジョブでは、単位やモニタープロファイルなど、ImageViewer の環境設定を指定できます。 画像のサイズ(寸法)と解像度は画面下部に表示されます。

- **1** 「編集」 > 「環境設定」(Windows の場合)または「ImageViewer」 > 「環境設定」(Mac OS の場合)を選 択します。
- **2** 「環境設定」ダイアログボックスで、次の環境設定を設定します。
	- **•**「単位」 寸法と解像度を表示するときの単位を設定します。
	- **•**「クリア」分解表示設定」 Fiery サーバーが、C、M、Y、K 色分解だけでなく、クリアなワニス色分解 もサポートしている場合は、この設定を使用して、クリア色分解の「マスキングカラー」と「不透明度」 を ImageViewer に表示されるとおりに指定します。
	- **•**「クロスヘアカラーピッカー」 カラーブロックをクリックして、「ナビゲータ」ペインの境界ボックス の色を選択します。
	- **•**「モニタプロファイル」 モニタープロファイルのオペレーティングシステム設定を表示するか、モニタ ープロファイルを選択できます。正確なソフト校正を行うには、使用モニター用のプロファイルを使用 する必要があります。

コンピューターに Fiery Color Profiler Suite がインストールされている場合は、Fiery Monitor Profiler で 「モニタープロファイルの作成」をクリックし、新しいモニタープロファイルを作成することができま す。
# <span id="page-216-0"></span>Booklet Maker

# Booklet Maker の面付け

Booklet Maker は、より高度な面付け用のプログラムを使用することなく、複数ページの印刷ジョブを製本と して印刷できる面付け機能です。

面付けでは、1 枚のシートに複数のページを割り付けて印刷処理をします。面付けされたシートを折り合わせ ると、ページが実際に読み進められる順序に並びます。

Booklet Maker は、2-up 面付けを行うようにデザインされています。この方式では、書類の 4 つのページが 両面印刷用の 1 枚のシートに割り付けられ、書類の 2 つのページが 1 枚のシートのおもてと裏にそれぞれ印 刷されます。ほとんどのアプリケーションで製本用の面付け設定を行うことができます。

ページが面付けされる順序は、選択したとじ方法によって決まります。

Booklet Maker は、プリンタードライバーまたは Command WorkStation の「ジョブのプロパティ」からアク セスできます。Booklet Maker は、次の 2 つの方法で操作できます。

- **•** Booklet Maker ウィザードを使用 初めて使用する方や初級ユーザーにお勧めの方法です。
- **•** Booklet Maker のメインウィンドウで設定項目を指定 経験のある方や上級ユーザーにお勧めの方法で す。

**メモ:** プリンタードライバーから Booklet Maker にアクセスしたことがある場合、1-up 無線とじでの用紙種 類の混合はプリンタードライバーではサポートされていないので注意してください。この機能を使用するに は、ジョブを Command WorkStation の待機キューに送信する必要があります。

ここでは、2-up 面付けのレイアウトについて説明します。プリンターに無線とじフィニッシャーなど製本用 フィニッシャーを備えている場合、追加のオプションについては取扱説明書の『印刷ガイド』を参照してくだ さい。

## Booklet Maker と Fiery Impose について

Booklet Maker 設定は Fiery Impose によってサポートされています。Booklet Maker 設定を行ったジョブを Fiery Impose で開き、面付けレイアウトを確認できます。また、必要に応じて面付けレイアウトの変更もでき ます。

Fiery Impose はすべての Booklet Maker 設定を Fiery Impose コマンドに変換およびマップします。Booklet Maker 設定のあるジョブが Fiery Impose で編集された場合、Booklet Maker でジョブを編集できなくなりま す。Fiery Impose は、Booklet Maker より多くの機能を備えており、それらの機能は Booklet Maker のコマン ドで変換できません。

**メモ:**Fiery Impose の全機能を使用するには、アプリケーションの有効ライセンスが必要です。デモモードで Fiery Impose を使用した場合は、ウォーターマーク付きのジョブが保存されます。

Fiery Impose についての詳細は、Fiery Impose ヘルプを参照してください。

# <span id="page-217-0"></span>アクセス Booklet Maker

Booklet Maker には、プリンタードライバー、または Command WorkStation のジョブのプロパティからアク セスできます。

# プリンタードライバーから Booklet Maker にアクセスする

Fiery サーバープリンタードライバーの「レイアウト」タブから Booklet Maker にアクセスできます。

- **1** アプリケーションで、「ファイル」 > 「印刷」を選択し、プリンター一覧から Fiery サーバーを選択しま す。
	- **•** Windows の場合は、「プロパティ」をクリックします。
	- **•** Mac OS の場合は、「Fiery の機能」をドロップダウンリストから選択します。
- **2** 次のいずれかの操作を行います。
	- **•** Windows をお使いの場合は、「Fiery プリント」タブを選択します。
	- **•** Mac OS をお使いの場合は、「クイックアクセス」画面で「全プロパティ」をクリックします。
- **3** 「レイアウト」タブをクリックし、「製本」オプションを選択します。

#### Command WorkStation から Booklet Maker にアクセスする

Command WorkStation の「ジョブのプロパティ」ウィンドウから Booklet Maker にアクセスできます。 次の作業を開始する前に、Command WorkStation でジョブを「待機」キューにインポートします。

- **1** 「ジョブのプロパティ」を開くには、次のいずれかの手順を実行します。
	- **•**「ジョブセンター」の「待機」リストでジョブをダブルクリックします。
	- **•**「ジョブセンター」の「待機」リストでジョブを右クリック(Windows)または Ctrl キーを押しながら クリック(Mac OS)し、表示されるメニューから「プロパティ」を選択します。
	- **•**「ジョブセンター」の「待機」リストでジョブを選択し、「アクション」メニューから「プロパティ」を 選択します。
- **2** 「ジョブのプロパティ」ウィンドウで「レイアウト」タブを選択します。
- **3** 「製本」オプションを選択します。

# <span id="page-218-0"></span>ブックレットを作成する

プリンタードライバーまたは(Command WorkStation の)ジョブのプロパティの「レイアウト」タブで「製 本」オプションを選択すると、ブックレットの作成に適用できるすべてのコントロールが Booklet Maker によ って動的に表示されます。Booklet Maker のメインウィンドウ、または Booklet Maker ウィザード(各手順の イメージが表示されます)を使用して処理を完了できます。

# 「Booklet Maker」ウィンドウからブックレットを作成する

ウィザードを使用したくない場合は、「Booklet Maker」ウィンドウでオプションを選択することでブックレッ トを作成できます。

- **1** 「ジョブのプロパティ」ウィンドウで「レイアウト」タブを選択します。
- **2** 「製本タイプ」(中とじ、複合中とじ、または無線とじ)を選択します。

**メモ:**複写機/プリンターがパーフェクトバインダーのような高機能なフィニッシャーを備えている場合 は、1-up 無線とじ製本のオプションが使用できることがあります。

- **3** とじ方法(「左」、「上」、または「右」)を選択します。
- **4** 用紙サイズを指定します。
	- **•** Paper Catalog から選択します(Fiery サーバーで Paper Catalog がサポートされている場合)。
	- **•** カスタム用紙サイズを作成します。
	- **•** 書類サイズと同じサイズを選択します。
	- **•** 選択した用紙サイズに合わせて書類ページを縮小します。
- **5** 「ページ調整」を選択して、オリジナルの書類の縦横比を維持しながら書類のサイズを縮小します。
- **6** 必要に応じて、クリープ補正を指定します(中とじ/複合中とじで使用できます)。クリープを補正するに は、用紙の種類に合わせて次の設定を選択します。
	- **•** 普通-ブックレットのページ数が多い場合はこのオプションを選択します。
	- **•** 厚紙-厚紙または坪量が多い用紙に印刷する場合はこのオプションを選択します。「厚紙」の用紙で補正 を行う場合、プリンタードライバー、または Command WorkStation のジョブのプロパティ(「用紙」タ ブ)で適切な厚紙を指定する必要があります。

**メモ:**「厚紙」の用紙で補正を行う場合、プリンタードライバー、または Command WorkStation のジョ ブのプロパティ(「用紙」タブ)で適切な厚紙を指定する必要があります。

**7** 手順 2 で「中とじ」製本を選択した場合は、表紙設定を指定します。

**メモ:**表紙設定は中とじ製本でのみ使用できます。詳細は[、表紙を追加する](#page-241-0)(242 ページ)を参照してく ださい。

**8** 設定を保存するには「OK」をクリックします。ジョブをキャンセルするには「キャンセル」をクリックし ます。あるいは、「印刷」メニューを使用して、ジョブの印刷、処理、またはプルーフ印刷の各オプション の 1 つを選択します。

# <span id="page-219-0"></span>Booklet Maker ウィザードを使用してブックレットを作成する

Booklet Maker ウィザードでは、指示に従いながら段階的な手順でブックレットを作成できます。

- **1** 「レイアウト」タブをクリックし、「製本」オプションを選択します。
- **2** 「ウィザード起動」をクリックします。
- **3** ウィザードのナビゲーションを行うには、以下のコントロールを使用します。
	- **•** 次の画面に進むには、「次へ」をクリックします。
	- **•** 前の画面に戻るには、「前へ」をクリックします。
	- **•** 設定内容をキャンセルして Booklet Maker を終了するには、「キャンセル」をクリックします。
- **4** ウィザードに表示される手順に従います。

**メモ:**「製本タイプ」で「中とじ」または「複合中とじ」が選択されている場合は、表紙設定および内容を 指定します。「複合中とじ」が選択されている場合は、サブセット内のシート数を指定します。

- **5** 設定の概要を表示します。
- **6** ブックレットを保存するには「完了」をクリックします。また、設定を変更するには「前へ」をクリック し、ジョブをキャンセルするには「キャンセル」をクリックします。

# 製本タイプ

ブックレットを作成する際には、「製本タイプ」オプションを選択し、とじ方法ととじ位置を選択します。 とじ方法により、印刷ジョブの面付けの方法が決まります。とじ位置により、ブックレットの背表紙の位置、 レイアウトの方向、ページ内容の回転の有無が決まります。

## とじ方法

Booklet Maker 次のとじ方法がサポートされています。

- **•** [中とじ\(](#page-221-0)222 ページ)
- **•** [複合中とじ\(](#page-222-0)223 ページ)
- **•** [無線とじ](#page-223-0)(224 ページ)
- **•** [1-up 無線とじ](#page-224-0)(225 ページ)

複写機/プリンターに無線とじフィニッシャーなど製本用フィニッシャーを備えている場合、その他のとじ方 法については取扱説明書の『『印刷ガイド』』を参照してください。

## とじ位置

Booklet Maker のオプションが 3 つあります。

- **•** 左とじ-通常、左から右方向に文字を読む言語で使用されます。ブックレットは左側から開きます。
- **•** 右とじ-通常、右から左方向に文字を読む言語で使用されます。ブックレットは右側から開きます。
- **•** 上とじ-通常、カレンダー、横向きの書類、シネマサイズの書類で使用されます。ブックレットは上方向 に開きます。

「上とじ」のとじ位置で表紙がある場合、裏表紙の外側は自動的に 180 度回転しておもて表紙の向きと同 じ向きになります。

次の図に、とじ位置による 2 面付けのレイアウトの違いを示します。

## 左とじ

**図 1:** 左とじ

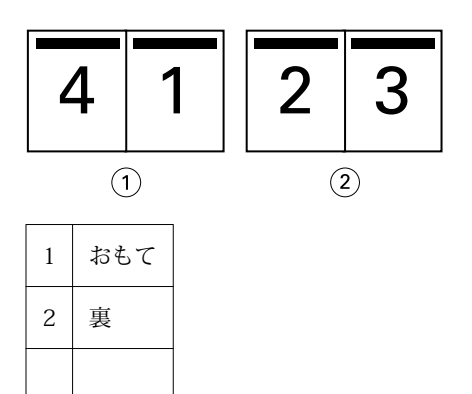

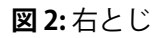

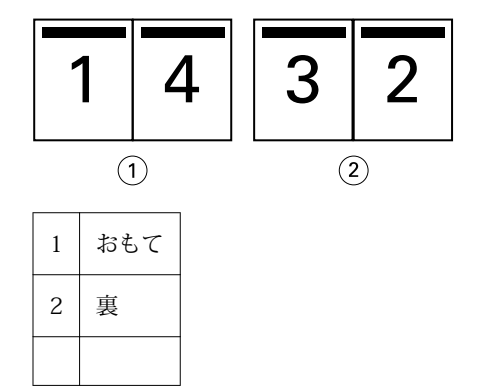

#### <span id="page-221-0"></span>**図 3:** 上とじ

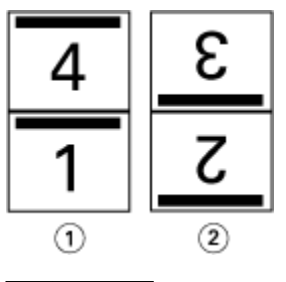

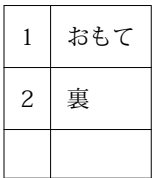

# 中とじ

「中とじ」は、サドルステッチとじとも呼ばれ、もっとも簡単なとじ方法です。「中とじ」では、折り丁部分が グループごとに綴じられ、中央折り目に沿ってステープル(ホチキス)で止めるか縫われて背表紙になりま す。「中とじ」ではクリープが生じます。

「中とじ」には、印刷済みおよびインラインカバーのオプションが含まれています。

次の図は、左中とじ用に整版された 12 ページの書類の組み付けの折り丁を示しています。

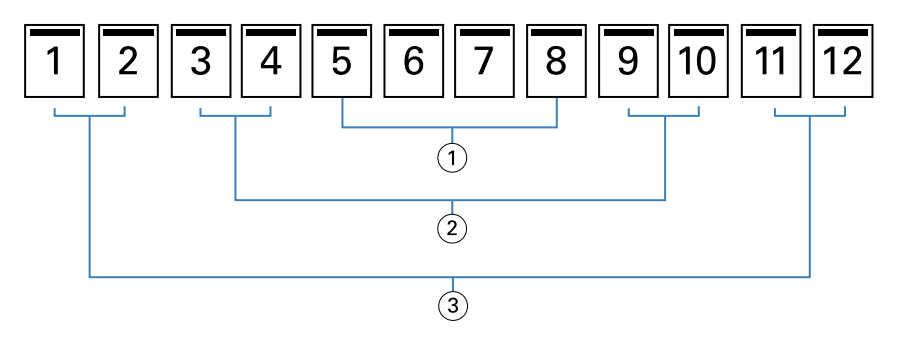

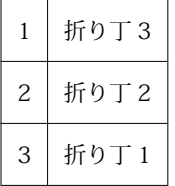

次の図は、12 ページの中とじの折り丁がどのように 1 つのグループとして折られるかを示しています。

<span id="page-222-0"></span>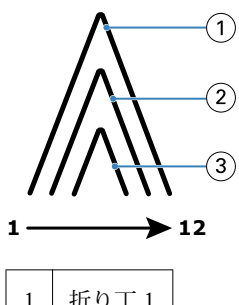

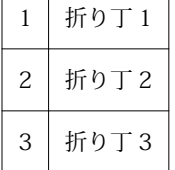

次の図は、折り線に沿って折り丁がどのように糸またはステープル(ホチキス)でとじられるかを示していま す。

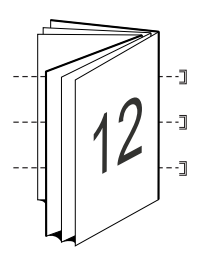

# 複合中とじ

複合中とじでは、複数の中とじのブックレット(サブセット)を結合してより大きなブックレットを形成しま す。サブセットを折り目(背表紙)に沿って重ね合わせて、印刷後に糸または接着剤でとじます。複合中とじ ではクリープが生じます。

サブセット内のシート数(中とじ)- 各サブセットに含めるシートの数を指定します。

次の図は、複合中とじ、左とじで 16 ページの書類を面付けしてとじる場合を示しています。各サブセットに は 2 枚のシート(シートごとに 8 ページの書類ページ)が含まれます。

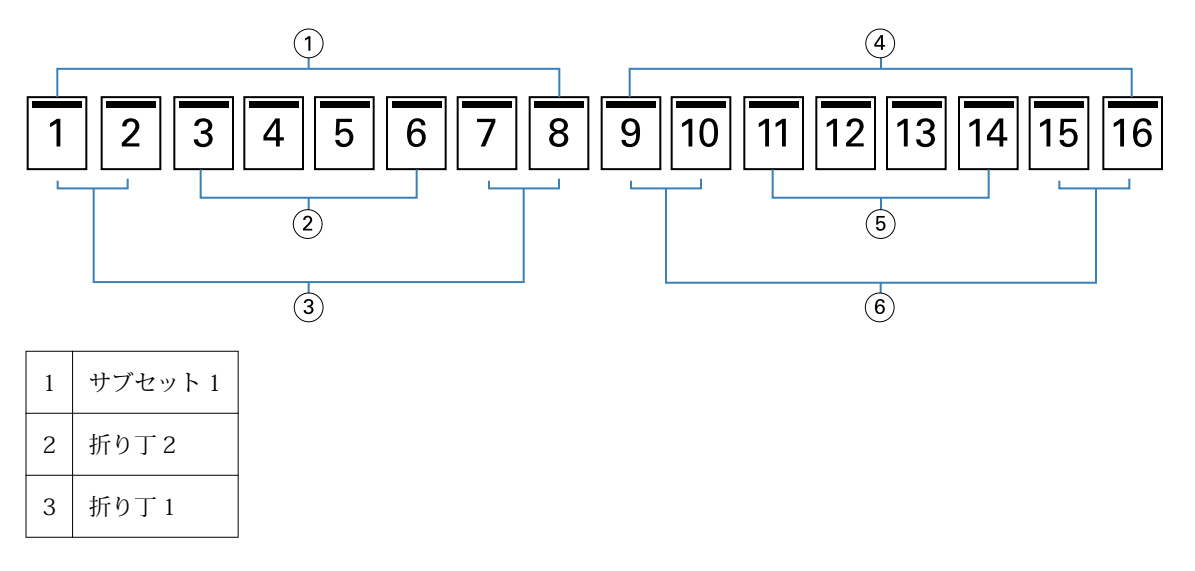

<span id="page-223-0"></span>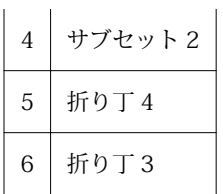

次の図は、16 ページの複合中とじの折り丁がどのように折り重ねられ、サブセットがどのように重ね合わさ れるかを示しています。サブセット 1 には折り丁 1 および 2、サブセット 2 には折り丁 3 および 4 が含まれ ます。

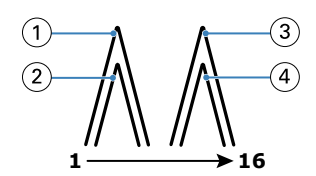

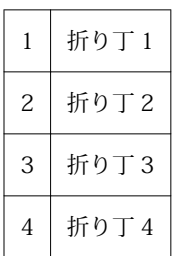

次の図は、複合中とじ、左とじのブックレットの場合に、サブセットが折り線に沿ってどのように重ねてとじ られるかを示しています。

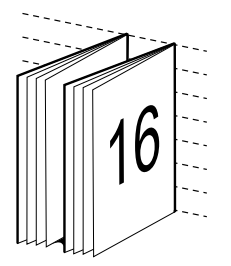

## 無線とじ

無線とじでは、折り丁を 1 つずつ別々に折り、折り目に沿って折り丁を重ね合わせます。この折り目がブッ クレットの背表紙になります。

A 折り丁(一枚) 折りを入れた1枚のシートで、連続した順番でブックレットのページを構成します。ブッ クレットの各折り丁は同じように折りを入れます。無線とじでは、表紙に糊づけする前に背となる部分を平ら にする必要があり、また通常、より大きなとじしろを必要とします。無線とじではクリープが生じます。

次の図は、無線とじ、左とじで 12 ページの書類を面付けしてとじる場合を示しています。

<span id="page-224-0"></span>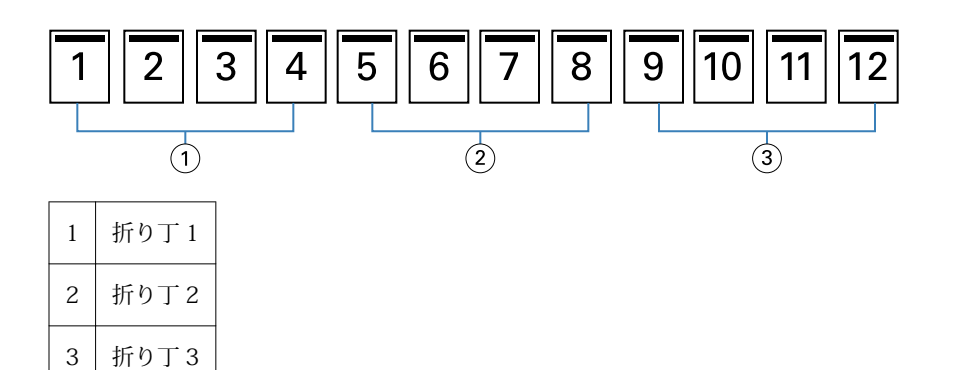

次の図は、無線とじの折り丁がそれぞれ別々に折られてから、どのように折り目に沿って重ねられるかを示し ています。

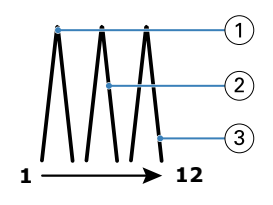

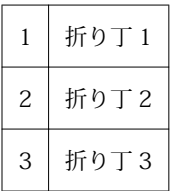

次の図は、無線とじ、左とじのブックレットの場合に、折り丁が折り目に沿ってどのように重ねられるかを示 しています。

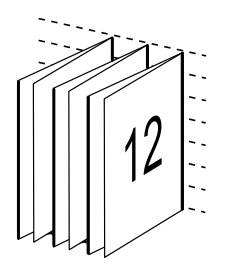

# 1-up 無線とじ

「1-up 無線とじ」は、印刷した単数ページを重ね合わせ、必要に応じて用紙の背に当たる部分を裁断して接着 し、表紙で包んだ形で綴じます。

「1-up 無線とじ」でブックレットを印刷するには、複写機/プリンターに無線とじをサポートしている高機能 なフィニッシャーが搭載されている必要があります。

複写機/プリンターが「1-up 無線とじ」をサポートしている場合は、取扱説明書の『『印刷ガイド』』を参照し てください。

製本方法が 1-up 無線とじの場合は、Booklet Maker で用紙種類の混合の設定を指定できます。

# <span id="page-225-0"></span>用紙サイズ

「用紙サイズ」は、ブックレットの印刷に使用する実際の用紙(折り無し)のサイズです。 ブックレットの用紙サイズを選択する際には、次の複数の選択肢があります。

- **•** Paper Catalog から選択する(Paper Catalog が Fiery サーバーでサポートされている場合)
- **•** カスタムの用紙サイズを作成する
- **•** 書類サイズを選択する
- **•** 選択した用紙サイズに合わせて書類ページを縮小する

**メモ:**「用紙に合わせて縮小」オプションは、書類のページサイズを縮小するだけです。「用紙に合わせて縮 小」では、拡大は行われません。詳細は[、「用紙に合わせて縮小」オプション](#page-227-0)(228 ページ)を参照してくだ さい。

#### カスタムページサイズ

Booklet Maker では、ブックレットの本文ページと表紙ページにカスタムページサイズを使用することができ ます。プリンタードライバーから Booklet Maker にアクセスする場合は、カスタムの書類サイズを作成するこ ともできます。カスタムページの最小および最大ページサイズは、プリンターおよびフィニッシャーの性能に よって異なります。

お使いのプリンターでサポートされているカスタムサイズの範囲については、『印刷ガイド』を参照してくだ さい。

#### 書類サイズ

書類サイズとは、オリジナル書類の各ページのサイズのことであり、使用しているアプリケーションの「プリ ント設定(ページ設定)」ダイアログボックスで定義されています。小冊子をデザインする際は、「書類サイ ズ」をデジタル入力(オリジナル書類で定義されているページサイズ)、「用紙サイズ」を物理的な出力(プリ ントデバイスのトレイにセットされている実際の用紙のサイズ)と考えると便利です。

**メモ:**アプリケーションの書式設定メニューで指定したサイズは、アプリケーションの「プリント設定(ペー ジ設定)」ダイアログボックスで指定したサイズと異なる場合があります。Booklet Maker で使用するサイズ は、アプリケーションの「プリント設定(ページ設定)」ダイアログボックスで指定した値です。

#### 給紙辺

プリンターに先に入るほうの辺を給紙辺といいます。給紙方向(短辺給紙または長辺給紙)は、特定の用紙サ イズに関連付けられています。

「プリント設定(ページ設定)」で「書類サイズ」を選択する場合、指定した用紙サイズの給紙辺を考える必要 はありません。ただし、フィニッシャーによっては特定の給紙辺でなければならない場合があります。 Booklet Maker では、フィニッシャーでサポートされていない給紙方向の用紙サイズがある場合、その用紙サ イズは、利用できるサイズの一覧でグレーアウトされています。

## 書類サイズと同じ

このオプションを選択すると、書類の用紙サイズをオリジナルのファイルと同じサイズを保持できます。用紙 サイズは、書類ページのサイズの少なくとも 2 倍になるように選択する必要があります。

たとえば、8.5 x 11 インチの書類は、11x17 インチの用紙に印刷します。書類サイズ (入力) は下の図の左 側に、用紙サイズ(出力)は右側に表示されます。

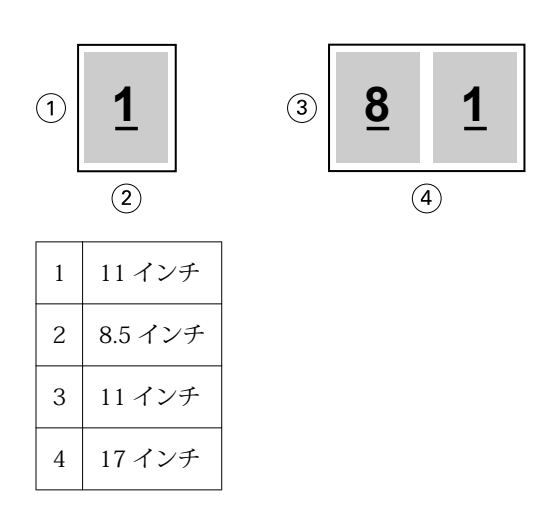

A4 サイズ (297 x 210 mm) の書類は、A3 サイズ (297x420 mm) に印刷します。書類サイズ (入力) は 下の図の左側に、用紙サイズ(出力)は右側に表示されます。

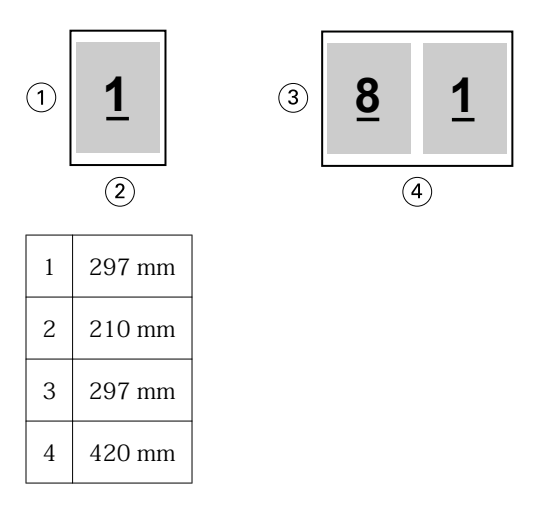

**メモ:**上の例の図は、同じ系列(A4~A3)または標準(レターからタブロイド紙)の用紙サイズを示してい ます。Booklet Maker ある系列から別の系列(たとえば、A4 からレター)に整版することもできます。詳細 は、[ページを調整する](#page-232-0)(233 ページ)を参照してください。

## 選択した用紙サイズに合わせて書類ページを縮小する

特定の用紙サイズに合わせて書類のページサイズを縮小するには、「用紙サイズ」メニューから目的のサイズ を選択します。

Booklet Maker は、オリジナルの書類の縦横比を保持しながら、選択した用紙サイズに合わせて書類ページを 自動的に縮小します。

たとえば、書類サイズが 8.5 x 11 インチの印刷ジョブに「用紙サイズ」で 8.5 x 11 インチを選択し、2-up 面付けを指定した場合、書類ページは 5.5 x 8.5 インチに縮小され、用紙に 2 ページずつ並列して印刷されま す。下の図は、左側に書類サイズ(入力)、右側に用紙サイズ(出力)を示しています。

<span id="page-227-0"></span>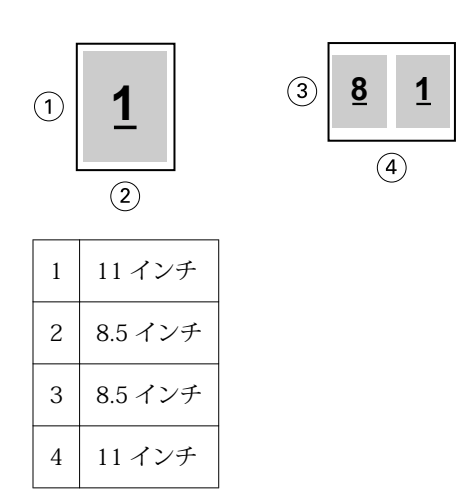

また、書類サイズが A4 (297x210 mm)の印刷ジョブに「用紙サイズ」で A4 を選択した場合、書類ページ は 210x148.5 mm に縮小され、用紙に 2 ページずつ並列して印刷されます。下の図は、左側に書類サイズ (入力)、右側に用紙サイズ(出力)を示しています。

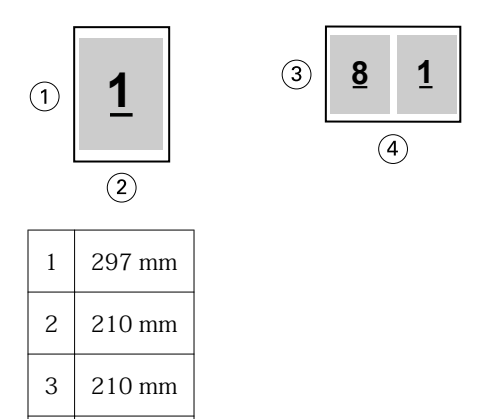

4 297 mm

**メモ:**「用紙に合わせて縮小」オプションは、書類ページサイズを縮小するだけです。「用紙に合わせて縮小」 は、拡大は行いません。詳細は、「用紙に合わせて縮小」オプション(228 ページ)を参照してください。

# 「用紙に合わせて縮小」オプション

Booklet Maker は、デフォルトで、オリジナル書類の縦横比を保持しながら選択された用紙サイズに合わせて 書類のページを縮小します。

書類サイズと選択した用紙サイズに基づいて、Booklet Maker は、次のように縮小率を自動的に計算します。

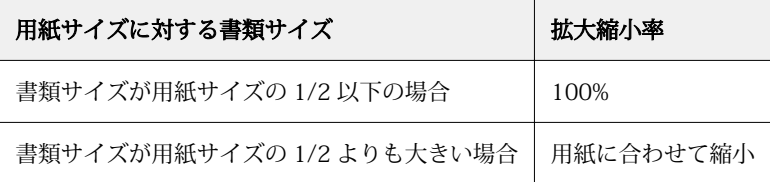

**メモ:**「用紙に合わせて縮小」オプションは、書類ページサイズを縮小するだけです。「用紙に合わせて縮小」 では、拡大は行われません。

「用紙に合わせて縮小」メニューには次の 3 つのオプションがあります。

- **•** シートサイズ(デフォルト):シートの端までコンテンツ(画像)の縮小することで、シートサイズを最大 限活用します。
- **•** 出力可能領域:シートの出力可能領域に収まるようコンテンツ(画像)を縮小します。
- **•** オフ:コンテンツの縮小を行いません。

#### 用紙に合わせて縮小 - シートサイズ

Booklet Maker は、選択された用紙サイズの 1/2 になるよう書類のページを自動的に縮小し、シートサイズを 最大限活用します。この場合、オリジナルの書類の縦横比を維持するために、比率が制約されることから、コ ンテンツの一部でクリッピングが発生することがあります。

下の例では、用紙に合わせて縮小が適用されると、ページの上側と下側がシートいっぱいに拡大される一方 で、右側と左側には余白が作成されます。

たとえば、13x19 インチの書類は、11x17 インチの用紙の 1/2 サイズ(8.5x11 インチ)に縮小されます。

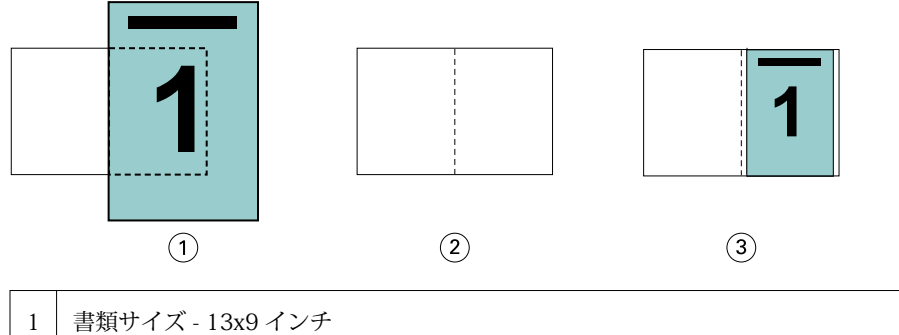

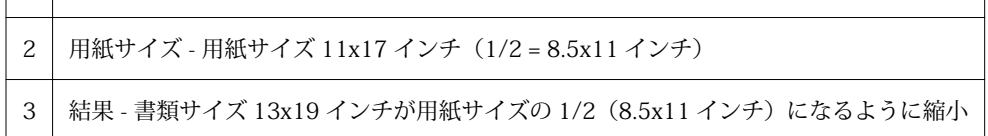

Booklet Maker は異なる系列の用紙や、非標準サイズの用紙にも面付けすることができます。

たとえば、A4 サイズの書類を、レターサイズの用紙に合わせて縮小できます。書類サイズは、レターサイズ の用紙 (8.5x11 インチ) の 1/2 である 5.5x8.5 インチに縮小されます。

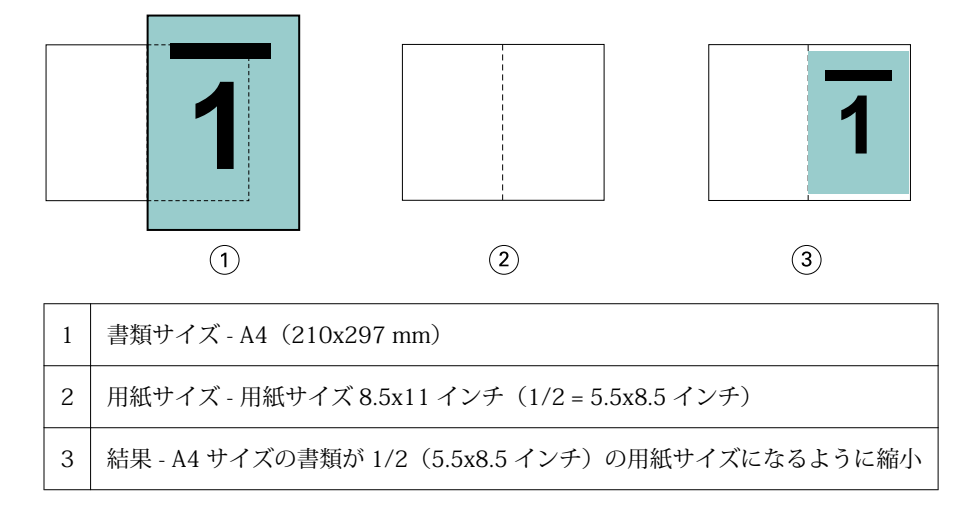

#### 用紙に合わせて縮小 - 出力可能領域

Booklet Maker は、シートの出力可能領域に収まるよう自動的にコンテンツを縮小します。

下の例では、シートの出力可能領域内に収まって印刷されるよう、画像の上下左右すべてに余白が作成されま す。オリジナルの書類の縦横比を維持するために、比率が制約されることから、上下の余白が左右の余白に比 べて大きくなります。

たとえば、13x19 インチの書類は、11x17 インチの用紙の 1/2 サイズ(8.5x11 インチ)に縮小されます。

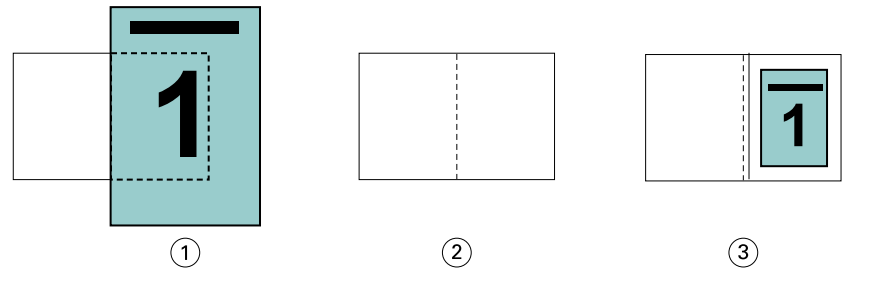

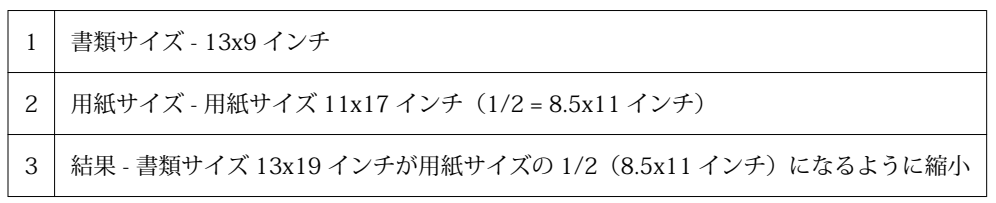

下の例は、異なる系列の用紙や、非標準サイズの用紙で「用紙に合わせて縮小」 > 「出力可能領域」オプショ ンを使用したところです。

A4 サイズの書類を、レターサイズの用紙に合わせて縮小できます。書類サイズは、レターサイズの用紙(8.5 x 11 インチ)の 1/2 である 5.5 x 8.5 インチに縮小されます。

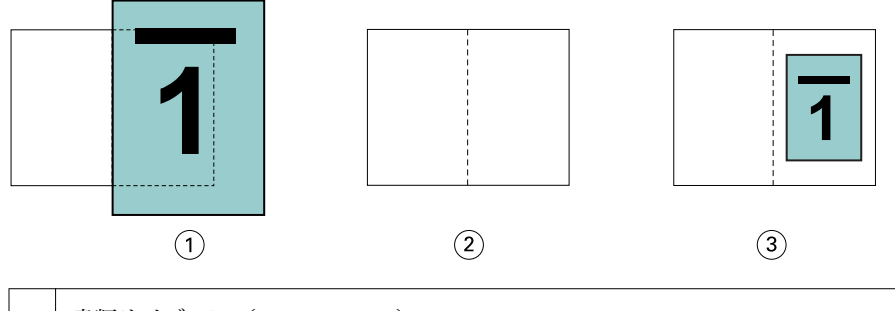

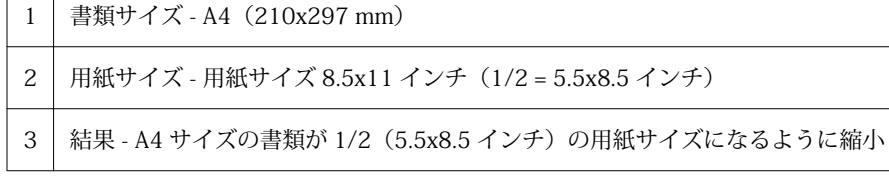

#### 「用紙に合わせて縮小」をオフ

「用紙に合わせて縮小」オプションを選択しない場合、書類サイズは 100%の倍率で印刷されます。選択した 用紙サイズの 1/2 サイズに収まらない内容は切り捨てられます。

場合によっては、意図的に切り捨てることもあります。たとえば、書類にプリンターのマークが含まれてい て、用紙サイズの 1/2 のサイズに収まっていない場合、「用紙に合わせて縮小」オプションをオフにすると、 内容が 100%の倍率で印刷されます。一方、このオプションをオンにすると、ページ全体の内容(プリンター のマークを含む)が指定された用紙サイズに合わせて縮小されます。

同様に、フルブリードを設定するために書類サイズを用紙サイズの 1/2 より大きく設定している場合、「用紙 に合わせて縮小」オプションをオフにすると、ページ内容を 100%の倍率で印刷します。

次の図は、8.5 x 11 インチの内容にページマークが入ることで書類ページのサイズが 10.2 x 12.5 インチに なっている例を示しています。「用紙に合わせて縮小」オプションを非選択にすることにより、ページマーク がクリッピングされ、ページ内容が 100%の倍率で用紙の 1/2 のサイズに印刷されます。

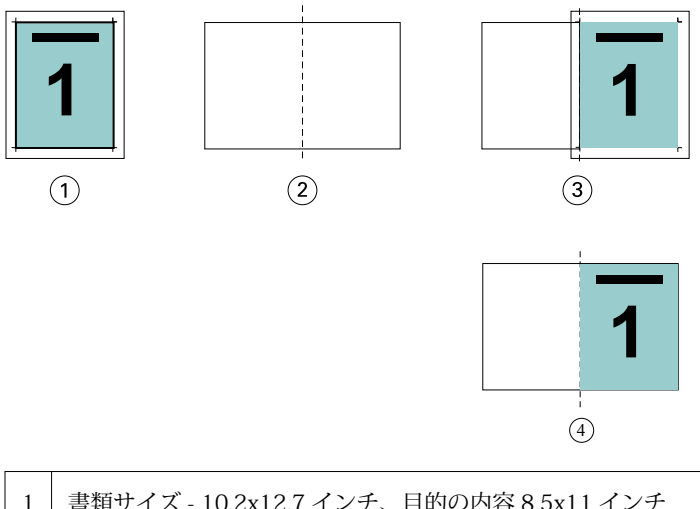

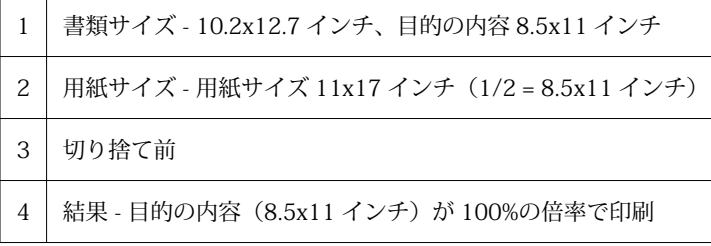

#### 用紙に合わせて縮小 - シートサイズまたは出力可能領域

用紙に合わせて縮小オプションには、書類ページに合わせて縮小する手段として、用紙サイズに合わせて縮小 と出力可能領域に合わせて縮小の 2 通りの方法があります。

用紙に合わせて縮小のオプションには、それぞれ長所と短所があります。

用紙に合わせて縮小 - シートサイズでは、拡大縮小率の計算中に用紙サイズを最大限使用します。ただし、オ リジナル書類のレイアウトにより、拡大縮小が意図した結果にならない場合があります。コンテンツのクリッ ピングが発生することがあります。

用紙に合わせて縮小 - 出力可能領域では、用紙サイズの出力可能領域を使用するため、コンテンツのクリッピ ングが発生しません。ただし、シートサイズを選択した場合に比べると、書類の縮小率は大きくなります。

それぞれのオプションの結果については、次の図を参照してください。

1 つ目の図は同じ用紙サイズでレイアウトの異なる 2 種類の書類を示しています。

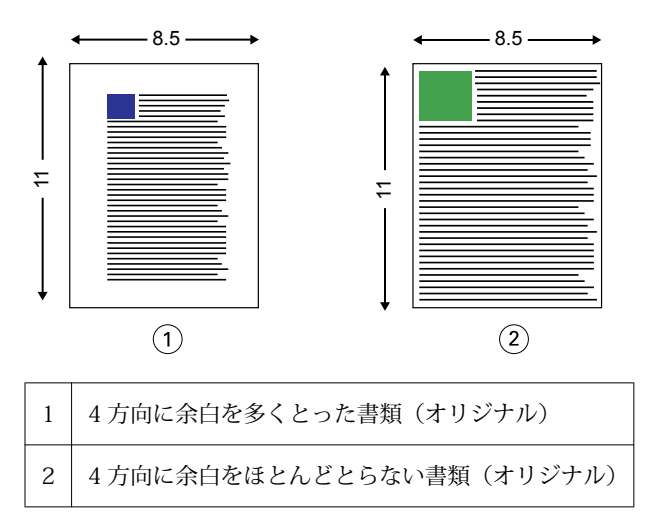

2 つ目の図は、出力可能領域を白く表示したシートを示しています。

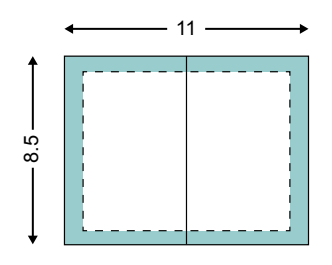

3 つ目の図は、「用紙に合わせて縮小」 - 「シートサイズ」オプションを選択した場合の出力結果を示してい ます。余白を多くとった書類は出力可能領域内に収まっていますが、余白が少ない書類の方は面付けして印刷 される際にコンテンツがクリッピングされてしまいます。

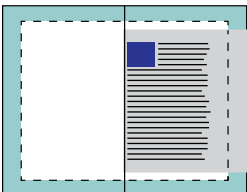

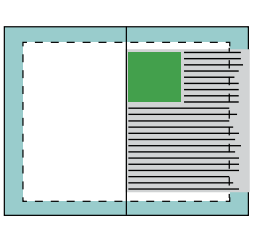

4 つ目の図は、余白の少ない書類で「用紙に合わせて縮小」 - 「出力可能領域」を選択した場合の出力結果を 示しています。書類の内容はすべて印刷されますが、上と下に余白が生じてしまいます。

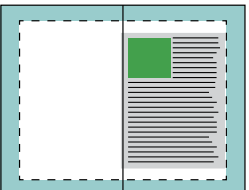

# <span id="page-232-0"></span>ページを調整する

ページ調整は、オリジナル書類で定義したページレイアウトを変更するものではありません。ページ調整で は、印刷可能領域(テキストと画像に割り当てられたスペース)にマージン(印刷可能領域の周囲の白または ブランクのスペース)を加えたページ内容全体をずらします。

Booklet Maker 次の 3 つのオプションを使ってページ内容を配置し、微調整します。

- **•** ページ調整- このオプションを使用して、背表紙またはページのセンターに揃えてページ内容を配置しま す。
- **•** とじしろ増幅値 とじるための余白(とじしろ)を追加します。
- **•** クリープ補正 このオプションを使用して「中とじ」または「複合中とじ」を選択した場合にクリープに よって生じるページ内容のずれを補正します。

**メモ:**ページ調整のオプションは、書類サイズの拡大縮小率を変更するものではありません。「用紙に合わせ て縮小」オプションを「オフ」に設定している場合、書類の内容のうち用紙サイズに収まらない部分はクリッ ピングされます。クリッピングされないようにするには、「ページ調整」および「とじしろ」のオプションを 使用してページ内容の位置を調整します。

# ページを調整する

Booklet Maker では、「ページ調整」オプションでページ内容の最初の位置(「センター」または「背表紙」) を指定します。後でこの位置は、とじしろの値を増やすことでさらに調整できます。

「ページ調整」オプションでは、ページ内容の最初の位置を背表紙または中央のどちらかに合わせて指定しま す。

- **•** Command WorkStation の「ジョブのプロパティ」の「レイアウト」タブで「製本」を選択し、画面の指示 に従って「ページ調整」オプションを設定します。
	- **•** 背表紙(デフォルト)-書類ページの内容は、シート中央の折り目に当たる背の部分に合わせて配置さ れます。

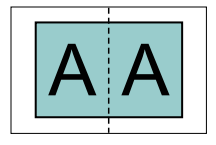

**•** センター-書類ページの内容は、シートの 1/2 サイズの中央に配置されます。

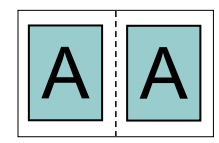

# <span id="page-233-0"></span>「用紙に合わせて縮小」オプションでページを調整する

「用紙に合わせて縮小」オプションを「オン」(有効)または「オフ」(無効)にすることでページを調整でき ます。

## 「用紙に合わせて縮小」をオンにてページを調整する

次の図は、書類サイズが用紙の 1/2 のサイズより小さい場合のページ配置を示しています。

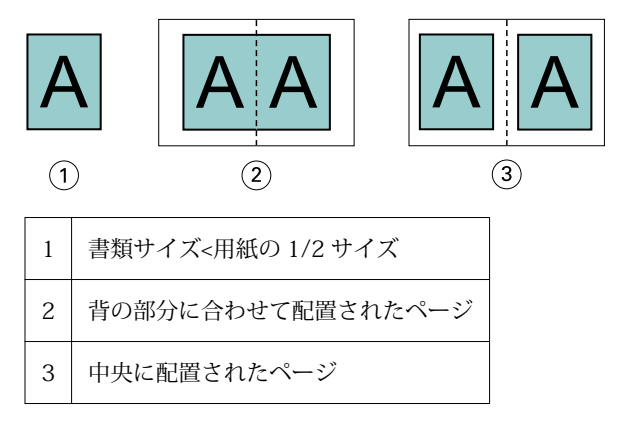

次の図は、書類サイズが用紙の 1/2 のサイズに等しい場合のページ配置を示しています。この場合、見た目 の違いはありません。

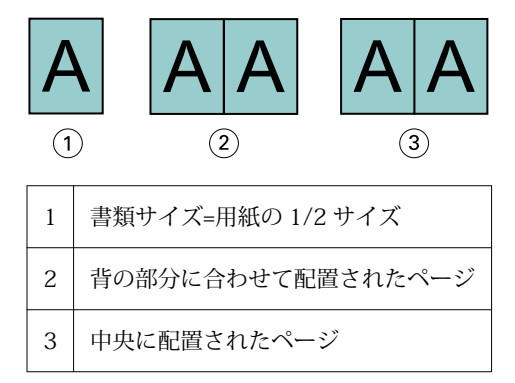

**メモ:**書類サイズが用紙の 1/2 のサイズよりも大きくて「用紙に合わせて縮小」オプションが「オン」にな っている場合、最終的な印刷結果は元の書類の縦横比によって決まります。

## 「用紙に合わせて縮小」をオフにしてページを調整する

次の図は、書類サイズが用紙の 1/2 のサイズより大きくて「用紙に合わせて縮小」が「オフ」になっている 場合、ページ配置を「背表紙」にしたときのページ配置を示しています。

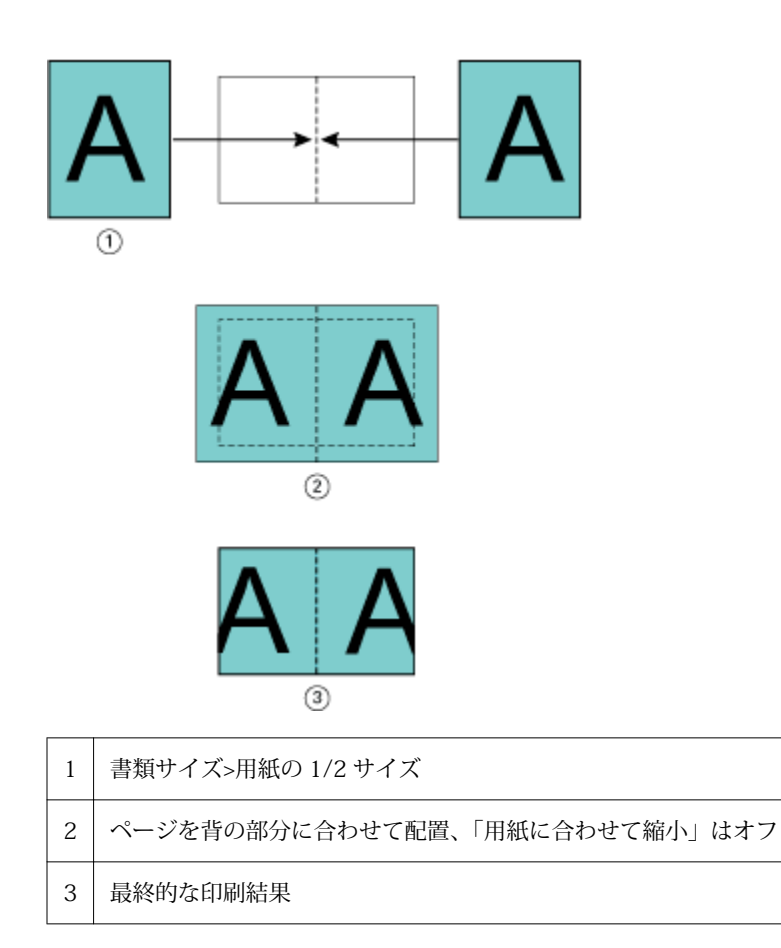

次の図は、書類サイズが用紙の 1/2 のサイズより大きくて「用紙に合わせて縮小」が「オフ」になっている 場合、ページ配置を「センター」にしたときのページ配置を示しています。

<span id="page-235-0"></span>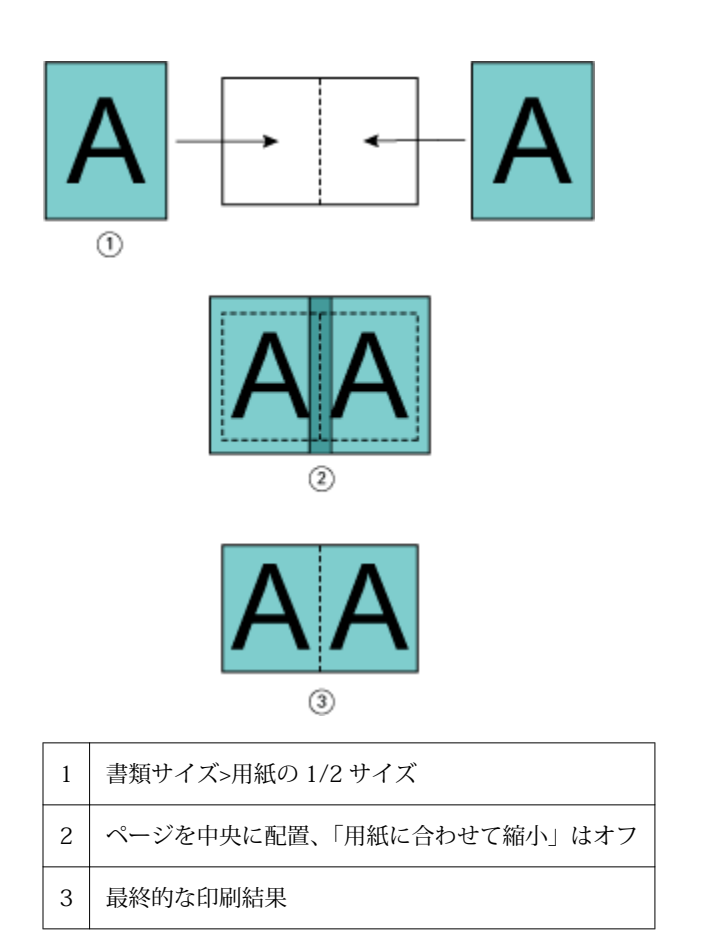

# ページ調整ととじしろ

とじしろは、印刷したジョブをとじたり、他の仕上げオプションを適用したりするための追加マージン(余 白)です。

Booklet Maker では、「ページ調整」オプションでページ内容の配置(「センター」または「背表紙」)を指定 します。その後、とじしろ値を増やすことで、さらに配置を調整することができます。「とじしろ増幅値」オ プションにより、ブックレット内の隣接したページ間の余白を増やします(単位はミリまたはインチ)。

**メモ:**とじしろで指定する値は、オリジナル書類で指定したページのマージンやレイアウトを変更するもので はありません。とじしろは、製本の仕上げに必要な余白を確保するための追加マージンです。

複写機/プリンターでサポートされているとじしろ値の範囲の詳細については、取扱説明書の『『印刷ガイド』』 を参照してください。

#### 背表紙に揃えた配置ととじしろ

ページを「背表紙」に揃えて配置している場合、背表紙から片方のページ内容までの余白は、とじしろ値の 1/2 です。

次の図は、「ページ調整」で「背表紙」を選択して、とじしろ無しで印刷した結果と、とじしろを追加して印 刷した結果を示しています。

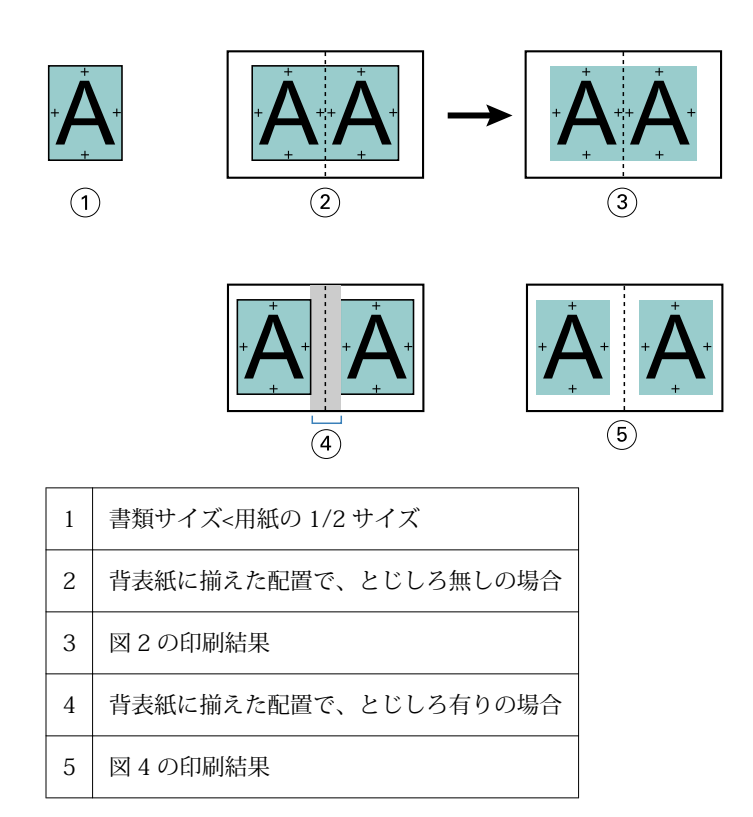

# センターに揃えた配置ととじしろ

ページがセンターに配置されている場合、背表紙からページ内容までの余白は、とじしろ値の 1/2 の値に、 センターに配置した際にできている元の余白分を追加した値になります。

次の図は、「ページ調整」で「センター」を選択して、とじしろ無しで印刷した結果と、とじしろを追加して 印刷した結果を示しています。

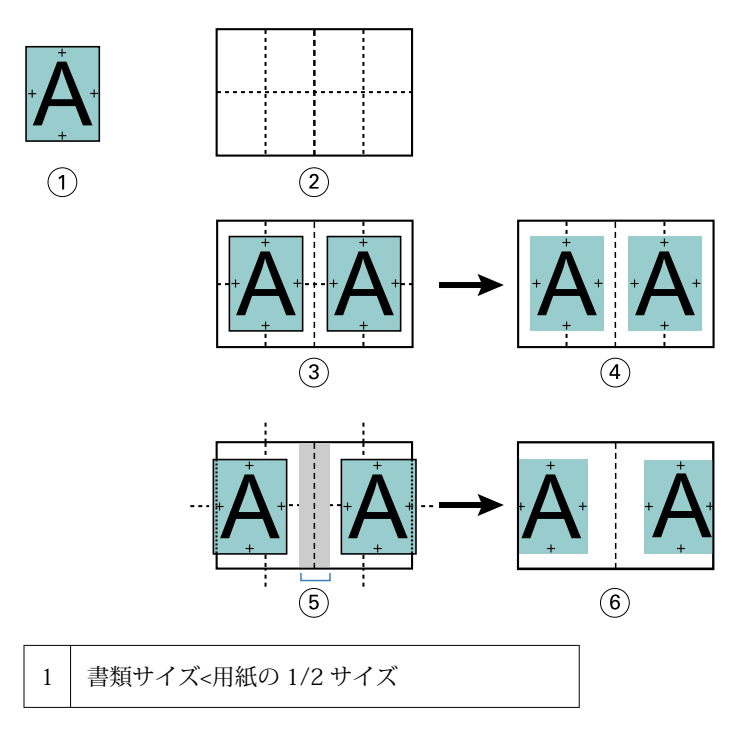

<span id="page-237-0"></span>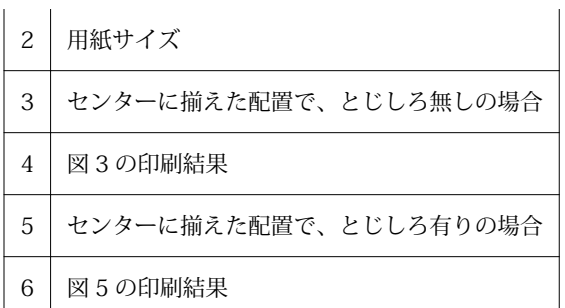

**メモ:**とじしろ値を増やす場合は、シートの端または用紙の印画可能領域を超えるページ内容はクリッピング されることがあるので注意してください。

# クリープ補正

クリープが発生するのは、厚紙に印刷された中とじまたは複合中とじのブックレット、またはページ数の多い ブックレットです。

シートを折り重ねて折り丁(ブックレットのページを形成するように折り重ねられたシート)を作成する際に は、シートを重ねるたびにページ内容の位置が少しずつずれていきます。そのため、ブックレットを裁断する と、冊子の中央に近いページほど外側のマージンが狭くなります。その結果、ページの内容が切り落とされた り、仕上がり時の印刷位置が用紙の端に近くなりすぎたりします。

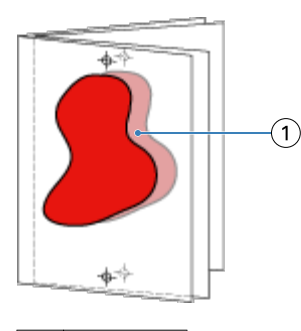

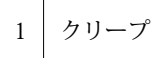

# 1-up 無線とじでの用紙種類の混合

製本ジョブが 1-up 無線とじの場合のみ、Booklet Maker の「ジョブのプロパティ」の Booklet Maker で用紙 種類の混合設定を指定できます。用紙種類の混合機能の拡張では、「用紙種類の混合」ダイアログとビューア が Booklet Maker のウィンドウに統合されます。

**メモ:**1-up 無線とじでの用紙種類の混合はプリンタードライバーではサポートされていません。この機能を 使用するには、ジョブを Command WorkStation の待機キューに送信する必要があります。

「用紙種類の混合」ビューアは、完成品の実際のページ付けを表示するので、「用紙種類の混合」ダイアログで 行った選択内容がリアルタイムで反映されます。ジョブのレイアウトをページまたはシートとして見ること ができます。

Booklet Maker の 1-up 無線とじでは「用紙種類の混合」で以下の指定ができます。

- **•** 章の開始 両面印刷のジョブで章の開始が指定されているときは、間接的ブランクが挿入されます。
- **•** ページ範囲とそのページ範囲の用紙。
- **•** ブランクページの挿入とその挿入ページの用紙 ユーザーの指定によるブランクページの挿入は、直接的 ブランクです。「用紙種類の混合」ビューアでは、直接的ブランクと間接的ブランクの表示が異なります。

**メモ:**タブ挿入および表紙定義設定は、Booklet Maker の「用紙種類の混合」では指定できません。

Booklet Maker の「用紙種類の混合」を使用する場合、「用紙」タブのほうは無効になります。Booklet Maker で行った選択内容が、「用紙」タブと Fiery Compose に表示されます。

#### Mixed Media 設定を指定する Booklet Maker

製本タイプとして 1-up 無線とじを選択すると、Mixed Media ビューアが表示されます。

1-up 無線とじをサポートしない複写機/プリンターもあります。1-up 無線とじをサポートしない場合、このオ プションは「製本タイプ」メニューに表示されません。

- **1** Command WorkStation のジョブセンターでジョブを選択し、ジョブのプロパティを開きます。
- **2** 「レイアウト」タブで「製本」を選択します。
- **3** 「製本タイプ」に「1-up 無線とじ」を選択します。
- **4** Choose the Binding edge.
- **5** 「本文用紙サイズ」と「表紙用紙サイズ」を指定します。

**メモ:**Booklet Maker の Mixed Media では Define Covers を選択できません。表紙の定義は、標準の Booklet Maker オプションを使用して作成します。

- **6** 表紙設定と他の必要な設定を行います。
- **7** Mixed Media ビューアまでスクロールダウンし、次の設定を行います。
	- **•**「ページ」タブ クリックすると、書類のページに従って整理されたブックレットのレイアウトと、シー トとの関連が表示されます。
	- **•**「シート」タブ クリックすると、シートに従って整理されたブックレットのレイアウトと、ページとの 関連が表示されます。
	- **•**「章の開始ページ」フィールド 各章を開始するページの番号をコンマで区切って入力します。ビューア では、章の開始ページはマーカーで表されます。必要に応じて、間接的ブランクページが挿入されます。 以下のグラフィックでは、章開始マーカーと、10 ページの後に挿入された間接的ブランクページを示し ています。

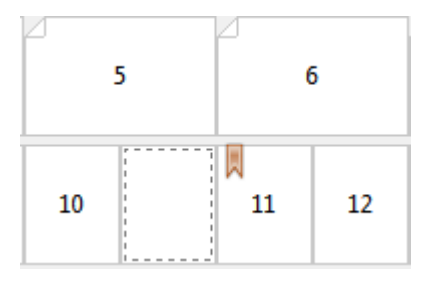

**•**「新規ページ範囲」 - アイコンまたはボタンをクリックしてページ番号を入力し、指定したページ範囲に 用紙設定を適用します。

■ 新規ページ範囲...

**•**「新規インサート」 - アイコンまたはボタンをクリックして任意の場所にブランクページを挿入し、その 挿入ページに用紙設定を適用します。

■ 新規インサート...

**•**「編集」 - アイコンまたはボタンをクリックして「ページ範囲」または「新規インサート」用紙設定を変 更します。

- 編集...

**•**「削除」 - アイコンまたはボタンをクリックして「ページ範囲」または「新規インサート」用紙設定を削 除します。

■ 削除 ■

Fiery サーバーに適用する用紙設定の詳細は、取扱説明書の『『印刷ガイド』』および『『ユーティリティー』』 を参照してください。

#### Mixed Media でジョブのナビゲーションを行う

製本タイプとして 1-up 無線とじを選択すると、Mixed Media ビューアが表示されます。

- **•** Mixed Media ビューアで、書類内を移動するには次の方法があります。
	- **•** スクロールバー.
	- **•** 標準のナビゲーション用矢印 内側の矢印をクリックすると、次のページまたは前のページに順に移動 します。外側の矢印をクリックすると、書類の最初または最後に移動します。移動先がない場合、矢印 は無効になります。

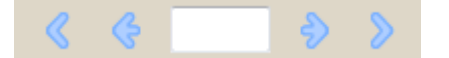

**•** アクションのナビゲーション用矢印 - 矢印をクリックするたびに、次のアクションまたは前のアクショ ンに順に移動します。テキストフィールドには該当のアクションが表示されます。移動先がない場合、 矢印は無効になります。

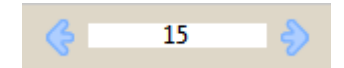

## ジョブのレイアウトをページとして表示する

ジョブのページ付けをページ表示またはシート表示するよう選択できます。文書のページとシートは互いに 対応しているので、どのページがどのシートで印刷されるかがわかります。

**•** ジョブをページ表示するには、ビューアの一番上にある「ページ」タブをクリックします。

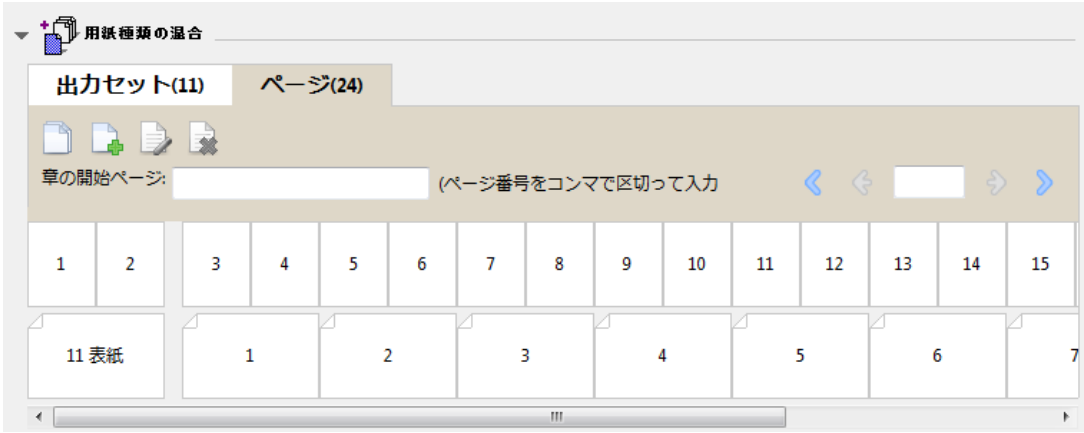

下記は、ジョブのページ表示です。タブ上の「ページ」の後の数字は書類ページ数で、各ページは最上段にサ ムネールで表示されます。各ページはソース書類を普通に読む順序で表示されます。

次の段には、複写機/プリンターでシートが並ぶ順序を表示します。表紙の内容は、読む順序で先頭に表示さ れます。この例では書類の最初の 2 ページが表紙となっています。ジョブの最後にある裏表紙の内容は、ス クロールバーまたはその他のシートツールを使用して表示します。

# ジョブのレイアウトをシートとして表示する

ジョブをシート表示するときは、シートの順序が重要なポイントとなります。

**•** ジョブをシート表示するには、ビューアの一番上にある「シート」タブをクリックします。

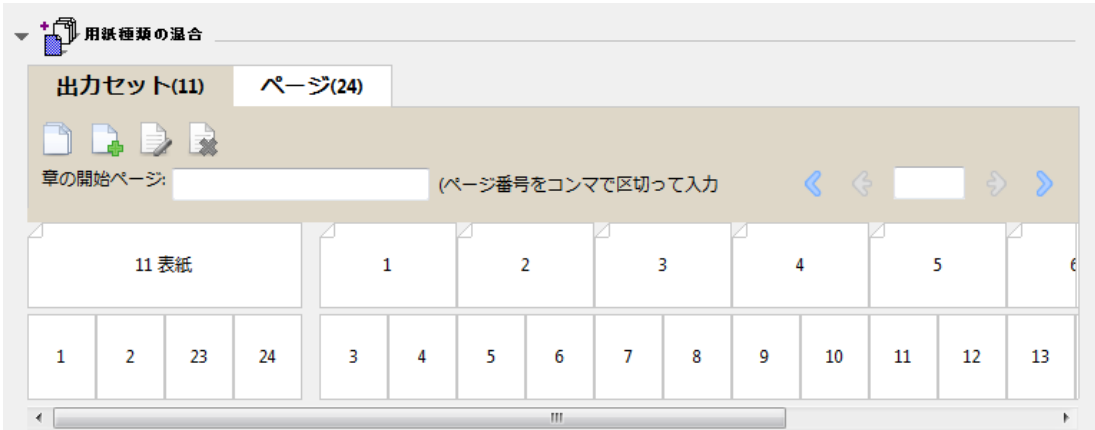

一番上の段のサムネールで、プリンター上での実際の印刷順序が表示されます。次の段には、どのページがど のシートに印刷されるかが表示されます。たとえば、以下の図の表紙のシートには、おもて表紙(書類の最初 の 2 ページの内容)、背表紙(最後から 3 ページ目の内容)、裏表紙(書類の最後の 2 ページの内容)が含ま れています。

**メモ:**表紙は、プリンターによっては最後のシートに出力されることもありますが、常に先頭に表示されま す。

#### <span id="page-241-0"></span>Booklet Maker Mixed Media の制限事項

1-up 無線とじの場合の Mixed Media では、次の操作を実行できません。

- **•** 内容が表紙として割り当てられた書類ページの前後または途中にページを挿入すること。
- **•** 仕上り、製本済み設定となる本の外側にページを挿入すること。
- **•** 表紙を物理的に分割するようなページを挿入すること。
- **•** 1 つのジョブで異なるサイズの用紙を指定すること。「新規ページ範囲」および「新規インサート」での用 紙サイズの選択は、本文折り丁と同じサイズに限られます。

**メモ:**複写機/プリンター Z 折り丁の挿入がサポートされている場合は、本文折り丁の 2 倍の用紙サイズを使 用できます。

## 表紙を追加する

Booklet Maker では、表紙を中とじのブックレットに追加し、表紙の用紙を指定することができます。

中とじのブックレットの場合のみ、Booklet Maker には、印刷済みの表紙を差し込む方法と、文書内で用紙を 指定して印刷する方法の 2 つの表紙オプションが用意されています。文書内の表紙の場合、追加オプション を指定できます。プリントデバイスが無線とじフィニッシャーなど製本用フィニッシャーを装着している場 合、追加のオプションについては取扱説明書の『『印刷ガイド』』を参照してください。

- **1** プリンタードライバーまたは Command WorkStation の「ジョブのプロパティ」の「レイアウト」 > 「製 本」タブにある「製本タイプ」で「中とじ」を選択し、とじ位置を選択します。
- **2** ブックレットの本文の「用紙サイズ」と「ページ調整」の設定を指定します。
- **3** 「表紙内容入力」メニューで、以下のいずれかを行います。
	- **•** 印刷済みの表紙を挿入するには、「印刷済み」を選択します。印刷済みの表紙は、別途印刷されるブック レットの本文ページにマージされます。このオプションを選択すると、「おもて表紙」および「裏表紙」 オプションは表示されません。
	- **•** 文書内の表紙を指定するには、「おもてと裏を別に印刷」を選択します。このオプションを指定すると、 表紙ページと本文ページは単一ジョブとして印刷されます。書類の各ページが 1 枚のシートに面付けさ れ、ブックレットの表紙が作られます。

元の書類にブックレットの表紙ページや表紙アートワークが含まれている場合、文書内の表紙を指定で きます。表紙の内容は、書類の最初のページおよび最後のページ、または書類の最初の 2 ページおよび 最後の 2 ページ、またはそれらの組み合わせのいずれかになります。このオプションを選択した場合、 「おもて表紙」と「裏表紙」のオプションを指定できます。

**•** おもて表紙/裏表紙(文書内の表紙のみ)-おもて表紙と裏表紙を、両面印刷(シートの両面に印刷)に するか、片面印刷にするか、または両面ともブランクにするかを指定できます。元の書類にブランクペ ージを作成する必要はありません。

**メモ:**文書内の表紙を「上とじ」のとじ位置で印刷すると、裏表紙の外側は自動的に 180 度回転しておも て表紙の方向と一致します。

- **4** 表紙の用紙、サイズ、および給紙トレイを指定するには、「表紙定義」をクリックして「表紙用用紙」設定 ウィンドウを開きます。このオプションは、印刷済みの表紙と文書内の表紙の両方で使用できます。
- **5** 挿入する印刷済みの表紙、または文書内の表紙について、用紙および用紙サイズを指定します。

<span id="page-242-0"></span>**6** 挿入する印刷済みの表紙、または文書内の表紙を印刷する用紙が入ったトレイを選択し、「OK」をクリッ クします。

# アプリケーション内で書類サイズを変更する

書類を作成したアプリケーションの印刷設定でオリジナルの書類のサイズを変更します。 書類サイズを変更する前に、使用する複写機/プリンターで変更後の用紙サイズがサポートされていることを 確認します。

- **1** オリジナルの書類を開き、「ファイル」>「プリント設定」(または「ファイル」>「ページ設定」)を選択し ます。
- **2** 使用する複写機/プリンターを「プリンター名」メニューから選択します。
- **3** 使用するサイズを使用可能な用紙サイズの一覧から選択し、「OK」をクリックします。 **メモ:**一覧から使用する用紙サイズを選択する際、用紙のエッジフィードを考慮する必要はありません。

## 測定単位を変更する

測定にはミリメートル、ポイント、またはインチを使用できます。

**メモ:**プリンタードライバーでは、測定単位を変更することはできません。

- **1** Command WorkStation で「編集」>「環境設定」を選択します。
- **2** 「サイズ」タブをクリックします。
- **3** 単位(ミリメートル、ポイント、またはインチ)を選択し、「OK」をクリックします。

**メモ:**変更は、次に Command WorkStation を起動するまで反映されません。

# ブックレットをプレビューする

ブックレットを「プレビュー」または「Raster Preview」ウィンドウでプレビューできます。

**メモ:**プリンタードライバーで Booklet Maker を操作している場合、ジョブをプレビューすることはできませ  $h_{\circ}$ 

- **•** ジョブセンターの Command WorkStation 待機リストで、印刷ジョブを選択し、「アクション」>「プレビ ュー」を選択します。
	- **•** スプール後待機のジョブの場合、「プレビュー」ウィンドウにジョブのプレビューが表示されます。
	- **•** 処理後待機のジョブの場合、「Raster Preview」ウィンドウにジョブのプレビューが表示されます。

# <span id="page-243-0"></span>製本ワークフロー例

この Booklet Maker ワークフロー例では、ウィザードを使用して次の標準的なブックレットを作成する場合の 大まかな手順を示します。無線、中とじ、および複合中とじ。

- **•** 無線とじのブックレットを印刷する(244 ページ)
- **•** 中とじのブックレットを印刷する(244 ページ)
- **•** [複合中とじのブックレットを印刷する](#page-244-0)(245 ページ)

#### 無線とじのブックレットを印刷する

ウィザードを使用して無線とじブックレットを印刷することができます。

- **1** プリンタードライバーまたは Command WorkStation のジョブのプロパティから Booklet Maker にアクセ スします。
- **2** 「ウィザード起動」をクリックします。
- **3** 「製本タイプ」と製本用のとじ位置を選択し、「次へ」をクリックします。
- **4** 「用紙サイズ」を選択して、「次へ」をクリックします。
- **5** ページ調整ととじしろ値(オプション)を設定し、「次へ」をクリックします。
- **6** 設定概要でブックレットの設定を確認し、「完了」をクリックして、プリンタードライバーまたは Command WorkStation のジョブのプロパティの「レイアウト」>「製本」タブに戻ります。
- **7** プリンタードライバーまたは Command WorkStation のジョブのプロパティで、他の印刷オプション(任 意)と仕上げオプション(折り、ステープル、とじなど)を設定し、「OK」をクリックします。

#### 中とじのブックレットを印刷する

ウィザードを使用して中とじのブックレットを印刷することができます。

- **1** プリンタードライバーまたは Command WorkStation のジョブのプロパティから Booklet Maker にアクセ スします。
- **2** 「ウィザード起動」をクリックします。
- **3** 「製本タイプ」と製本用のとじ位置を選択し、「次へ」をクリックします。
- **4** 表紙ソースと内容を指定します。
- **5** 表紙ソースと内容に対して「おもてと裏を別に印刷」を選択した場合は、表紙の印刷方法を指定します。 印刷方法には「おもてと裏」、「外側と内側」があります。「次へ」をクリックします。
- **6** 表紙ソースと内容に対して「挿入」を選択した場合は、「次へ」をクリックします。
- **7** 「用紙サイズ」を選択して、「表紙定義」をクリックします。
- **8** 「表紙用用紙」設定ウィンドウで、用紙、サイズ、給紙トレイを指定します。
- **9** 「OK」をクリックし、「次へ」をクリックします。
- <span id="page-244-0"></span>**10** ページ調整、とじしろ値、クリープ補正(オプション)を設定します。
- **11** 設定概要でブックレットの設定を確認し、「完了」をクリックして、プリンタードライバーまたは Command WorkStation のジョブのプロパティの「レイアウト」>「製本」タブに戻ります。
- **12** 他の印刷オプション(任意)と仕上げオプション(折り、ステープル、とじなど)を設定し、「OK」をク リックします。

#### 複合中とじのブックレットを印刷する

ウィザードを使用して複合中とじブックレットを印刷することができます。

- **1** プリンタードライバーまたは Command WorkStation のジョブのプロパティから Booklet Maker にアクセ スします。
- **2** 「ウィザード起動」をクリックします。
- **3** 「製本タイプ」と製本用のとじ位置を選択し、「次へ」をクリックします。
- **4** 「用紙サイズ」とサブセット内のシート数を選択し、「次へ」をクリックします。
- **5** ページ調整、とじしろ値、クリープ補正(オプション)を設定し、「次へ」をクリックします。
- **6** 設定概要でブックレットの設定を確認し、「完了」をクリックして、プリンタードライバーまたは Command WorkStation のジョブのプロパティの「レイアウト」>「製本」タブに戻ります。
- **7** プリンタードライバーまたは Command WorkStation のジョブのプロパティで、他の印刷オプション(任 意)と仕上げオプション(折り、ステープル、とじなど)を設定し、「OK」をクリックします。

## Booklet Maker の制限事項

Booklet Maker には、PDF ファイルやキュータイプなどに関する制限があります。

#### セキュリティ付き PDF ファイル

Adobe PDF ファイルは、セキュリティ設定を使用して保存できます。セキュリティ設定により、PDF ファイ ルに対する開く/印刷/編集の操作が制限されます(「制限付きのドキュメント」)。これらの制限付きのドキュ メントを Booklet Maker から印刷することはできません。

#### キュータイプ

Booklet Maker は、直接接続キューに送られたジョブをサポートしません。Booklet Maker 印刷ジョブは、待 機キューまたは印刷キューに送信する必要があります。

#### 印刷オプション/Command WorkStation「ジョブのプロパティ」

- **•** 「バリアブルデータ印刷」オプションは Booklet Maker ではサポートしていません。
- **•** Booklet Maker での用紙種類の混合は、製本ジョブが 1-up 無線とじの場合のみサポートされています。[1](#page-237-0) [up 無線とじでの用紙種類の混合](#page-237-0) (238 ページ) を参照してください。
- **•** 「PPT 白背景除去」(PowerPoint 用)オプションは Booklet Maker ではサポートされていません。

# Booklet Maker 用語集

以下に製本処理に関連する用語を示します。

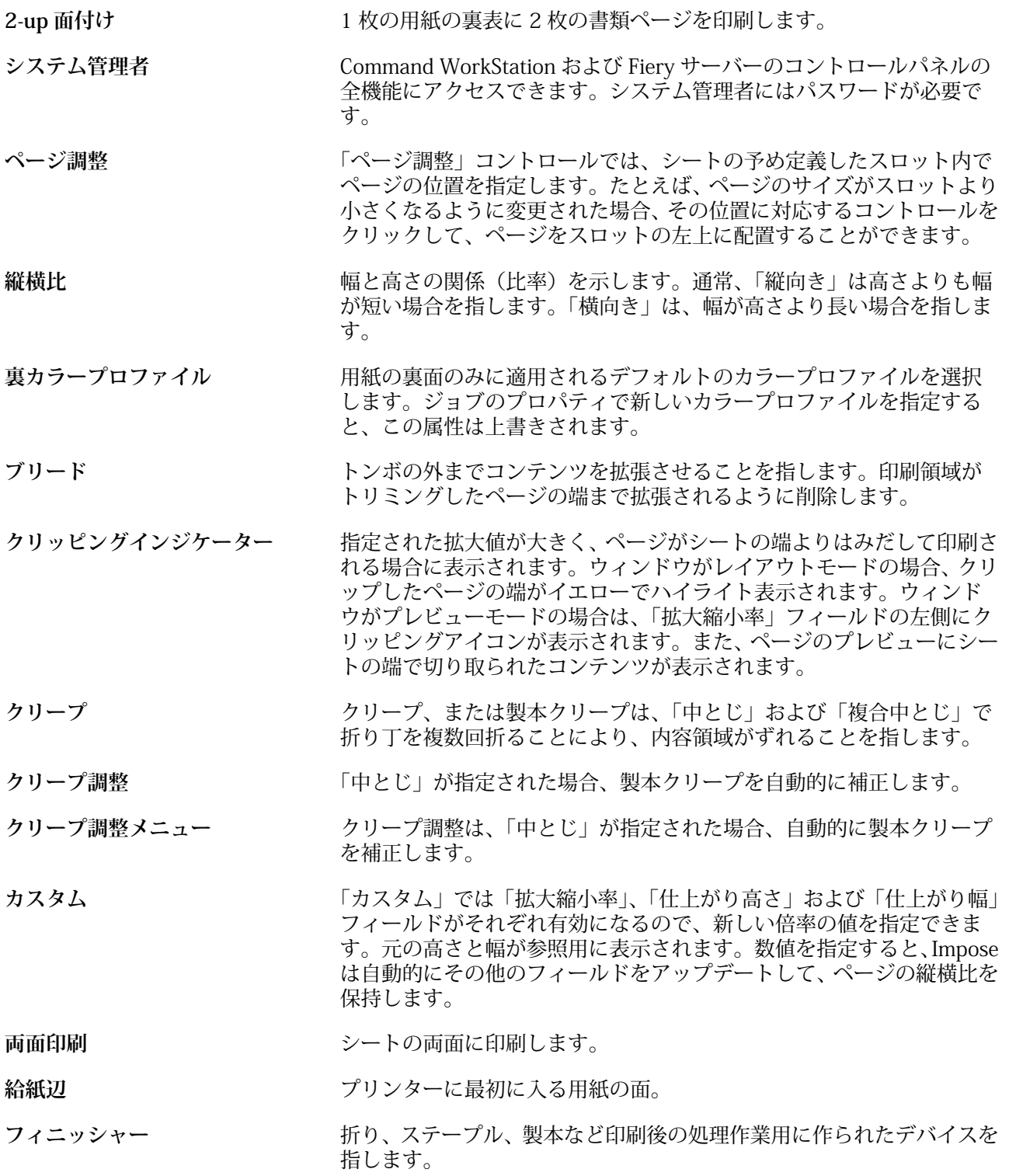

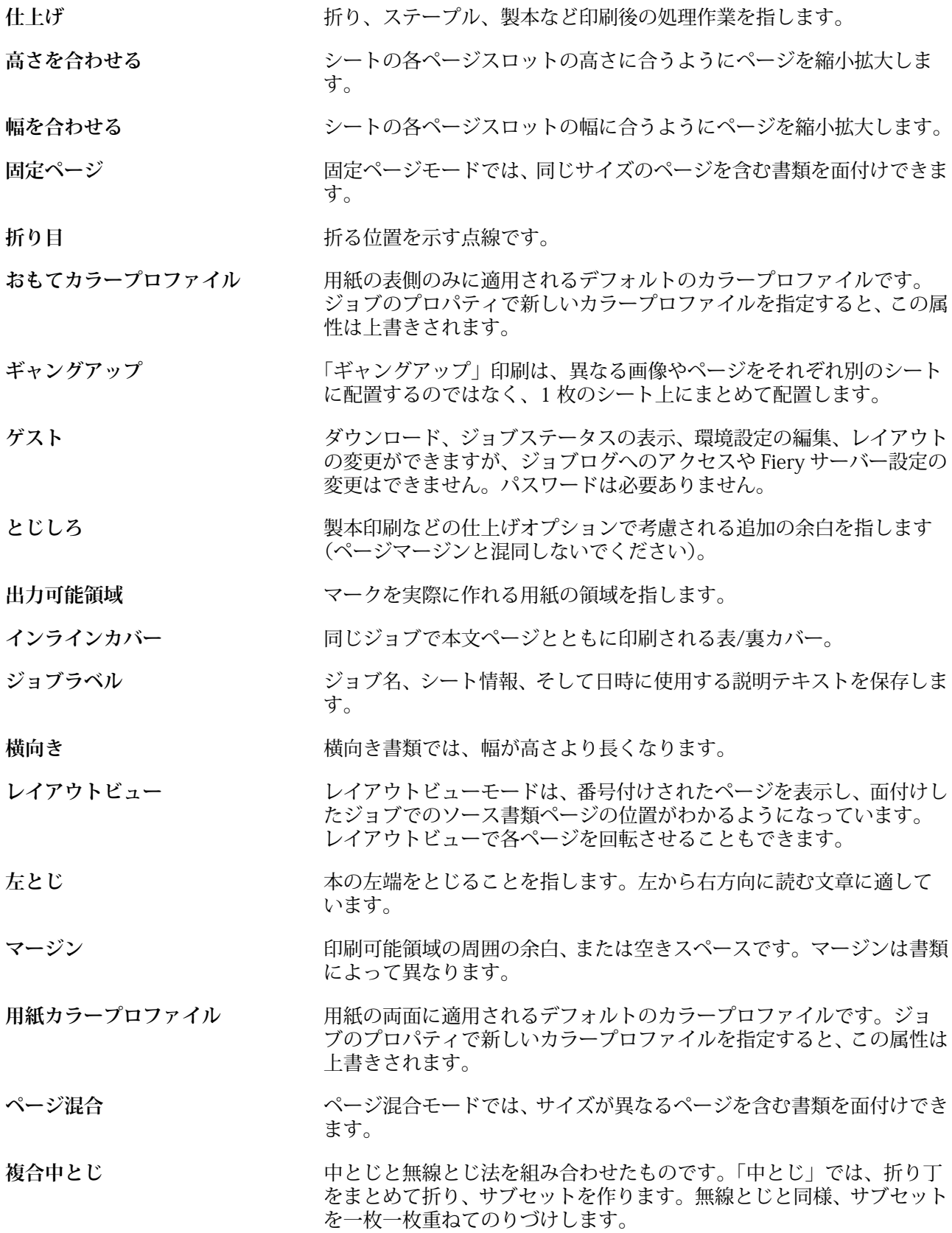

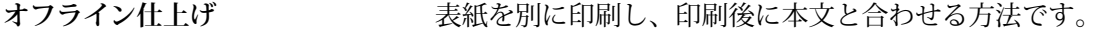

- **オフセット オフセットの数値は調整位置を参考に計算され、新しい調整位置を指定** したら、ゼロにリセットされます。
- **オペレーター** ジョブセンターの全機能にアクセスできます。デバイスセンターでは、 Configure、バックアップ/復帰、パスワードの変更、ジョブログの削除 にはアクセスできません。Paper Catalog、仮想プリンター、およびカラ ー管理機能を表示することはできますが、編集はできません。オペレー ターのパスワードが必要です。
- **パンツール** ジョブの好きな部分をビューまでドラッグできます。
- **無線とじ そのある エンジン 複数ある折り丁を個別に折り、折り目にそって重ね合わせてから、とじ** る方法です。背を平らにして、のりづけします。
- **縦向き えんきょう ロック 縦向き書類では、幅は高さより短くなります。**
- **後処理給紙トレイ フェンス プリンターのフューザーをバイパスするブランク、または印刷済みの用** 紙を給紙できるトレイのことです。
- **プレビュー表示** プレビュー表示モードでは、最終的な印刷結果に近い形で表示されま す。「WYSIWYG (What You See Is What You Get)」と呼ばれることもあ ります。
- **印字可能領域** ページ内容(テキストおよび/または画像)に割り当てられたスペース のことです。
- **印刷マーク カット おりの位置、カット、マージン、とじしろ、ブリードを決定します。印** 刷マークは、印刷したシートのメインの内容領域の外側に表示されま す。
- **印刷スプレッドシート** 面付け済みのジョブとして印刷される順番とレイアウトでページを表 示します。
- **印刷中** Fiery サーバーの場合、印刷中とは Fiery サーバーからプリンターへのラ
	- のファイルは通常ディスクに保存されますが、ラスターイメージはプリ ントジョブの処理中または処理後に RAM に保持されます。ただし、ユ ーザーまたはオペレーターが指示すれば、ラスターイメージを元の印刷 ジョブのファイルと共にディスクに保存できます。ラスターイメージ をディスクに保存することには利点があります。ラスターファイルは 処理済みのファイルなので、素早く印刷できます。また、ラスターファ イルは元の書類と同じようにページ識別されているため、ラスターファ イルの個別ページにアクセスできます。

スターイメージの高速転送を意味します。ラスターイメージの高速転 送により、RAM が次のジョブのために解放されます。プリントジョブ

**処理済み/待機** ジョブの処理、および RIP(ラスタライズ)処理には、スプール済みの ラスターファイルの作成(ラスター画像)が含まれます。処理済み/待 機ジョブは、プリンターに送信するまで、「待機」キューで保持します。

**リーダースプレッドシート** 読まれるべき順番とレイアウトでページを表示します。

**右とじ** 本の右端をとじることを指します。右から左方向に読む文章に適して います。

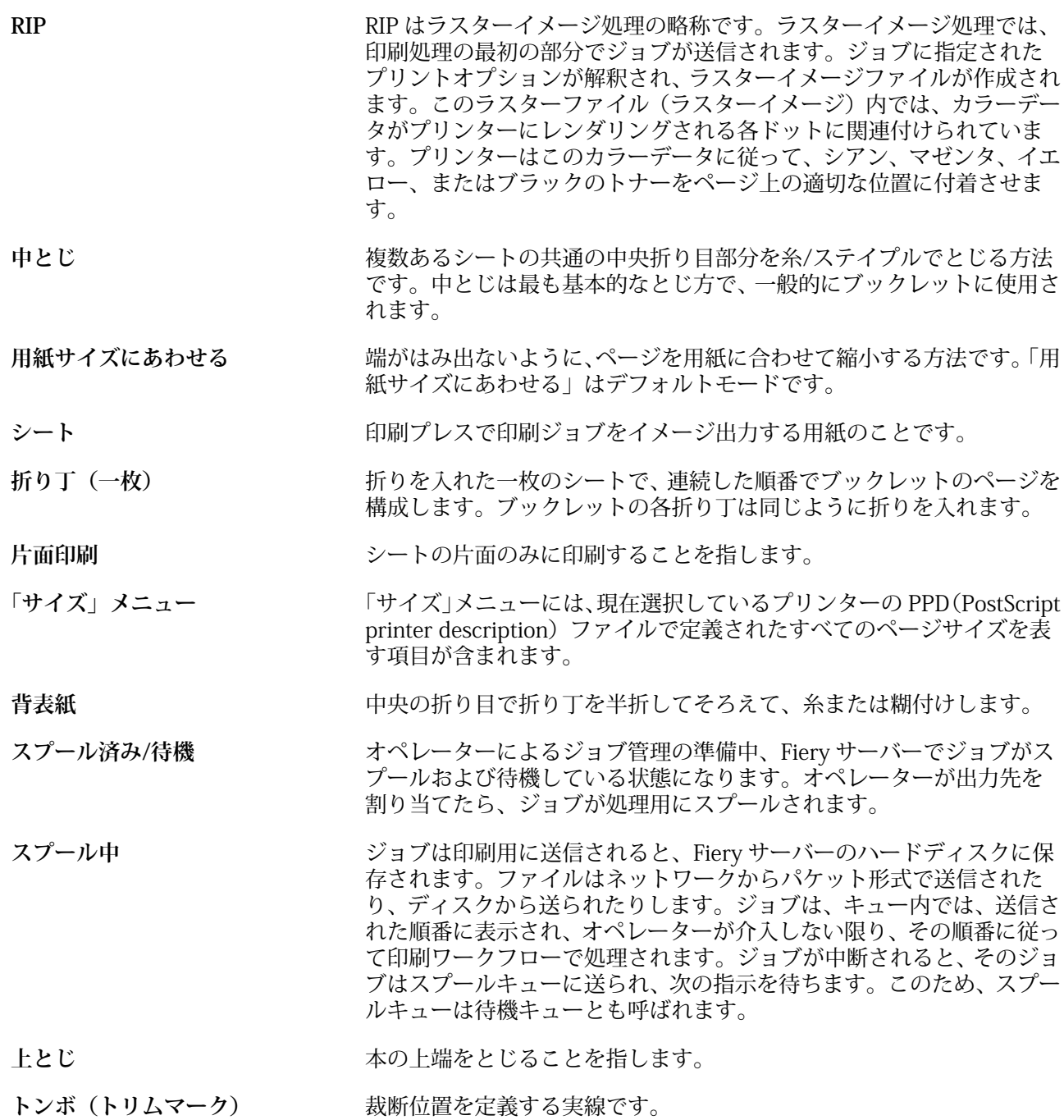

Fiery Command WorkStation Booklet Maker 250

# 索引

#### **記号**

%(再生紙率) [173](#page-172-0)

# **数字**

1-up 無線とじ [225](#page-224-0) 2-up 面付け [217](#page-216-0)

# **B**

Booklet Maker ウィザード [217](#page-216-0), [220](#page-219-0), [244](#page-243-0) Booklet Maker へのアクセス [218](#page-217-0) Booklet Maker 設定 [217](#page-216-0)

# **C**

CIE Lab カラー [173](#page-172-0) Configure の終了 [33](#page-32-0) Configure、定義された [32](#page-31-0)

# **D**

DNS 名 [47](#page-46-0)

# **F**

Fiery Central カラムヘッダー [45](#page-44-0) サーバーへ接続 [42](#page-41-0) ツールバーボタン [44](#page-43-0) 設定のカスタマイズ [44](#page-43-0) License Manager [45](#page-44-0) Fiery Central サーバー 設定 [45](#page-44-0) Fiery プリントコントローラー、接続 [218](#page-217-0)

# **I**

ImageViewer ジョブのプレビュー [55](#page-54-0) IP アドレス [47](#page-46-0)

## **L**

License Manager [45](#page-44-0) Line Printer Daemon - LPD [162](#page-161-0)

## **M**

Mac OS X Line Printer Daemon - LPD [162](#page-161-0) Mac OS コンピューター [47](#page-46-0), [50](#page-49-0)

# **P**

Paper Catalog [47](#page-46-0) Paper Catalog について [163](#page-162-0)

## **V**

VDP ファイル検索パス 概要 [53](#page-52-0)

#### **W**

WebTools [50](#page-49-0)

## **あ**

アクションメニュー [14](#page-13-0) アクセスレベル [18](#page-17-0) アンティーク [178](#page-177-0)

# **い**

イングリッシュ [178](#page-177-0) インストール可能なオプション [47](#page-46-0)

# **う**

ウーブ [178](#page-177-0) ウルトラスムーズ [178](#page-177-0)

# **え**

エッグシェル [178](#page-177-0)

# **か**

カスタムカラー名 [173](#page-172-0) カスタム用紙サイズ [170](#page-169-0) カタログエントリー 新規作成 [167](#page-166-0), [168](#page-167-0) 複製 [168](#page-167-0) 編集 [169](#page-168-0) カタログエントリーの複製 [168](#page-167-0) カタログエントリーの編集 [169](#page-168-0) カラー名 [173](#page-172-0) カラムヘッダー Fiery Central [45](#page-44-0) カレンダ仕上げ [178](#page-177-0) カレンダ仕上げなし [178](#page-177-0)

# **く**

クリープ

ページ数が多い場合に設定 [219](#page-218-0) 指定 [238](#page-237-0) 指定する [244](#page-243-0), [245](#page-244-0) 設定 [219](#page-218-0) 補正 [233](#page-232-0), [238](#page-237-0) グループ 権限の変更 [37](#page-36-0) ユーザーの削除 [36](#page-35-0) ユーザーの追加 [35](#page-34-0)

# **こ**

コート(おもて面) [173](#page-172-0) コート(裏面) [173](#page-172-0) コックル [178](#page-177-0)

# **さ**

サーバー ユーザーの変更 [20](#page-19-0) 接続解除中 [19](#page-18-0), [43](#page-42-0) サーバーに接続 [18](#page-17-0) サーバーの削除 [20](#page-19-0) サーバーを接続解除中 [19](#page-18-0), [43](#page-42-0) サテン [178](#page-177-0) サドルステッチ [222](#page-221-0) サブセット [220](#page-219-0), [223](#page-222-0), [245](#page-244-0)

# **し**

シート [217](#page-216-0), [223](#page-222-0) シートサイズ [226](#page-225-0) シートフォーマット [177](#page-176-0) ジョブ サーバーへの送信 [91](#page-90-0) 並べ替え [91](#page-90-0) ジョブセンター [14](#page-13-0) ジョブのプロパティ について [68](#page-67-0) 書き換える [69](#page-68-0), [70](#page-69-0) 表示 [69](#page-68-0) ジョブのプロパティを書き換える [69](#page-68-0), [70](#page-69-0) ジョブログ 使用 [193](#page-192-0) シルク [178](#page-177-0)

# **す**

スーパーカレンダ仕上げ [178](#page-177-0) スーパースムーズ [178](#page-177-0) スエード [178](#page-177-0) スキャンユーザー用のメールボックス [36](#page-35-0) スティップル [178](#page-177-0) ステーショナリ [179](#page-178-0) スプール済みジョブ [243](#page-242-0) スポットカラー [147](#page-146-0) スムーズ [178](#page-177-0)

**せ**

セット数 [173](#page-172-0) セミベラム [178](#page-177-0) センター ページを配置 [233](#page-232-0), [234](#page-233-0)

# **た**

タブストック [179](#page-178-0) ダル [178](#page-177-0)

# **ち**

中止 [33](#page-32-0)

# **つ**

ツールバー カスタマイズ [44](#page-43-0)

# **て**

ティント(CIE) [173](#page-172-0) デバイスセンター [16](#page-15-0) テンプレート 作成 [72](#page-71-0) データベース エクスポート [170](#page-169-0) デフォルトにリセット [172](#page-171-0) マージ [171](#page-170-0) 置換 [171](#page-170-0) データベースのエクスポート [170](#page-169-0) データベースのマージ [171](#page-170-0) データベースの置換 [171](#page-170-0) データベースをリセット [172](#page-171-0)

# **と**

とじオプション [219](#page-218-0) とじしろ 指定 [236](#page-235-0) 指定する [244](#page-243-0), [245](#page-244-0) とじしろの測定 [236](#page-235-0) とじしろを増幅 [233](#page-232-0) とじ位置 [220](#page-219-0) とじ方法 [220](#page-219-0) トラディショナルレイド [178](#page-177-0) トレイと用紙の関連付け [182](#page-181-0) トレイ関連付け [52](#page-51-0)

# **は**

パーチメント [178](#page-177-0)
#### **ふ**

フィニッシャー [47](#page-46-0) フェルト [178](#page-177-0) フォント、インポート [190](#page-189-0) プリカットタブ [179](#page-178-0) プリセット 削除 [76](#page-75-0) 指定する [75](#page-74-0) 名前の変更 [76](#page-75-0) プリンター [47](#page-46-0) プリンターグループ オプション [53](#page-52-0) 設定 [47](#page-46-0) プリンタードライバー [218](#page-217-0) プリントオプション、設定 [69](#page-68-0), [70](#page-69-0) プリントサーバーの設定 [32](#page-31-0) プリントサーバーのリブート [33](#page-32-0) プリント設定 保存した設定の削除 [76](#page-75-0) 保存した設定の選択 [75](#page-74-0) 保存した設定の名前の変更 [76](#page-75-0) フルカットタブ [179](#page-178-0) プレビュー ImageViewer の使用 [55](#page-54-0) ページのスクロール [55](#page-54-0)

#### **へ**

べラム [178](#page-177-0) ベルベット [178](#page-177-0) ページ内容のクリップ 回避する方法 [233](#page-232-0) ページ内容をずらす [233](#page-232-0) ページ内容を配置 [233](#page-232-0)

### **ほ**

ボール紙 [179](#page-178-0)

#### **ま**

マシン仕上げ [178](#page-177-0) マット [178](#page-177-0)

#### **め**

メインウィンドウ [14](#page-13-0)

#### **も**

モトル [178](#page-177-0)

#### **ゆ**

ユーザー

グループからの削除 [36](#page-35-0) 権限の変更 [37](#page-36-0) 削除 [37](#page-36-0) 既存グループに追加 [35](#page-34-0) ユーザーに認証なしの印刷を許可する [34](#page-33-0)

# **よ**

用紙の関連付け [182](#page-181-0)

# **ら**

ライトコックル [178](#page-177-0) ラスタープレビュー [243](#page-242-0) ラベル [179](#page-178-0)

## **り**

リーダーレイアウト [217](#page-216-0) リネン [178](#page-177-0) リネンエンボス [178](#page-177-0)

## **れ**

レイド [178](#page-177-0) レターヘッド [179](#page-178-0)

## **ろ**

ロールフォーマット [177](#page-176-0) ログアウトする [19](#page-18-0), [43](#page-42-0)